# HP Deskjet F4200 All-in-One series

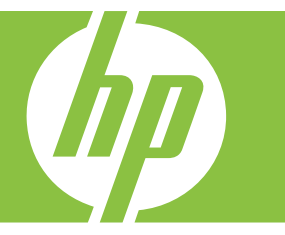

# Βοήθεια Windows

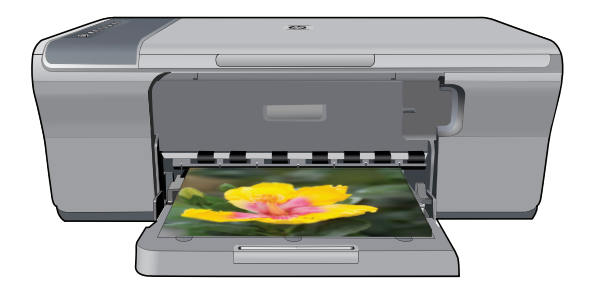

# HP Deskjet F4200 All-in-One series

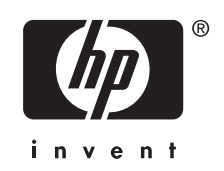

# Περιεχόμενα

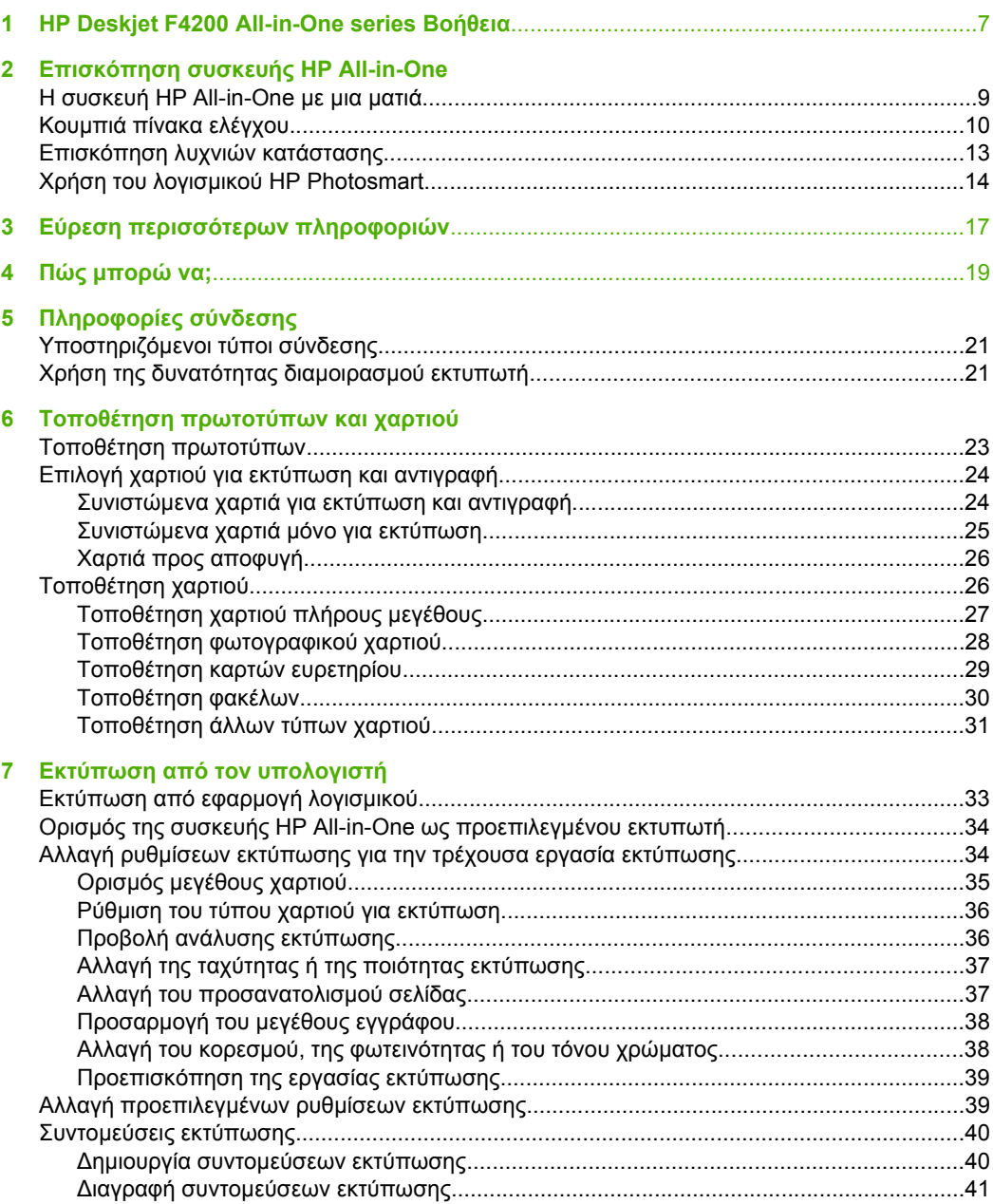

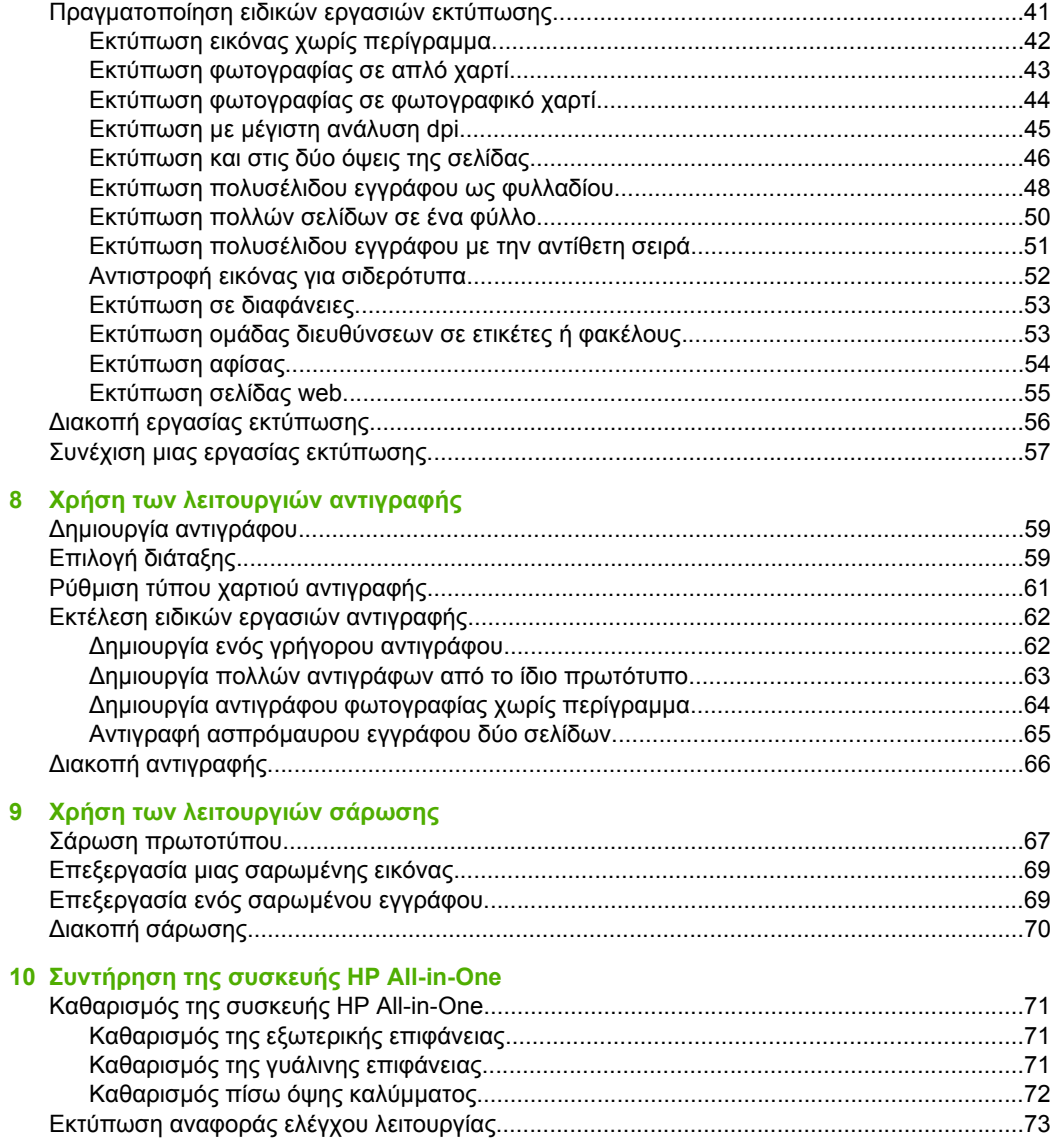

 $\overline{2}$ 

#### Περιεχόµενα

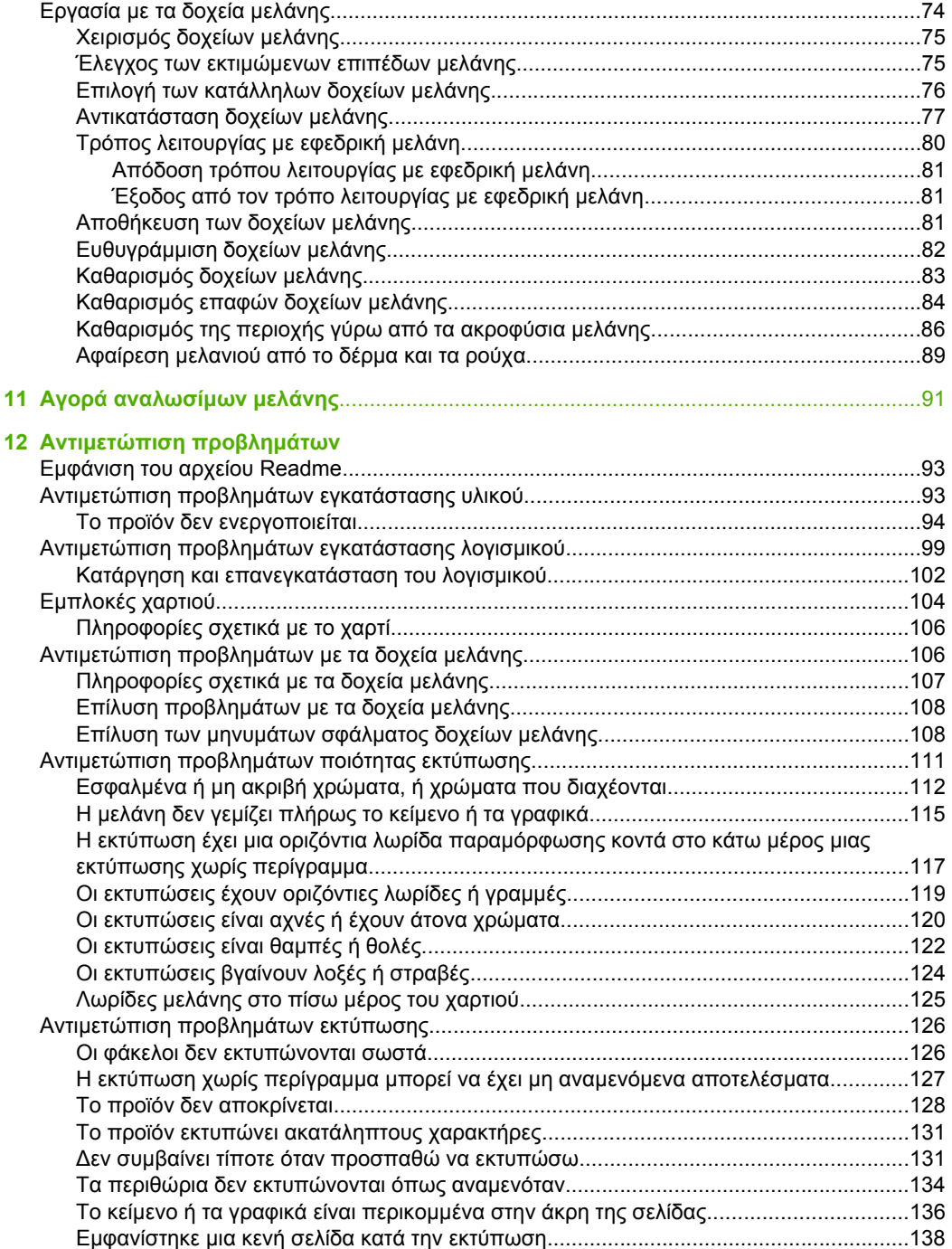

Περιεχόμενα **Περιεχόµενα**

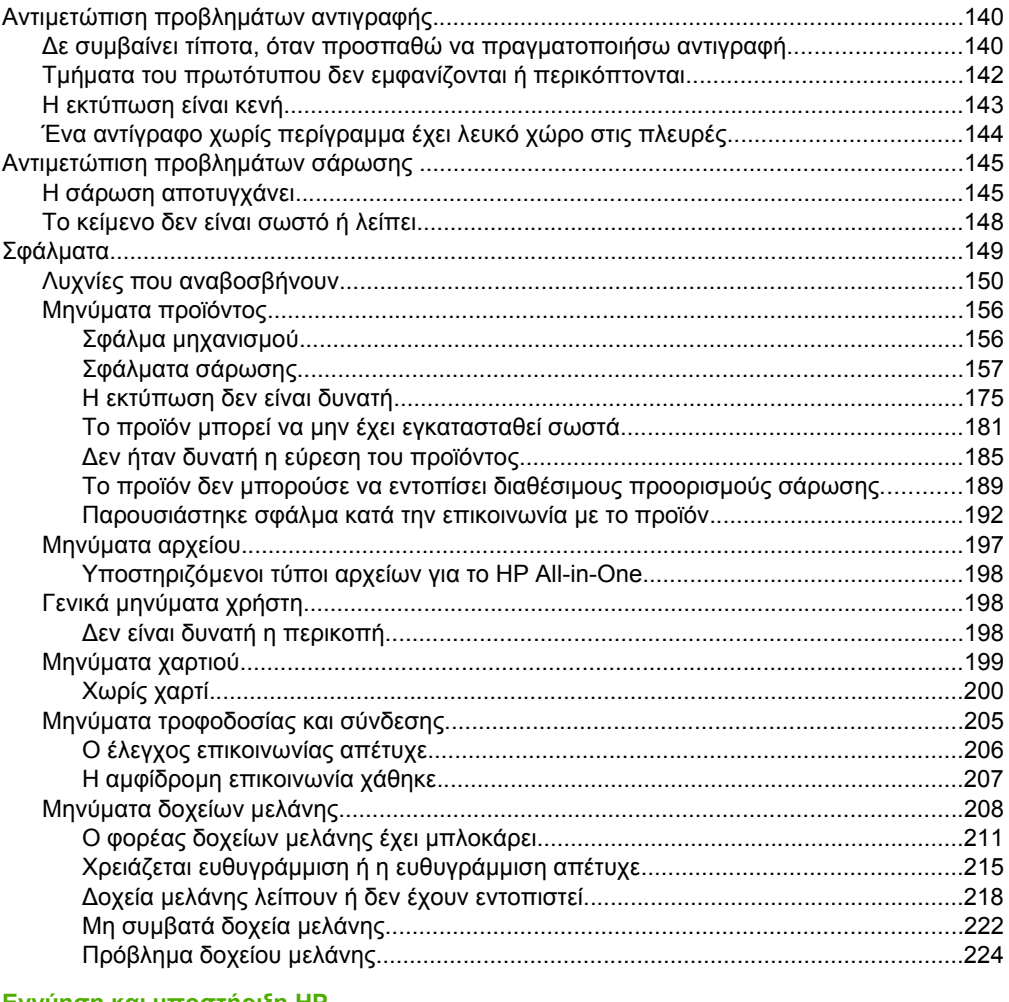

#### 13 Εγγύηση και υποστήριξη ΗΡ

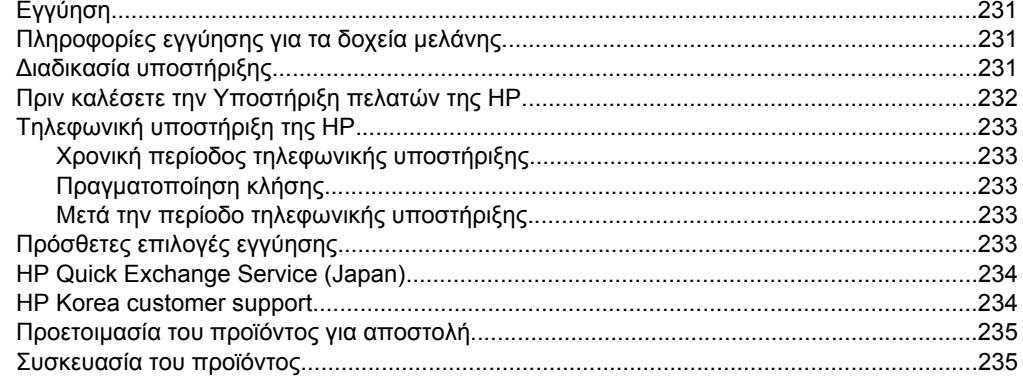

#### 14 Τεχνικές πληροφορίες

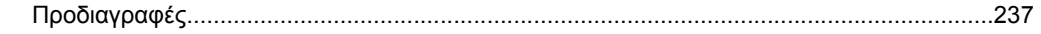

#### Περιεχόμενα

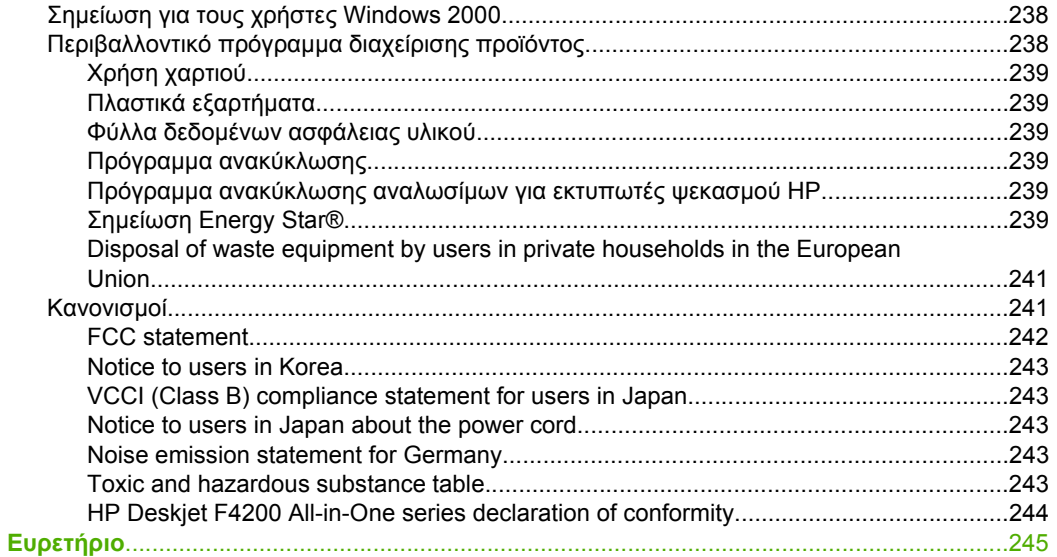

## <span id="page-9-0"></span>**1 HP Deskjet F4200 All-in-One series Βοήθεια**

Για πληροφορίες σχετικά µε το HP All-in-One, δείτε:

- Επισκόπηση συσκευής [HP All-in-One](#page-11-0)
- Εύρεση [περισσότερων](#page-19-0) πληροφοριών
- Πώς µ[πορώ](#page-21-0) να;
- [Πληροφορίες](#page-23-0) σύνδεσης
- Τοποθέτηση [πρωτοτύπων](#page-25-0) και χαρτιού
- Εκτύπωση από τον [υπολογιστή](#page-35-0)
- Χρήση των [λειτουργιών](#page-61-0) αντιγραφής
- Χρήση των [λειτουργιών](#page-69-0) σάρωσης
- Συντήρηση της συσκευής [HP All-in-One](#page-73-0)
- Αγορά [αναλωσί](#page-93-0)µων µελάνης
- Εγγύηση και [υποστήριξη](#page-233-0) HP
- Τεχνικές [πληροφορίες](#page-239-0)
- **Σηµείωση** Εάν χρησιµοποιείτε το προϊόν µε υπολογιστή που τρέχει Windows 2000, ορισµένες λειτουργίες ενδέχεται να µην είναι διαθέσιµες. Για περισσότερες πληροφορίες, δείτε Σηµείωση για τους χρήστες [Windows 2000](#page-240-0).

## <span id="page-11-0"></span>**2 Επισκόπηση συσκευής HP All-in-One**

Η συσκευή HP Deskjet F4200 All-in-One series είναι µια ευέλικτη συσκευή που επιτρέπει εύκολη στη χρήση αντιγραφή, σάρωση και εκτύπωση.

#### **Αντιγραφή**

Η συσκευή HP All-in-One σάς δίνει τη δυνατότητα να δηµιουργείτε έγχρωµα και ασπρόµαυρα αντίγραφα υψηλής ποιότητας σε ποικιλία τύπων χαρτιού. Μπορείτε να µεγεθύνετε ή να σµικρύνετε ένα πρωτότυπο ώστε να προσαρµόζεται σε ένα συγκεκριµένο µέγεθος χαρτιού, να ρυθµίσετε την ποιότητα αντιγραφής και να δηµιουργήσετε αντίγραφα φωτογραφιών υψηλής ποιότητας.

#### **Σάρωση**

Σάρωση είναι η διαδικασία µετατροπής κειµένου και εικόνων σε ηλεκτρονική µορφή για τον υπολογιστή σας. Μπορείτε να σαρώσετε σχεδόν τα πάντα (φωτογραφίες, άρθρα περιοδικών και έγγραφα κειµένου) στη συσκευή HP All-in-One.

#### **Εκτύπωση από τον υπολογιστή**

Η συσκευή HP All-in-One µπορεί να χρησιµοποιηθεί µε οποιαδήποτε εφαρµογή λογισµικού επιτρέπει εκτύπωση. Μπορείτε να εκτυπώσετε διάφορες εργασίες, όπως εικόνες χωρίς περίγραµµα, ενηµερωτικά δελτία, ευχετήριες κάρτες, σιδερότυπα και αφίσες.

Αυτή η ενότητα περιλαµβάνει τα παρακάτω θέµατα:

- Η συσκευή HP All-in-One µε µια µατιά
- Κουµπιά πίνακα [ελέγχου](#page-12-0)
- [Επισκόπηση](#page-15-0) λυχνιών κατάστασης
- Χρήση του λογισµικού [HP Photosmart](#page-16-0)

### **Η συσκευή HP All-in-One µε µια µατιά**

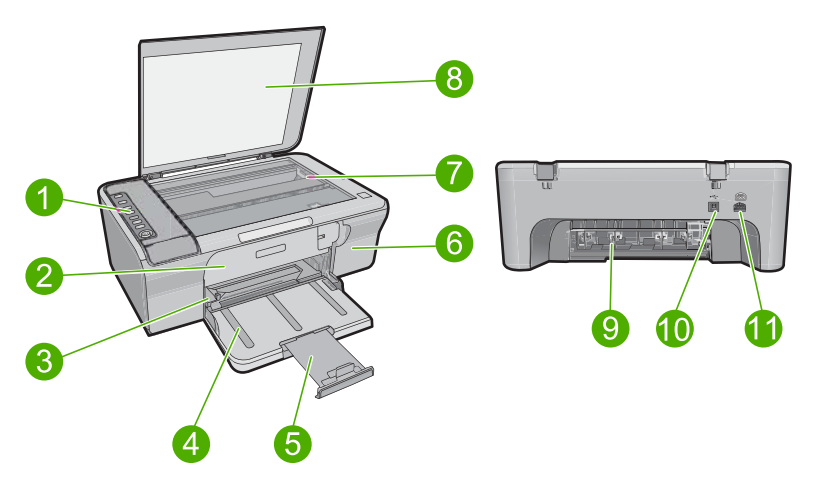

#### <span id="page-12-0"></span>Κεφάλαιο 2

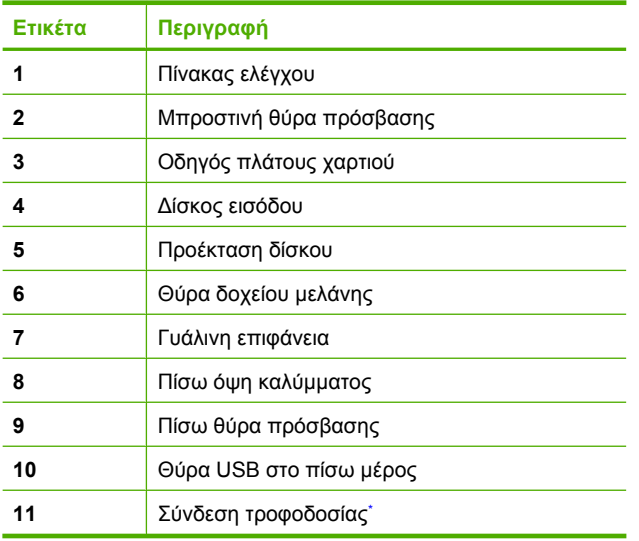

\* Χρησιµοποιείτε τη συσκευή µόνο µε το τροφοδοτικό που παρέχεται από την HP.

## **Κουµπιά πίνακα ελέγχου**

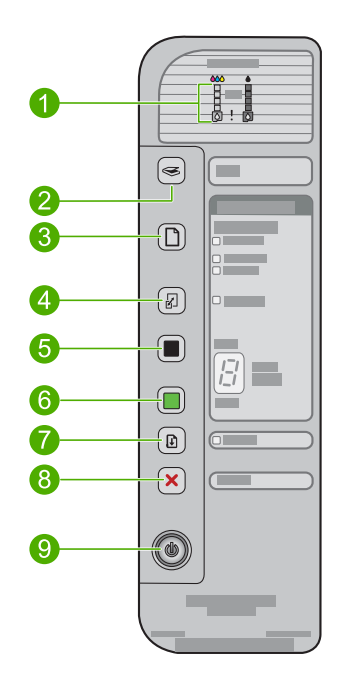

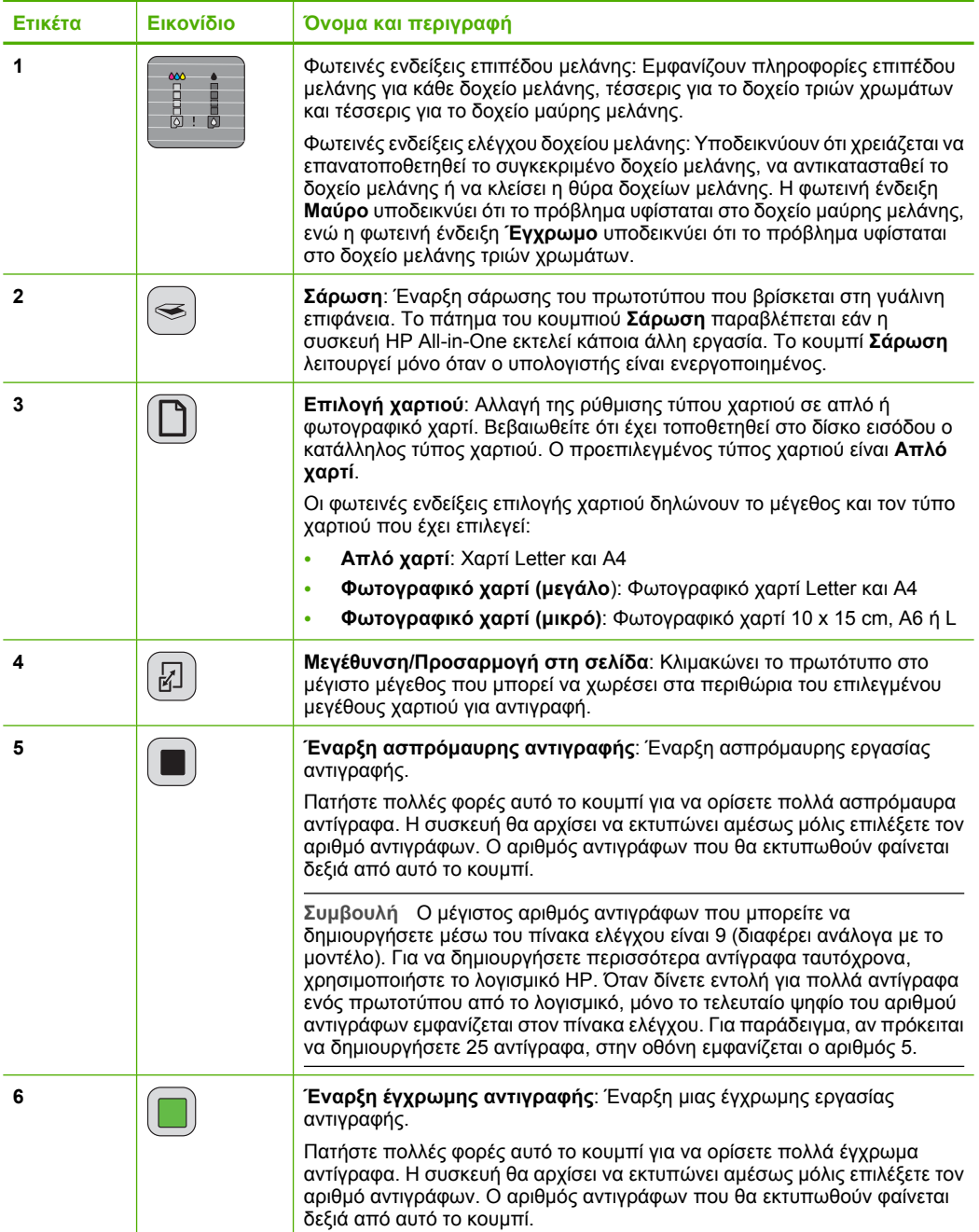

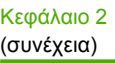

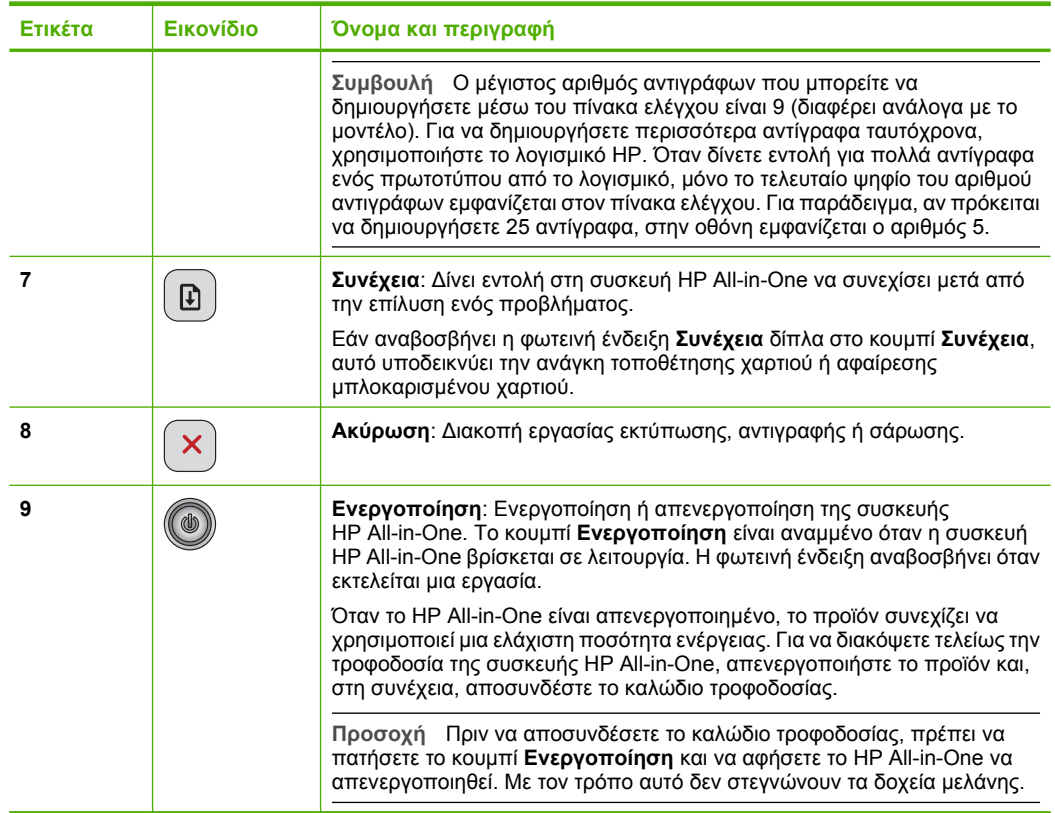

## <span id="page-15-0"></span>**Επισκόπηση λυχνιών κατάστασης**

∆ιάφορες φωτεινές ενδείξεις σάς πληροφορούν σχετικά µε την κατάσταση της συσκευής HP All-in-One.

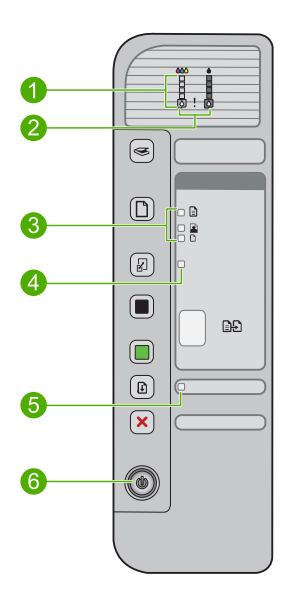

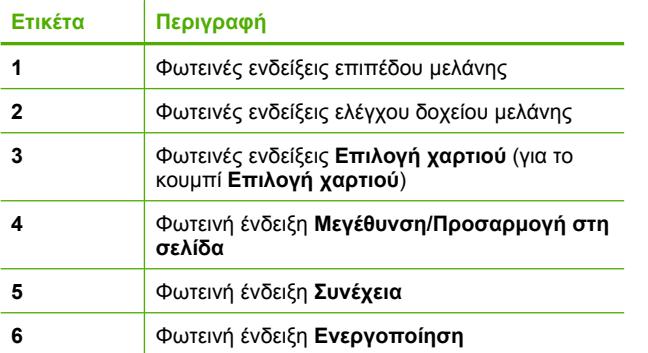

Στον παρακάτω πίνακα περιγράφονται συνήθεις καταστάσεις και εξηγείται η σηµασία των φωτεινών ενδείξεων.

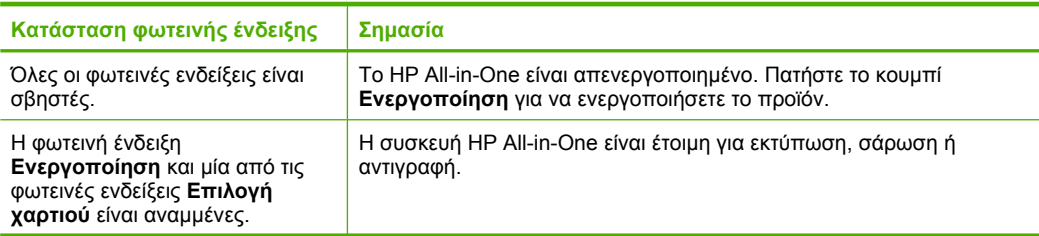

<span id="page-16-0"></span>Κεφάλαιο 2

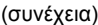

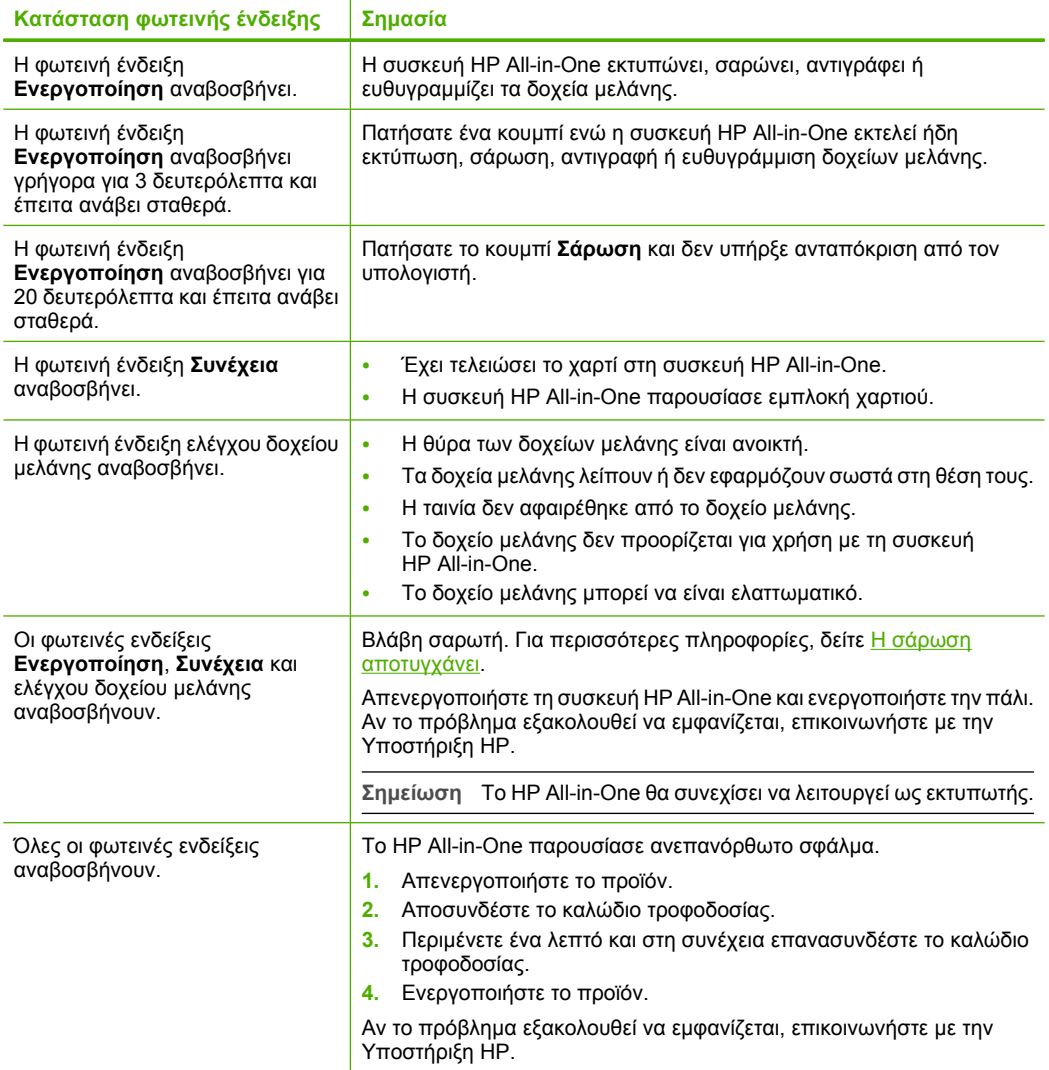

## **Χρήση του λογισµικού HP Photosmart**

Το λογισµικό HP Photosmart παρέχει ένα γρήγορο και εύκολο τρόπο για να δηµιουργήσετε εκτυπώσεις των φωτογραφιών σας. Παρέχει επίσης πρόσβαση σε άλλες βασικές δυνατότητες του λογισµικού απεικόνισης της HP, όπως αποθήκευση και προβολή των φωτογραφιών.

Για περισσότερες πληροφορίες σχετικά µε τη χρήση του λογισµικού HP Photosmart:

- Ελέγξτε τον πίνακα **Περιεχόµενα** στα αριστερά. Αναζητήστε τον κατάλογο **Περιεχοµένα Βοήθειας για το λογισµικό HP Photosmart** στο επάνω µέρος.
- Εάν δεν βλέπετε τον κατάλογο **Περιεχοµένα Βοήθειας για το λογισµικό HP Photosmart** στο πάνω µέρος του πίνακα **Περιεχόµενα**, µπορείτε να αποκτήσετε πρόσβαση στο λογισµικό βοήθειας από το Κέντρο λειτουργιών HP.
- **Σηµείωση** Το λογισµικό HP Photosmart υποστηρίζει τις ακόλουθες µορφές αρχείων: BMP, DCX, FPX, GIF, JPG, PCD, PCX, TIF, PICT, PSD, PCS, EPS, TGA, SGI, PDF και PNG

Κεφάλαιο 2

## <span id="page-19-0"></span>**3 Εύρεση περισσότερων πληροφοριών**

Μπορείτε να έχετε πρόσβαση σε πολλές πηγές, έντυπες και ηλεκτρονικές, οι οποίες σας παρέχουν πληροφορίες σχετικά µε τη ρύθµιση και τη χρήση της συσκευής HP All-in-One.

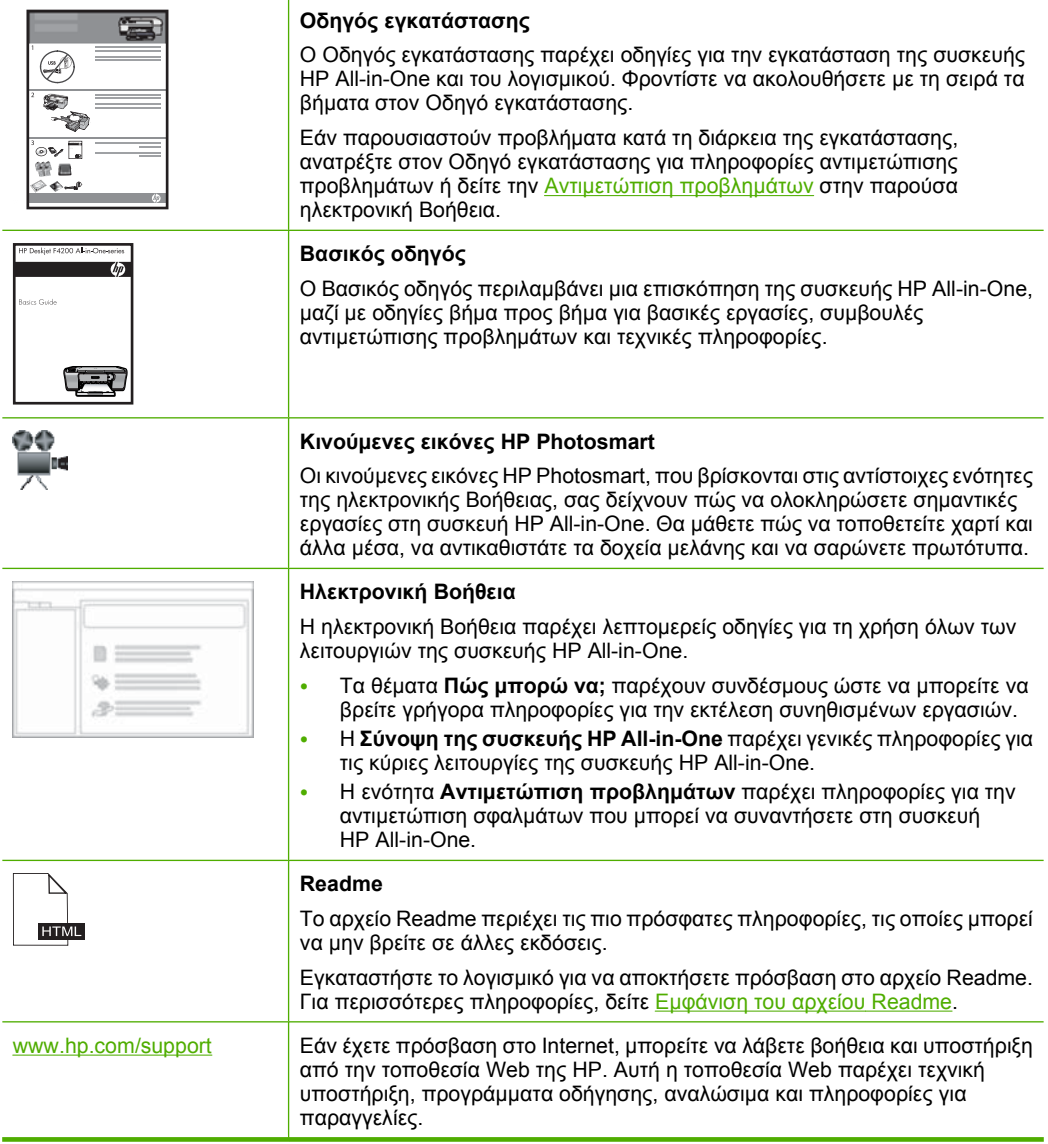

Κεφάλαιο 3

# <span id="page-21-0"></span>**4 Πώς µπορώ να;**

Η ενότητα αυτή περιέχει συνδέσµους σε εργασίες που εκτελούνται συχνά, όπως η εκτύπωση φωτογραφιών και η βελτίωση εργασιών εκτύπωσης.

- Πώς µπορώ να αλλάξω τις ρυθµίσεις [εκτύπωσης](#page-36-0);
- Πώς µπορώ να εκτυπώσω [φωτογραφίες](#page-44-0) χωρίς περίγραµµα σε χαρτί διαστάσεων 10 [x 15 cm \(4 x 6](#page-44-0) ίντσες);
- Πώς [τοποθετώ](#page-32-0) τους φακέλους;
- Πώς µπορώ να σαρώσω χρησιµ[οποιώντας](#page-69-0) τον πίνακα ελέγχου;
- Πώς µπορώ να έχω τη βέλτιστη ποιότητα [εκτύπωσης](#page-39-0);
- Πώς µπορώ να [τυπώσω](#page-48-0) και στις δύο πλευρές του χαρτιού;
- Πώς µπορώ να [αντικαταστήσω](#page-79-0) το δοχείο µελάνης;
- Πώς µπορώ να [ευθυγρα](#page-84-0)µµίσω το δοχείο µελάνης;
- Πώς µπορώ να [αφαιρέσω](#page-106-0) µπλοκαρισµένο χαρτί;

# <span id="page-23-0"></span>**5 Πληροφορίες σύνδεσης**

Η συσκευή HP All-in-One διαθέτει θύρα USB ώστε να µπορείτε να πραγµατοποιείτε απευθείας σύνδεση σε υπολογιστή χρησιµοποιώντας καλώδιο USB. Μπορείτε επίσης να χρησιµοποιήσετε από κοινού το προϊόν σε ένα υπάρχον οικιακό δίκτυο.

Αυτή η ενότητα περιλαµβάνει τα παρακάτω θέµατα:

- Υποστηριζόµενοι τύποι σύνδεσης
- Χρήση της δυνατότητας διαµοιρασµού εκτυπωτή

## **Υποστηριζόµενοι τύποι σύνδεσης**

Ο παρακάτω πίνακας περιλαµβάνει µια λίστα των υποστηριζόµενων τύπων σύνδεσης.

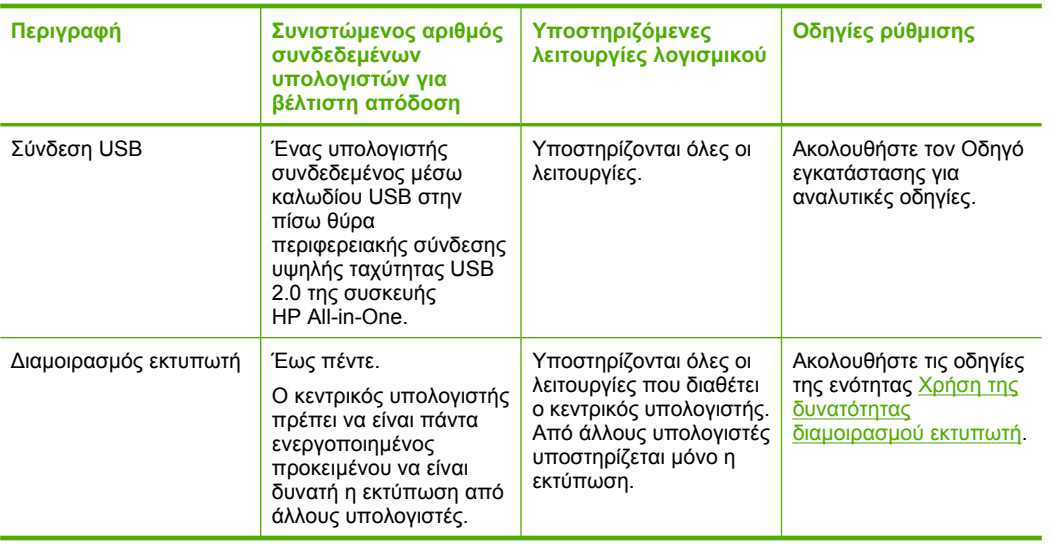

### **Χρήση της δυνατότητας διαµοιρασµού εκτυπωτή**

Εάν ο υπολογιστής σας βρίσκεται σε δίκτυο και κάποιος άλλος υπολογιστής του δικτύου είναι συνδεδεµένος σε µια συσκευή HP All-in-One µέσω καλωδίου USB, µπορείτε να εκτυπώσετε σε αυτόν τον εκτυπωτή χρησιµοποιώντας τη δυνατότητα διαµοιρασµού εκτυπωτή.

Ο υπολογιστής στον οποίο είναι απευθείας συνδεδεµένη η συσκευή HP All-in-One ενεργεί ως **κεντρικός υπολογιστής** για τον εκτυπωτή και έχει πλήρη πρόσβαση στις λειτουργίες του λογισµικού. Ο άλλος υπολογιστής, ο οποίος αναφέρεται ως **πελάτης**, έχει πρόσβαση µόνο στις λειτουργίες εκτύπωσης. Οι άλλες λειτουργίες πρέπει να εκτελούνται από τον κεντρικό υπολογιστή ή από τον πίνακα ελέγχου της συσκευής HP All-in-One.

#### **Για να ενεργοποιήσετε τη δυνατότητα διαµοιρασµού εκτυπωτή σε υπολογιστή µε λειτουργικό σύστηµα Windows**

▲ Ανατρέξτε στον οδηγό χρήσης που συνοδεύειτον υπολογιστή σας ή στην ηλεκτρονική βοήθεια των Windows.

## <span id="page-25-0"></span>**6 Τοποθέτηση πρωτοτύπων και χαρτιού**

Μπορείτε να τοποθετήσετε πολλούς διαφορετικούς τύπους και µεγέθη χαρτιού στη συσκευή HP All-in-One, όπως χαρτί letter ή A4, φωτογραφικό χαρτί, διαφάνειες, επαγγελµατικές κάρτες και φακέλους.

Αυτή η ενότητα περιλαµβάνει τα παρακάτω θέµατα:

- Τοποθέτηση πρωτοτύπων
- Επιλογή χαρτιού για εκτύπωση και [αντιγραφή](#page-26-0)
- [Τοποθέτηση](#page-28-0) χαρτιού

### **Τοποθέτηση πρωτοτύπων**

Μπορείτε να αντιγράψετε ή να σαρώσετε επαγγελµατικές κάρτες, φωτογραφικό χαρτί και πρωτότυπα µεγέθους letter ή A4 τοποθετώντας τα στη γυάλινη επιφάνεια.

#### **Για να τοποθετήσετε ένα πρωτότυπο στη γυάλινη επιφάνεια**

- **1.** Σηκώστε το κάλυµµα στην ανοικτή θέση.
- **2.** Τοποθετήστε το πρωτότυπό σας µε την πλευρά εκτύπωσης προς τα κάτω στη δεξιά µπροστινή γωνία της γυάλινης επιφάνειας.
	- **Συµβουλή** Για περισσότερη βοήθεια σχετικά µε την τοποθέτηση πρωτοτύπων, δείτε τον οδηγό που είναι χαραγµένος κάτω από τη γυάλινη επιφάνεια.

**Συµβουλή** Για να έχει το αντίγραφο το σωστό µέγεθος, βεβαιωθείτε ότι δεν υπάρχει ταινία ή άλλο ξένο αντικείµενο στη γυάλινη επιφάνεια. Για περισσότερες πληροφορίες σχετικά µε τα µεγέθη αντιγράφων και τις διατάξεις, δείτε [Επιλογή](#page-61-0) [διάταξης](#page-61-0).

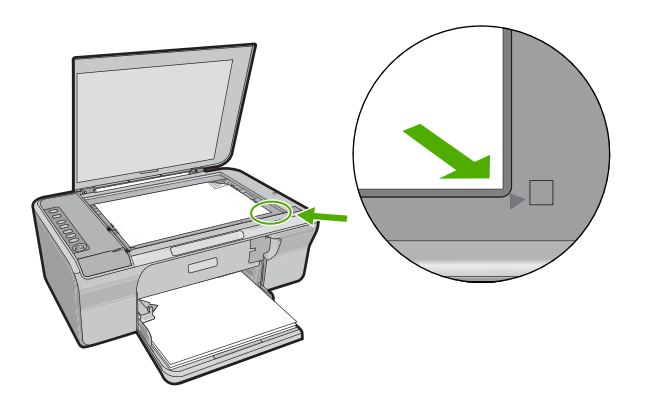

**3.** Κλείστε το κάλυµµα.

## <span id="page-26-0"></span>**Επιλογή χαρτιού για εκτύπωση και αντιγραφή**

Μπορείτε να χρησιµοποιήσετε διάφορους τύπους και µεγέθη χαρτιού στη συσκευή HP All-in-One. ∆ιαβάστε τις παρακάτω συστάσεις για να πετύχετε βέλτιστη ποιότητα εκτύπωσης και αντιγραφής. Όποτε αλλάζετε τον τύπο χαρτιού, να θυµάστε να αλλάζετε και τις ρυθµίσεις του τύπου χαρτιού. Για περισσότερες πληροφορίες, δείτε [Ρύθ](#page-38-0)µιση του τύπου χαρτιού για [εκτύπωση](#page-38-0).

Αυτή η ενότητα περιλαµβάνει τα παρακάτω θέµατα:

- Συνιστώµενα χαρτιά για εκτύπωση και αντιγραφή
- Συνιστώµενα χαρτιά µόνο για [εκτύπωση](#page-27-0)
- Χαρτιά προς [αποφυγή](#page-28-0)

#### **Συνιστώµενα χαρτιά για εκτύπωση και αντιγραφή**

Εάν θέλετε βέλτιστη ποιότητα εκτύπωσης, η HP συνιστά τη χρήση χαρτιών HP που είναι ειδικά σχεδιασµένα για τον τύπο της εργασίας που θέλετε να εκτυπώσετε. Εάν για παράδειγµα θέλετε να εκτυπώσετε φωτογραφίες, τοποθέτηστε φωτογραφικό χαρτί HP Premium ή HP Premium Plus στο δίσκο εισόδου.

Ακολουθεί µια λίστα χαρτιών της HP, τα οποία µπορείτε να χρησιµοποιήσετε για δηµιουργία αντιγράφων και εκτύπωση. Ανάλογα µε τη χώρα/περιοχή σας, ορισµένοι από αυτούς τους τύπους χαρτιού µπορεί να µην διατίθενται.

#### **Φωτογραφικό χαρτί HP Advanced Photo Paper ή HP Photo Paper**

Το φωτογραφικό χαρτί HP Advanced Photo Paper ή HP Photo Paper είναι ένα ανθεκτικό, γυαλιστερό φωτογραφικό χαρτί που διαθέτει ειδική επίστρωση που στεγνώνει στη στιγµή, για εύκολο χειρισµό χωρίς µουτζούρες. Είναι ανθεκτικό στο νερό, τις κηλίδες, τα δακτυλικά αποτυπώµατα και την υγρασία. Σε εµφάνιση και αφή οι εκτυπώσεις σας µοιάζουν µε φωτογραφίες που έχουν επεξεργαστεί σε φωτογραφείο. ∆ιατίθεται σε διάφορα µεγέθη, όπως A4 και 8,5 x 11 ίντσες και 10 x 15 cm (µε ή χωρίς προεξοχές), για εκτύπωση ή αντιγραφή φωτογραφιών από το προϊόν. Το φωτογραφικό χαρτί HP Advanced Photo Paper φέρει στα μη εκτυπώσιμα άκρα του το εξής σύμβολο.

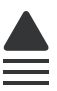

**Τοποθέτηση**

**πρωτοτύπων** Τοποθέτηση πρωτοτύπων και

**χαρτιού**

#### **Φιλµ διαφανειών HP Premium Inkjet**

∆ώστε ζωντάνια στις έγχρωµες παρουσιάσεις σας και κάντε τις ακόµα πιο εντυπωσιακές µε το φιλµ διαφανειών HP Premium Inkjet. Η διαφάνεια αυτή είναι εύχρηστη και στεγνώνει γρήγορα χωρίς µουτζούρες.

#### **Xαρτί HP Premium Inkjet Paper**

Το χαρτί HP Premium Inkjet Paper είναι το κορυφαίο χαρτί µε επικάλυψη για χρήση µε φωτογραφίες υψηλής ανάλυσης. Η λεία, µατ υφή του το καθιστά ιδανικό για έγγραφα ανώτατης ποιότητας.

#### **Κατάλευκο χαρτί HP Bright White Inkjet Paper**

Το κατάλευκο χαρτί HP Bright White Inkjet Paper παρέχει µεγάλη αντίθεση χρωµάτων και ευκρίνεια κειµένου. Είναι αρκετά αδιαφανές για έγχρωµη εκτύπωση δύο όψεων ώστε <span id="page-27-0"></span>να µην φαίνονται τα χρώµατα της πίσω όψης, γεγονός που το κάνει ιδανικό για ενηµερωτικά δελτία, αναφορές και ενηµερωτικά φυλλάδια.

#### **Χαρτί HP All-in-One Paper ή HP Printing Paper**

- Το χαρτί HP All-in-One Paper είναι ειδικά σχεδιασµένο για προϊόντα HP All-in-One. ∆ιαθέτει επιπλέον γαλάζια-λευκή απόχρωση που παράγει ακριβέστερο κείµενο και εντονότερα χρώµατα από τα κοινά χαρτιά πολλών χρήσεων.
- Το χαρτί HP Printing Paper είναι υψηλής ποιότητας χαρτί πολλών χρήσεων. Παράγει έγγραφα µε εµφάνιση πιο επαγγελµατική και εντυπωσιακή από τα έγγραφα που έχουν εκτυπωθεί µε τυπικό χαρτί πολλών χρήσεων ή φωτοαντιγραφικό χαρτί.

Για να παραγγείλετε χαρτιά και άλλο εξοπλισµό HP, επισκεφτείτε τη διεύθυνση [www.hp.com/buy/supplies](http://www.hp.com/buy/supplies). Εάν σας ζητηθεί, επιλέξτε χώρα/περιοχή, ακολουθήστε τις οδηγίες για να επιλέξετε το προϊόν σας και κάντε κλικ σε έναν από τους συνδέσµους αγοράς στη σελίδα.

**Σηµείωση** Αυτή τη στιγµή, ορισµένα τµήµατα της τοποθεσίας της HP στο web είναι διαθέσιµα µόνο στα αγγλικά.

#### **Συνιστώµενα χαρτιά µόνο για εκτύπωση**

Ορισµένα χαρτιά υποστηρίζονται µόνο όταν ξεκινάτε την εργασία εκτύπωσης από τον υπολογιστή σας. Η παρακάτω λίστα παρέχει πληροφορίες σχετικά µε αυτά τα χαρτιά.

Εάν θέλετε τη βέλτιστη ποιότητα εκτύπωσης, η HP συνιστά τη χρήση χαρτιών HP. Η χρήση υπερβολικά λεπτού ή χοντρού χαρτιού, χαρτιού µε λεία υφή ή εύκαµπτου χαρτιού µπορεί να προκαλέσει εµπλοκή χαρτιού. Η χρήση χαρτιού µε τραχιά υφή ή χαρτιού που δεν δέχεται µελάνη µπορεί να προκαλέσει µουτζούρες ή αδυναµία ολοκλήρωσης των εκτυπωµένων εικόνων.

Ανάλογα µε τη χώρα/περιοχή σας, ορισµένοι από αυτούς τους τύπους χαρτιού µπορεί να µην είναι διαθέσιµα.

#### **Σιδερότυπο χαρτί HP Iron-On Transfers**

Το σιδερότυπο χαρτί HP Iron-On Transfers (για έγχρωµα υφάσµατα ή για λεπτά και ανοιχτόχρωµα υφάσµατα) αποτελεί την ιδανική λύση για τη δηµιουργία προσαρµοσµένων t-shirt από τις ψηφιακές φωτογραφίες σας.

#### **Χαρτί µπροσούρας & φυλλαδίων HP**

Το χαρτί µπροσούρας & φυλλαδίων (γυαλιστερό ή µατ) έχει γυαλιστερή ή µατ επικάλυψη στις δύο πλευρές για χρήση δύο όψεων. Αποτελεί ιδανική επιλογή για αναπαραγωγές φωτογραφικού τύπου και επιχειρησιακά γραφικά για εξώφυλλα αναφορών, ειδικές παρουσιάσεις, ενηµερωτικά φυλλάδια, καταλόγους προϊόντων και ηµερολόγια.

#### **Χαρτί για παρουσιάσεις HP Premium**

Το Χαρτί παρουσιάσεων HP Premium δίνει στην παρουσίασή σας ποιοτική εµφάνιση και αφή.

Για να παραγγείλετε χαρτιά και άλλο εξοπλισµό HP, επισκεφτείτε τη διεύθυνση [www.hp.com/buy/supplies](http://www.hp.com/buy/supplies). Εάν σας ζητηθεί, επιλέξτε χώρα/περιοχή, ακολουθήστε τις οδηγίες για να επιλέξετε το προϊόν σας και κάντε κλικ σε έναν από τους συνδέσµους αγοράς στη σελίδα.

<span id="page-28-0"></span>**Σηµείωση** Αυτή τη στιγµή, ορισµένα τµήµατα της τοποθεσίας της HP στο web είναι διαθέσιµα µόνο στα αγγλικά.

#### **Χαρτιά προς αποφυγή**

Η χρήση υπερβολικά λεπτού ή χοντρού χαρτιού, χαρτιού µε λεία υφή ή εύκαµπτου χαρτιού, µπορεί να προκαλέσει εµπλοκή χαρτιού. Η χρήση χαρτιού µε τραχιά υφή ή χαρτιού που δεν δέχεται µελάνη, µπορεί να προκαλέσει µουτζούρες, διάχυση µελάνης ή κενά στις εκτυπωµένες εικόνες.

**Σηµείωση** Για πλήρη λίστα µε τους υποστηριζόµενους τύπους µέσων, ανατρέξτε στο λογισµικό του εκτυπωτή.

#### **Χαρτιά προς αποφυγή για όλες τις εργασίες εκτύπωσης και αντιγραφής**

- Οποιοδήποτε χαρτί µε µέγεθος διαφορετικό από τα µεγέθη που αναγράφονται στο λογισµικό εκτυπωτή.
- Χαρτί µε άκρα έτοιµα για κοπή ή διατρήσεις (εκτός και αν είναι ειδικά σχεδιασµένα για χρήση µε συσκευές ψεκασµού HP).
- Χαρτόνι ειδικής υφής, όπως το χαρτόνι τύπου linen. Είναι πιθανό να µην επιτευχθεί οµοιόµορφη εκτύπωση, ενώ µπορεί να υπάρξει διάχυση µελάνης σε αυτά τα χαρτιά.
- Υπερβολικά απαλά, λαµπερά ή χαρτιά µε επικάλυψη που δεν έχουν σχεδιαστεί ειδικά για το HP All-in-One. Μπορεί να προκαλέσουν εµπλοκή στη συσκευή ή να απωθούν το µελάνι.
- Έντυπα πολλών στελεχών, όπως έντυπα δύο ή τριών στελεχών. Μπορεί να τσαλακωθούν ή να κολλήσουν και η µελάνη είναι πιο πιθανό να δηµιουργήσει µουτζούρες.
- Φάκελοι µε άγκιστρα ή προθήκες. Μπορεί να κολλήσουν στους κυλίνδρους και να προκαλέσουν εµπλοκή χαρτιού.
- Χαρτί για πανό.

#### **Πρόσθετα χαρτιά προς αποφυγή κατή την αντιγραφή**

- Φάκελοι.
- Φιλµ διαφανειών που δεν είναι φιλµ διαφανειών HP Premium για εκτυπωτές ψεκασµού ή φιλµ διαφανειών HP Premium Plus για εκτυπωτές ψεκασµού.
- Σιδερότυπα.
- Χαρτί ευχετήριων καρτών.

## **Τοποθέτηση χαρτιού**

Η ενότητα αυτή περιγράφει τη βασική διαδικασία τοποθέτησης χαρτιού διαφορετικών τύπων και µεγεθών στη συσκευή HP All-in-One για αντίγραφα και εκτυπώσεις.

**Συµβουλή** Για να αποφύγετε τα σκισίµατα, τα τσαλακώµατα, τις τσακισµένες ή λυγισµένες άκρες, φυλάξτε όλα τα µέσα σε επίπεδη θέση, σε συσκευασία που µπορεί να ξανασφραγιστεί. Εάν δεν φυλάξετε το χαρτί, οι απότοµες αλλαγές θερµοκρασίας και υγρασίας µπορεί να λυγίσουν το χαρτί και να προκληθεί εµπλοκή στη συσκευή HP All-in-One.

<span id="page-29-0"></span>Αυτή η ενότητα περιλαµβάνει τα παρακάτω θέµατα:

- Τοποθέτηση χαρτιού πλήρους µεγέθους
- Τοποθέτηση [φωτογραφικού](#page-30-0) χαρτιού
- [Τοποθέτηση](#page-31-0) καρτών ευρετηρίου
- [Τοποθέτηση](#page-32-0) φακέλων
- [Τοποθέτηση](#page-33-0) άλλων τύπων χαρτιού

#### **Τοποθέτηση χαρτιού πλήρους µεγέθους**

Μπορείτε να τοποθετήσετε πολλούς διαφορετικούς τύπους χαρτιού letter ή A4 στο δίσκο εισόδου της συσκευής HP All-in-One.

#### **Για να τοποθετήσετε χαρτί πλήρους µεγέθους**

**1.** Τραβήξτε προς τα έξω την προέκταση του δίσκου.

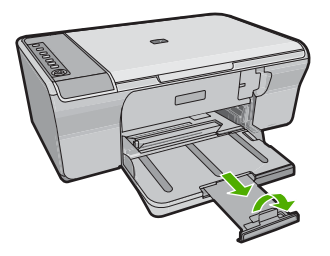

- **Σηµείωση** Όταν χρησιµοποιείτε χαρτί µεγέθους legal, αφήνετε την προέκταση του δίσκου κλειστή.
- **2.** Σπρώξτε τον οδηγό πλάτους χαρτιού στην πλέον ακραία θέση του.

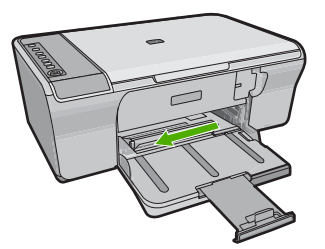

- **3.** Χτυπήστε ελαφρά µια στοίβα χαρτιού σε επίπεδη επιφάνεια για να ευθυγραµµιστούν οι άκρες της και στη συνέχεια ελέγξτε τα παρακάτω:
	- Βεβαιωθείτε ότι το χαρτί δεν είναι σκισµένο, σκονισµένο, τσαλακωµένο ή µε λυγισµένες άκρες.
	- Βεβαιωθείτε ότι όλα τα φύλλα της στοίβας είναι του ίδιου µεγέθους και τύπου.

<span id="page-30-0"></span>**4.** Τοποθετήστε τη στοίβα χαρτιών στο δίσκο εισόδου µε τη στενή πλευρά προς τα εµπρός. Βεβαιωθείτε ότι η πλευρά στην οποία θέλετε να εκτυπώσετε είναι στραµµένη προς τα κάτω. Σύρετε τη στοίβα χαρτιού προς το προϊόν µέχρι να σταµατήσει.

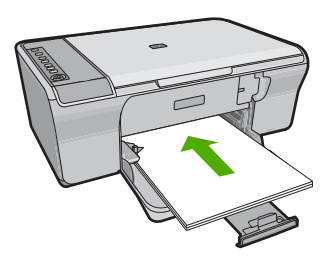

- **Προσοχή** Βεβαιωθείτε ότι το προϊόν είναι σταθερό και αθόρυβο όταν τοποθετείτε χαρτί στο δίσκο εισόδου. Αν το προϊόν κάνει συντήρηση των δοχείων µελάνης ή εκτελεί κάποια άλλη εργασία, ενδέχεται να σπρώξετε το χαρτί πολύ µπροστά, µε αποτέλεσµα το προϊόν να βγάζει λευκές σελίδες.
- **Συµβουλή** Εάν χρησιµοποιείτε letterhead, τοποθετήστε πρώτα το επάνω µέρος της σελίδας µε την πλευρά στην οποία θέλετε να εκτυπώσετε στραµµένη προς τα κάτω. Για περισσότερη βοήθεια σχετικά µε την τοποθέτηση χαρτιού πλήρους µεγέθους και letterhead, δείτε το διάγραµµα πάνω στη βάση του δίσκου εισόδου.
- **5.** Σύρετε τον οδηγό πλάτους χαρτιού προς τα µέσα µέχρι να σταµατήσει στην άκρη του χαρτιού.

Μην φορτώνετε υπερβολικά το δίσκο εισόδου. Βεβαιωθείτε ότι η στοίβα χαρτιού χωρά στο δίσκο εισόδου και δεν ξεπερνά το επάνω άκρο του οδηγού πλάτους χαρτιού.

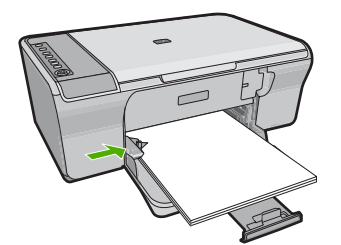

#### **Τοποθέτηση φωτογραφικού χαρτιού**

Μπορείτε να τοποθετήσετε φωτογραφικό χαρτί µεγέθους έως 216 x 279 mm στο δίσκο εισόδου του προϊόντος. Για καλύτερα αποτελέσµατα, χρησιµοποιείτε φωτογραφικό χαρτί HP Advanced Photo Paper.

**Συµβουλή** Για να αποφύγετε τα σκισίµατα, τα τσαλακώµατα, τις τσακισµένες ή λυγισµένες άκρες, φυλάξτε όλα τα µέσα σε επίπεδη θέση, σε συσκευασία που µπορεί να ξανασφραγιστεί. Εάν δεν φυλάξετε το χαρτί, οι απότοµες αλλαγές θερµοκρασίας και υγρασίας µπορεί να λυγίσουν το χαρτί και να προκληθεί εµπλοκή στη συσκευή HP All-in-One.

#### <span id="page-31-0"></span>**Για να τοποθετήσετε φωτογραφικό χαρτί στο δίσκο εισόδου**

- **1.** Αφαιρέστε όλο το χαρτί από το δίσκο εισόδου.
- **2.** Τοποθετήστε τη στοίβα φωτογραφικού χαρτιού στην ακραία δεξιά πλευρά του δίσκου εισόδου µε τη στενή πλευρά προς τα εµπρός και την πλευρά εκτύπωσης ή τη γυαλιστερή πλευρά προς τα κάτω. Σύρετε τη στοίβα φωτογραφικού χαρτιού προς το προϊόν µέχρι να σταµατήσει.
	- **Συµβουλή** Για περισσότερη βοήθεια σχετικά µε την τοποθέτηση φωτογραφικού χαρτιού µικρού µεγέθους, δείτε τους ανάγλυφους οδηγούς στη βάση του δίσκου εισόδου τοποθέτησης φωτογραφικού χαρτιού.
- **3.** Σύρετε τον οδηγό πλάτους χαρτιού προς τα µέσα µέχρι να σταµατήσει στην άκρη του χαρτιού.

Μην φορτώνετε υπερβολικά το δίσκο εισόδου. Βεβαιωθείτε ότι η στοίβα χαρτιού χωρά στο δίσκο εισόδου και δεν ξεπερνά το επάνω άκρο του οδηγού πλάτους χαρτιού.

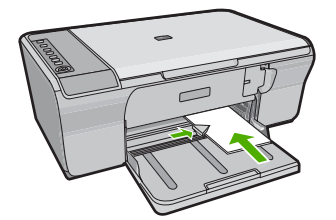

Για βέλτιστα αποτελέσµατα, ρυθµίστε τον τύπο χαρτιού πριν την αντιγραφή ή την εκτύπωση.

#### **Σχετικά θέµατα**

- Συνιστώµενα χαρτιά για εκτύπωση και [αντιγραφή](#page-26-0)
- Προβολή ανάλυσης [εκτύπωσης](#page-38-0)
- Ρύθµιση τύπου χαρτιού [αντιγραφής](#page-63-0)

#### **Τοποθέτηση καρτών ευρετηρίου**

Μπορείτε να τοποθετήσετε κάρτες ευρετηρίου στο δίσκο εισόδου της συσκευής HP All-in-One για να εκτυπώσετε σηµειώσεις, συνταγές και άλλο κείµενο.

Για βέλτιστα αποτελέσµατα, ρυθµίστε τον τύπο χαρτιού πριν την αντιγραφή ή την εκτύπωση.

**Σηµείωση** Η συσκευή HP All-in-One αφήνει ένα περιθώριο 1,2 cm στη µία πλευρά πλάτους. Πριν εκτυπώσετε πολλές κάρτες, εκτυπώστε µία δοκιµαστικά για να βεβαιωθείτε ότι το περιθώριο δεν περικόπτει το κείµενο.

#### <span id="page-32-0"></span>**Για να τοποθετήσετε κάρτες ευρετηρίου στο δίσκο εισόδου**

- **1.** Αφαιρέστε όλο το χαρτί από το δίσκο εισόδου.
- **2.** Τοποθετήστε τη στοίβα των καρτών κατακόρυφα (µε τη στενή πλευρά στραµµένη προς τα έξω), µε την πλευρά στην οποία θέλετε να εκτυπώσετε στραµµένη προς τα κάτω, στην ακραία δεξιά πλευρά του δίσκου εισόδου. Σύρετε τη στοίβα καρτών εµπρός µέχρι να σταµατήσει.
- **3.** Σύρετε τον οδηγό πλάτους χαρτιού προς τα µέσα πάνω στη στοίβα των καρτών µέχρι να σταµατήσει.

Μην φορτώνετε υπερβολικά το δίσκο εισόδου. Βεβαιωθείτε ότι η στοίβα καρτών χωρά στο δίσκο εισόδου και δεν ξεπερνά το επάνω άκρο του οδηγού πλάτους χαρτιού.

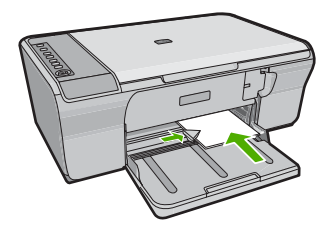

Για βέλτιστα αποτελέσµατα, ρυθµίστε τον τύπο χαρτιού πριν την αντιγραφή ή την εκτύπωση.

#### **Σχετικά θέµατα**

- Τοποθέτηση [φωτογραφικού](#page-30-0) χαρτιού
- Προβολή ανάλυσης [εκτύπωσης](#page-38-0)
- Ρύθµιση τύπου χαρτιού [αντιγραφής](#page-63-0)

#### **Τοποθέτηση φακέλων**

Μπορείτε να τοποθετήσετε έναν ή περισσότερους φακέλους στο δίσκο εισόδου της συσκευής HP All-in-One. Μην χρησιµοποιείτε γυαλιστερούς ή ανάγλυφους φακέλους ή φακέλους µε άγκιστρα ή προθήκες.

**Σηµείωση** Για λεπτοµέρειες σχετικά µε τη µορφοποίηση κειµένου για εκτύπωση σε φακέλους, συµβουλευτείτε τα αρχεία βοήθειας του λογισµικού επεξεργασίας κειµένου. Για βέλτιστα αποτελέσµατα, χρησιµοποιήστε µια ετικέτα για τη διεύθυνση αποστολέα στους φακέλους.

#### <span id="page-33-0"></span>**Για να τοποθετήσετε φακέλους**

- **1.** Αφαιρέστε όλο το χαρτί από το δίσκο εισόδου.
- **2.** Τοποθετήστε έναν ή περισσότερους φακέλους στην ακραία δεξιά πλευρά του δίσκου εισόδου µε τα φύλλα των φακέλων προς τα επάνω και προς τα αριστερά. Σύρετε τη στοίβα των φακέλων εµπρός µέχρι να σταµατήσει.
	- **Συµβουλή** Για να αποφύγετε εµπλοκές χαρτιού, κλείστε τον φάκελο πριν τον τοποθετήσετε.

**Συµβουλή** Για περισσότερη βοήθεια σχετικά µε την τοποθέτηση φακέλων, ανατρέξτε στο διάγραµµα επάνω στη βάση του δίσκου εισόδου.

**3.** Σύρετε τον οδηγό πλάτους χαρτιού προς τα µέσα πάνω στη στοίβα των φακέλων µέχρι να σταµατήσει.

Μην υπερφορτώνετε το δίσκο εισόδου. Βεβαιωθείτε ότι η στοίβα φακέλων χωρά στο δίσκο εισόδου κι ότι δεν ξεπερνά το επάνω άκρο του οδηγού πλάτους χαρτιού.

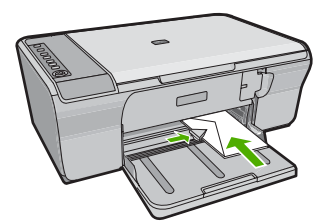

#### **Τοποθέτηση άλλων τύπων χαρτιού**

Τα παρακάτω χαρτιά χρειάζονται επιπλέον προσοχή για να τοποθετηθούν σωστά.

**Σηµείωση** ∆εν υποστηρίζονται όλα τα µεγέθη και όλοι οι τύποι χαρτιού για όλες τις λειτουργίες της συσκευής HP All-in-One. Ορισµένα µεγέθη καιτύποι χαρτιού µπορούν να χρησιµοποιηθούν µόνο εάν ξεκινάτε µια εργασία εκτύπωσης από το πλαίσιο διαλόγου **Εκτύπωση** µιας εφαρµογής λογισµικού. ∆εν διατίθενται για αντιγραφή. Τα χαρτιά που είναι διαθέσιµα µόνο για εκτύπωση από εφαρµογή λογισµικού φέρουν ανάλογη ένδειξη.

#### **Φιλµ διαφανειών HP Premium Inkjet**

- ▲ Τοποθετήστε τη διαφάνεια έτσι ώστε η λευκή λωρίδα της διαφάνειας (µε τα βέλη και το λογότυπο HP) να βρίσκεται στο επάνω µέρος και να εισέρχεται πρώτη στο δίσκο εισόδου.
	- **Σηµείωση** Το HP All-in-One δεν µπορεί να εντοπίσει αυτόµατα τον τύπο χαρτιού. Για βέλτιστα αποτελέσµατα, ρυθµίστε στο λογισµικό τον τύπο χαρτιού σε φιλµ διαφανειών πριν πραγµατοποιήσετε εκτύπωση σε φιλµ διαφανειών.

#### **Σιδερότυπο χαρτί HP (µόνο για εκτύπωση)**

- **1.** Ισιώστε τελείως το φύλλο του σιδερότυπου, πριν το χρησιµοποιήσετε. Μην τοποθετείτε κυρτωµένα φύλλα.
	- **Συµβουλή** Για να αποφύγετε το τσαλάκωµα, διατηρείτε τα σιδερότυπα στην αρχική τους συσκευασία µέχρις ότου είστε έτοιµοι να τα χρησιµοποιήσετε.
- **2.** Εντοπίστε τη µπλε λωρίδα στη µη εκτυπώσιµη πλευρά του σιδερότυπου και τοποθετήστε χειροκίνητα ένα φύλλο τη φορά στο δίσκο εισόδου µε τη µπλε λωρίδα προς τα πάνω.

Για βέλτιστα αποτελέσµατα, ρυθµίστε τον τύπο χαρτιού πριν την αντιγραφή ή την εκτύπωση.

#### **Σχετικά θέµατα**

- Τοποθέτηση [φωτογραφικού](#page-30-0) χαρτιού
- Ρύθµιση του τύπου χαρτιού για [εκτύπωση](#page-38-0)
- Ρύθµιση τύπου χαρτιού [αντιγραφής](#page-63-0)

## <span id="page-35-0"></span>**7 Εκτύπωση από τον υπολογιστή**

Η συσκευή HP All-in-One µπορεί να χρησιµοποιηθεί µε οποιαδήποτε εφαρµογή λογισµικού επιτρέπει εκτύπωση. Μπορείτε να εκτυπώσετε διάφορες εργασίες, όπως εικόνες χωρίς περίγραµµα, ενηµερωτικά δελτία, ευχετήριες κάρτες, σιδερότυπα και αφίσες.

Αυτή η ενότητα περιλαµβάνει τα παρακάτω θέµατα:

- Εκτύπωση από εφαρµογή λογισµικού
- Ορισµός της συσκευής [HP All-in-One](#page-36-0) ως προεπιλεγµένου εκτυπωτή
- Αλλαγή ρυθµίσεων εκτύπωσης για την τρέχουσα εργασία [εκτύπωσης](#page-36-0)
- Αλλαγή προεπιλεγµένων ρυθµίσεων [εκτύπωσης](#page-41-0)
- Συντοµεύσεις [εκτύπωσης](#page-42-0)
- Πραγµατοποίηση ειδικών εργασιών [εκτύπωσης](#page-43-0)
- ∆ιακοπή εργασίας [εκτύπωσης](#page-58-0)
- Συνέχιση µιας εργασίας [εκτύπωσης](#page-59-0)

### **Εκτύπωση από εφαρµογή λογισµικού**

Οι περισσότερες ρυθµίσεις εκτύπωσης καθορίζονται από την εφαρµογή λογισµικού. Η µη αυτόµατη αλλαγή των ρυθµίσεων είναι απαραίτητη µόνο όταν αλλάζετε την ποιότητα εκτύπωσης, όταν εκτυπώνετε σε χαρτί συγκεκριµένου τύπου ή σε φιλµ διαφανειών ή όταν χρησιµοποιείτε ειδικές λειτουργίες.

#### **Για εκτύπωση από εφαρµογή λογισµικού**

- **1.** Βεβαιωθείτε ότι έχετε τοποθετήσει χαρτί στο δίσκο εισόδου.
- **2.** Στο µενού **Αρχείο** στην εφαρµογή λογισµικού, κάντε κλικ στην επιλογή **Εκτύπωση**.
- **3.** Βεβαιωθείτε ότι το προϊόν είναι ο επιλεγµένος εκτυπωτής.
- **4.** Εάν θέλετε να αλλάξετε κάποιες ρυθµίσεις, κάντε κλικ στο κουµπί που ανοίγει το πλαίσιο διαλόγου **Ιδιότητες**.

Ανάλογα µε την εφαρµογή λογισµικού που χρησιµοποιείτε, το συγκεκριµένο κουµπί µπορεί να ονοµάζεται **Ιδιότητες**, **Επιλογές**, **Ρύθµιση εκτυπωτή**, **Εκτυπωτής** ή **Προτιµήσεις**.

**Σηµείωση** Κατά την εκτύπωση φωτογραφιών, πρέπει να ενεργοποιήσετε επιλογές για το συγκεκριµένο τύπο φωτογραφικού χαρτιού και για τη βελτίωση της φωτογραφίας.
- **5.** Ενεργοποιήστε τις κατάλληλες επιλογές για την εργασία εκτύπωσης χρησιµοποιώντας τις λειτουργίες που είναι διαθέσιµες στις καρτέλες **Για προχωρηµένους**, **Συντοµεύσεις εκτύπωσης**, **Λειτουργίες** και **Χρώµα** .
	- **Συµβουλή** Μπορείτε εύκολα να ορίσετε τις κατάλληλες επιλογές για την εργασία εκτύπωσης επιλέγοντας µία από τις προκαθορισµένες εργασίες εκτύπωσης από την καρτέλα **Συντοµεύσεις εκτύπωσης**. Κάντε κλικ σε έναν τύπο εργασίας εκτύπωσης στη λίστα **Συντοµεύσεις εκτύπωσης**. Οι προεπιλεγµένες ρυθµίσεις για αυτόν τον τύπο εργασίας εκτύπωσης έχουν οριστεί και συνοψίζονται στην καρτέλα **Συντοµεύσεις εκτύπωσης**. Εάν χρειάζεται, µπορείτε να προσαρµόσετε τις ρυθµίσεις εδώ και να αποθηκεύσετε τις προσαρµοσµένες ρυθµίσεις ως νέα συντόµευση εκτύπωσης. Για να αποθηκεύσετε µια προσαρµοσµένη συντόµευση εκτύπωσης, επιλέξτε τη συντόµευση και κάντε κλικ στο **Αποθήκευση ως**. Για να διαγράψετε µια συντόµευση, επιλέξτε τη συντόµευση και κάντε κλικ στο **∆ιαγραφή**.
- **6.** Κάντε κλικ στο **OK** για να κλείσετε το πλαίσιο διαλόγου **Ιδιότητες**.
- **7.** Κάντε κλικ στην επιλογή **Εκτύπωση** ή **OK** για να ξεκινήσετε την εκτύπωση.

### **Ορισµός της συσκευής HP All-in-One ως προεπιλεγµένου εκτυπωτή**

Μπορείτε να ορίσετε το HP All-in-One ως τον προεπιλεγµένο εκτυπωτή για χρήση από οποιαδήποτε εφαρµογή λογισµικού. Αυτό σηµαίνει ότι η συσκευή HP All-in-One επιλέγεται αυτόµατα στη λίστα εκτυπωτών όταν ενεργοποιείτε την επιλογή **Εκτύπωση** από το µενού **Αρχείο** µιας εφαρµογής λογισµικού. Ο προεπιλεγµένος εκτυπωτής επιλέγεται αυτόµατα όταν κάνετε κλικ στο κουµπί **Εκτύπωση** στη γραµµή εργαλείων των περισσότερων εφαρµογών λογισµικού. Για περισσότερες πληροφορίες, ανατρέξτε στη βοήθεια των Windows.

### **Αλλαγή ρυθµίσεων εκτύπωσης για την τρέχουσα εργασία εκτύπωσης**

Μπορείτε να προσαρµόσετε τις ρυθµίσεις εκτύπωσης του HP All-in-One για να χειρίζεστε σχεδόν κάθε εργασία εκτύπωσης.

Αυτή η ενότητα περιλαµβάνει τα παρακάτω θέµατα:

- Ορισµός µ[εγέθους](#page-37-0) χαρτιού
- Ρύθµιση του τύπου χαρτιού για [εκτύπωση](#page-38-0)
- Προβολή ανάλυσης [εκτύπωσης](#page-38-0)
- Αλλαγή της ταχύτητας ή της ποιότητας [εκτύπωσης](#page-39-0)
- Αλλαγή του [προσανατολισ](#page-39-0)µού σελίδας
- Προσαρµογή του µεγέθους [εγγράφου](#page-40-0)
- Αλλαγή του κορεσµού, της [φωτεινότητας](#page-40-0) ή του τόνου χρώµατος
- [Προεπισκόπηση](#page-41-0) της εργασίας εκτύπωσης

#### <span id="page-37-0"></span>**Ορισµός µεγέθους χαρτιού**

Η ρύθµιση µεγέθους χαρτιού βοηθά τη συσκευή HP All-in-One να καθορίσει την εκτυπώσιµη περιοχή της σελίδας. Για ορισµένες από τις επιλογές µεγέθους χαρτιού υπάρχουν αντίστοιχες για εκτύπωση χωρίς περίγραµµα που σας επιτρέπουν να τυπώνετε στο επάνω και το κάτω άκρο, καθώς και στις πλευρές του χαρτιού.

Συνήθως ρυθµίζετε το µέγεθος χαρτιού στην εφαρµογή λογισµικού που χρησιµοποιήσατε για τη δηµιουργία του εγγράφου ή της εργασίας σας. Ωστόσο, εάν χρησιµοποιείτε χαρτί προσαρµοσµένου µεγέθους ή εάν δεν µπορείτε να ορίσετε το µέγεθος χαρτιού από την εφαρµογή λογισµικού, µπορείτε να αλλάξετε το µέγεθος χαρτιού από το πλαίσιο διαλόγου **Ιδιότητες** πριν την εκτύπωση.

#### **Για να ορίσετε το µέγεθος χαρτιού**

- **1.** Βεβαιωθείτε ότι έχετε τοποθετήσει χαρτί στο δίσκο εισόδου.
- **2.** Στο µενού **Αρχείο** στην εφαρµογή λογισµικού, κάντε κλικ στην επιλογή **Εκτύπωση**.
- **3.** Βεβαιωθείτε ότι το προϊόν είναι ο επιλεγµένος εκτυπωτής.
- **4.** Κάντε κλικ στο κουµπί που ανοίγει το πλαίσιο διαλόγου **Ιδιότητες**. Ανάλογα µε την εφαρµογή λογισµικού που χρησιµοποιείτε, το συγκεκριµένο κουµπί µπορεί να ονοµάζεται **Ιδιότητες**, **Επιλογές**, **Ρύθµιση εκτυπωτή**, **Εκτυπωτής** ή **Προτιµήσεις**.
- **5.** Κάντε κλικ στην καρτέλα **∆υνατότητες**.
- **6.** Στην περιοχή **Επιλογές αλλαγής µεγέθους**, κάντε κλικ στο κατάλληλο µέγεθος χαρτιού από τη λίστα **Μέγεθος**.

Στον επόµενο πίνακα αναφέρονται οι προτεινόµενες ρυθµίσεις µεγέθους χαρτιού για τους διάφορους τύπους χαρτιού που µπορείτε να τοποθετήσετε στο δίσκο εισόδου. Μην παραλείψετε να ανατρέξετε στην εκτεταµένη λίστα επιλογών στη λίστα **Μέγεθος** για να δείτε εάν υπάρχει ήδη καθορισµένο µέγεθος για το χαρτί που χρησιµοποιείτε.

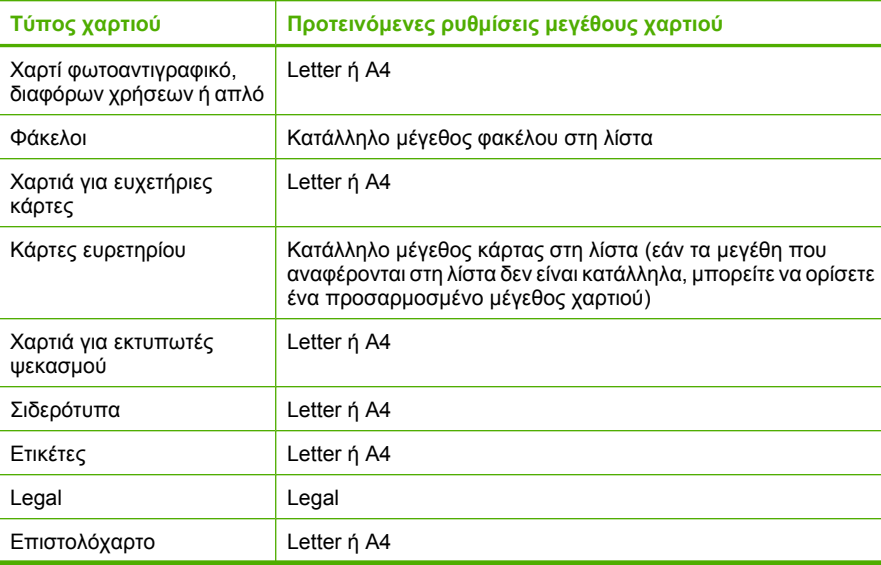

**Εκτύπωση**Εκτύπωση

<span id="page-38-0"></span>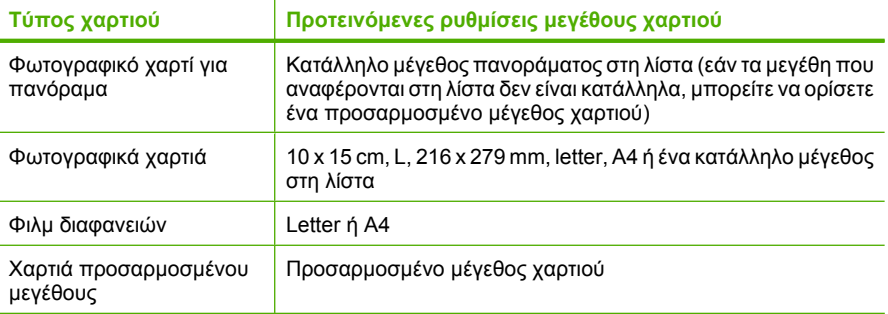

#### **Ρύθµιση του τύπου χαρτιού για εκτύπωση**

Εάν εκτυπώνετε σε ειδικό χαρτί όπως φωτογραφικό χαρτί, φιλµ διαφανειών, φακέλους ή ετικέτες, ή εάν η ποιότητα της εκτύπωσης είναι πολύ χαµηλή, µπορείτε να ορίσετε τον τύπο χαρτιού µε µη αυτόµατο τρόπο.

#### **Για να καθορίσετε τον τύπο χαρτιού για εκτύπωση**

- **1.** Βεβαιωθείτε ότι έχετε τοποθετήσει χαρτί στο δίσκο εισόδου.
- **2.** Στο µενού **Αρχείο** στην εφαρµογή λογισµικού, κάντε κλικ στην επιλογή **Εκτύπωση**.
- **3.** Βεβαιωθείτε ότι το προϊόν είναι ο επιλεγµένος εκτυπωτής.
- **4.** Κάντε κλικ στο κουµπί που ανοίγει το πλαίσιο διαλόγου **Ιδιότητες**. Ανάλογα µε την εφαρµογή λογισµικού που χρησιµοποιείτε, το συγκεκριµένο κουµπί µπορεί να ονοµάζεται **Ιδιότητες**, **Επιλογές**, **Ρύθµιση εκτυπωτή**, **Εκτυπωτής** ή **Προτιµήσεις**.
- **5.** Κάντε κλικ στην καρτέλα **∆υνατότητες**.
- **6.** Στην περιοχή **Βασικές επιλογές**, από την αναπτυσσόµενη λίστα **Τύπος χαρτιού**, επιλέξτε **Περισσότερα**.
- **7.** Επιλέξτε τον τύπο χαρτιού που έχετε τοποθετήσει και µετά κάντε κλικ στο **OK**.

#### **Προβολή ανάλυσης εκτύπωσης**

Το λογισµικό του εκτυπωτή εµφανίζει την ανάλυση εκτύπωσης σε κουκκίδες ανά ίντσα (dpi). Το dpi διαφέρει ανάλογα µε τον τύπο χαρτιού και την ποιότητα εκτύπωσης που επιλέγετε στο λογισµικό του εκτυπωτή.

#### **Για να προβάλετε την ανάλυση εκτύπωσης**

- **1.** Βεβαιωθείτε ότι έχετε τοποθετήσει χαρτί στο δίσκο εισόδου.
- **2.** Στο µενού **Αρχείο** στην εφαρµογή λογισµικού, κάντε κλικ στην επιλογή **Εκτύπωση**.
- **3.** Βεβαιωθείτε ότι το προϊόν είναι ο επιλεγµένος εκτυπωτής.
- **4.** Κάντε κλικ στο κουµπί που ανοίγει το πλαίσιο διαλόγου **Ιδιότητες**. Ανάλογα µε την εφαρµογή λογισµικού που χρησιµοποιείτε, το συγκεκριµένο κουµπί µπορεί να ονοµάζεται **Ιδιότητες**, **Επιλογές**, **Ρύθµιση εκτυπωτή**, **Εκτυπωτής** ή **Προτιµήσεις**.
- **5.** Κάντε κλικ στην καρτέλα **∆υνατότητες**.
- **6.** Στην αναπτυσσόµενη λίστα **Ποιότητα εκτύπωσης**, επιλέξτε την κατάλληλη ρύθµιση ποιότητας εκτύπωσης για την εργασία σας.
- <span id="page-39-0"></span>**7.** Στην αναπτυσσόµενη λίστα **Τύπος χαρτιού**, επιλέξτε τον τύπο χαρτιού που έχετε τοποθετήσει.
- **8.** Κάντε κλικ στο κουµπί **Ανάλυση** για να δείτε την ανάλυση εκτύπωσης σε dpi.

#### **Αλλαγή της ταχύτητας ή της ποιότητας εκτύπωσης**

Η συσκευή HP All-in-One επιλέγει αυτόµατα µια ρύθµιση ποιότητας εκτύπωσης και ταχύτητας, ανάλογα µε τη ρύθµιση τύπου χαρτιού που έχετε επιλέξει. Μπορείτε επίσης να αλλάξετε τη ρύθµιση ποιότητας εκτύπωσης για να προσαρµόσετε την ταχύτητα και την ποιότητα της διαδικασίας εκτύπωσης.

#### **Για να επιλέξετε ταχύτητα ή ποιότητα εκτύπωσης**

- **1.** Βεβαιωθείτε ότι έχετε τοποθετήσει χαρτί στο δίσκο εισόδου.
- **2.** Στο µενού **Αρχείο** στην εφαρµογή λογισµικού, κάντε κλικ στην επιλογή **Εκτύπωση**.
- **3.** Βεβαιωθείτε ότι το προϊόν είναι ο επιλεγµένος εκτυπωτής.
- **4.** Κάντε κλικ στο κουµπί που ανοίγει το πλαίσιο διαλόγου **Ιδιότητες**. Ανάλογα µε την εφαρµογή λογισµικού που χρησιµοποιείτε, το συγκεκριµένο κουµπί µπορεί να ονοµάζεται **Ιδιότητες**, **Επιλογές**, **Ρύθµιση εκτυπωτή**, **Εκτυπωτής** ή **Προτιµήσεις**.
- **5.** Κάντε κλικ στην καρτέλα **∆υνατότητες**.
- **6.** Στην αναπτυσσόµενη λίστα **Ποιότητα εκτύπωσης**, επιλέξτε την κατάλληλη ρύθµιση ποιότητας για την εργασία σας.
	- **Σηµείωση** Για να δείτε τη µέγιστη ανάλυση dpi µε την οποία θα εκτυπώσει το προϊόν, κάντε κλικ στο **Ανάλυση**.
- **7.** Στην αναπτυσσόµενη λίστα **Τύπος χαρτιού**, επιλέξτε τον τύπο χαρτιού που έχετε τοποθετήσει.

#### **Αλλαγή του προσανατολισµού σελίδας**

Η ρύθµιση προσανατολισµού σελίδας σας επιτρέπει να εκτυπώσετε το έγγραφό σας οριζόντια ή κάθετα στη σελίδα.

Συνήθως, ορίζετε τον προσανατολισµό σελίδας στην εφαρµογή λογισµικού που χρησιµοποιήσατε για να δηµιουργήσετε το έγγραφο ή την εργασία σας. Ωστόσο, εάν χρησιµοποιείτε χαρτί προσαρµοσµένου µεγέθους ή ειδικό χαρτί HP ή εάν δεν µπορείτε να ορίσετε τον προσανατολισµό σελίδας από την εφαρµογή σας, µπορείτε να αλλάξετε τον προσανατολισµό σελίδας στο πλαίσιο διαλόγου **Ιδιότητες** πριν την εκτύπωση.

#### **Για να αλλάξετε τον προσανατολισµό σελίδας**

- **1.** Βεβαιωθείτε ότι έχετε τοποθετήσει χαρτί στο δίσκο εισόδου.
- **2.** Στο µενού **Αρχείο** στην εφαρµογή λογισµικού, κάντε κλικ στην επιλογή **Εκτύπωση**.
- **3.** Βεβαιωθείτε ότι το προϊόν είναι ο επιλεγµένος εκτυπωτής.
- **4.** Κάντε κλικ στο κουµπί που ανοίγει το πλαίσιο διαλόγου **Ιδιότητες**. Ανάλογα µε την εφαρµογή λογισµικού που χρησιµοποιείτε, το συγκεκριµένο κουµπί µπορεί να ονοµάζεται **Ιδιότητες**, **Επιλογές**, **Ρύθµιση εκτυπωτή**, **Εκτυπωτής** ή **Προτιµήσεις**.
- <span id="page-40-0"></span>**5.** Κάντε κλικ στην καρτέλα **∆υνατότητες**.
- **6.** Στην περιοχή **Βασικές επιλογές**, κάντε ένα από τα παρακάτω:
	- Κάντε κλικ στην επιλογή **Κατακόρυφα** για να εκτυπωθεί το έγγραφο κατακόρυφα στη σελίδα.
	- Κάντε κλικ στην επιλογή **Οριζόντια** για να εκτυπωθεί το έγγραφο οριζόντια στη σελίδα.

#### **Προσαρµογή του µεγέθους εγγράφου**

Η συσκευή HP All-in-One σάς δίνει τη δυνατότητα να εκτυπώσετε το έγγραφο σε µέγεθος διαφορετικό από αυτό του πρωτοτύπου.

#### **Για να προσαρµόστε το µέγεθος ενός εγγράφου**

- **1.** Βεβαιωθείτε ότι έχετε τοποθετήσει χαρτί στο δίσκο εισόδου.
- **2.** Στο µενού **Αρχείο** στην εφαρµογή λογισµικού, κάντε κλικ στην επιλογή **Εκτύπωση**.
- **3.** Βεβαιωθείτε ότι το προϊόν είναι ο επιλεγµένος εκτυπωτής.
- **4.** Κάντε κλικ στο κουµπί που ανοίγει το πλαίσιο διαλόγου **Ιδιότητες**. Ανάλογα µε την εφαρµογή λογισµικού που χρησιµοποιείτε, το συγκεκριµένο κουµπί µπορεί να ονοµάζεται **Ιδιότητες**, **Επιλογές**, **Ρύθµιση εκτυπωτή**, **Εκτυπωτής** ή **Προτιµήσεις**.
- **5.** Κάντε κλικ στην καρτέλα **∆υνατότητες**.
- **6.** Στην περιοχή **Επιλογές αλλαγής µεγέθους**, κάντε κλικ στο **Προσαρµογή στο µέγεθος χαρτιού** και έπειτα κάντε κλικ στο κατάλληλο µέγεθος χαρτιού από την αναπτυσσόµενη λίστα.

#### **Αλλαγή του κορεσµού, της φωτεινότητας ή του τόνου χρώµατος**

Μπορείτε να αλλάξετε την ένταση των χρωµάτων και το επίπεδο της φωτεινότητας στην εκτύπωσή σας προσαρµόζοντας τις επιλογές **Κορεσµός**, **Φωτεινότητα** και **Τόνος χρώµατος**.

#### **Για να αλλάξετε τον κορεσµό, τη φωτεινότητα ή τον τόνο χρώµατος**

- **1.** Βεβαιωθείτε ότι έχετε τοποθετήσει χαρτί στο δίσκο εισόδου.
- **2.** Στο µενού **Αρχείο** στην εφαρµογή λογισµικού, κάντε κλικ στην επιλογή **Εκτύπωση**.
- **3.** Βεβαιωθείτε ότι το προϊόν είναι ο επιλεγµένος εκτυπωτής.
- **4.** Κάντε κλικ στο κουµπί που ανοίγει το πλαίσιο διαλόγου **Ιδιότητες**.
	- Ανάλογα µε την εφαρµογή λογισµικού που χρησιµοποιείτε, το συγκεκριµένο κουµπί µπορεί να ονοµάζεται **Ιδιότητες**, **Επιλογές**, **Ρύθµιση εκτυπωτή**, **Εκτυπωτής** ή **Προτιµήσεις**.
- **5.** Κάντε κλικ στην καρτέλα **Χρώµα**.
- <span id="page-41-0"></span>**6.** Κάντε κλικ στο κουµπί **Περισσότερες επιλογές χρώµατος**.
- **7.** Χρησιµοποιήστε τις γραµµές κύλισης για να προσαρµόσετε τις επιλογές **Κορεσµός**, **Φωτεινότητα** ή **Τόνος χρώµατος**.
	- Η επιλογή **Φωτεινότητα** δηλώνει τη φωτεινότητα του εκτυπωµένου εγγράφου.
	- Η επιλογή **Κορεσµός** είναι η σχετική καθαρότητα των χρωµάτων εκτύπωσης.
	- Ο **Τόνος χρώµατος** επηρεάζει το πόσο θερµά ή ψυχρά φαίνονται τα χρώµατα της εκτύπωσης, προσθέτοντας περισσότερους πορτοκαλί ή µπλε τόνους αντίστοιχα στην εικόνα σας.

#### **Προεπισκόπηση της εργασίας εκτύπωσης**

Μπορείτε να κάνετε προεπισκόπηση της εργασίας εκτύπωσης πριν τη στείλετε στη συσκευή HP All-in-One. Με αυτόν τον τρόπο αποφεύγετε την άσκοπη κατανάλωση χαρτιού και µελάνης σε εργασίες που δεν εκτυπώνονται όπως θέλετε.

#### **Για να πραγµατοποιήσετε προεπισκόπηση της εργασίας εκτύπωσης**

- **1.** Βεβαιωθείτε ότι έχετε τοποθετήσει χαρτί στο δίσκο εισόδου.
- **2.** Στο µενού **Αρχείο** στην εφαρµογή λογισµικού, κάντε κλικ στην επιλογή **Εκτύπωση**.
- **3.** Βεβαιωθείτε ότι το προϊόν είναι ο επιλεγµένος εκτυπωτής.
- **4.** Κάντε κλικ στο κουµπί που ανοίγει το πλαίσιο διαλόγου **Ιδιότητες**. Ανάλογα µε την εφαρµογή λογισµικού που χρησιµοποιείτε, το συγκεκριµένο κουµπί µπορεί να ονοµάζεται **Ιδιότητες**, **Επιλογές**, **Ρύθµιση εκτυπωτή**, **Εκτυπωτής** ή **Προτιµήσεις**.
- **5.** Επιλέξτε τις κατάλληλες ρυθµίσεις εκτύπωσης για την εργασία σας σε κάθε µία από τις καρτέλες στο πλαίσιο διαλόγου.
- **6.** Κάντε κλικ στην καρτέλα **∆υνατότητες**.
- **7.** Επιλέξτε το πλαίσιο ελέγχου **Προβολή προεπισκόπησης πριν την εκτύπωση**.
- **8.** Κάντε κλικ στο **OK** και έπειτα στην επιλογή **Εκτύπωση** ή στο **OK** στο πλαίσιο διαλόγου **Εκτύπωση**.
	- Η εργασία εκτύπωσης εµφανίζεται στο παράθυρο προεπισκόπησης.
- **9.** Στο πλαίσιο διαλόγου **Προεπισκόπηση HP** κάντε ένα από τα παρακάτω:
	- Για να πραγµατοποιήσετε εκτύπωση, κάντε κλικ στην επιλογή **Έναρξη εκτύπωσης**.
	- Για να πραγµατοποιήσετε ακύρωση, κάντε κλικ στην επιλογή **Ακύρωση εκτύπωσης**.

### **Αλλαγή προεπιλεγµένων ρυθµίσεων εκτύπωσης**

Εάν υπάρχουν ρυθµίσεις που χρησιµοποιείτε συχνά για εκτύπωση, µπορεί να θέλετε να τις ορίσετε ως προεπιλογή ώστε να είναι ήδη ρυθµισµένες όταν ανοίγετε το πλαίσιο διαλόγου **Εκτύπωση** µέσα στην εφαρµογή λογισµικού.

#### **Για να αλλάξετε τις προεπιλεγµένες ρυθµίσεις εκτύπωσης**

- **1.** Στο Κέντρο λειτουργιών HP κάντε κλικ στην επιλογή **Ρυθµίσεις**, τοποθετήστε το δείκτη στην επιλογή **Ρυθµίσεις εκτύπωσης** και κάντε κλικ στο **Ρυθµίσεις εκτυπωτή**.
- **2.** Πραγµατοποιήστε αλλαγές στις ρυθµίσεις εκτύπωσης και κάντε κλικ στο **OK**.

### **Συντοµεύσεις εκτύπωσης**

Χρησιµοποιήστε τις συντοµεύσεις εκτύπωσης για να εκτυπώνετε µε ρυθµίσεις που χρησιµοποιείτε συχνά. Στο λογισµικό εκτύπωσης υπάρχουν διάφορες ειδικά σχεδιασµένες συντοµεύσεις εκτύπωσης, που βρίσκονται στη λίστα "Συντοµεύσεις εκτύπωσης".

**Σηµείωση** Όταν επιλέγετε µια συντόµευση εκτύπωσης, εµφανίζονται αυτόµατα οι κατάλληλες επιλογές εκτύπωσης. Μπορείτε να τις δεχθείτε ή να τις αλλάξετε. Μπορείτε επίσης να δηµιουργήσετε µια συντόµευση. Για περισσότερες πληροφορίες, δείτε ∆ηµιουργία συντοµεύσεων εκτύπωσης.

Χρησιµοποιήστε την καρτέλα "Συντοµεύσεις εκτύπωσης" για τις παρακάτω εργασίες εκτύπωσης:

- **Γενική καθηµερινή εκτύπωση**: Γρήγορη εκτύπωση εγγράφων.
- **Φωτογραφική εκτύπωση Απλό χαρτί**: Εκτύπωση φωτογραφίας σε απλό χαρτί.
- **Φωτογραφική εκτύπωση Χωρίς περίγραµµα**: Εκτύπωση στις άνω, κάτω και πλαϊνές πλευρές φωτογραφικού χαρτιού HP Advanced Photo Paper µεγέθους 10 x 15 cm (4 x 6 ίντσες) και 216 x 279 mm (8,5 x 11 ίντσες).
- **Φωτογραφική εκτύπωση Με λευκό περίγραµµα**: Εκτύπωση φωτογραφίας µε λευκό περίγραµµα γύρω από τις άκρες.
- **Γρήγορη/οικονοµική εκτύπωση**: Γρήγορη παραγωγή εκτυπώσεων πρόχειρης ποιότητας.
- **Εκτύπωση παρουσίασης**: Εκτύπωση εγγράφων υψηλής ποιότητας, συµπεριλαµβανοµένων επιστολών και διαφανειών.
- **Εκτύπωση δύο όψεων**: Μη αυτόµατη εκτύπωση σελίδων δύο όψεων µε το HP All-in-One.

Αυτή η ενότητα περιλαµβάνει τα παρακάτω θέµατα:

- ∆ηµιουργία συντοµεύσεων εκτύπωσης
- ∆ιαγραφή συντοµεύσεων [εκτύπωσης](#page-43-0)

#### **Σχετικά θέµατα**

- [Εκτύπωση](#page-44-0) εικόνας χωρίς περίγραμμα
- Εκτύπωση [φωτογραφίας](#page-45-0) σε απλό χαρτί
- Εκτύπωση [φωτογραφίας](#page-46-0) σε φωτογραφικό χαρτί
- [Εκτύπωση](#page-55-0) σε διαφάνειες
- [Εκτύπωση](#page-48-0) και στις δύο όψεις της σελίδας

#### **∆ηµιουργία συντοµεύσεων εκτύπωσης**

Εκτός από τις συντοµεύσεις εκτύπωσης που υπάρχουν στη λίστα **Συντοµεύσεις εκτύπωσης**, µπορείτε να δηµιουργήσετε τις δικές σας συντοµεύσεις εκτύπωσης.

Εάν για παράδειγµα εκτυπώνετε συχνά σε διαφάνειες, µπορείτε να δηµιουργήσετε µια συντόµευση εκτύπωσης επιλέγοντας τη συντόµευση **Εκτύπωση παρουσίασης**, αλλάζοντας τον τύπο χαρτιού σε **Φιλµ διαφανειών ανώτερης ποιότητας HP για εκτυπωτές ψεκασµού** και αποθηκεύοντας την τροποποιηµένη συντόµευση µε ένα νέο όνοµα, όπως **Παρουσιάσεις διαφανειών**. Αφού δηµιουργήσετε τη συντόµευση

<span id="page-43-0"></span>εκτύπωσης, απλώς επιλέξτε την όταν εκτυπώνετε σε διαφάνειες, αντί να αλλάζετε κάθε φορά τις ρυθµίσεις εκτύπωσης.

#### **Για να δηµιουργήσετε µια συντόµευση εκτύπωσης**

- **1.** Στο µενού **Αρχείο** στην εφαρµογή λογισµικού, κάντε κλικ στην επιλογή **Εκτύπωση**.
- **2.** Βεβαιωθείτε ότι το προϊόν είναι ο επιλεγµένος εκτυπωτής.
- **3.** Κάντε κλικ στο κουµπί που ανοίγει το πλαίσιο διαλόγου **Ιδιότητες**. Ανάλογα µε την εφαρµογή λογισµικού που χρησιµοποιείτε, το συγκεκριµένο κουµπί µπορεί να ονοµάζεται **Ιδιότητες**, **Επιλογές**, **Ρύθµιση εκτυπωτή**, **Εκτυπωτής** ή **Προτιµήσεις**.
- **4.** Επιλέξτε την καρτέλα **Συντοµεύσεις εκτύπωσης**.
- **5.** Στη λίστα **Συντοµεύσεις εκτύπωσης**, επιλέξτε µια συντόµευση εκτύπωσης. Εµφανίζονται οι ρυθµίσεις εκτύπωσης για την επιλεγµένη συντόµευση εκτύπωσης.
- **6.** Αλλάξτε τις ρυθµίσεις εκτύπωσης σε αυτές που θέλετε να χρησιµοποιήσετε στη νέα συντόµευση εκτύπωσης.
- **7.** Κάντε κλικ στο **Αποθήκευση ως** και πληκτρολογήστε ένα όνοµα για τη νέα συντόµευση εκτύπωσης και µετά κάντε κλικ στο **Αποθήκευση**. Η συντόµευση εκτύπωσης προστίθεται στη λίστα.

#### **∆ιαγραφή συντοµεύσεων εκτύπωσης**

Ίσως θέλετε να διαγράψετε συντοµεύσεις εκτύπωσης που δεν χρησιµοποιείτε πλέον.

#### **Για να διαγράψετε µια συντόµευση εκτύπωσης**

- **1.** Στο µενού **Αρχείο** στην εφαρµογή λογισµικού, κάντε κλικ στην επιλογή **Εκτύπωση**.
- **2.** Βεβαιωθείτε ότι το προϊόν είναι ο επιλεγµένος εκτυπωτής.
- **3.** Κάντε κλικ στο κουµπί που ανοίγει το πλαίσιο διαλόγου **Ιδιότητες**. Ανάλογα µε την εφαρµογή λογισµικού που χρησιµοποιείτε, το συγκεκριµένο κουµπί µπορεί να ονοµάζεται **Ιδιότητες**, **Επιλογές**, **Ρύθµιση εκτυπωτή**, **Εκτυπωτής** ή **Προτιµήσεις**.
- **4.** Κάντε κλικ στην καρτέλα **Συντοµεύσεις εκτύπωσης**.
- **5.** Στη λίστα **Συντοµεύσεις εκτύπωσης**, επιλέξτε τη συντόµευση εκτύπωσης που θέλετε να διαγράψετε.
- **6.** Επιλέξτε **∆ιαγραφή**. Η συντόµευση εκτύπωσης αφαιρείται από τη λίστα.
- **Σηµείωση** Μπορείτε να διαγράψετε µόνο τις συντοµεύσεις εκτύπωσης που έχετε δημιουργήσει. Οι αρχικές συντομεύσεις της HP δεν διαγράφονται.

## **Πραγµατοποίηση ειδικών εργασιών εκτύπωσης**

Πέρα από τις συνηθισµένες εργασίες εκτύπωσης, το HP All-in-One µπορεί να εκτελέσει ειδικές εργασίες, όπως εκτύπωση εικόνων χωρίς περίγραµµα, σιδεροτύπων και αφισών.

Αυτή η ενότητα περιλαµβάνει τα παρακάτω θέµατα:

- [Εκτύπωση](#page-44-0) εικόνας χωρίς περίγραμμα
- Εκτύπωση [φωτογραφίας](#page-45-0) σε απλό χαρτί

#### <span id="page-44-0"></span>Κεφάλαιο 7

- Εκτύπωση [φωτογραφίας](#page-46-0) σε φωτογραφικό χαρτί
- [Εκτύπωση](#page-47-0) µε µέγιστη ανάλυση dpi
- [Εκτύπωση](#page-48-0) και στις δύο όψεις της σελίδας
- Εκτύπωση [πολυσέλιδου](#page-50-0) εγγράφου ως φυλλαδίου
- [Εκτύπωση](#page-52-0) πολλών σελίδων σε ένα φύλλο
- Εκτύπωση [πολυσέλιδου](#page-53-0) εγγράφου µε την αντίθετη σειρά
- Αντιστροφή εικόνας για [σιδερότυπα](#page-54-0)
- [Εκτύπωση](#page-55-0) σε διαφάνειες
- Εκτύπωση οµάδας [διευθύνσεων](#page-55-0) σε ετικέτες ή φακέλους
- [Εκτύπωση](#page-56-0) αφίσας
- [Εκτύπωση](#page-57-0) σελίδας web

#### **Εκτύπωση εικόνας χωρίς περίγραµµα**

Η εκτύπωση χωρίς περιθώρια σας επιτρέπει να εκτυπώσετε στην άνω, την κάτω και τις πλαϊνές πλευρές φωτογραφικού χαρτιού µεγέθους έως 216 x 279 mm.

**Συµβουλή** Για βέλτιστα αποτελέσµατα, χρησιµοποιήστε φωτογραφικά χαρτιά HP Advanced Photo Paper για την εκτύπωση των φωτογραφιών σας.

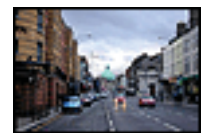

#### **Για να εκτυπώσετε εικόνα χωρίς περιθώρια**

- **1.** Αφαιρέστε όλο το χαρτί από το δίσκο εισόδου.
- **2.** Τοποθετήστε το φωτογραφικό χαρτί µε την πλευρά εκτύπωσης προς τα κάτω στη δεξιά πλευρά του δίσκου εισόδου.
- **3.** Στο µενού **Αρχείο** στην εφαρµογή λογισµικού, κάντε κλικ στην επιλογή **Εκτύπωση**.
- **4.** Βεβαιωθείτε ότι το προϊόν είναι ο επιλεγµένος εκτυπωτής.
- **5.** Κάντε κλικ στο κουµπί που ανοίγει το πλαίσιο διαλόγου **Ιδιότητες**. Ανάλογα µε την εφαρµογή λογισµικού που χρησιµοποιείτε, το συγκεκριµένο κουµπί µπορεί να ονοµάζεται **Ιδιότητες**, **Επιλογές**, **Ρύθµιση εκτυπωτή**, **Εκτυπωτής** ή **Προτιµήσεις**.
- **6.** Κάντε κλικ στην καρτέλα **∆υνατότητες**.
- **7.** Στη λίστα **Μέγεθος**, κάντε κλικ στο µέγεθος του φωτογραφικού χαρτιού που έχετε τοποθετήσει στο δίσκο εισόδου. Εάν η εκτύπωση της εικόνας χωρίς περίγραµµα είναι δυνατή για το καθορισµένο µέγεθος, ενεργοποιείται το πλαίσιο ελέγχου **Εκτύπωση χωρίς περίγραµµα**.
- **8.** Στην αναπτυσσόµενη λίστα **Τύπος χαρτιού**, επιλέξτε **Περισσότερα** και επιλέξτε τον κατάλληλο τύπο χαρτιού.
	- **Σηµείωση** ∆εν µπορείτε να πραγµατοποιήσετε εκτύπωση εικόνας χωρίς περίγραµµα εάν ο τύπος χαρτιού έχει οριστεί σε **Απλό χαρτί** ή σε τύπο χαρτιού που δεν είναι φωτογραφικό.

<span id="page-45-0"></span>**9.** Ενεργοποιήστε το πλαίσιο ελέγχου **Εκτύπωση χωρίς περίγραµµα** εάν δεν είναι ήδη ενεργοποιηµένο. Εάν το µέγεθος και ο τύπος χαρτιού χωρίς περίγραµµα δεν είναι συµβατά, το

λογισµικό του προϊόντος εµφανίζει µια προειδοποίηση και σας δίνει τη δυνατότητα να επιλέξετε άλλο τύπο και µέγεθος χαρτιού.

- **10.** Κάντε κλικ στο **OK** και έπειτα στην επιλογή **Εκτύπωση** ή στο **OK** στο πλαίσιο διαλόγου **Εκτύπωση**.
	- **Σηµείωση** Μην αφήνετε χαρτί που δεν χρησιµοποιείται στο δίσκο εισόδου. Το χαρτί ενδέχεται να κυρτώσει, γεγονός που µπορεί να υποβαθµίσει την ποιότητα των εκτυπώσεών σας. Για να γίνει σωστά η εκτύπωση, το φωτογραφικό χαρτί πρέπει να είναι επίπεδο.

#### **Σχετικά θέµατα**

Τοποθέτηση [φωτογραφικού](#page-30-0) χαρτιού

#### **Εκτύπωση φωτογραφίας σε απλό χαρτί**

HP All-in-One σάς επιτρέπει να εκτυπώνετε φωτογραφίες σε απλά χαρτιά.

#### **Για να εκτυπώσετε µια φωτογραφία σε απλό χαρτί**

**1.** Αφαιρέστε όλο το χαρτί από το δίσκο εισόδου και, στη συνέχεια, τοποθετήστε το απλό χαρτί µε την πλευρά εκτύπωσης προς τα κάτω.

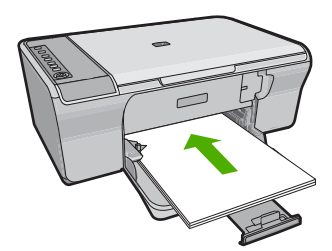

- **2.** Στο µενού **Αρχείο** στην εφαρµογή λογισµικού, κάντε κλικ στην επιλογή **Εκτύπωση**.
- **3.** Βεβαιωθείτε ότι το προϊόν είναι ο επιλεγµένος εκτυπωτής.
- **4.** Κάντε κλικ στο κουµπί που ανοίγει το πλαίσιο διαλόγου **Ιδιότητες**. Ανάλογα µε την εφαρµογή λογισµικού που χρησιµοποιείτε, το συγκεκριµένο κουµπί µπορεί να ονοµάζεται **Ιδιότητες**, **Επιλογές**, **Ρύθµιση εκτυπωτή**, **Εκτυπωτής** ή **Προτιµήσεις**.
- **5.** Κάντε κλικ στην καρτέλα **∆υνατότητες**.
- **6.** Στην περιοχή **Βασικές επιλογές**, επιλέξτε τον κατάλληλο τύπο απλού χαρτιού από την αναπτυσσόµενη λίστα **Τύπος χαρτιού**.
- **7.** Στην περιοχή **Επιλογές αλλαγής µεγέθους**, κάντε κλικ στο κατάλληλο µέγεθος χαρτιού από τη λίστα **Μέγεθος**. Αν το µέγεθος χαρτιού και ο τύπος χαρτιού δεν είναι συµβατά, το λογισµικό του προϊόντος εµφανίζει µια προειδοποίηση και σας επιτρέπει να επιλέξετε άλλο τύπο ή µέγεθος.
- <span id="page-46-0"></span>**8.** Στην περιοχή **Βασικές επιλογές**, επιλέξτε µια ρύθµιση ποιότητας εκτύπωσης από την αναπτυσσόµενη λίστα **Ποιότητα εκτύπωσης**. Η προεπιλεγµένη ποιότητα εκτύπωσης είναι **Κανονική**.
- **9.** Κάντε κλικ στο **OK** για να επιστρέψετε στο πλαίσιο διαλόγου **Ιδιότητες**.
- **10.** Εάν θέλετε να εκτυπώσετε την φωτογραφία ασπρόµαυρα, κάντε κλικ στην καρτέλα **Χρώµα** και ενεργοποιήστε το πλαίσιο ελέγχου **Εκτύπωση σε κλίµακα του γκρι**.
- **11.** Κάντε κλικ στο **OK** και έπειτα στην επιλογή **Εκτύπωση** ή στο **OK** στο πλαίσιο διαλόγου **Εκτύπωση**.
- **Σηµείωση** Μην αφήνετε απλό χαρτί που δεν χρησιµοποιείται στο δίσκο εισόδου. Το χαρτί ενδέχεται να κυρτώσει, γεγονός που µπορεί να υποβαθµίσει την ποιότητα των εκτυπώσεών σας. Το απλό χαρτί πρέπει να είναι επίπεδο πριν από την εκτύπωση.

#### **Εκτύπωση φωτογραφίας σε φωτογραφικό χαρτί**

Για να πετύχετε βέλτιστη ποιότητα εκτύπωσης, η HP συνιστά τη χρήση χαρτιών HP που είναι ειδικά σχεδιασµένα για τον τύπο εργασίας που θέλετε να εκτυπώσετε, µαζί µε το αυθεντικό µελάνι HP. Τα χαρτιά HP και το µελάνι HP είναι ειδικά σχεδιασµένα για να συνεργάζονται καλά µεταξύ τους ώστε να έχετε αποτέλεσµα υψηλής ποιότητας.

Για εκτύπωση φωτογραφιών, η HP συνιστά τη χρήση φωτογραφικών χαρτιών HP Advanced Photo Paper με το προϊόν.

#### **Για να εκτυπώσετε µια φωτογραφία σε φωτογραφικό χαρτί**

**1.** Αφαιρέστε όλο το χαρτί από το δίσκο εισόδου και, στη συνέχεια, τοποθετήστε το φωτογραφικό χαρτί µε την πλευρά εκτύπωσης προς τα κάτω.

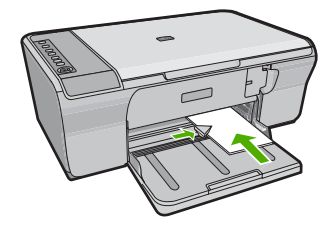

- **2.** Στο µενού **Αρχείο** στην εφαρµογή λογισµικού, κάντε κλικ στην επιλογή **Εκτύπωση**.
- **3.** Βεβαιωθείτε ότι το προϊόν είναι ο επιλεγµένος εκτυπωτής.
- **4.** Κάντε κλικ στο κουµπί που ανοίγει το πλαίσιο διαλόγου **Ιδιότητες**. Ανάλογα µε την εφαρµογή λογισµικού που χρησιµοποιείτε, το συγκεκριµένο κουµπί µπορεί να ονοµάζεται **Ιδιότητες**, **Επιλογές**, **Ρύθµιση εκτυπωτή**, **Εκτυπωτής** ή **Προτιµήσεις**.
- **5.** Κάντε κλικ στην καρτέλα **∆υνατότητες**.
- **6.** Στην περιοχή **Βασικές επιλογές**, επιλέξτε τον κατάλληλο τύπο φωτογραφικού χαρτιού από την αναπτυσσόµενη λίστα **Τύπος χαρτιού**.

<span id="page-47-0"></span>**7.** Στην περιοχή **Επιλογές αλλαγής µεγέθους**, κάντε κλικ στο κατάλληλο µέγεθος χαρτιού από τη λίστα **Μέγεθος**.

Αν το µέγεθος χαρτιού και ο τύπος χαρτιού δεν είναι συµβατά, το λογισµικό του προϊόντος εµφανίζει µια προειδοποίηση και σας επιτρέπει να επιλέξετε άλλο τύπο ή µέγεθος.

- **8.** Στην περιοχή **Βασικές επιλογές**, επιλέξτε µια ρύθµιση υψηλής ποιότητας εκτύπωσης, όπως **Βέλτιστη** από την αναπτυσσόµενη λίστα **Ποιότητα εκτύπωσης**.
	- **Σηµείωση** Για µέγιστη ανάλυση dpi µεταβείτε στην καρτέλα **Για προχωρηµένους** και έπειτα επιλέξτε **Ενεργοποιηµένη** από την αναπτυσσόµενη λίστα **Μέγιστη ανάλυση dpi**. Για περισσότερες πληροφορίες, δείτε Εκτύπωση µε µέγιστη ανάλυση dpi.
- **9.** Στην περιοχή **Τεχνολογίες HP Real Life**, κάντε κλικ στην αναπτυσσόµενη λίστα **∆ιόρθωση φωτογραφίας** και επιλέξτε από τα ακόλουθα:
	- **Απενεργοποίηση:** δεν εφαρµόζει **τεχνολογίες HP Real Life** στην εικόνα.
	- **Βασική:** βελτιώνει τις εικόνες χαµηλής ανάλυσης και προσαρµόζει µέτρια την ευκρίνεια των εικόνων.
	- **Πλήρης:** προσαρµόζει αυτόµατα τη φωτεινότητα, την αντίθεση και την ευκρίνεια, βελτιώνει τις εικόνες χαµηλής ανάλυσης και αφαιρεί αυτόµατα τα κόκκινα µάτια στη φωτογραφία.
	- **Συµβουλή** Μπορείτε να αφαιρέσετε τα κόκκινα µάτια σε µια φωτογραφία ενώ χρησιµοποιείτε τη λειτουργία **Απενεργοποίηση** ή **Βασική** ενεργοποιώντας το πλαίσιο επιλογής **Αφαίρεση κόκκινων µατιών**.
- **10.** Κάντε κλικ στο **OK** για να επιστρέψετε στο πλαίσιο διαλόγου **Ιδιότητες**.
- **11.** (Προαιρετικό) Εάν θέλετε να εκτυπώσετε τη φωτογραφία ασπρόµαυρα, κάντε κλικ στην καρτέλα **Χρώµα** και ενεργοποιήστε το πλαίσιο ελέγχου **Εκτύπωση σε κλίµακα του γκρι**. Στην αναπτυσσόµενη λίστα, κάντε κλικ σε µία από τις ακόλουθες επιλογές:
	- **Υψηλή ποιότητα:** χρησιµοποιεί όλα τα διαθέσιµα χρώµατα για εκτύπωση της φωτογραφίας σε κλίµακα του γκρι. Έτσι δηµιουργούνται απαλές και φυσικές αποχρώσεις του γκρι.
	- **Μόνο µαύρο µελάνι:** χρησιµοποιεί µαύρο µελάνι για εκτύπωση της φωτογραφίας σε κλίµακα του γκρι. Οι γκρι αποχρώσεις δηµιουργούνται µε διαφορετικά µοτίβα µαύρων κουκκίδων, το οποίο µπορεί να έχει ως αποτέλεσµα εικόνα µε κόκκους.
- **12.** Κάντε κλικ στο **OK** και έπειτα στην επιλογή **Εκτύπωση** ή στο **OK** στο πλαίσιο διαλόγου **Εκτύπωση**.
- **Σηµείωση** Μην αφήνετε χαρτί που δεν χρησιµοποιείται στο δίσκο εισόδου. Το χαρτί ενδέχεται να κυρτώσει, γεγονός που µπορεί να υποβαθµίσει την ποιότητα των εκτυπώσεών σας. Για να γίνει σωστά η εκτύπωση, το φωτογραφικό χαρτί πρέπει να είναι επίπεδο.

#### **Εκτύπωση µε µέγιστη ανάλυση dpi**

Χρησιµοποιήστε την µέγιστη ανάλυση dpi, για να εκτυπώσετε υψηλής ποιότητας ευκρινείς εικόνες.

<span id="page-48-0"></span>Για να αξιοποιήσετε πλήρως τη λειτουργία εκτύπωσης σε µέγιστη ανάλυση dpi, χρησιµοποιήστε τη για να εκτυπώσετε εικόνες υψηλής ποιότητας, όπως ψηφιακές φωτογραφίες. Όταν επιλέγετε τη ρύθµιση µέγιστης ανάλυσης dpi, το λογισµικό του εκτυπωτή εµφανίζει τις βέλτιστες κουκκίδες ανά ίντσα (dpi) µε τις οποίες θα εκτυπώσει ο εκτυπωτής HP All-in-One. Η εκτύπωση σε µέγιστη ανάλυση dpi υποστηρίζεται στους παρακάτω τύπους χαρτιού µόνο:

- Φωτογραφικό χαρτί HP Premium Plus Photo Paper
- Φωτογραφικό χαρτί HP Premium Photo Paper
- Φωτογραφικό χαρτί HP Advanced Photo Paper
- Κάρτες Χαγκάκι

Η εκτύπωση σε µέγιστη ανάλυση dpi διαρκεί περισσότερο από την εκτύπωση µε τις άλλες ρυθµίσεις και απαιτεί περισσότερο ελεύθερο χώρο στο δίσκο.

#### **Για να εκτυπώσετε σε µέγιστη ανάλυση dpi**

- **1.** Βεβαιωθείτε ότι έχετε τοποθετήσει χαρτί στο δίσκο εισόδου.
- **2.** Στο µενού **Αρχείο** στην εφαρµογή λογισµικού, κάντε κλικ στην επιλογή **Εκτύπωση**.
- **3.** Βεβαιωθείτε ότι το προϊόν είναι ο επιλεγµένος εκτυπωτής.
- **4.** Κάντε κλικ στο κουµπί που ανοίγει το πλαίσιο διαλόγου **Ιδιότητες**. Ανάλογα µε την εφαρµογή λογισµικού που χρησιµοποιείτε, το συγκεκριµένο κουµπί µπορεί να ονοµάζεται **Ιδιότητες**, **Επιλογές**, **Ρύθµιση εκτυπωτή**, **Εκτυπωτής** ή **Προτιµήσεις**.
- **5.** Κάντε κλικ στην καρτέλα **Για προχωρηµένους**.
- **6.** Στην περιοχή **Χαρακτηριστικά εκτυπωτή** επιλέξτε **Ενεργοποίηση** από την αναπτυσσόµενη λίστα **Μέγιστη ανάλυση dpi**.
- **7.** Κάντε κλικ στην καρτέλα **∆υνατότητες**.
- **8.** Στην αναπτυσσόµενη λίστα **Τύπος χαρτιού**, επιλέξτε **Περισσότερα** και επιλέξτε τον κατάλληλο τύπο χαρτιού.
- **9.** Στην αναπτυσσόµενη λίστα **Ποιότητα εκτύπωσης**, επιλέξτε **Μέγιστη ανάλυση dpi**.

**Σηµείωση** Για να δείτε τη µέγιστη ανάλυση dpi που θα εκτυπώσει το προϊόν, κάντε κλικ στο **Ανάλυση**.

**10.** Επιλέξτε όποιες άλλες ρυθµίσεις εκτύπωσης επιθυµείτε και στη συνέχεια πατήστε **OK**.

#### **Σχετικά θέµατα**

[Εργασία](#page-76-0) µε τα δοχεία µελάνης

#### **Εκτύπωση και στις δύο όψεις της σελίδας**

Με τη συσκευή HP All-in-One µπορείτε να τυπώνετε σελίδες δύο όψεων µη αυτόµατα. Κατά την εκτύπωση σελίδων δύο όψεων, βεβαιωθείτε ότι χρησιµοποιείτε χαρτί αρκετά χοντρό, ώστε να µην φαίνονται οι εικόνες από την άλλη πλευρά.

#### **Για να εκτυπώσετε και στις δύο όψεις της σελίδας**

- **1.** Τοποθετήστε χαρτί στο δίσκο εισόδου.
- **2.** Στο µενού **Αρχείο** στην εφαρµογή λογισµικού, κάντε κλικ στην επιλογή **Εκτύπωση**.
- **3.** Βεβαιωθείτε ότι το προϊόν είναι ο επιλεγµένος εκτυπωτής.
- **4.** Κάντε κλικ στο κουµπί που ανοίγει το πλαίσιο διαλόγου **Ιδιότητες**. Ανάλογα µε την εφαρµογή λογισµικού που χρησιµοποιείτε, το συγκεκριµένο κουµπί µπορεί να ονοµάζεται **Ιδιότητες**, **Επιλογές**, **Ρύθµιση εκτυπωτή**, **Εκτυπωτής** ή **Προτιµήσεις**.
- **5.** Κάντε κλικ στην καρτέλα **∆υνατότητες**.
- **6.** Στην περιοχή **Επιλογές αποθήκευσης χαρτιού**, επιλέξτε **Μη αυτόµατο** από την αναπτυσσόµενη λίστα **Εκτύπωση διπλής όψης**.
- **7.** Για βιβλιοδεσία κάντε ένα από τα παρακάτω:
	- Για βιβλιοδεσία επάνω πλευράς σε στυλ σηµειωµαταρίου ή ηµερολογίου, ενεργοποιήστε το πλαίσιο ελέγχου **Ξεφύλλισµα προς τα πάνω**. Με αυτόν τον τρόπο οι µονές και ζυγές σελίδες τυπώνονται αντικριστά, από πάνω προς τα κάτω. Έτσι, εξασφαλίζεται ότι το πάνω µέρος της σελίδας βρίσκεται πάντα στο πάνω µέρος του φύλλου όταν ξεφυλλίζετε τις σελίδες του δεµένου σας εγγράφου.

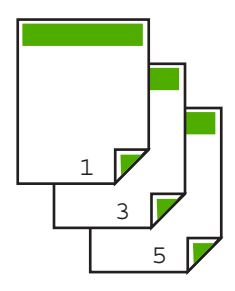

• Για βιβλιοδεσία στο πλάι, όπως τα βιβλία και τα περιοδικά, κάντε κλικ για να απενεργοποιήσετε το πλαίσιο ελέγχου **Ξεφύλλισµα προς τα πάνω**. Με αυτόν τον τρόπο οι µονές και οι ζυγές σελίδες του εγγράφου τυπώνονται αντικριστά, από τα αριστερά προς τα δεξιά. Έτσι, εξασφαλίζεται ότι το πάνω µέρος της σελίδας βρίσκεται πάντα στο πάνω µέρος του φύλλου όταν γυρίζετε τις σελίδες στο βιβλιοδετηµένο σας έγγραφο.

**8.** Κάντε κλικ στο **OK** και έπειτα στην επιλογή **Εκτύπωση** ή στο **OK** στο πλαίσιο διαλόγου **Εκτύπωση**. Το προϊόν αρχίζει την εκτύπωση. Περιµένετε µέχρι να εκτυπωθούν όλες οι µονές σελίδες προτού αφαιρέσετε εκτυπωµένες σελίδες από το δίσκο εξόδου.

Ένα πλαίσιο διαλόγου εµφανίζει οδηγίες στην οθόνη όταν πρέπει να γίνει επεξεργασία της δεύτερης όψης της εργασίας σας.

**9.** Όταν τελειώσετε, κάντε κλικ στο κουµπί **Συνέχεια**.

#### <span id="page-50-0"></span>**Εκτύπωση πολυσέλιδου εγγράφου ως φυλλαδίου**

Η συσκευή HP All-in-One σάς δίνει τη δυνατότητα να εκτυπώσετε έγγραφα ως µικρά φυλλάδια, τα οποία µπορείτε να διπλώσετε και να συρράψετε.

Για βέλτιστα αποτελέσµατα, σχεδιάστε το έγγραφό σας ώστε να χωρά σε ένα πολυσέλιδο 4 σελίδων, όπως ένα 8-σέλιδο, 12-σέλιδο ή 16-σέλιδο πρόγραµµα για τη σχολική παράσταση ενός παιδιού ή για ένα γάµο.

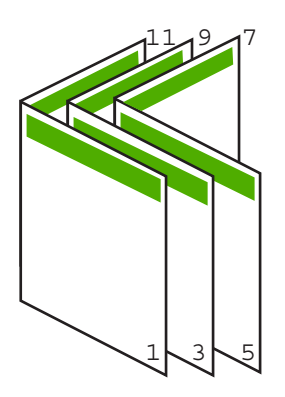

#### **Για να εκτυπώσετε ένα πολυσέλιδο έγγραφο ως φυλλάδιο**

- **1.** Τοποθετήστε χαρτί στο δίσκο εισόδου. Το χαρτί πρέπει να είναι αρκετά χοντρό, ώστε να µην φαίνονται οι εικόνες από την άλλη πλευρά.
- **2.** Στο µενού **Αρχείο** στην εφαρµογή λογισµικού, κάντε κλικ στην επιλογή **Εκτύπωση**.
- **3.** Βεβαιωθείτε ότι το προϊόν είναι ο επιλεγµένος εκτυπωτής.
- **4.** Κάντε κλικ στο κουµπί που ανοίγει το πλαίσιο διαλόγου **Ιδιότητες**. Ανάλογα µε την εφαρµογή λογισµικού που χρησιµοποιείτε, το συγκεκριµένο κουµπί µπορεί να ονοµάζεται **Ιδιότητες**, **Επιλογές**, **Ρύθµιση εκτυπωτή**, **Εκτυπωτής** ή **Προτιµήσεις**.
- **5.** Κάντε κλικ στην καρτέλα **∆υνατότητες**.
- **6.** Στην περιοχή **Επιλογές αποθήκευσης χαρτιού**, επιλέξτε **Μη αυτόµατο** από την αναπτυσσόµενη λίστα **Εκτύπωση διπλής όψης**.
- **7.** Επιλέξετε το άκρο βιβλιοδεσίας από τη λίστα **Η διάταξη φυλλαδίου είναι**, σύµφωνα µε τη γλώσσα σας.
	- Εάν στη γλώσσα σας η ανάγνωση γίνεται από τα αριστερά προς τα δεξιά, κάντε κλικ στην επιλογή **Βιβλιοδεσία αριστερής πλευράς**.
	- Εάν στη γλώσσα σας η ανάγνωση γίνεται από τα δεξιά προς τα αριστερά, κάντε κλικ στην επιλογή **Βιβλιοδεσία δεξιάς πλευράς**.

Το πλαίσιο **Σελίδες ανά φύλλο** ορίζεται αυτόµατα σε δύο σελίδες ανά φύλλο.

**8.** Κάντε κλικ στο **OK** και έπειτα στην επιλογή **Εκτύπωση** ή στο **OK** στο πλαίσιο διαλόγου **Εκτύπωση**.

Το προϊόν αρχίζει την εκτύπωση.

Το πλαίσιο διαλόγου εµφανίζει οδηγίες στην οθόνη όταν έρθει η ώρα επεξεργασίας της δεύτερης όψης της εργασίας σας. **Μην** κάνετε κλικ στο **Συνέχεια** στο πλαίσιο διαλόγου, µέχρι να τοποθετήσετε ξανά το χαρτί, σύµφωνα µε τις οδηγίες των παρακάτω βηµάτων.

- **9.** Πριν αφαιρέσετε τυπωµένες σελίδες από το δίσκο εξόδου, περιµένετε να περάσουν µερικά δευτερόλεπτα από τη στιγµή που το προϊόν σταµατήσει να εκτυπώνει. Εάν αφαιρέσετε τις σελίδες ενώ ακόµα εκτυπώνεται το έγγραφο, µπορεί να χαλάσει η σειρά των σελίδων.
- **10.** Για να τοποθετήσετε ξανά το χαρτί και να εκτυπώσετε στη δεύτερη όψη, ακολουθήστε τις οδηγίες που εµφανίζονται στην οθόνη και κάντε κλικ στην επιλογή **Συνέχεια**.
- **11.** Όταν εκτυπωθεί ολόκληρο το έγγραφο, διπλώστε στα δύο τη στοίβα χαρτιού έτσι ώστε η πρώτη σελίδα να είναι από πάνω και στη συνέχεια συρράψτε το έγγραφο κατά µήκος της τσάκισης.
	- **Συµβουλή** Για βέλτιστα αποτελέσµατα, χρησιµοποιήστε ένα συρραπτικό µικρού µεγέθους ή ένα συρραπτικό µεγάλου µεγέθους µε µακριά επέκταση για να συρράψετε το φυλλάδιο.

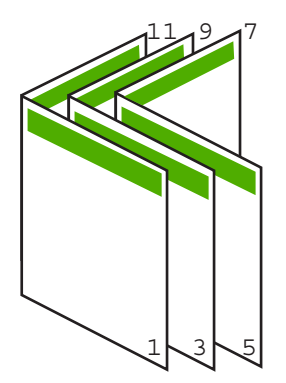

**Εικόνα 7-1 Βιβλιοδεσία αριστερής πλευράς για γλώσσες των οποίων η ανάγνωση γίνεται από τα αριστερά προς τα δεξιά**

<span id="page-52-0"></span>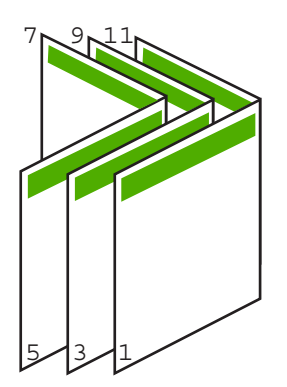

**Εικόνα 7-2 Βιβλιοδεσία δεξιάς πλευράς για γλώσσες των οποίων η ανάγνωση γίνεται από τα δεξιά προς τα αριστερά**

#### **Εκτύπωση πολλών σελίδων σε ένα φύλλο**

Μπορείτε να εκτυπώσετε µέχρι 16 σελίδες σε ένα µόνο φύλλο χαρτί.

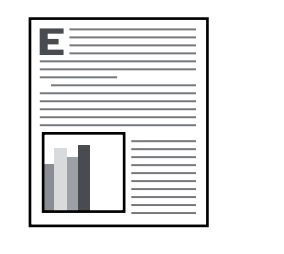

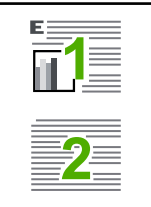

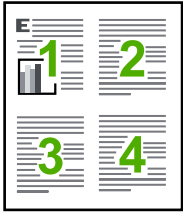

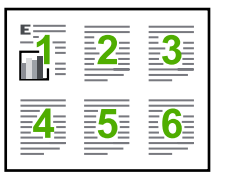

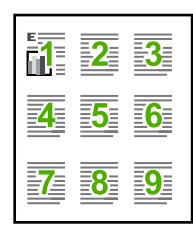

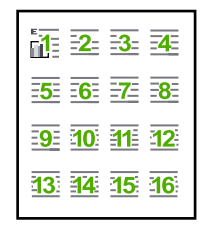

#### **Για να εκτυπώσετε πολλές σελίδες σε ένα φύλλο**

- **1.** Βεβαιωθείτε ότι έχετε τοποθετήσει χαρτί στο δίσκο εισόδου.
- **2.** Στο µενού **Αρχείο** στην εφαρµογή λογισµικού, κάντε κλικ στην επιλογή **Εκτύπωση**.
- **3.** Βεβαιωθείτε ότι το προϊόν είναι ο επιλεγµένος εκτυπωτής.
- <span id="page-53-0"></span>**4.** Κάντε κλικ στο κουµπί που ανοίγει το πλαίσιο διαλόγου **Ιδιότητες**. Ανάλογα µε την εφαρµογή λογισµικού που χρησιµοποιείτε, το συγκεκριµένο κουµπί µπορεί να ονοµάζεται **Ιδιότητες**, **Επιλογές**, **Ρύθµιση εκτυπωτή**, **Εκτυπωτής** ή **Προτιµήσεις**.
- **5.** Κάντε κλικ στην καρτέλα **∆υνατότητες**.
- **6.** Στη λίστα **Σελίδες ανά φύλλο**, επιλέξτε **2**, **4**, **6**, **9** ή **16**.
- **7.** Εάν θέλετε να εµφανίζεται περίγραµµα γύρω από κάθε εικόνα σελίδας που εκτυπώνεται στο φύλλο, ενεργοποιήστε το πλαίσιο ελέγχου **Εκτύπωση περιθωρίων σελίδας**.
- **8.** Στη λίστα **Σειρά σελίδων**, ενεργοποιήστε την κατάλληλη επιλογή σειράς σελίδων. Η εικόνα του δείγµατος εξόδου είναι αριθµηµένη για να σας δείχνει ποια θα είναι η σειρά των σελίδων εάν ενεργοποιήσετε την κάθε επιλογή.
- **9.** Κάντε κλικ στο **OK** και έπειτα στην επιλογή **Εκτύπωση** ή στο **OK** στο πλαίσιο διαλόγου **Εκτύπωση**.

#### **Εκτύπωση πολυσέλιδου εγγράφου µε την αντίθετη σειρά**

Λόγω του τρόπου που τροφοδοτείται το χαρτί στη συσκευή HP All-in-One, η πρώτη σελίδα που εκτυπώνεται βρίσκεται τελευταία στη στοίβα µε την πλευρά εκτύπωσης προς τα πάνω. Συνήθως, αυτό σηµαίνει ότι πρέπει να βάλετε τις τυπωµένες σελίδες στη σωστή σειρά.

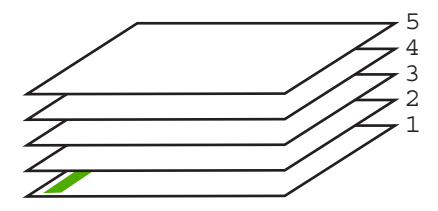

Ένας καλύτερος τρόπος είναι να εκτυπώνετε το έγγραφο µε αντίστροφη σειρά έτσι ώστε να στοιβάζονται σωστά οι σελίδες.

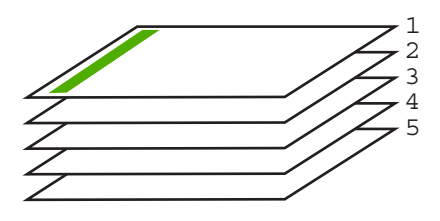

**Συµβουλή** Ορίστε αυτή την επιλογή ως προεπιλεγµένη ρύθµιση ώστε να µην χρειάζεται να θυµάστε να την ορίζετε κάθε φορά που εκτυπώνετε ένα πολυσέλιδο έγγραφο.

#### <span id="page-54-0"></span>**Για να εκτυπώσετε ένα πολυσέλιδο έγγραφο µε αντίστροφη σειρά**

- **1.** Βεβαιωθείτε ότι έχετε τοποθετήσει χαρτί στο δίσκο εισόδου.
- **2.** Στο µενού **Αρχείο** στην εφαρµογή λογισµικού, κάντε κλικ στην επιλογή **Εκτύπωση**.
- **3.** Βεβαιωθείτε ότι το προϊόν είναι ο επιλεγµένος εκτυπωτής.
- **4.** Κάντε κλικ στο κουµπί που ανοίγει το πλαίσιο διαλόγου **Ιδιότητες**. Ανάλογα µε την εφαρµογή λογισµικού που χρησιµοποιείτε, το συγκεκριµένο κουµπί µπορεί να ονοµάζεται **Ιδιότητες**, **Επιλογές**, **Ρύθµιση εκτυπωτή**, **Εκτυπωτής** ή **Προτιµήσεις**.
- **5.** Κάντε κλικ στην καρτέλα **Για προχωρηµένους**.
- **6.** Στην περιοχή **Επιλογές διάταξης**, επιλέξτε **Μπρος-πίσω** στην επιλογή **Σειρά σελίδων**.
	- **Σηµείωση** Εάν ορίσετε το έγγραφο να εκτυπωθεί και στις δύο πλευρές της σελίδας, η επιλογή **Εµπρός προς τα πίσω** δεν είναι διαθέσιµη. Το έγγραφο θα εκτυπωθεί αυτόµατα µε τη σωστή σειρά.
- **7.** Κάντε κλικ στο **OK** και έπειτα στην επιλογή **Εκτύπωση** ή στο **OK** στο πλαίσιο διαλόγου **Εκτύπωση**.

**Σηµείωση** Όταν πραγµατοποιείτε εκτύπωση πολλών αντιγράφων, ολοκληρώνεται η εκτύπωση κάθε σετ πριν ξεκινήσει η εκτύπωση του επόµενου.

#### **Αντιστροφή εικόνας για σιδερότυπα**

Η δυνατότητα αυτή αντιστρέφει µια εικόνα ώστε να µπορέσετε να τη χρησιµοποιήσετε για σιδερότυπα. Η δυνατότητα αυτή είναι επίσης χρήσιµη για διαφάνειες όταν θέλετε να κρατήσετε σηµειώσεις στην πίσω πλευρά τους χωρίς να χαράξετε το πρωτότυπο.

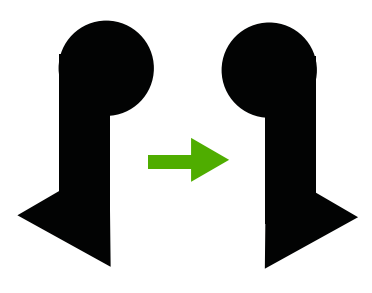

#### **Για να αντιστρέψετε µια εικόνα για σιδερότυπα**

- **1.** Στο µενού **Αρχείο** στην εφαρµογή λογισµικού, κάντε κλικ στην επιλογή **Εκτύπωση**.
- **2.** Βεβαιωθείτε ότι το προϊόν είναι ο επιλεγµένος εκτυπωτής.
- **3.** Κάντε κλικ στο κουµπί που ανοίγει το πλαίσιο διαλόγου **Ιδιότητες**. Ανάλογα µε την εφαρµογή λογισµικού που χρησιµοποιείτε, το συγκεκριµένο κουµπί µπορεί να ονοµάζεται **Ιδιότητες**, **Επιλογές**, **Ρύθµιση εκτυπωτή**, **Εκτυπωτής** ή **Προτιµήσεις**.
- **4.** Κάντε κλικ στην καρτέλα **∆υνατότητες**.
- **5.** Στην αναπτυσσόµενη λίστα **Τύπος χαρτιού**, επιλέξτε **Περισσότερα** και, στη συνέχεια, επιλέξτε **Σιδερότυπο χαρτί** από τη λίστα.
- <span id="page-55-0"></span>**6.** Εάν το επιλεγµένο µέγεθος δεν είναι το επιθυµητό, κάντε κλικ στο κατάλληλο µέγεθος στη λίστα **Μέγεθος**.
- **7.** Κάντε κλικ στην καρτέλα **Για προχωρηµένους**.
- **8.** Στην περιοχή **Χαρακτηριστικά εκτυπωτή**, επιλέξτε **Ενεργοποίηση** από την αναπτυσσόµενη λίστα **Αντικατοπτρική εικόνα**.
- **9.** Κάντε κλικ στο **OK** και έπειτα στην επιλογή **Εκτύπωση** ή στο **OK** στο πλαίσιο διαλόγου **Εκτύπωση**.
	- **Σηµείωση** Για να αποφευχθούν οι εµπλοκές, τροφοδοτήστε µε µη αυτόµατο τρόπο τα φύλλα για τα σιδερότυπα στο δίσκο εισόδου, ένα φύλλο τη φορά.

#### **Εκτύπωση σε διαφάνειες**

Για βέλτιστα αποτελέσµατα, η HP συνιστά τη χρήση φιλµ διαφανειών HP µε τη συσκευή HP All-in-One.

#### **Για να εκτυπώσετε σε διαφάνειες**

- **1.** Τοποθετήστε τη διαφάνεια στο δίσκο εισόδου.
- **2.** Στο µενού **Αρχείο** στην εφαρµογή λογισµικού, κάντε κλικ στην επιλογή **Εκτύπωση**.
- **3.** Βεβαιωθείτε ότι το προϊόν είναι ο επιλεγµένος εκτυπωτής.
- **4.** Κάντε κλικ στο κουµπί που ανοίγει το πλαίσιο διαλόγου **Ιδιότητες**. Ανάλογα µε την εφαρµογή λογισµικού που χρησιµοποιείτε, το συγκεκριµένο κουµπί µπορεί να ονοµάζεται **Ιδιότητες**, **Επιλογές**, **Ρύθµιση εκτυπωτή**, **Εκτυπωτής** ή **Προτιµήσεις**.
- **5.** Κάντε κλικ στην καρτέλα **∆υνατότητες**.
- **6.** Στην περιοχή **Βασικές επιλογές**, από την αναπτυσσόµενη λίστα **Τύπος χαρτιού**, επιλέξτε **Περισσότερα**. Στη συνέχεια, επιλέξτε τον κατάλληλο τύπο χαρτιού.
	- **Συµβουλή** Εάν θέλετε να κρατήσετε σηµειώσεις στην πίσω πλευρά των διαφανειών και να τις σβήσετε αργότερα χωρίς να χαράξετε το πρωτότυπο, κάντε κλικ στην καρτέλα **Για προχωρηµένους** και ενεργοποιήστε το πλαίσιο ελέγχου **Κατοπτρική εικόνα**.
- **7.** Στην περιοχή **Επιλογές αλλαγής µεγέθους**, από την αναπτυσσόµενη λίστα **Μέγεθος**, επιλέξτε **Περισσότερα**. Στη συνέχεια, επιλέξτε ένα κατάλληλο µέγεθος.
- **8.** Κάντε κλικ στο **OK** και έπειτα στην επιλογή **Εκτύπωση** ή στο **OK** στο πλαίσιο διαλόγου **Εκτύπωση**.
	- **Σηµείωση** Το προϊόν περιµένει αυτόµατα να στεγνώσουν οι διαφάνειες πριν τις απελευθερώσει. Η µελάνη στεγνώνει πιο αργά σε φιλµ απ' ό,τι σε απλό χαρτί. Αφήστε να περάσει αρκετός χρόνος για να στεγνώσει η µελάνη πριν πιάσετε τη διαφάνεια.

#### **Εκτύπωση οµάδας διευθύνσεων σε ετικέτες ή φακέλους**

Με τη συσκευή HP All-in-One, µπορείτε να εκτυπώσετε σε έναν φάκελο, σε οµάδα φακέλων ή σε φύλλα ετικετών σχεδιασµένα για εκτυπωτές ψεκασµού.

#### <span id="page-56-0"></span>**Για να εκτυπώσετε µια οµάδα διευθύνσεων σε ετικέτες ή φακέλους**

- **1.** Εκτυπώστε πρώτα µια δοκιµαστική σελίδα σε απλό χαρτί.
- **2.** Τοποθετήστε τη δοκιµαστική σελίδα επάνω στο φύλλο ετικετών ή στο φάκελο και κρατήστε και τα δύο ψηλά στο φως. Ελέγξτε τα διαστήµατα για κάθε µπλοκ κειµένου. Κάντε τις απαραίτητες ρυθµίσεις.
- **3.** Τοποθετήστε τις ετικέτες ή τους φακέλους στο δίσκο εισόδου.

**Προσοχή** Μην χρησιµοποιείτε φακέλους µε άγκιστρα ή προθήκες. Μπορεί να κολλήσουν στους κυλίνδρους και να προκαλέσουν εµπλοκές χαρτιού.

- **4.** Εάν πραγµατοποιείτε εκτύπωση σε φακέλους
	- **α**. Εµφανίστε τις ρυθµίσεις εκτύπωσης και κάντε κλικ στην καρτέλα **∆υνατότητες**.
	- **β**. Στην περιοχή **Επιλογές αλλαγής µεγέθους**, κάντε κλικ στο κατάλληλο µέγεθος φακέλου από τη λίστα **Μέγεθος**.
- **5.** Κάντε κλικ στο **OK** και έπειτα στην επιλογή **Εκτύπωση** ή στο **OK** στο πλαίσιο διαλόγου **Εκτύπωση**.

#### **Σχετικά θέµατα**

[Τοποθέτηση](#page-32-0) φακέλων

#### **Εκτύπωση αφίσας**

Μπορείτε να δηµιουργήσετε µια αφίσα εκτυπώνοντας ένα έγγραφο σε πολλές σελίδες. Το HP All-in-One εκτυπώνει γραµµές µε κουκκίδες σε ορισµένες σελίδες για να υποδείξει πού θα γίνει ξάκρισµα των σελίδων πριν τις συνενώσετε µεταξύ τους.

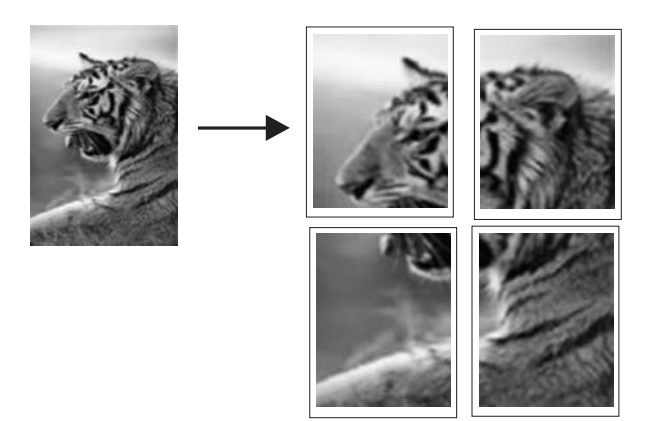

#### **Για να εκτυπώσετε µια αφίσα**

- **1.** Βεβαιωθείτε ότι έχετε τοποθετήσει χαρτί στο δίσκο εισόδου.
- **2.** Στο µενού **Αρχείο** στην εφαρµογή λογισµικού, κάντε κλικ στην επιλογή **Εκτύπωση**.
- **3.** Βεβαιωθείτε ότι το προϊόν είναι ο επιλεγµένος εκτυπωτής.
- <span id="page-57-0"></span>**4.** Κάντε κλικ στο κουµπί που ανοίγει το πλαίσιο διαλόγου **Ιδιότητες**. Ανάλογα µε την εφαρµογή λογισµικού που χρησιµοποιείτε, το συγκεκριµένο κουµπί µπορεί να ονοµάζεται **Ιδιότητες**, **Επιλογές**, **Ρύθµιση εκτυπωτή**, **Εκτυπωτής** ή **Προτιµήσεις**.
- **5.** Κάντε κλικ στην καρτέλα **Για προχωρηµένους**.
- **6.** Ανοίξτε τις **Επιλογές εγγράφου** και στη συνέχεια αναπτύξτε την επιλογή **∆υνατότητες εκτυπωτή**.
- **7.** Στην αναπτυσσόµενη λίστα **Εκτύπωση αφίσας**, κάντε κλικ στην επιλογή **2x2 (4 φύλλα)**, **3x3 (9 φύλλα)**, **4x4 (16 φύλλα)** ή **5x5 (25 φύλλα)**.

Η επιλογή αυτή υποδεικνύει στο προϊόν να µεγεθύνει το έγγραφο ώστε να χωρά σε 4, 9, 16 ή 25 σελίδες.

Εάν το πρωτότυπο έγγραφο είναι πολυσέλιδο, κάθε µία από αυτές τις σελίδες θα εκτυπωθεί σε 4, 9, 16 ή 25 σελίδες. Εάν, για παράδειγµα, έχετε ένα πρωτότυπο µίας σελίδας και επιλέξετε 3x3, θα τυπωθούν 9 σελίδες. Εάν επιλέξετε 3x3 για πρωτότυπο δύο σελίδων, θα τυπωθούν 18 σελίδες.

- **8.** Κάντε κλικ στο **OK** και έπειτα στην επιλογή **Εκτύπωση** ή στο **OK** στο πλαίσιο διαλόγου **Εκτύπωση**.
- **9.** Όταν εκτυπωθεί η αφίσα, περικόψτε τα άκρα και κολλήστε τα φύλλα µεταξύ τους.

#### **Εκτύπωση σελίδας web**

Μπορείτε να εκτυπώσετε µια σελίδα web από το πρόγραµµα περιήγησης στο web που χρησιµοποιείτε στη συσκευή HP All-in-One.

Αν χρησιµοποιείτε τον Internet Explorer 6.0 ή νεότερο για περιήγηση στο Web, µπορείτε να χρησιµοποιήσετε τις **'Εξυπνες λειτουργίες εκτύπωσης µέσω web της HP** για να εξασφαλίσετε απλή και αναµενόµενη εκτύπωση στο Web µε έλεγχο σε αυτό που θέλετε και στο πώς θέλετε να εκτυπωθεί. Μπορείτε να έχετε πρόσβαση στις **Έξυπνες λειτουργίες εκτύπωσης µέσω web της HP** από τη γραµµή εργαλείων του Internet Explorer. Για περισσότερες πληροφορίες σχετικά µε τις **Έξυπνες λειτουργίες εκτύπωσης µέσω web της HP**, ανατρέξτε στο αρχείο Βοήθειας που παρέχεται µε τη συσκευή.

#### **Για να εκτυπώσετε µια σελίδα web**

- **1.** Βεβαιωθείτε ότι έχετε τοποθετήσει χαρτί στο δίσκο εισόδου.
- **2.** Στο µενού **Αρχείο** στο πρόγραµµα περιήγησης στο web που χρησιµοποιείτε, κάντε κλικ στο **Εκτύπωση**.
	- **Συµβουλή** Για να έχετε τα βέλτιστα αποτελέσµατα, επιλέξτε **Έξυπνη εκτύπωση µέσω web της HP** στο µενού **Αρχείο**. Εµφανίζεται ένα σηµάδι επιλογής όταν επιλεγεί.

Εµφανίζεται το πλαίσιο διαλόγου **Εκτύπωση**.

- **3.** Βεβαιωθείτε ότι το προϊόν είναι ο επιλεγµένος εκτυπωτής.
- **4.** Εάν το πρόγραµµα περιήγησης υποστηρίζει µια τέτοια ενέργεια, επιλέξτε τα στοιχεία της σελίδας web που θέλετε να συµπεριληφθούν στην εκτύπωση. Για παράδειγµα, στον Internet Explorer, κάντε κλικ στην καρτέλα **Επιλογές** για να ενεργοποιήσετε επιλογές όπως **Όπως εµφανίζονται στην οθόνη**, **Μόνο το επιλεγµένο πλαίσιο** και **Εκτύπωση όλων των συνδεδεµένων εγγράφων**.
- **5.** Κάντε κλικ στο **Εκτύπωση** ή στο **OK** για να εκτυπώσετε τη σελίδα web.

**Συµβουλή** Για να εκτυπώσετε σελίδες web σωστά, µπορεί να χρειαστεί να ρυθµίσετε τον προσανατολισµό της εκτύπωσης σε **Οριζόντιος**.

### **∆ιακοπή εργασίας εκτύπωσης**

Παρόλο που µπορείτε να διακόψετε µια εργασία εκτύπωσης είτε από τη συσκευή HP All-in-One είτε από τον υπολογιστή, η HP συνιστά να τη διακόπτετε από το HP All-in-One για καλύτερα αποτελέσµατα.

#### **Για να διακόψετε µια εργασία εκτύπωσης από τη συσκευή HP All-in-One**

▲ Πατήστε **Ακύρωση** στον πίνακα ελέγχου. Εάν η εργασία εκτύπωσης δεν σταµατά, πατήστε ξανά **Ακύρωση**.

Μπορεί να περάσουν µερικά λεπτά µέχρι να ακυρωθεί η εκτύπωση.

#### **Για να διακόψετε µια εργασία εκτύπωσης από τον υπολογιστή (χρήστες Windows Vista)**

- **1.** Στη γραµµή εργασιών των Windows, κάντε κλικ στο κουµπί **Έναρξη** και στη συνέχεια επιλέξτε **Πίνακας Ελέγχου**.
- **2.** Επιλέξτε **Εκτυπωτές**.
- **3.** Κάντε διπλό κλικ στο εικονίδιο του προϊόντος.
	- **Συµβουλή** Μπορείτε επίσης να κάνετε διπλό κλικ στο εικονίδιο του εκτυπωτή στη γραµµή εργασιών των Windows.
- **4.** Επιλέξτε την εργασία εκτύπωσης που θέλετε να ακυρώσετε.
- **5.** Στο µενού **Έγγραφο** κάντε κλικ στις επιλογές **Ακύρωση εκτύπωσης** ή **Άκυρο**, ή πατήστε το πλήκτρο **Delete** στο πληκτρολόγιο. Ενδέχεται να χρειαστεί λίγος χρόνος µέχρι να ακυρωθεί η εκτύπωση.

#### **Για να διακόψετε µια εργασία εκτύπωσης από τον υπολογιστή (χρήστες Windows XP)**

- **1.** Στη γραµµή εργασιών των Windows, κάντε κλικ στο κουµπί **Έναρξη** και στη συνέχεια επιλέξτε **Πίνακας Ελέγχου**.
- **2.** Ανοίξτε τον πίνακα ελέγχου **Εκτυπωτές και φαξ**.
- **3.** Κάντε διπλό κλικ στο εικονίδιο του προϊόντος.
	- **Συµβουλή** Μπορείτε επίσης να κάνετε διπλό κλικ στο εικονίδιο του εκτυπωτή στη γραµµή εργασιών των Windows.
- **4.** Επιλέξτε την εργασία εκτύπωσης που θέλετε να ακυρώσετε.
- **5.** Στο µενού **Έγγραφο** κάντε κλικ στις επιλογές **Ακύρωση εκτύπωσης** ή **Άκυρο**, ή πατήστε το πλήκτρο **Delete** στο πληκτρολόγιο. Ενδέχεται να χρειαστεί λίγος χρόνος µέχρι να ακυρωθεί η εκτύπωση.

**Για να διακόψετε µια εργασία εκτύπωσης από τον υπολογιστή (χρήστες Windows 2000)**

- **1.** Στη γραµµή εργασιών των Windows, κάντε κλικ στο κουµπί **Έναρξη**, τοποθετήστε το δείκτη του ποντικιού στην επιλογή **Ρυθµίσεις** και επιλέξτε **Εκτυπωτές**.
- **2.** Κάντε διπλό κλικ στο εικονίδιο του προϊόντος.
	- **Συµβουλή** Μπορείτε επίσης να κάνετε διπλό κλικ στο εικονίδιο του εκτυπωτή στη γραµµή εργασιών των Windows.
- **3.** Επιλέξτε την εργασία εκτύπωσης που θέλετε να ακυρώσετε.
- **4.** Στο µενού **Έγγραφο**, κάντε κλικ στην επιλογή **Άκυρο** ή πατήστε το πλήκτρο **Delete** στο πληκτρολόγιό σας. Ενδέχεται να χρειαστεί λίγος χρόνος µέχρι να ακυρωθεί η εκτύπωση.

#### **Σχετικά θέµατα**

Κουµπιά πίνακα [ελέγχου](#page-12-0)

### **Συνέχιση µιας εργασίας εκτύπωσης**

Σε περίπτωση που παρουσιαστεί σφάλµα κατά τη διάρκεια της εκτύπωσης, ίσως χρειαστεί να συνεχίσετε την εργασία από το HP All-in-One ή τον υπολογιστή αφού διευθετήσετε το σφάλµα.

#### **Για να συνεχιστεί µια εργασία εκτύπωσης από τον πίνακα ελέγχου**

▲ Στον πίνακα ελέγχου, πατήστε **Συνέχεια**.

#### **Για να συνεχίσετε µια εργασία εκτύπωσης από τον υπολογιστή (χρήστες Windows Vista)**

- **1.** Στη γραµµή εργασιών των Windows, κάντε κλικ στο κουµπί **Έναρξη** και στη συνέχεια επιλέξτε **Πίνακας Ελέγχου**.
- **2.** Επιλέξτε **Εκτυπωτές**.
- **3.** Κάντε διπλό κλικ στο εικονίδιο του προϊόντος.

**Συµβουλή** Μπορείτε επίσης να κάνετε διπλό κλικ στο εικονίδιο του εκτυπωτή στη γραµµή εργασιών των Windows.

- **4.** Επιλέξτε την εργασία εκτύπωσης που θέλετε να συνεχίσετε.
- **5.** Από το µενού **Έγγραφο**, κάντε κλικ στην επιλογή **Συνέχεια εκτύπωσης** ή **Συνέχεια**.

Ενδέχεται να χρειαστεί λίγος χρόνος µέχρι να συνεχιστεί η εργασία εκτύπωσης.

#### **Για να συνεχίσετε µια εργασία εκτύπωσης από τον υπολογιστή (χρήστες Windows XP)**

- **1.** Στη γραµµή εργασιών των Windows, κάντε κλικ στο κουµπί **Έναρξη** και στη συνέχεια επιλέξτε **Πίνακας Ελέγχου**.
- **2.** Ανοίξτε τον πίνακα ελέγχου **Εκτυπωτές και φαξ**.
- **3.** Κάντε διπλό κλικ στο εικονίδιο του προϊόντος.
	- **Συµβουλή** Μπορείτε επίσης να κάνετε διπλό κλικ στο εικονίδιο του εκτυπωτή στη γραµµή εργασιών των Windows.
- **4.** Επιλέξτε την εργασία εκτύπωσης που θέλετε να συνεχίσετε.
- **5.** Από το µενού **Έγγραφο**, κάντε κλικ στην επιλογή **Συνέχεια εκτύπωσης** ή **Συνέχεια**.

Ενδέχεται να χρειαστεί λίγος χρόνος µέχρι να συνεχιστεί η εργασία εκτύπωσης.

#### **Για να συνεχίσετε µια εργασία εκτύπωσης από τον υπολογιστή (χρήστες Windows 2000)**

- **1.** Στη γραµµή εργασιών των Windows, κάντε κλικ στο κουµπί **Έναρξη**, τοποθετήστε το δείκτη του ποντικιού στην επιλογή **Ρυθµίσεις** και επιλέξτε **Εκτυπωτές**.
- **2.** Κάντε διπλό κλικ στο εικονίδιο του προϊόντος.
	- **Συµβουλή** Μπορείτε επίσης να κάνετε διπλό κλικ στο εικονίδιο του εκτυπωτή στη γραµµή εργασιών των Windows.
- **3.** Επιλέξτε την εργασία εκτύπωσης που θέλετε να συνεχίσετε.
- **4.** Από το µενού **Έγγραφο**, κάντε κλικ στην επιλογή **Συνέχεια**. Ενδέχεται να χρειαστεί λίγος χρόνος µέχρι να συνεχιστεί η εργασία εκτύπωσης.

#### **Σχετικά θέµατα**

Κουµπιά πίνακα [ελέγχου](#page-12-0)

# **8 Χρήση των λειτουργιών αντιγραφής**

Η συσκευή HP All-in-One σάς δίνει τη δυνατότητα να δηµιουργήσετε έγχρωµα και ασπρόµαυρα αντίγραφα υψηλής ποιότητας σε ποικιλία τύπων χαρτιού. Μπορείτε να µεγεθύνετε ή να σµικρύνετε ένα πρωτότυπο ώστε να προσαρµόζεται σε ένα συγκεκριµένο µέγεθος χαρτιού, να ρυθµίσετε την ποιότητα αντιγραφής και να δηµιουργήσετε αντίγραφα φωτογραφιών υψηλής ποιότητας, συµπεριλαµβανοµένων αντιγράφων χωρίς περιθώρια.

Αυτή η ενότητα περιλαµβάνει τα παρακάτω θέµατα:

- ∆ηµιουργία αντιγράφου
- Επιλογή διάταξης
- Ρύθµιση τύπου χαρτιού [αντιγραφής](#page-63-0)
- Εκτέλεση ειδικών εργασιών [αντιγραφής](#page-64-0)
- ∆ιακοπή [αντιγραφής](#page-68-0)

### **∆ηµιουργία αντιγράφου**

Μπορείτε να δηµιουργήσετε ποιοτικά αντίγραφα από τον πίνακα ελέγχου.

**Συµβουλή** Για αντίγραφα ποιότητας, βεβαιωθείτε ότι η γυάλινη επιφάνεια του σαρωτή είναι καθαρή και ότι δεν έχουν κολλήσει πάνω της ξένα σώµατα. Για περισσότερες πληροφορίες, δείτε Καθαρισµός της γυάλινης [επιφάνειας](#page-73-0).

#### **Για να δηµιουργήσετε ένα αντίγραφο από τον πίνακα ελέγχου**

- **1.** Βεβαιωθείτε ότι έχετε τοποθετήσει χαρτί στο δίσκο εισόδου.
- **2.** Τοποθετήστε το πρωτότυπό σας µε την πλευρά εκτύπωσης προς τα κάτω στη δεξιά µπροστινή γωνία της γυάλινης επιφάνειας.
	- **Συµβουλή** Μπορείτε να δηµιουργήσετε αντίγραφα σε διάφορες διατάξεις αλλάζοντας τον προσανατολισµό του πρωτοτύπου. Για περισσότερες πληροφορίες, δείτε Επιλογή διάταξης.
- **3.** Πατήστε το κουµπί **Επιλογή χαρτιού** για να ορίσετε τον τύπο χαρτιού. Για περισσότερες πληροφορίες, δείτε Ρύθµιση τύπου χαρτιού [αντιγραφής](#page-63-0).
- **4.** Πατήστε **Έναρξη ασπρόµαυρης αντιγραφής** ή **Έναρξη έγχρωµης αντιγραφής**.

#### **Σχετικά θέµατα**

Κουμπιά πίνακα ελένχου

### **Επιλογή διάταξης**

Η διάταξη του αντιγράφου εξαρτάται από τον προσανατολισµό του πρωτοτύπου που έχει τοποθετηθεί. Μπορείτε επίσης να δηµιουργήσετε αντίγραφα χωρίς περίγραµµα εκτυπώνοντας στις άκρες του επιλεγµένου τύπου χαρτιού πατώντας το κουµπί **Μεγέθυνση/Προσαρµογή στη σελίδα**.

**∆ιάταξη αντιγράφου 4x6 ή L (µικρό φωτογραφικό) A ή A4 (απλό ή φωτογραφικό) Προσανατολισµ Μεγέθυνση/ Μεγέθυνση/ Μεγέθυνση/ Μεγέθυνση/ ός πρωτοτύπου Προσαρµογή Προσαρµογή Προσαρµογή Προσαρµογή στη σελίδα στη σελίδα στη σελίδα στη σελίδα ΕΝΕΡΓΟΠΟΙΗΜ ΑΠΕΝΕΡΓΟΠΟΙ ΕΝΕΡΓΟΠΟΙΗΜ ΑΠΕΝΕΡΓΟΠΟΙ ΗΜΕΝΗ ΕΝΗ ΗΜΕΝΗ ΕΝΗ** н **Επαγγελµατική κάρτα (οριζόντιος) Επαγγελµατική κάρτα (κατακόρυφος) Φωτογραφία 4x6 (οριζόντιος) Φωτογραφία 4x6 (κατακόρυφος)**

<span id="page-63-0"></span>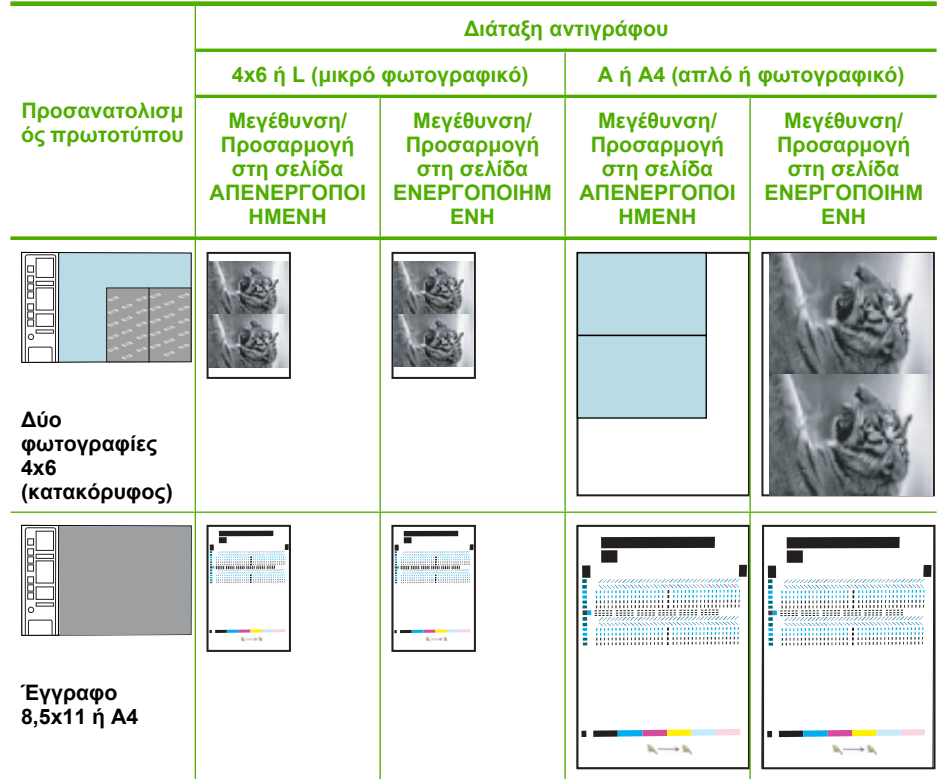

### **Ρύθµιση τύπου χαρτιού αντιγραφής**

Μπορείτε να ορίσετε τον τύπο χαρτιού για αντιγραφή σε **Απλό χαρτί**, **Φωτογραφικό χαρτί (µεγάλο**) ή **Φωτογραφικό χαρτί (µικρό)**.

**Σηµείωση** Τα αντίγραφα που πραγµατοποιούνται σε απλό χαρτί δηµιουργούνται αυτόµατα µε τη ρύθµιση ποιότητας **Κανονική**. Τα αντίγραφα που πραγµατοποιούνται σε φωτογραφικό χαρτί δηµιουργούνται αυτόµατα µε τη ρύθµιση ποιότητας **Βέλτιστη**.

Ανατρέξτε στον παρακάτω πίνακα για να προσδιορίσετε ποια ρύθµιση τύπου χαρτιού θα επιλέξετε µε βάση το χαρτί που έχετε τοποθετήσει στο δίσκο εισόδου.

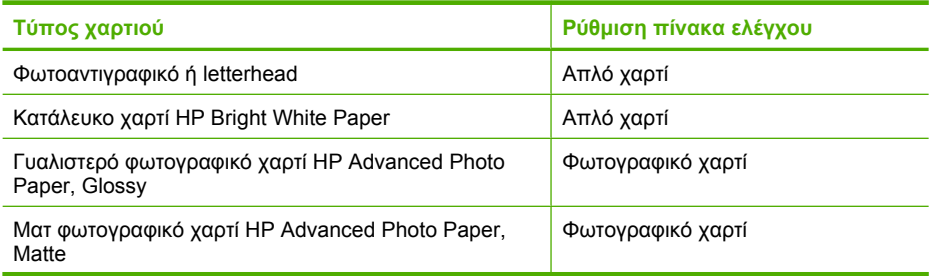

<span id="page-64-0"></span>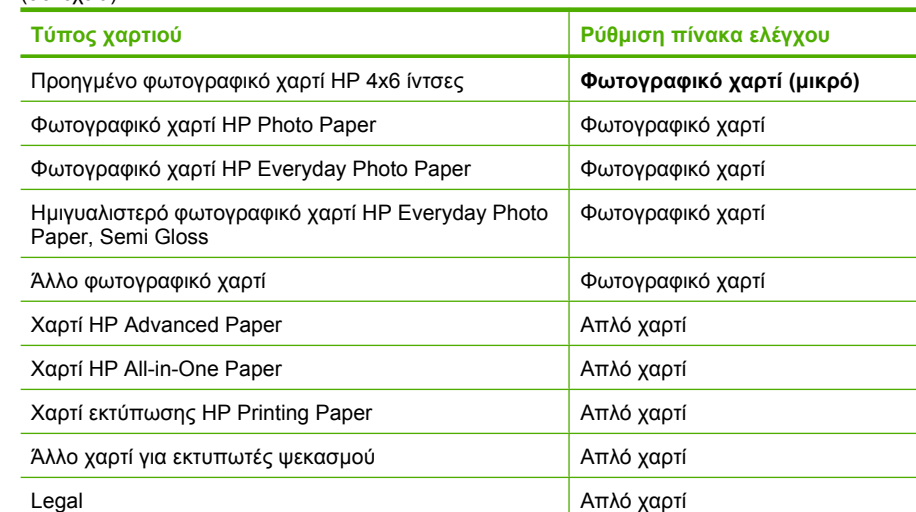

#### **Σχετικά θέµατα**

Κουµπιά πίνακα [ελέγχου](#page-12-0)

### **Εκτέλεση ειδικών εργασιών αντιγραφής**

Πέρα από τις συνηθισµένες εργασίες αντιγραφής, το HP All-in-One µπορεί να εκτελέσει ειδικές εργασίες, όπως δηµιουργία γρήγορων αντιγράφων, δηµιουργία πολλαπλών αντιγράφων και αντιγραφή φωτογραφιών χωρίς περίγραµµα.

Αυτή η ενότητα περιλαµβάνει τα παρακάτω θέµατα:

- ∆ηµιουργία ενός γρήγορου αντιγράφου
- ∆ηµιουργία πολλών [αντιγράφων](#page-65-0) από το ίδιο πρωτότυπο
- ∆ηµιουργία αντιγράφου [φωτογραφίας](#page-66-0) χωρίς περίγραµµα
- [Αντιγραφή](#page-67-0) ασπρόµαυρου εγγράφου δύο σελίδων

### **∆ηµιουργία ενός γρήγορου αντιγράφου**

Η γρήγορη αντιγραφή εκτυπώνει πιο γρήγορα µε παρόµοια ποιότητα κειµένου, ωστόσο η ποιότητα των γραφικών µπορεί να είναι πιο χαµηλή. Τα γρήγορα αντίγραφα χρησιµοποιούν λιγότερη µελάνη και παρατείνουν τη διάρκεια ζωής των δοχείων µελάνης. Μπορείτε να κάνετε µια γρήγορη αντιγραφή ακολουθώντας τις παρακάτω οδηγίες.

**Σηµείωση** Τα αντίγραφα που γίνονται από τον πίνακα ελέγχου σε κανονικό, απλό χαρτί, χρησιµοποιούν αυτόµατα την **Κανονική** ποιότητα.

#### <span id="page-65-0"></span>**Για να κάνετε µια γρήγορη αντιγραφή**

- **1.** Βεβαιωθείτε ότι έχετε τοποθετήσει χαρτί στο δίσκο εισόδου.
- **2.** Τοποθετήστε το πρωτότυπό σας µε την πλευρά εκτύπωσης προς τα κάτω στη δεξιά µπροστινή γωνία της γυάλινης επιφάνειας.
	- **Συµβουλή** Για αντίγραφα ποιότητας, βεβαιωθείτε ότι η γυάλινη επιφάνεια του σαρωτή είναι καθαρή και ότι δεν έχουν κολλήσει πάνω της ξένα σώµατα. Για περισσότερες πληροφορίες, δείτε Καθαρισµός της γυάλινης [επιφάνειας](#page-73-0).
- **3.** Πατήστε το κουµπί **Επιλογή χαρτιού** για να ορίσετε τον τύπο χαρτιού σε **Απλό χαρτί**.
	- **Σηµείωση** ∆εν µπορείτε να κάνετε µια γρήγορη αντιγραφή αν ο τύπος χαρτιού έχει οριστεί σε **Φωτογραφικό χαρτί (µεγάλο**) ή **Φωτογραφικό χαρτί (µικρό)**.
- **4.** Πατήστε και κρατήστε πατηµένο το κουµπί **Σάρωση** και στη συνέχεια πατήστε το κουµπί **Έναρξη ασπρόµαυρης αντιγραφής** ή **Έναρξη έγχρωµης αντιγραφής**.

#### **Σχετικά θέµατα**

Κουµπιά πίνακα [ελέγχου](#page-12-0) Ρύθµιση τύπου χαρτιού [αντιγραφής](#page-63-0)

#### **∆ηµιουργία πολλών αντιγράφων από το ίδιο πρωτότυπο**

Μπορείτε να ορίσετε τον αριθµό των αντιγράφων από τον πίνακα ελέγχου ή από το λογισµικό που εγκαταστήσατε µε τη συσκευή HP All-in-One.

#### **Για να αντιγράψετε πολλά αντίγραφα από το ίδιο πρωτότυπο από τον πίνακα ελέγχου**

- **1.** Βεβαιωθείτε ότι έχετε τοποθετήσει χαρτί στο δίσκο εισόδου.
- **2.** Τοποθετήστε το πρωτότυπό σας µε την πλευρά εκτύπωσης προς τα κάτω στη δεξιά µπροστινή γωνία της γυάλινης επιφάνειας.
	- **Συµβουλή** Για αντίγραφα ποιότητας, βεβαιωθείτε ότι η γυάλινη επιφάνεια του σαρωτή είναι καθαρή και ότι δεν έχουν κολλήσει πάνω της ξένα σώµατα. Για περισσότερες πληροφορίες, δείτε Καθαρισµός της γυάλινης [επιφάνειας](#page-73-0).
- **3.** Πατήστε το κουµπί **Επιλογή χαρτιού** για να ορίσετε τον τύπο χαρτιού.
- **4.** Πατήστε το κουµπί **Έναρξη ασπρόµαυρης αντιγραφής** ή **Έναρξη έγχρωµης αντιγραφής** για να αυξήσετε τον αριθµό αντιγράφων, µε µέγιστο αριθµό τα 9 (διαφέρει ανάλογα µε το µοντέλο). Το προϊόν αρχίζει την εργασία αντιγραφής µετά το τελευταίο πάτηµα κουµπιού.
	- **Συµβουλή** Χρησιµοποιήστε το λογισµικό που εγκαταστήσατε µε το προϊόν για να ορίσετε έναν αριθµό αντιγράφων µεγαλύτερο από 9.

<span id="page-66-0"></span>Σε αυτό το παράδειγµα, το προϊόν δηµιουργεί έξι αντίγραφα της πρωτότυπης φωτογραφίας που έχει µέγεθος 10 x 15 cm.

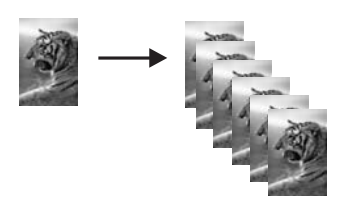

**Σχετικά θέµατα**

Κουµπιά πίνακα [ελέγχου](#page-12-0)

#### **∆ηµιουργία αντιγράφου φωτογραφίας χωρίς περίγραµµα**

Για να δηµιουργήσετε ένα αντίγραφο χωρίς περίγραµµα µιας φωτογραφίας, χρησιµοποιήστε φωτογραφικό χαρτί HP Advanced Photo Paper µεγέθους 10 x 15 cm (4 x 6 ίντσες) ή 216 x 280 mm (8,5 x 11 ίντσες).

#### **Για να δηµιουργήσετε ένα αντίγραφο φωτογραφίας χωρίς περίγραµµα από τον πίνακα ελέγχου**

- **1.** Τοποθετήστε φωτογραφικό χαρτί στο δίσκο εισόδου. Για περισσότερες πληροφορίες σχετικά µε την τοποθέτηση φωτογραφικού χαρτιού, δείτε Τοποθέτηση [φωτογραφικού](#page-30-0) [χαρτιού](#page-30-0).
- **2.** Τοποθετήστε το πρωτότυπό σας µε την πλευρά εκτύπωσης προς τα κάτω στη δεξιά µπροστινή γωνία της γυάλινης επιφάνειας.
	- **Σηµείωση** Όταν τοποθετείτε ένα πρωτότυπο 10 x 15 cm (4 x 6 ίντσες), βεβαιωθείτε ότι η µεγαλύτερη πλευρά του πρωτοτύπου είναι απόλυτα ευθυγραµµισµένη µε την µπροστινή πλευρά της γυάλινης επιφάνειας.

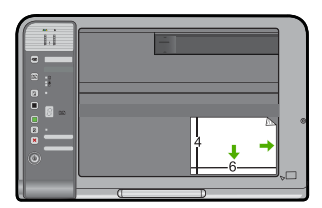

- <span id="page-67-0"></span>**3.** Πατήστε το κουµπί **Επιλογή χαρτιού** για να επιλέξετε **Φωτογραφικό χαρτί (µεγάλο**) ή **Φωτογραφικό χαρτί (µικρό)** ανάλογα µε το µέγεθος του χαρτιού που έχει τοποθετηθεί στο δίσκο εισόδου.
	- **Σηµείωση** Όταν αντιγράφετε ένα πρωτότυπο 10 x 15 cm (4 x 6 ίντσες) έχοντας τοποθετήσει ένα µέσο 216 x 280 mm (8,5 x 11 ίντσες) στο δίσκο εισόδου, πατήστε **Μεγέθυνση/Προσαρµογή στη σελίδα** για να εκτυπώσετε ένα µεγεθυµένο αντίγραφο χωρίς περίγραµµα του πρωτοτύπου.
- **4.** Πατήστε **Έναρξη έγχρωµης αντιγραφής**. Το προϊόν δηµιουργεί ένα αντίγραφο χωρίς περίγραµµα της πρωτότυπης φωτογραφίας, όπως απεικονίζεται παρακάτω.

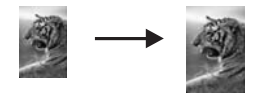

**Σχετικά θέµατα** Κουµπιά πίνακα [ελέγχου](#page-12-0)

#### **Αντιγραφή ασπρόµαυρου εγγράφου δύο σελίδων**

Μπορείτε να χρησιµοποιήσετε το HP All-in-One για να πραγµατοποιήσετε έγχρωµη ή ασπρόµαυρη αντιγραφή µονοσέλιδου ή πολυσέλιδου εγγράφου. Στο παράδειγµα αυτό, η συσκευή HP All-in-One χρησιµοποιείται για την πραγµατοποίηση ασπρόµαυρης αντιγραφής πρωτοτύπου δύο σελίδων.

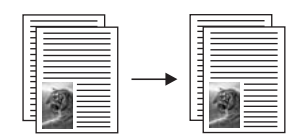

#### **Για να αντιγράψετε ένα έγγραφο δύο σελίδων από τον πίνακα ελέγχου**

- **1.** Βεβαιωθείτε ότι έχετε τοποθετήσει χαρτί στο δίσκο εισόδου.
- **2.** Τοποθετήστε το πρωτότυπό σας µε την πλευρά εκτύπωσης προς τα κάτω στη δεξιά µπροστινή γωνία της γυάλινης επιφάνειας.
	- **Συµβουλή** Για αντίγραφα ποιότητας, βεβαιωθείτε ότι η γυάλινη επιφάνεια του σαρωτή είναι καθαρή και ότι δεν έχουν κολλήσει πάνω της ξένα σώµατα. Για περισσότερες πληροφορίες, δείτε Καθαρισµός της γυάλινης [επιφάνειας](#page-73-0).
- **3.** Πατήστε το κουµπί **Επιλογή χαρτιού** για να ορίσετε τον τύπο χαρτιού.
- **4.** Πατήστε **Έναρξη ασπρόµαυρης αντιγραφής**.
- **5.** Περιµένετε µέχρι το προϊόν να ολοκληρώσει την εκτύπωση της πρώτης σελίδας. Αφαιρέστε την πρώτη σελίδα από τη γυάλινη επιφάνεια και τοποθετήστε τη δεύτερη σελίδα.
- **6.** Πατήστε **Έναρξη ασπρόµαυρης αντιγραφής**.

**Σχετικά θέµατα**

Κουµπιά πίνακα [ελέγχου](#page-12-0)

### <span id="page-68-0"></span>**∆ιακοπή αντιγραφής**

#### **Για να διακόψετε την αντιγραφή**

▲ Πατήστε **Ακύρωση** στον πίνακα ελέγχου.

#### **Σχετικά θέµατα**

Κουµπιά πίνακα [ελέγχου](#page-12-0)

#### Χρήση των λειτουργιών σάρωσης 67

# **9 Χρήση των λειτουργιών σάρωσης**

Σάρωση είναι η διαδικασία µετατροπής κειµένου και εικόνων σε ηλεκτρονική µορφή για τον υπολογιστή σας. Μπορείτε να σαρώσετε σχεδόν τα πάντα (φωτογραφίες, άρθρα περιοδικών και έγγραφα κειµένου) στη συσκευή HP All-in-One.

**Σηµείωση** Κατά τη σάρωση, το λογισµικό HP Photosmart σάς επιτρέπει να αποθηκεύσετε µια εικόνα στις εξής µορφές αρχείων: BMP, DCX, FPX, GIF, JPG, PCD, PCX και TIF.

Μπορείτε να χρησιµοποιήσετε τις λειτουργίες σάρωσης της συσκευής HP All-in-One για να πραγµατοποιήσετε τα παρακάτω:

- Να σαρώσετε κείµενο από ένα άρθρο στο πρόγραµµα επεξεργασίας κειµένου και να το προσθέσετε σε µια αναφορά.
- Να τυπώσετε επαγγελµατικές κάρτες και µπροσούρες, σαρώνοντας ένα λογότυπο και χρησιµοποιώντας το στο λογισµικό έκδοσης που διαθέτετε.
- Να στείλετε φωτογραφίες σε φίλους και συγγενείς σας, σαρώνοντας τις αγαπηµένες σας εκτυπώσεις και επισυνάπτοντάς τις σε µηνύµατα ηλεκτρονικού ταχυδροµείου.
- Να δηµιουργήσετε ένα σετ φωτογραφιών του σπιτιού ή του γραφείου σας.
- Να αρχειοθετήσετε τις πιο πολύτιµες φωτογραφίες σας σε ένα ηλεκτρονικό λεύκωµα.
- **Σηµείωση** Εάν χρησιµοποιείτε το προϊόν µε υπολογιστή που τρέχει Windows 2000, ορισµένες λειτουργίες ενδέχεται να µην είναι διαθέσιµες. Για περισσότερες πληροφορίες, δείτε Σηµείωση για τους χρήστες [Windows 2000](#page-240-0).

**Σηµείωση** Εάν χρησιµοποιείτε το λογισµικό HP Photosmart, το λογισµικό οπτικής αναγνώρισης χαρακτήρων (OCR) µπορεί να µην είναι εγκατεστηµένο στον υπολογιστή σας. Για να εγκαταστήσετε το λογισµικό OCR, θα πρέπει να εισαγάγετε εκ νέου το δίσκο του λογισµικού και να επιλέξετε **OCR** στις **Προσαρµοσµένες** επιλογές εγκατάστασης.

Αυτή η ενότητα περιλαµβάνει τα παρακάτω θέµατα:

- Σάρωση πρωτοτύπου
- [Επεξεργασία](#page-71-0) µιας σαρωµένης εικόνας
- [Επεξεργασία](#page-71-0) ενός σαρωµένου εγγράφου
- Διακοπή [σάρωσης](#page-72-0)

### **Σάρωση πρωτοτύπου**

Για πρωτότυπα έγγραφα ή εικόνες που είναι τοποθετηµένα στη γυάλινη επιφάνεια, µπορείτε να ξεκινήσετε τη σάρωση από τον υπολογιστή ή από το HP All-in-One. Η ενότητα αυτή επεξηγεί τη δεύτερη επιλογή: πώς να σαρώσετε από τον πίνακα ελέγχου του HP All-in-One σε υπολογιστή.

Για να χρησιµοποιήσετε τις λειτουργίες σάρωσης, το HP All-in-One και ο υπολογιστής πρέπει να έχουν συνδεθεί και ενεργοποιηθεί. Επίσης, το λογισµικό της συσκευής HP Photosmart πρέπει να έχει εγκατασταθεί και να εκτελείται στον υπολογιστή πριν από τη σάρωση. Για να επιβεβαιώσετε ότι το λογισµικό της συσκευής HP Photosmart εκτελείται σε υπολογιστή Windows, αναζητήστε το εικονίδιο **Παρακολούθηση ψηφιακής απεικόνισης ΗΡ** στην περιοχή ενηµέρωσης στην κάτω δεξιά πλευρά της οθόνης, δίπλα στην ώρα.

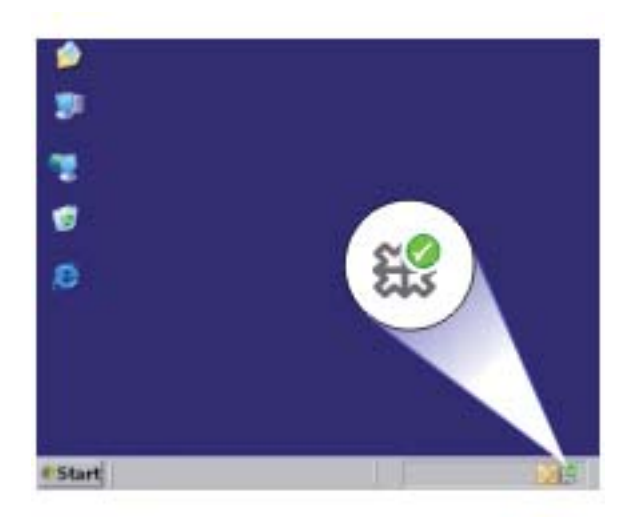

**Σηµείωση** Εάν κλείσετε το εικονίδιο **Παρακολούθηση ψηφιακής απεικόνισης HP** στη γραµµή εργασιών των Windows, µπορεί η συσκευή HP All-in-One να χάσει µερικές από τις λειτουργίες σάρωσης. Εάν συµβεί κάτι τέτοιο, µπορείτε να επαναφέρετε όλες τις λειτουργίες πραγµατοποιώντας επανεκκίνηση του υπολογιστή σας ή πραγµατοποιώντας εκκίνηση του λογισµικού HP Photosmart.

Το λογισµικό HP Photosmart που έχετε εγκαταστήσει τον υπολογιστή σας διαθέτει πολλά εργαλεία τα οποία µπορείτε να χρησιµοποιήσετε για να επεξεργαστείτε και να εκτυπώσετε τη σαρωµένη εικόνα. Μπορείτε να βελτιώσετε τη συνολική ποιότητα της εικόνας προσαρµόζοντας τις ρυθµίσεις φωτεινότητας, ευκρίνειας, τόνου χρώµατος ή κορεσµού. Μπορείτε ακόµα να πραγµατοποιήσετε περικοπή, ευθυγράµµιση ή αλλαγή µεγέθους της εικόνας. Όταν η σαρωµένη εικόνα εµφανιστεί ακριβώς όπως τη θέλετε, µπορείτε να την ανοίξετε σε µια άλλη εφαρµογή, να τη στείλετε µέσω e-mail, να την αποθηκεύσετε σε ένα αρχείο ή να την εκτυπώσετε

#### <span id="page-71-0"></span>**Για να σαρώσετε σε υπολογιστή**

- **1.** Τοποθετήστε το πρωτότυπό σας µε την πλευρά εκτύπωσης προς τα κάτω στη δεξιά µπροστινή γωνία της γυάλινης επιφάνειας.
- **2.** Πατήστε **Σάρωση**.

Εµφανίζεται µια εικόνα προεπισκόπησης της σάρωσης στον υπολογιστή σας, όπου µπορείτε να την επεξεργαστείτε. Η επεξεργασία την οποία κάνετε εφαρµόζεται µόνο στην τρέχουσα σάρωση.

Το λογισµικό HP Photosmart διαθέτει πολλά εργαλεία, τα οποία µπορείτε να χρησιµοποιήσετε για να επεξεργαστείτε τη σαρωµένη εικόνα. Μπορείτε να βελτιώσετε τη συνολική ποιότητα της εικόνας προσαρµόζοντας τις ρυθµίσεις φωτεινότητας, ευκρίνειας, τόνου χρώµατος ή κορεσµού. Μπορείτε ακόµα να πραγµατοποιήσετε περικοπή, περιστροφή ή αλλαγή µεγέθους της εικόνας.

**3.** Πραγµατοποιήστε αλλαγές στην εικόνα προεπισκόπησης και κάντε κλικ στην επιλογή **Αποδοχή** όταν τελειώσετε.

#### **Σχετικά θέµατα**

Κουµπιά πίνακα [ελέγχου](#page-12-0)

### **Επεξεργασία µιας σαρωµένης εικόνας**

Μπορείτε να επεξεργαστείτε µια σαρωµένη εικόνα, όπως φωτογραφία ή τα γραφικά, χρησιµοποιώντας το λογισµικό που εγκαταστήσατε µε τη συσκευή HP All-in-One. Με αυτό το λογισµικό, µπορείτε να περιστρέψετε ή να περικόψετε µια εικόνα, καθώς επίσης και να προσαρµόσετε τη φωτεινότητα, την αντίθεση και τον κορεσµό των χρωµάτων.

**Σηµείωση** Εάν χρησιµοποιείτε το λογισµικό HP Photosmart, το λογισµικό οπτικής αναγνώρισης χαρακτήρων (OCR) µπορεί να µην είναι εγκατεστηµένο στον υπολογιστή σας. Για να εγκαταστήσετε το λογισµικό OCR, θα πρέπει να εισαγάγετε εκ νέου το δίσκο του λογισµικού και να επιλέξετε **OCR** στις **Προσαρµοσµένες** επιλογές εγκατάστασης.

#### **Σχετικά θέµατα**

Χρήση του λογισµικού [HP Photosmart](#page-16-0)

### **Επεξεργασία ενός σαρωµένου εγγράφου**

Μπορείτε να επεξεργαστείτε ένα σαρωµένο έγγραφο χρησιµοποιώντας το λογισµικό οπτικής αναγνώρισης χαρακτήρων (OCR). Η σάρωση κειµένου µε τη χρήση OCR σας δίνει τη δυνατότητα να µεταφέρετε το περιεχόµενο άρθρων περιοδικών, βιβλίων και άλλου έντυπου υλικού στο πρόγραµµα επεξεργασίας κειµένου που προτιµάτε καθώς και σε πολλές άλλες εφαρµογές, ως επεξεργάσιµο κείµενο. Η σωστή χρήση του λογισµικού OCR είναι σηµαντική για την επίτευξη των βέλτιστων αποτελεσµάτων. Μην περιµένετε τα σαρωµένα έγγραφα κειµένου να είναι τέλεια από την πρώτη χρήση του λογισµικού OCR. Η χρήση του λογισµικού OCR είναι τέχνη, η οποία απαιτεί χρόνο και εξάσκηση.
**Σηµείωση** Εάν χρησιµοποιείτε το λογισµικό HP Photosmart, το λογισµικό οπτικής αναγνώρισης χαρακτήρων (OCR) µπορεί να µην είναι εγκατεστηµένο στον υπολογιστή σας. Για να εγκαταστήσετε το λογισµικό OCR, θα πρέπει να εισαγάγετε εκ νέου το δίσκο του λογισµικού και να επιλέξετε **OCR** στις **Προσαρµοσµένες** επιλογές εγκατάστασης.

## **Σχετικά θέµατα**

Χρήση του λογισµικού [HP Photosmart](#page-16-0)

# **∆ιακοπή σάρωσης**

#### **Για να διακόψετε τη σάρωση**

▲ Πατήστε **Ακύρωση** στον πίνακα ελέγχου.

**Σχετικά θέµατα** Κουµπιά πίνακα [ελέγχου](#page-12-0)

# **10 Συντήρηση της συσκευής HP All-in-One**

Το HP All-in-One δεν απαιτεί ιδιαίτερη συντήρηση. Κατά διαστήµατα θα πρέπει να καθαρίζετε τη γυάλινη επιφάνεια και το κάλυµµα, για να αφαιρείτε τη σκόνη και να διασφαλίζετε ότι τα αντίγραφα και οι σαρώσεις σας θα είναι καθαρά. Κατά καιρούς θα πρέπει επίσης να αντικαθιστάτε, να ευθυγραµµίζετε ή να καθαρίζετε τα δοχεία µελάνης. Αυτή η ενότητα παρέχει οδηγίες για τη διατήρηση του HP All-in-One σε άψογη κατάσταση λειτουργίας. Εκτελέστε αυτές τις απλές διαδικασίες συντήρησης ανάλογα µε τις απαιτήσεις.

Αυτή η ενότητα περιλαµβάνει τα παρακάτω θέµατα:

- Καθαρισµός της συσκευής HP All-in-One
- Εκτύπωση αναφοράς ελέγχου [λειτουργίας](#page-75-0)
- [Εργασία](#page-76-0) µε τα δοχεία µελάνης

## **Καθαρισµός της συσκευής HP All-in-One**

Προκειµένου να είστε βέβαιοι ότι τα αντίγραφα και οι σαρώσεις σας θα είναι καθαρά, ίσως χρειαστεί να καθαρίσετε τη γυάλινη επιφάνεια και την πίσω όψη του καλύµµατος. Μπορείτε επίσης να ξεσκονίσετε το εξωτερικό της συσκευής HP All-in-One.

Αυτή η ενότητα περιλαµβάνει τα παρακάτω θέµατα:

- Καθαρισµός της εξωτερικής επιφάνειας
- Καθαρισµός της γυάλινης επιφάνειας
- [Καθαρισ](#page-74-0)µός πίσω όψης καλύµµατος

#### **Καθαρισµός της εξωτερικής επιφάνειας**

Χρησιµοποιήστε ένα µαλακό ύφασµα ή ένα ελαφρά νοτισµένο σφουγγάρι για να σκουπίσετε τη σκόνη, τις µουτζούρες και τους λεκέδες. Το εσωτερικό της συσκευής HP All-in-One δεν απαιτεί καθάρισµα. Φροντίζετε να µην πέφτουν υγρά στον πίνακα ελέγχου και στο εσωτερικό της συσκευής HP All-in-One.

**Προσοχή** Για να αποφύγετε βλάβη στο εξωτερικό της συσκευής HP All-in-One, µην χρησιµοποιείτε οινόπνευµα ή καθαριστικά προϊόντα µε βάση το οινόπνευµα.

## **Καθαρισµός της γυάλινης επιφάνειας**

∆αχτυλιές, λεκέδες, τρίχες και σκόνη στην κύρια γυάλινη επιφάνεια µειώνουν την απόδοση και επηρεάζουν την ακρίβεια των λειτουργιών αντιγραφής και σάρωσης.

## <span id="page-74-0"></span>**Για να καθαρίσετε τη γυάλινη επιφάνεια**

- **1.** Απενεργοποιήστε το προϊόν, αποσυνδέστε το καλώδιο τροφοδοσίας και σηκώστε το κάλυµµα.
- **2.** Καθαρίστε τη γυάλινη επιφάνεια µε ένα µαλακό πανί ή σφουγγάρι ελαφρά βουτηγµένο σε καθαριστικό για γυάλινες επιφάνειες.
	- **Προσοχή** Μην χρησιµοποιείτε λειαντικά, ασετόν, βενζίνη ή τετραχλωρίδιο του άνθρακα στη γυάλινη επιφάνεια, καθώς µπορεί να καταστραφεί. Μην ρίχνετε ή ψεκάζετε υγρά απευθείας επάνω στη γυάλινη επιφάνεια. Το υγρό µπορεί να εισέλθει κάτω από τη γυάλινη επιφάνεια και να προκαλέσει βλάβη στο προϊόν.

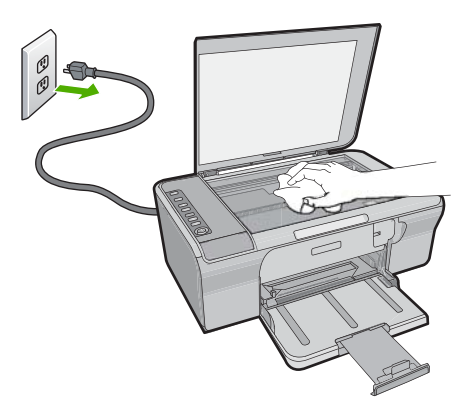

- **3.** Σκουπίστε τη γυάλινη επιφάνεια µε ένα στεγνό, µαλακό πανί που δεν αφήνει χνούδι για να αποφύγετε τη δηµιουργία λεκέδων.
- **4.** Συνδέστε το καλώδιο τροφοδοσίας και στη συνέχεια ενεργοποιήστε το προϊόν.

## **Καθαρισµός πίσω όψης καλύµµατος**

Είναι πιθανό να συσσωρευτεί σκόνη στην πίσω λευκή όψη εγγράφων που βρίσκεται κάτω από το κάλυµµα στη συσκευή HP All-in-One.

## <span id="page-75-0"></span>**Για να καθαρίσετε την πίσω όψη του καλύµµατος**

- **1.** Απενεργοποιήστε το προϊόν, αποσυνδέστε το καλώδιο τροφοδοσίας και σηκώστε το κάλυµµα.
- **2.** Καθαρίστε την πίσω λευκή όψη εγγράφων µε ένα µαλακό πανί ή σφουγγάρι που είναι ελαφρά βουτηγµένο σε σαπούνι και ζεστό νερό. Καθαρίστε απαλά την πίσω όψη για να αφαιρέσετε τα υπολείµµατα. Μην τρίβετε την πίσω όψη του καλύµµατος.

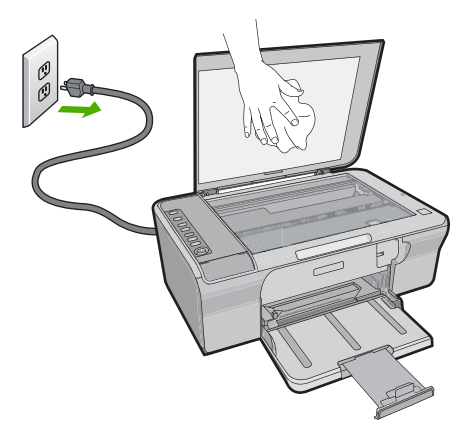

- **3.** Σκουπίστε την πίσω όψη µε στεγνό, απαλό ύφασµα χωρίς χνούδι.
	- **Προσοχή** Μην χρησιµοποιείτε σφουγγάρια καθαρισµού από χαρτί, καθώς µπορεί να χαράξουν την επιφάνεια.
- **4.** Εάν απαιτείται επιπλέον καθαρισµός, επαναλάβετε τα προηγούµενα βήµατα χρησιµοποιώντας ισοπροπυλική αλκοόλη (καθαρό οινόπνευµα) και σκουπίζοντας την πίσω όψη σχολαστικά µε ένα βρεγµένο πανί για να αφαιρέσετε τα υπολείµµατα αλκοόλης.
	- **Προσοχή** Προσέξτε να µη χυθεί οινόπνευµα στη γυάλινη επιφάνεια ή στο εξωτερικό του προϊόντος, καθώς µπορεί να προκληθεί βλάβη σε αυτό.
- **5.** Συνδέστε το καλώδιο τροφοδοσίας και στη συνέχεια ενεργοποιήστε το προϊόν.

## **Εκτύπωση αναφοράς ελέγχου λειτουργίας**

Εάν αντιµετωπίζετε προβλήµατα µε την εκτύπωση, εκτυπώστε µια αναφορά ελέγχου λειτουργίας προτού αντικαταστήσετε τα δοχεία µελάνης. Η αναφορά αυτή προσφέρει χρήσιµες πληροφορίες για διάφορα θέµατα του προϊόντος, συµπεριλαµβανοµένων και των δοχείων µελάνης.

## <span id="page-76-0"></span>**Για να εκτυπώσετε µια αναφορά ελέγχου λειτουργίας**

**1.** Τοποθετήστε απλό, αχρησιµοποίητο λευκό χαρτί letter ή A4 στο δίσκο εισόδου.

### **2.** Πατήστε και κρατήστε πατηµένο το κουµπί **Ακύρωση** και στη συνέχεια πατήστε το κουµπί **Έναρξη έγχρωµης αντιγραφής**. Το προϊόν εκτυπώνει µια αναφορά ελέγχου λειτουργίας, η οποία µπορεί να υποδείξει την πηγή του προβλήµατος εκτύπωσης. Παρακάτω εικονίζεται ένα παράδειγµα της περιοχής ελέγχου µελάνης στην αναφορά.

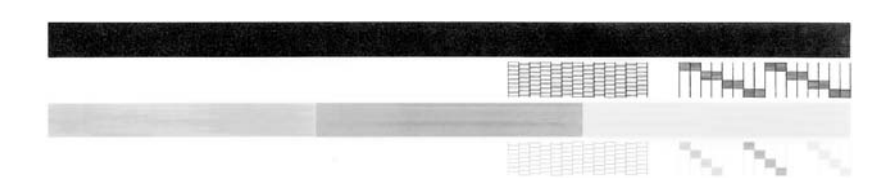

- **3.** Βεβαιωθείτε ότι τα µοτίβα ελέγχου σχηµατίζουν ένα πλήρες πλέγµα και ότι οι παχιές έγχρωµες γραµµές είναι πλήρεις.
	- Εάν αρκετές γραµµές σε ένα µοτίβο είναι διακεκοµµένες, ενδέχεται να υπάρχει πρόβληµα στα ακροφύσια. Μπορεί να απαιτείται καθαρισµός των δοχείων µελάνης.
	- Εάν η µαύρη γραµµή λείπει, είναι ξεθωριασµένη, παρουσιάζει ραβδώσεις ή γραµµές, ενδέχεται να υπάρχει πρόβληµα µε το δοχείο µαύρης µελάνης στη δεξιά υποδοχή.
	- Εάν κάποια από τις έγχρωµες γραµµές λείπει, είναι ξεθωριασµένη, παρουσιάζει ραβδώσεις ή γραµµές, ενδέχεται να υπάρχει πρόβληµα µε το δοχείο µελάνης τριών χρωµάτων στην αριστερή υποδοχή.

## **Σχετικά θέµατα**

- [Καθαρισ](#page-85-0)µός δοχείων µελάνης
- [Αντικατάσταση](#page-79-0) δοχείων µελάνης
- Κουµπιά πίνακα [ελέγχου](#page-12-0)

# **Εργασία µε τα δοχεία µελάνης**

Για να εξασφαλίσετε βέλτιστη ποιότητα εκτύπωσης από το προϊόν, θα πρέπει να εκτελέσετε ορισµένες απλές διαδικασίες συντήρησης. Αυτή η ενότητα παρέχει οδηγίες σχετικά µε το χειρισµό, την αντικατάσταση, την ευθυγράµµιση και τον καθαρισµό των δοχείων µελάνης.

Επίσης, µπορεί να χρειάζεται να ελέγξετε τα δοχεία µελάνης, αν η φωτεινή ένδειξη ελέγχου δοχείου µελάνης είναι αναµµένη. Αυτό µπορεί να σηµαίνει ότι τα δοχεία µελάνης δεν έχουν τοποθετηθεί σωστά ή καθόλου, ότι η πλαστική ταινία δεν έχει αφαιρεθεί από τα δοχεία µελάνης, ότι η µελάνη των δοχείων εξαντλείται ή ότι ο φορέας των δοχείων µελάνης έχει µπλοκάρει.

Αυτή η ενότητα περιλαµβάνει τα παρακάτω θέµατα:

- Χειρισµός [δοχείων](#page-77-0) µελάνης
- Έλεγχος των εκτιµώµενων [επιπέδων](#page-77-0) µελάνης
- <span id="page-77-0"></span>• Επιλογή των [κατάλληλων](#page-78-0) δοχείων µελάνης
- [Αντικατάσταση](#page-79-0) δοχείων µελάνης
- Τρόπος [λειτουργίας](#page-82-0) µε εφεδρική µελάνη
- [Αποθήκευση](#page-83-0) των δοχείων µελάνης
- [Ευθυγρά](#page-84-0)µµιση δοχείων µελάνης
- [Καθαρισ](#page-85-0)µός δοχείων µελάνης
- [Καθαρισ](#page-86-0)µός επαφών δοχείων µελάνης
- Καθαρισµός της περιοχής γύρω από τα [ακροφύσια](#page-88-0) µελάνης
- [Αφαίρεση](#page-91-0) µελανιού από το δέρµα και τα ρούχα

## **Χειρισµός δοχείων µελάνης**

Πριν αντικαταστήσετε ή καθαρίσετε ένα δοχείο µελάνης, θα πρέπει να γνωρίζετε τα ονόµατα των εξαρτηµάτων και πώς να χειρίζεστε τα δοχεία µελάνης.

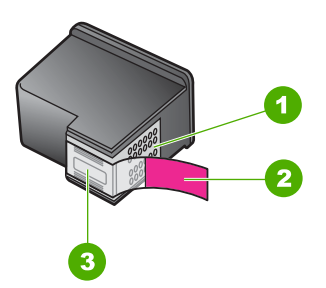

- 1 Χάλκινες επαφές
- 2 Πλαστική ταινία µε ροζ άκρα κοπής (πρέπει να αφαιρεθεί πριν την εγκατάσταση)
- 3 Ακροφύσια µελάνης κάτω από την ταινία

Κρατάτε τα δοχεία µελάνης από τις δύο µαύρες πλαστικές πλευρές τους µε την ετικέτα τα πάνω. Μην αγγίζετε τις χάλκινες επαφές ή τα ακροφύσια µελάνης.

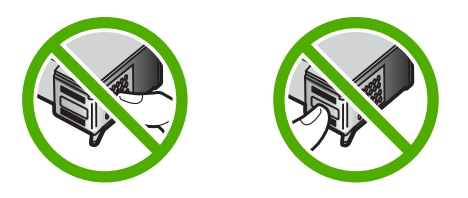

**Σηµείωση** Χειριστείτε τα δοχεία µελάνης µε προσοχή. Εάν τα δοχεία µελάνης πέσουν ή χτυπηθούν ενδέχεται να δηµιουργηθούν προσωρινά προβλήµατα εκτύπωσης ή ακόµη και µόνιµη βλάβη.

## **Έλεγχος των εκτιµώµενων επιπέδων µελάνης**

Μπορείτε εύκολα να ελέγξετε το επίπεδο µελάνης, ώστε να καθορίσετε πόσο σύντοµα θα χρειαστεί να αντικαταστήσετε ένα δοχείο µελάνης. Το επίπεδο µελάνης δείχνει κατά <span id="page-78-0"></span>προσέγγιση την ποσότητα µελάνης που αποµένει στα δοχεία. Τα πραγµατικά επίπεδα µελάνης ενδέχεται να διαφέρουν.

- **Συµβουλή** Μπορείτε επίσης να εκτυπώσετε µια αναφορά ελέγχου λειτουργίας για να διαπιστώσετε αν τα δοχεία µελάνης χρειάζονται αντικατάσταση.
- **Σηµείωση** Εάν τα δοχεία µελάνης είχαν χρησιµοποιηθεί πριν τοποθετηθούν στο προϊόν ή είναι ξαναγεµισµένα, τα εκτιµώµενα επίπεδα µελάνης στην καρτέλα **Εκτιµώµενα επίπεδα µελάνης** ενδέχεται να είναι ανακριβή ή να µην είναι διαθέσιµα.

**Σηµείωση** Το µελάνι από τα δοχεία χρησιµοποιείται στη διαδικασία εκτύπωσης µε διάφορους τρόπους, όπως κατά τη διαδικασία προετοιµασίας του προϊόντος και των δοχείων για εκτύπωση και κατά τη συντήρηση των κεφαλών εκτύπωσης, η οποία διατηρεί τα ακροφύσια εκτύπωσης ανεµπόδιστα και τη ροή της µελάνης οµαλή. Επιπλέον, µετά τη χρήση του, στο δοχείο παραµένουν υπολείµµατα µελάνης. Για περισσότερες πληροφορίες, δείτε [www.hp.com/go/inkusage.](http://www.hp.com/go/inkusage)

### **Για να ελέγξετε τα επίπεδα µελάνης από το λογισµικό HP Photosmart**

- **1.** Στο Κέντρο λειτουργιών HP κάντε κλικ στην επιλογή **Ρυθµίσεις**, τοποθετήστε το δείκτη στην επιλογή **Ρυθµίσεις εκτύπωσης** και κάντε κλικ στο **Εργαλειοθήκη εκτυπωτή**.
	- **Σηµείωση** Μπορείτε επίσης να ανοίξετε την **Εργαλειοθήκη εκτυπωτή** από το πλαίσιο διαλόγου **Ιδιότητες εκτύπωσης**. Στο πλαίσιο διαλόγου **Ιδιότητες εκτύπωσης** κάντε κλικ στην καρτέλα **Χαρακτηριστικά** και έπειτα στο κουµπί **Υπηρεσίες εκτυπωτή**.

Εµφανίζεται η **Εργαλειοθήκη εκτυπωτή**.

**2.** Κάντε κλικ στην καρτέλα **Εκτιµώµενα επίπεδα µελάνης**. Εµφανίζονται τα εκτιµώµενα επίπεδα µελάνης για τα δοχεία.

## **Σχετικά θέµατα**

Εκτύπωση αναφοράς ελέγχου [λειτουργίας](#page-75-0)

## **Επιλογή των κατάλληλων δοχείων µελάνης**

Η HP συνιστά τη χρήση αυθεντικών δοχείων µελάνης HP. Τα αυθεντικά δοχεία µελάνης HP έχουν σχεδιαστεί και δοκιµαστεί µε εκτυπωτές HP για να σας βοηθήσουν να παράγετε εύκολα σπουδαία αποτελέσµατα, κάθε φορά. Όποτε αγοράζετε αναλώσιµα εκτύπωσης, ελέγξτε ποιες από τις παρακάτω επιλογές είναι διαθέσιµες για τον εκτυπωτή <span id="page-79-0"></span>σας. Οιτυπικές και οι οικονοµικές επιλογές χρησιµοποιούν τους ίδιους αριθµούς επιλογής δοχείου.

## **Επιλογή αυθεντικών δοχείων µελάνης HP µε βάση τις ανάγκες σας**

- **Τυπικά για καθηµερινές εκτυπώσεις:** Περιστασιακά εκτυπώνετε οδηγίες, έγγραφα, ενίοτε και φωτογραφίες, ωστόσο θέλετε υψηλή ποιότητα και αξιόπιστη εκτύπωση. Τα τυπικά δοχεία µελάνης µας παρέχουν τη σωστή αξία στη σωστή τιµή για τις καθηµερινές σας ανάγκες εκτύπωσης. Αναζητήστε την **µπλε** συσκευασία.
- **Οικονοµικά για συχνές εκτυπώσεις:** Πραγµατοποιείτε πολλές εκτυπώσεις, από email και σχολικές εργασίες µέχρι οικογενειακές φωτογραφίες και ευχετήριες κάρτες. Αγοράστε περισσότερα και κερδίστε περισσότερα, χάρη στις οικονοµικές επιλογές της HP. Αναζητήστε την **πράσινη** συσκευασία.
- **Ειδικά για εκτυπώσεις απαιτήσεων:** Βελτιώστε τα ειδικά έντυπά σας µε µεταλλική µελάνη – τονίστε το κείµενο, τα γραφικά, τις κάρτες, τις ανακοινώσεις, τις αναφορές, ακόµη και τις φωτογραφίες µε µια ανακλαστική επίστρωση. Κάντε τις εργασίες να γυαλίζουν πραγµατικά, χρησιµοποιώντας µεταλλική µελάνη. Αναζητήστε την **κόκκινη** συσκευασία.

## **Επιλογή συνδυασµού δοχείων για βέλτιστα αποτελέσµατα**

- Κείµενο, γραφικά και έγχρωµες φωτογραφίες: Συνδυάστε δοχεία τριών χρωµάτων και µαύρης µελάνης.
- Μεταλλικοί τονισμοί: Συνδυάστε δοχεία τριών χρωμάτων και μεταλλικής μελάνης.<sup>∗</sup>

## **Αντικατάσταση δοχείων µελάνης**

Όταν το επίπεδο µελάνης των δοχείων είναι χαµηλό, στην οθόνη του υπολογιστή εµφανίζεται ένα µήνυµα. Μπορείτε επίσης να ελέγξετε τα επίπεδα µελάνης χρησιµοποιώντας το λογισµικό που εγκαταστήσατε µαζί µε τη συσκευή HP All-in-One. Ακολουθήστε αυτές τις οδηγίες όταν η στάθµη της µελάνης είναι χαµηλή.

**Σηµείωση** Οι προειδοποιήσεις και οι δείκτες επιπέδου µελάνης παρέχουν εκτιµήσεις για προγραµµατισµό µόνο. Όταν λάβετε ένα προειδοποιητικό µήνυµα χαµηλής στάθµης, φροντίστε να έχετε διαθέσιµο ένα ανταλλακτικό δοχείο για να αποφύγετε πιθανές καθυστερήσεις εκτύπωσης. ∆εν χρειάζεται να αντικαταστήσετε τα δοχεία µελάνης προτού γίνει µη αποδεκτή η ποιότητα εκτύπωσης.

Για να παραγγείλετε δοχεία µελάνης για τη συσκευή HP All-in-One, επισκεφθείτε τη διεύθυνση [www.hp.com/buy/supplies.](http://www.hp.com/buy/supplies) Εάν σας ζητηθεί, επιλέξτε χώρα/περιοχή, ακολουθήστε τις οδηγίες για να επιλέξετε το προϊόν σας και κάντε κλικ σε έναν από τους συνδέσµους αγοράς στη σελίδα.

<sup>\*</sup> Τα δοχεία µεταλλικής µελάνης είναι διαθέσιµα σε επιλεγµένες χώρες/περιοχές.

## **Για να αντικαταστήσετε τα δοχεία µελάνης**

- **1.** Βεβαιωθείτε ότι το προϊόν είναι ενεργοποιηµένο και ότι στο δίσκο εισόδου έχετε τοποθετήσει αχρησιµοποίητο απλό λευκό χαρτί διαστάσεων letter ή A4.
- **2.** Ανοίξτε τη θύρα πρόσβασης των δοχείων µελάνης. Ο φορέας δοχείων µελάνης θα πρέπει να µετακινηθεί στην ακραία δεξιά πλευρά του προϊόντος. Αν ο φορέας των δοχείων µελάνης δεν µετακινηθεί στη δεξιά πλευρά, απενεργοποιήστε το προϊόν και στη συνέχεια ενεργοποιήστε το πάλι.

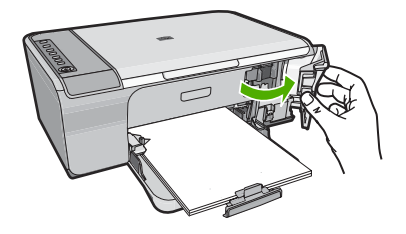

**3.** Περιµένετε µέχρι ο φορέας των δοχείων µελάνης να παραµείνει σταθερός και αθόρυβος και πιέστε ελαφρά ένα δοχείο µελάνης για να το απελευθερώσετε. Εάν θέλετε να αντικαταστήσετε το δοχείο µελάνης τριών χρωµάτων, αφαιρέστε το δοχείο µελάνης από την υποδοχή που βρίσκεται στα αριστερά.

Εάν θέλετε να αντικαταστήσετε το δοχείο µαύρης µελάνης, αφαιρέστε το δοχείο από την υποδοχή που βρίσκεται στα δεξιά.

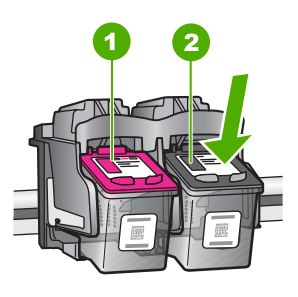

- 1 Υποδοχή δοχείου µελάνης τριών χρωµάτων
- 2 Υποδοχή δοχείου µαύρης µελάνης
- **4.** Τραβήξτε το δοχείο µελάνης προς το µέρος σας ώσπου να βγει από την υποδοχή του.
- **5.** Αν απορρίπτετε το δοχείο µελάνης, ανακυκλώστε το. Το πρόγραµµα ανακύκλωσης αναλωσίµων για εκτυπωτές ψεκασµού HP είναι διαθέσιµο σε πολλές χώρες/περιοχές και επιτρέπει την ανακύκλωση των χρησιµοποιηµένων δοχείων µελάνης, χωρίς χρέωση. Για περισσότερες πληροφορίες, επισκεφθείτε την παρακάτω τοποθεσία Web:

[www.hp.com/hpinfo/globalcitizenship/environment/recycle/inkjet.html](http://www.hp.com/hpinfo/globalcitizenship/environment/recycle/inkjet.html)

**6.** Αφαιρέστε το νέο δοχείο µελάνης από τη συσκευασία του, προσέχοντας να αγγίζετε µόνο το µαύρο πλαστικό. Αφαιρέστε προσεκτικά την πλαστική ταινία χρησιµοποιώντας τη ροζ προεξοχή.

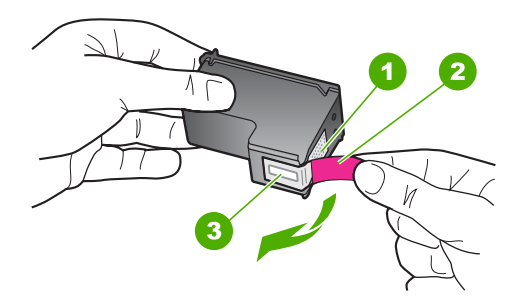

- 1 Χάλκινες επαφές
- 2 Πλαστική ταινία µε ροζ προεξοχή (πρέπει να αφαιρεθεί πριν την εγκατάσταση)
- 3 Ακροφύσια µελάνης κάτω από την ταινία
- **Προσοχή** Μην αγγίζετε τις χάλκινες επαφές ή τα ακροφύσια µελάνης. Εάν αγγίξετε αυτά τα εξαρτήµατα, µπορεί να προκαλέσετε φραγή δοχείων µελάνης και προβλήµατα στη µελάνη, καθώς και κακές ηλεκτρικές συνδέσεις.

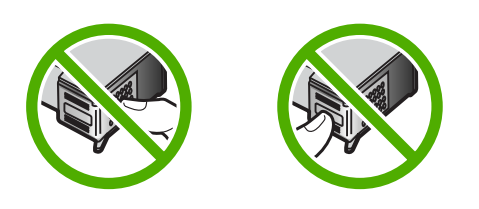

**7.** Σύρετε το καινούργιο δοχείο µελάνης µπροστά σε ελαφριά γωνία προς τα πάνω στην άδεια υποδοχή. Στη συνέχεια, πιέστε απαλά το πάνω µέρος του φορέα δοχείων µελάνης προς τα εµπρός µέχρι να ασφαλίσει µέσα στην υποδοχή. Εάν θέλετε να τοποθετήσετε δοχείο µελάνης τριών χρωµάτων, σύρετέ το µέσα στην αριστερή υποδοχή.

Εάν θέλετε να τοποθετήσετε το δοχείο µαύρης µελάνης, σύρετέ το µέσα στη δεξιά υποδοχή.

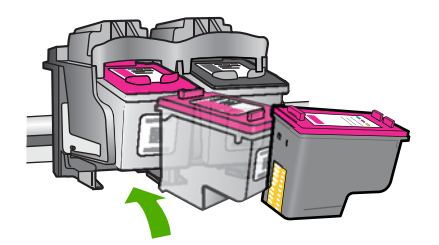

<span id="page-82-0"></span>**8.** Κλείστε τη θύρα πρόσβασης των δοχείων µελάνης.

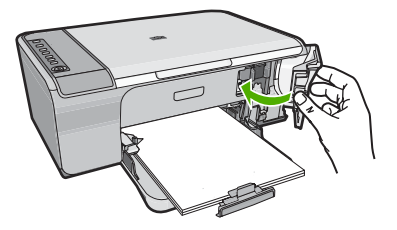

**9.** Αφού εκτυπωθεί το φύλλο ευθυγράµµισης δοχείων µελάνης, τοποθετήστε το στη δεξιά µπροστινή γωνία της γυάλινης επιφάνειας µε το πάνω µέρος της σελίδας στα δεξιά.

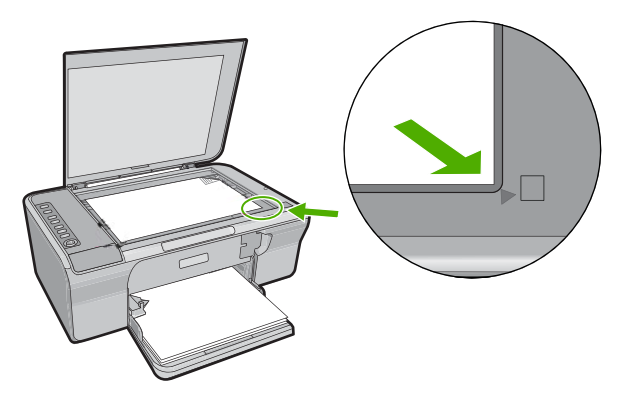

**10.** Πατήστε το κουµπί **Σάρωση**.

Το προϊόν ευθυγραµµίζει τα δοχεία µελάνης. Ανακυκλώστε ή απορρίψτε το φύλλο ευθυγράµµισης δοχείων µελάνης.

#### **Σχετικά θέµατα**

- Έλεγχος των εκτιµώµενων [επιπέδων](#page-77-0) µελάνης
- Κουµπιά πίνακα [ελέγχου](#page-12-0)

## **Τρόπος λειτουργίας µε εφεδρική µελάνη**

Χρησιµοποιήστε τον τρόπο λειτουργίας µε εφεδρική µελάνη για να λειτουργήσετε το HP All-in-One µε ένα µόνο δοχείο µελάνης. Η λειτουργία µε εφεδρική µελάνη ενεργοποιείται όταν αφαιρείται κάποιο δοχείο µελάνης από το φορέα δοχείων µελάνης. Κατά τη λειτουργία µε εφεδρική µελάνη, το προϊόν µπορεί να εκτυπώσει µόνο εργασίες από τον υπολογιστή. ∆εν µπορείτε να ξεκινήσετε µια εργασία εκτύπωσης από τον πίνακα ελέγχου (όπως αντιγραφή ή σάρωση ενός πρωτοτύπου).

<span id="page-83-0"></span>**Σηµείωση** Όταν το HP All-in-One λειτουργεί σε τρόπο λειτουργίας µε εφεδρική µελάνη, στην οθόνη εµφανίζεται ένα µήνυµα. Εάν εµφανιστείτο µήνυµα και υπάρχουν δύο δοχεία µελάνης στο προϊόν, βεβαιωθείτε ότι έχετε αφαιρέσει το προστατευτικό κοµµάτιτης πλαστικής ταινίας και από τα δύο δοχεία. Όταν η πλαστική ταινία καλύπτει τις επαφές του δοχείου µελάνης, το προϊόν δεν µπορεί να εντοπίσει το δοχείο µελάνης.

Για περισσότερες πληροφορίες σχετικά µε τον τρόπο λειτουργίας µε εφεδρική µελάνη, δείτε τα παρακάτω θέµατα:

- Απόδοση τρόπου λειτουργίας µε εφεδρική µελάνη
- Έξοδος από τον τρόπο λειτουργίας µε εφεδρική µελάνη

#### **Απόδοση τρόπου λειτουργίας µε εφεδρική µελάνη**

Η εκτύπωση στον τρόπο λειτουργίας µε εφεδρική µελάνη ελαττώνει την απόδοση του εκτυπωτή και επηρεάζει την ποιότητα της εκτύπωσης.

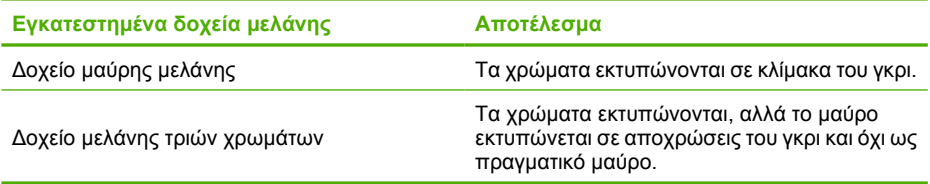

## **Έξοδος από τον τρόπο λειτουργίας µε εφεδρική µελάνη**

Τοποθετήστε δύο δοχεία µελάνης στο HP All-in-One για να βγείτε από τον τρόπο λειτουργίας µε εφεδρική µελάνη.

Για περισσότερες πληροφορίες σχετικά µε την τοποθέτηση ενός δοχείου µελάνης, δείτε [Αντικατάσταση](#page-79-0) δοχείων µελάνης.

## **Αποθήκευση των δοχείων µελάνης**

Ακολουθήστε αυτές τις οδηγίες για τη συντήρηση και τη φύλαξη των δοχείων μελάνης HP και για να εξασφαλίσετε σταθερή ποιότητα εκτύπωσης.

- <span id="page-84-0"></span>• Όταν αφαιρείτε ένα δοχείο µελάνης από το προϊόν, πρέπει να το τοποθετείτε σε µια αεροστεγή πλαστική συσκευασία για να µην στεγνώσει η µελάνη.
- Να διατηρείτε όλα τα δοχεία µελάνης στις σφραγισµένες συσκευασίες τους µέχρι να τα χρειαστείτε. Τα δοχεία µελάνης πρέπει να φυλάσσονται σε θερµοκρασία δωµατίου (15–35 βαθµοί C ή 59–95 βαθµοί F).
- Μην αφαιρείτε την πλαστική ταινία που καλύπτειτα ακροφύσια µελάνης µέχρι να είστε έτοιµοι να τοποθετήσετε το δοχείο µελάνης στο προϊόν. Εάν η πλαστική ταινία έχει αφαιρεθεί από το δοχείο µελάνης, µην προσπαθήσετε να την τοποθετήσετε πάλι. Η επανατοποθέτηση της ταινίας προκαλεί ζηµιά στο δοχείο µελάνης.
- **Προσοχή** Απενεργοποιείτε πάντα το προϊόν µε το κουµπί **ενεργοποίησης** πριν βγάλετε το καλώδιο τροφοδοσίας ή απενεργοποιήσετε το πολύπριζο. Αυτό επιτρέπει στο προϊόν τη σωστή φύλαξη των δοχείων µελάνης. Κατά την αποθήκευση του προϊόντος, να αφήνετε πάντα µέσα στο προϊόν τα δοχεία µελάνης που χρησιµοποιούνται.

## **Ευθυγράµµιση δοχείων µελάνης**

Η ευθυγράµµιση των δοχείων µελάνης εξασφαλίζει αποτελέσµατα υψηλής ποιότητας. Η συσκευή HP All-in-One σάς ζητά να ευθυγραµµίσετε και να βαθµονοµήσετε τα δοχεία µελάνης κάθε φορά που εγκαθιστάτε ένα νέο δοχείο µελάνης. Για να εξασφαλίσετε άριστη ποιότητα εκτύπωσης, πρέπει να ευθυγραµµίζετε τα δοχεία µελάνης όταν σας ζητείται.

**Σηµείωση** Εάν αφαιρέσετε και εγκαταστήσετε εκ νέου το ίδιο δοχείο µελάνης, η συσκευή HP All-in-One δεν θα σας ζητήσει να πραγµατοποιήσετε ευθυγράµµιση των δοχείων µελάνης. Η συσκευή HP All-in-One θυµάται τις τιµές ευθυγράµµισης για το συγκεκριµένο δοχείο µελάνης, έτσι δεν χρειάζεται να το ευθυγραµµίσετε ξανά.

## **Για να ευθυγραµµίσετε δοχεία µελάνης που εγκαταστάθηκαν πρόσφατα**

- **1.** Πριν εγκαταστήσετε τα δοχεία µελάνης, βεβαιωθείτε ότι στο δίσκο εισόδου υπάρχει τοποθετηµένο αχρησιµοποίητο απλό λευκό χαρτί διαστάσεων letter ή A4. Αφού εγκαταστήσετε τα δοχεία, το προϊόν εκτυπώνει ένα φύλλο ευθυγράµµισης δοχείων µελάνης.
- **2.** Τοποθετήστε το φύλλο ευθυγράµµισης δοχείων µελάνης στη δεξιά µπροστινή γωνία της γυάλινης επιφάνειας, µε την κορυφή της σελίδας στα δεξιά και την πλευρά εκτύπωσης προς τα κάτω.
- **3.** Πατήστε το κουµπί **Σάρωση**. Το προϊόν ευθυγραµµίζει τα δοχεία µελάνης. Ανακυκλώστε ή απορρίψτε το φύλλο ευθυγράµµισης δοχείων µελάνης.

## <span id="page-85-0"></span>**Για να ευθυγραµµίσετε τα δοχεία µελάνης από το λογισµικό HP Photosmart**

- **1.** Τοποθετήστε απλό, αχρησιµοποίητο λευκό χαρτί letter ή A4 στο δίσκο εισόδου.
- **2.** Στο Κέντρο λειτουργιών HP κάντε κλικ στην επιλογή **Ρυθµίσεις**, τοποθετήστε το δείκτη στην επιλογή **Ρυθµίσεις εκτύπωσης** και κάντε κλικ στο **Εργαλειοθήκη εκτυπωτή**.
	- **Σηµείωση** Μπορείτε επίσης να ανοίξετε την **Εργαλειοθήκη εκτυπωτή** από το πλαίσιο διαλόγου **Ιδιότητες εκτύπωσης**. Στο πλαίσιο διαλόγου **Ιδιότητες εκτύπωσης** κάντε κλικ στην καρτέλα **Χαρακτηριστικά** και έπειτα στο κουµπί **Υπηρεσίες εκτυπωτή**.

Εµφανίζεται το πλαίσιο **Εργαλειοθήκη εκτυπωτή**.

- **3.** Κάντε κλικ στην καρτέλα **Υπηρεσίες συσκευής**.
- **4.** Κάντε κλικ στο **Ευθυγράµµιση δοχείων µελάνης**. Το προϊόν εκτυπώνει ένα φύλλο ευθυγράµµισης δοχείων µελάνης.
- **5.** Τοποθετήστε το φύλλο ευθυγράµµισης δοχείων µελάνης µε την όψη εκτύπωσης προς τα κάτω, στην εµπρός δεξιά γωνία της γυάλινης επιφάνειας.
- **6.** Πατήστε το κουµπί **Σάρωση**. Το προϊόν ευθυγραµµίζει τα δοχεία µελάνης. Ανακυκλώστε ή απορρίψτε το φύλλο ευθυγράµµισης δοχείων µελάνης.

## **Σχετικά θέµατα**

Κουµπιά πίνακα [ελέγχου](#page-12-0)

## **Καθαρισµός δοχείων µελάνης**

Χρησιµοποιήστε αυτή τη λειτουργία όταν µια αναφορά ελέγχου λειτουργίας εµφανίζει ραβδώσεις ή λευκές γραµµές ή όταν ένα χρώµα εµφανίζεται θολό µετά την τοποθέτηση ενός δοχείου µελάνης για πρώτη φορά. Μην καθαρίζετε τα δοχεία µελάνης χωρίς λόγο, καθώς σπαταλάτε µελάνη και ελαττώνεται η διάρκεια ζωής των ακροφυσίων µελάνης.

## **Για να καθαρίσετε τα δοχεία µελάνης από το λογισµικό HP Photosmart**

- **1.** Τοποθετήστε αχρησιµοποίητο, απλό, λευκό χαρτί letter, A4 ή legal στο δίσκο εισόδου.
- **2.** Στο Κέντρο λειτουργιών HP κάντε κλικ στην επιλογή **Ρυθµίσεις**, τοποθετήστε το δείκτη στη επιλογή **Ρυθµίσεις εκτύπωσης** και κάντε κλικ στο **Εργαλειοθήκη εκτυπωτή**.
	- **Σηµείωση** Μπορείτε επίσης να ανοίξετε την **Εργαλειοθήκη εκτυπωτή** από το πλαίσιο διαλόγου **Ιδιότητες εκτύπωσης**. Στο πλαίσιο διαλόγου **Ιδιότητες εκτύπωσης** κάντε κλικ στην καρτέλα **Χαρακτηριστικά** και έπειτα στο κουµπί **Υπηρεσίες εκτυπωτή**.

Εµφανίζεται η **Εργαλειοθήκη εκτυπωτή**.

**3.** Επιλέξτε την καρτέλα **Υπηρεσίες συσκευής**.

- <span id="page-86-0"></span>**4.** Κάντε κλικ στην επιλογή **Καθαρισµός δοχείων µελάνης**.
- **5.** Ακολουθήστε τις προτροπές µέχρι να µείνετε ικανοποιηµένοι µε την ποιότητα της εκτύπωσης και επιλέξτε **Τέλος**. Εάν η ποιότητα της εκτύπωσης δεν φαίνεται καλή αφού έχετε καθαρίσει τα δοχεία, δοκιµάστε να καθαρίσετε τις επαφές των δοχείων µελάνης πριν αντικαταστήσετε το χαλασµένο δοχείο.

#### **Σχετικά θέµατα**

- Καθαρισµός επαφών δοχείων µελάνης
- [Αντικατάσταση](#page-79-0) δοχείων µελάνης

## **Καθαρισµός επαφών δοχείων µελάνης**

**Προσοχή** Μην καθαρίζετε τις επαφές των δοχείων µελάνης, εκτός εάν υπάρχει πρόβληµα µε την ποιότητα εκτύπωσης και τα άλλα µέτρα δεν είχαν επιτυχία. Για περισσότερες πληροφορίες, δείτε Αντιµετώπιση προβληµάτων [ποιότητας](#page-113-0) [εκτύπωσης](#page-113-0).

Καθαρίστε τις επαφές των δοχείων µελάνης εάν λαµβάνετε συνεχώς µηνύµατα στην οθόνη του υπολογιστή που σάς ζητούν να ελέγξετε ένα δοχείο µελάνης ενώ έχετε µόλις καθαρίσει ή ευθυγραµµίσει τα δοχεία µελάνης, ή εάν η φωτεινή ένδειξη "Έλεγχος δοχείου µελάνης" αναβοσβήνει.

Πριν καθαρίσετε τις επαφές των δοχείων µελάνης, αφαιρέστε το δοχείο µελάνης και βεβαιωθείτε ότι τίποτα δεν καλύπτει τις επαφές του δοχείου και τοποθετήστε το ξανά. Αν συνεχίζετε να λαµβάνετε µηνύµατα για να ελέγξετε τα δοχεία µελάνης, καθαρίστε τις επαφές των δοχείων.

Βεβαιωθείτε ότι διαθέτετε τα παρακάτω υλικά:

- Κοµµάτια αφρολέξ, ύφασµα χωρίς χνούδι, ή οποιοδήποτε µαλακό υλικό που δεν σχίζεται και δεν αφήνει χνούδι.
	- **Συµβουλή** Τα φίλτρα του καφέ δεν αφήνουν χνούδι και εξυπηρετούν για τον καθαρισµό των δοχείων µελάνης.
- Απιονισµένο, φιλτραρισµένο ή εµφιαλωµένο νερό (το νερό της βρύσης µπορεί να περιέχει µολυσµατικές ουσίες οι οποίες ενδέχεται να προκαλέσουν βλάβη στα δοχεία µελάνης).
	- **Προσοχή Μην** χρησιµοποιείτε καθαριστικά της γυάλινης επιφάνειας ή οινόπνευµα για να καθαρίσετε τις επαφές των δοχείων µελάνης. Μπορεί να προκαλέσουν ζηµιά στο δοχείο µελάνης ή στο προϊόν.

## **Για να καθαρίσετε τις επαφές των δοχείων µελάνης**

**1.** Ενεργοποιήστε το προϊόν και ανοίξτε τη θύρα των δοχείων µελάνης. Ο φορέας δοχείων µελάνης µετακινείται στην ακραία δεξιά πλευρά του προϊόντος.

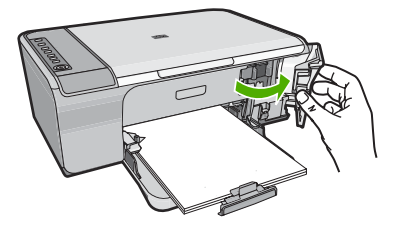

- **2.** Περιµένετε µέχρι ο φορέας των δοχείων µελάνης να παραµείνει σταθερός και αθόρυβος και στη συνέχεια αποσυνδέστε το καλώδιο τροφοδοσίας από το πίσω µέρος του προϊόντος.
- **3.** Πιέστε ελαφρά το δοχείο µελάνης για να το ελευθερώσετε και στη συνέχεια τραβήξτε το προς το µέρος σας για να βγει από την υποδοχή του.
	- **Σηµείωση** Μην αφαιρείτε και τα δύο δοχεία µελάνης ταυτόχρονα. Αφαιρείτε και καθαρίζετε ένα δοχείο µελάνης κάθε φορά. Μην αφήνετε τα δοχεία µελάνης έξω από τη συσκευή HP All-in-One για περισσότερο από 30 λεπτά.
- **4.** Ελέγξτε τις επαφές του δοχείου µελάνης για υπολείµµατα µελάνης και σκόνης.
- **5.** Βρέξτε ένα κοµµάτι αφρολέξ ή ένα ύφασµα χωρίς χνούδι σε απιονισµένο νερό και στύψτε το.
- **6.** Κρατήστε το δοχείο µελάνης από τις δύο του πλευρές.
- **7.** Καθαρίστε µόνο τις χάλκινες επαφές. Αφήστε τα δοχεία µελάνης να στεγνώσουν για περίπου δέκα λεπτά.

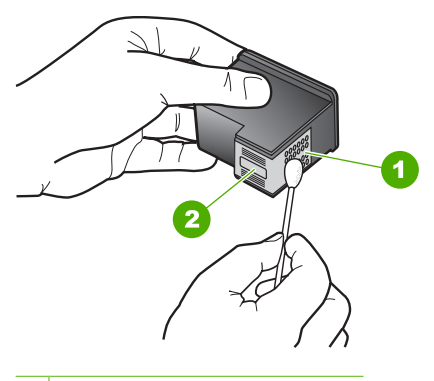

- 1 Χάλκινες επαφές
- 2 Ακροφύσια (µην τα καθαρίζετε)

<span id="page-88-0"></span>**8.** Κρατήστε το δοχείο µελάνης µε το λογότυπο της HP στο επάνω µέρος και τοποθετήστε το στην υποδοχή του. Πρέπει να πιέσετε σταθερά το δοχείο µελάνης προς τα µέσα, µέχρι να ασφαλίσει στη θέση του.

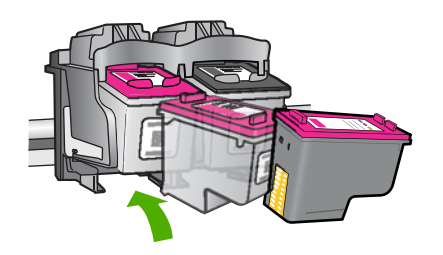

- **9.** Επαναλάβετε αν χρειάζεται για το δεύτερο δοχείο µελάνης.
- **10.** Κλείστε προσεκτικά τη θύρα των δοχείων µελάνης και συνδέστε το καλώδιο τροφοδοσίας στο πίσω µέρος του προϊόντος.

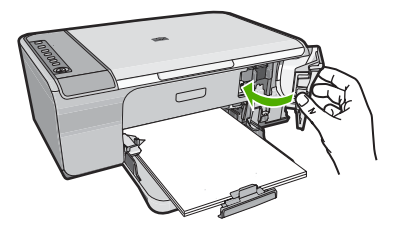

## **Σχετικά θέµατα**

- Καθαρισµός της περιοχής γύρω από τα ακροφύσια µελάνης
- [Αντικατάσταση](#page-79-0) δοχείων µελάνης

## **Καθαρισµός της περιοχής γύρω από τα ακροφύσια µελάνης**

Εάν χρησιµοποιείτε τη συσκευή HP All-in-One σε σκονισµένο περιβάλλον, µπορεί να συσσωρευτεί µικρή ποσότητα υπολειµµάτων στη συσκευή. Τα υπολείµµατα µπορεί να περιλαµβάνουν σκόνη, τρίχες και ίνες από χαλιά ή υφάσµατα. Η συσσώρευση υπολειµµάτων στα δοχεία µελάνης µπορεί να δηµιουργήσει ραβδώσεις και µουτζούρες µελάνης στις εκτυπωµένες σελίδες. Οι ραβδώσεις µπορούν να διορθωθούν καθαρίζοντας την περιοχή γύρω από τα ακροφύσια µελάνης, όπως περιγράφεται εδώ.

**Σηµείωση** Καθαρίστε την περιοχή γύρω από τα ακροφύσια µόνο εάν οι εκτυπώσεις εξακολουθούν να βγαίνουν µε ραβδώσεις και µουτζούρες, ακόµα και µετά τον καθαρισµό των δοχείων µελάνης από το λογισµικό που εγκαταστήσατε µε τη συσκευή HP All-in-One.

Βεβαιωθείτε ότι διαθέτετε τα παρακάτω υλικά:

- Κοµµάτια αφρολέξ, ύφασµα χωρίς χνούδι, ή οποιοδήποτε µαλακό υλικό που δεν σχίζεται και δεν αφήνει χνούδι.
	- **Συµβουλή** Τα φίλτρα του καφέ δεν αφήνουν χνούδι και εξυπηρετούν για τον καθαρισµό των δοχείων µελάνης.
- Απιονισµένο, φιλτραρισµένο ή εµφιαλωµένο νερό (το νερό της βρύσης µπορεί να περιέχει µολυσµατικές ουσίες οι οποίες ενδέχεται να προκαλέσουν βλάβη στα δοχεία µελάνης).
	- **Προσοχή** Μην αγγίζετε τις χάλκινες επαφές ή τα ακροφύσια µελάνης. Εάν αγγίξετε αυτά τα εξαρτήµατα, µπορεί να προκαλέσετε φραγή δοχείων µελάνης και προβλήµατα στη µελάνη, καθώς και κακές ηλεκτρικές συνδέσεις.

## **Για να καθαρίσετε την περιοχή γύρω από τα ακροφύσια µελάνης**

**1.** Ενεργοποιήστε το προϊόν και ανοίξτε τη θύρα των δοχείων µελάνης. Ο φορέας δοχείων µελάνης µετακινείται στην ακραία δεξιά πλευρά του προϊόντος.

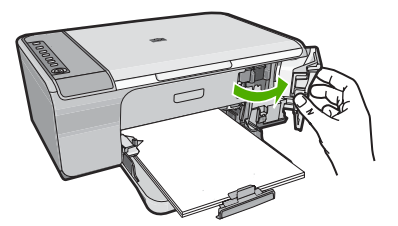

- **2.** Περιµένετε µέχρι ο φορέας των δοχείων µελάνης να παραµείνει σταθερός και αθόρυβος και στη συνέχεια αποσυνδέστε το καλώδιο τροφοδοσίας από το πίσω µέρος του προϊόντος.
- **3.** Πιέστε ελαφρά το δοχείο µελάνης για να το ελευθερώσετε και στη συνέχεια τραβήξτε το προς το µέρος σας για να βγει από την υποδοχή του.
	- **Σηµείωση** Μην αφαιρείτε ταυτόχρονα και τα δύο δοχεία µελάνης. Αφαιρείτε και καθαρίζετε ένα δοχείο µελάνης τη φορά. Μην αφήνετε τα δοχεία µελάνης έξω από το προϊόν για παραπάνω από 30 λεπτά.
- **4.** Τοποθετήστε τα δοχεία µελάνης σε ένα χαρτί µε τα ακροφύσια προς τα πάνω.
- **5.** Βρέξτε ελαφρώς µια καθαρή µπατονέτα µε απιονισµένο νερό.

**6.** Καθαρίστε την επιφάνεια και τις άκρες γύρω από την περιοχή των ακροφυσίων µε την µπατονέτα, όπως φαίνεται παρακάτω.

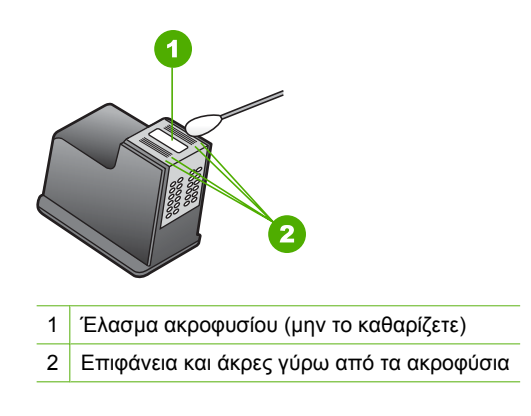

- **Προσοχή Μην** καθαρίζετε το έλασµα του ακροφυσίου.
- **7.** Κρατήστε το δοχείο µελάνης µε το λογότυπο της HP στο επάνω µέρος και τοποθετήστε το στην υποδοχή του. Πρέπει να πιέσετε σταθερά το δοχείο µελάνης προς τα µέσα, µέχρι να ασφαλίσει στη θέση του.

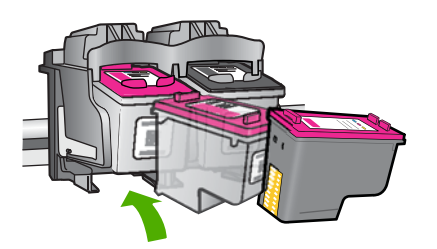

- **8.** Επαναλάβετε αν χρειάζεται για το δεύτερο δοχείο µελάνης.
- **9.** Κλείστε προσεκτικά τη θύρα των δοχείων µελάνης και συνδέστε το καλώδιο τροφοδοσίας στο πίσω µέρος του προϊόντος.

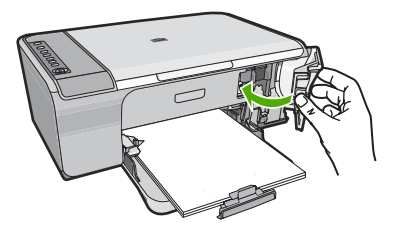

**Σχετικά θέµατα** [Καθαρισ](#page-85-0)µός δοχείων µελάνης

## <span id="page-91-0"></span>**Αφαίρεση µελανιού από το δέρµα και τα ρούχα**

Ακολουθήστε τις παρακάτω οδηγίες, για να αφαιρέσετε µελάνι από το δέρµα καιτα ρούχα:

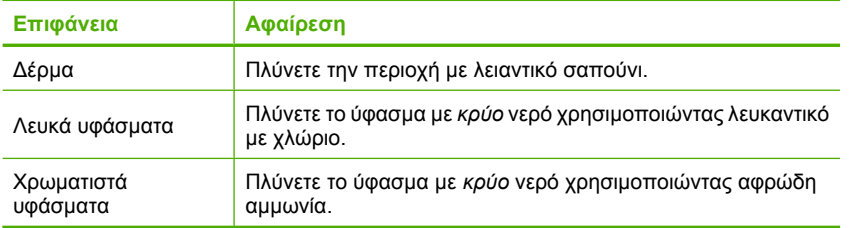

**Προσοχή** Να χρησιµοποιείτε πάντα κρύο νερό για την αφαίρεση του µελανιού από τα υφάσµατα. Το ζεστό ή το καυτό νερό ενδέχεται να εµποτίσει το µελάνι στο ύφασµα.

Κεφάλαιο 10

# **11 Αγορά αναλωσίµων µελάνης**

Για έναν κατάλογο µε τους αριθµούς δοχείων µελάνης, ανατρέξτε στην έντυπη τεκµηρίωση που συνοδεύει το HP All-in-One. Μπορείτε επίσης να χρησιµοποιήσετε το λογισµικό που συνοδεύειτη συσκευή HP All-in-One για να βρείτε τον αριθµό παραγγελίας για όλα τα δοχεία µελάνης. Μπορείτε να παραγγείλετε δοχεία µελάνης ηλεκτρονικά, από την τοποθεσία της HP στο Web. Επιπλέον, µπορείτε να επικοινωνήσετε µε έναν τοπικό µεταπωλητή της HP για να βρείτε ποιοι είναι οι σωστοί αριθµοί παραγγελίας δοχείων µελάνης για το προϊόν σας και να αγοράσετε δοχεία µελάνης.

Για να παραγγείλετε γνήσια αναλώσιµα HP για τη συσκευή HP All-in-One, µεταβείτε στη διεύθυνση [www.hp.com/buy/supplies.](http://www.hp.com/buy/supplies) Εάν σας ζητηθεί, επιλέξτε χώρα/περιοχή, ακολουθήστε τις οδηγίες για να επιλέξετε το προϊόν σας και κάντε κλικ σε µία από τις συνδέσεις αγοράς στη σελίδα.

**Σηµείωση** Η ηλεκτρονική παραγγελία δοχείων µελάνης δεν υποστηρίζεται σε όλες τις χώρες/περιοχές. Εάν δεν υποστηρίζεται στη χώρα/περιοχή σας, επικοινωνήστε µε έναν τοπικό µεταπωλητή της HP για πληροφορίες σχετικά µε την αγορά δοχείων µελάνης.

#### **Για να παραγγείλετε δοχεία µελάνης από την επιφάνεια εργασίας**

▲ Κάντε κλικ στο εικονίδιο **Αγορά αναλωσίµων HP** στην επιφάνεια εργασίας για να συνδεθείτε στην τοποθεσία HP SureSupply. Θα δείτε µια λίστα µε τα γνήσια αναλώσιµα εκτύπωσης της HP που είναι συµβατά για τη συσκευή σας, καθώς και επιλογές για βολική αγορά των αναλωσίµων που χρειάζεστε (οι επιλογές διαφέρουν ανάλογα µε τη χώρα/περιοχή).

Εάν διαγράψατε αυτό το εικονίδιο από την επιφάνεια εργασίας σας, επιλέξτε το µενού **Έναρξη**, επιλέξτε το φάκελο **HP** και κάντε κλικ στην επιλογή **Αγορά αναλωσίµων**.

## **Για να παραγγείλετε δοχεία µελάνης µέσω του λογισµικού HP Photosmart**

- **1.** Στο Κέντρο λειτουργιών HP κάντε κλικ στην επιλογή **Ρυθµίσεις**, τοποθετήστε το δείκτη στην επιλογή **Ρυθµίσεις εκτύπωσης** και κάντε κλικ στο **Εργαλειοθήκη εκτυπωτή**.
	- **Σηµείωση** Μπορείτε επίσης να ανοίξετε την **Εργαλειοθήκη εκτυπωτή** από το πλαίσιο διαλόγου **Ιδιότητες εκτύπωσης**. Στο πλαίσιο διαλόγου **Ιδιότητες εκτύπωσης** κάντε κλικ στην καρτέλα **Χαρακτηριστικά** και έπειτα στο κουµπί **Υπηρεσίες εκτυπωτή**.
- **2.** Κάντε κλικ στην καρτέλα **Εκτιµώµενα επίπεδα µελάνης**.
- **3.** Κάντε κλικ στο **Πληροφορίες παραγγελίας δοχείων µελάνης**. Εµφανίζονται οι αριθµοί αναπαραγγελίας για τα δοχεία µελάνης.
- **4.** Κάντε κλικ στην επιλογή **Ηλεκτρονική παραγγελία**. Η HP αποστέλλει λεπτοµερείς πληροφορίες για τον εκτυπωτή, συµπεριλαµβανοµένου του αριθµού µοντέλου, του αριθµού σειράς και των επιπέδων µελάνης, σε έναν εξουσιοδοτηµένο ηλεκτρονικό µεταπωλητή. Τα αναλώσιµα που χρειάζεστε είναι προεπιλεγµένα. Μπορείτε να αλλάξετε τις ποσότητες, να προσθέσετε ή να διαγράψετε στοιχεία και έπειτα να ενεργοποιήσετε τις επιλογές σας.

# **12 Αντιµετώπιση προβληµάτων**

Αυτή η ενότητα περιλαµβάνει τα παρακάτω θέµατα:

- Εµφάνιση του αρχείου Readme
- Αντιµετώπιση προβληµάτων εγκατάστασης υλικού
- Αντιµετώπιση προβληµάτων [εγκατάστασης](#page-101-0) λογισµικού
- Εµπλοκές [χαρτιού](#page-106-0)
- Αντιµ[ετώπιση](#page-108-0) προβληµάτων µε τα δοχεία µελάνης
- Αντιµετώπιση προβληµάτων ποιότητας [εκτύπωσης](#page-113-0)
- Aντιµετώπιση προβληµάτων [εκτύπωσης](#page-128-0)
- Αντιµετώπιση προβληµάτων [αντιγραφής](#page-142-0)
- Aντιµετώπιση προβληµάτων [σάρωσης](#page-147-0)
- [Σφάλ](#page-151-0)µατα

## **Εµφάνιση του αρχείου Readme**

Για πληροφορίες σχετικά µε απαιτήσεις συστήµατος και πιθανά προβλήµατα εγκατάστασης, µπορείτε να ανατρέξετε στο αρχείο Readme.

Μπορείτε να αποκτήσετε πρόσβαση στο αρχείο Readme κάνοντας κλικ στο κουµπί **Έναρξη**, τοποθετώντας το δείκτη στην επιλογή **Προγράµµατα** ή **Όλα τα προγράµµατα**, **HP**, **Deskjet F4200 All-in-One series** και, στη συνέχεια, κάνοντας κλικ στο **Readme**.

Μπορείτε να αποκτήσετε πρόσβαση στο αρχείο Readme αν κάνετε διπλό κλικ στο εικονίδιο που βρίσκεται στο πρώτο επίπεδο του CD-ROM µε το λογισµικό HP All-in-One.

# **Αντιµετώπιση προβληµάτων εγκατάστασης υλικού**

Η ενότητα αυτή περιέχει πληροφορίες αντιµετώπισης προβληµάτων υλικού για τοπροϊόν.

Πολλά θέµατα προκύπτουν όταν το προϊόν συνδέεται στον υπολογιστή µε καλώδιο USB πριν από την εγκατάσταση του λογισµικού HP Photosmart στον υπολογιστή. Εάν συνδέσατε το προϊόν στον υπολογιστή πριν σας το ζητήσει η οθόνη εγκατάστασης του λογισµικού, ακολουθήστε τα παρακάτω βήµατα:

#### **Αντιµετώπιση κοινών προβληµάτων ρύθµισης**

- **1.** Αποσυνδέστε το καλώδιο USB από τον υπολογιστή.
- **2.** Καταργήστε την εγκατάσταση του λογισµικού (εάν το έχετε ήδη εγκαταστήσει). Για περισσότερες πληροφορίες, δείτε Κατάργηση και [επανεγκατάσταση](#page-104-0) του [λογισ](#page-104-0)µικού.
- **3.** Επανεκκινήστε τον υπολογιστή σας.
- **4.** Απενεργοποιήστε το προϊόν, περιµένετε ένα λεπτό, και έπειτα ενεργοποιήστε το ξανά.
- **5.** Εγκαταστήστε ξανά το λογισµικό HP Photosmart.
- **Προσοχή** Μην συνδέσετε το καλώδιο USB στον υπολογιστή πριν σας το ζητήσει η οθόνη του λογισµικού εγκατάστασης.

Αυτή η ενότητα περιλαµβάνει τα παρακάτω θέµατα:

- Το προϊόν δεν ενεργοποιείται
- Έχω [συνδέσει](#page-98-0) το καλώδιο USB αλλά αντιµετωπίζω προβλήµατα κατά τη χρήση του [HP All-in-One µ](#page-98-0)ε τον υπολογιστή µου
- Μετά την [εγκατάσταση](#page-99-0) του προϊόντος, δεν είναι δυνατή η εκτύπωση

## **Το προϊόν δεν ενεργοποιείται**

Αν δεν υπάρχει καµία φωτεινή ένδειξη, κανένας θόρυβος και καµία κίνηση από τον εκτυπωτή, κατά την ενεργοποίηση του προϊόντος, δοκιµάστε τις παρακάτω λύσεις.

- Λύση 1: Βεβαιωθείτε ότι χρησιµοποιείτε το καλώδιο [τροφοδοσίας](#page-97-0) που συνόδευε το [προϊόν](#page-97-0).
- Λύση 2: [Επανεκκινήστε](#page-97-0) το προϊόν
- Λύση 3: Πατήστε πιο αργά το κουµπί [Ενεργοποίηση](#page-98-0).
- Δύση 4: Επικοινωνήστε με τη HP για να [αντικαταστήσετε](#page-98-0) το τροφοδοτικό
- Λύση 5: [Επικοινωνήστε](#page-98-0) µε την υποστήριξη της HP για σέρβις.

#### <span id="page-97-0"></span>**Λύση 1: Βεβαιωθείτε ότι χρησιµοποιείτε το καλώδιο τροφοδοσίας που συνόδευε το προϊόν.**

### **Λύση:**

• Βεβαιωθείτε ότι το καλώδιο τροφοδοσίας είναι καλά συνδεδεµένο στο προϊόν και στο τροφοδοτικό ισχύος. Συνδέστε το καλώδιο τροφοδοσίας σε πρίζα, σε συσκευή προστασίας από απότοµες µεταβολές τάσης ή σε πολύπριζο.

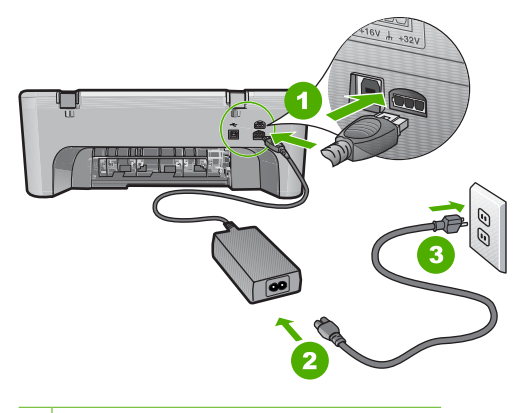

1 Σύνδεση τροφοδοσίας

2 Καλώδιο τροφοδοσίας και τροφοδοτικό

- 3 Πρίζα
- Εάν χρησιµοποιείτε πολύπριζο, βεβαιωθείτε ότι είναι αναµµένο. ∆ιαφορετικά, δοκιµάστε να συνδέσετε το προϊόν απευθείας σε πηγή τροφοδοσίας.
- ∆οκιµάστε την πηγή τροφοδοσίας για να βεβαιωθείτε ότι λειτουργεί. Συνδέστε µια συσκευή που ξέρετε ότι λειτουργεί και δείτε αν τροφοδοτείται µε ρεύµα. Εάν δεν τροφοδοτείται, µπορεί να υπάρχει πρόβληµα µε την πρίζα.
- Εάν έχετε συνδέσει το προϊόν σε πρίζα µε διακόπτη, βεβαιωθείτε ότι ο διακόπτης είναι ενεργοποιηµένος. Εάν ο διακόπτης είναι ανοικτός αλλά η συσκευή εξακολουθεί να µη λειτουργεί, ίσως υπάρχει πρόβληµα µε την πρίζα.

**Αιτία:** Το προϊόν δεν χρησιµοποιούνταν µε το καλώδιο τροφοδοσίας που το συνόδευε.

Εάν τα παραπάνω δεν έλυσαν το πρόβληµα, δοκιµάστε την επόµενη λύση.

#### **Λύση 2: Επανεκκινήστε το προϊόν**

**Λύση:** Απενεργοποιήστε το προϊόν και, στη συνέχεια, αποσυνδέστε το καλώδιο τροφοδοσίας. Συνδέστε ξανά το καλώδιο τροφοδοσίας και, στη συνέχεια, πατήστε το κουµπί **Ενεργοποίηση** για να ενεργοποιήσετε το προϊόν.

**Αιτία:** Το προϊόν παρουσίασε σφάλµα.

Εάν τα παραπάνω δεν έλυσαν το πρόβληµα, δοκιµάστε την επόµενη λύση.

## <span id="page-98-0"></span>**Λύση 3: Πατήστε πιο αργά το κουµπί Ενεργοποίηση.**

**Λύση:** Το προϊόν µπορεί να µην ανταποκριθεί εάν πατήσετε το κουµπί **Ενεργοποίηση** πολύ γρήγορα. Πατήστε το κουµπί **Ενεργοποίηση** µία φορά. Ενδέχεται να χρειαστεί λίγος χρόνος µέχρι να ενεργοποιηθεί το προϊόν. Εάν πατήσετε ξανά το κουµπί **Ενεργοποίηση** πριν ενεργοποιηθεί το προϊόν, ενδέχεται να το απενεργοποιήσετε.

**Προσοχή** Εάν το προϊόν εξακολουθεί να µην ενεργοποιείται, µπορεί να έχει µηχανική βλάβη. Αποσυνδέστε το προϊόν από την πρίζα.

Επικοινωνήστε µε την υποστήριξη της HP για σέρβις.

Μεταβείτε στη διεύθυνση: [www.hp.com/support.](http://h20180.www2.hp.com/apps/Nav?h_pagetype=S-001&h_lang=el&h_cc=gr&h_product=3390942&h_page=hpcom&h_client=s-h-m002-1) Εάν σας ζητηθεί, επιλέξτε τη χώρα/περιοχή σας και κάντε κλικ στο **Επικοινωνία µε την HP** για πληροφορίες σχετικά µε το πώς να ζητήσετε τεχνική υποστήριξη.

Εάν τα παραπάνω δεν έλυσαν το πρόβληµα, δοκιµάστε την επόµενη λύση.

**Αιτία:** Πατήσατε το κουµπί **Ενεργοποίηση** πάρα πολύ γρήγορα.

Εάν τα παραπάνω δεν έλυσαν το πρόβληµα, δοκιµάστε την επόµενη λύση.

#### **Λύση 4: Επικοινωνήστε µε τη HP για να αντικαταστήσετε το τροφοδοτικό**

**Λύση:** Επικοινωνήστε µε την υποστήριξη της HP για σέρβις.

Μεταβείτε στη διεύθυνση: [www.hp.com/support.](http://h20180.www2.hp.com/apps/Nav?h_pagetype=S-001&h_lang=el&h_cc=gr&h_product=3390942&h_page=hpcom&h_client=s-h-m002-1)

Εάν σας ζητηθεί, επιλέξτε χώρα/περιοχή και κάντε κλικ στο **Επικοινωνία µε την HP** για πληροφορίες σχετικά µε την κλήση για τεχνική υποστήριξη.

**Αιτία:** Τα δοχεία µελάνης δεν προορίζονται για χρήση µε αυτό το προϊόν.

Εάν τα παραπάνω δεν έλυσαν το πρόβληµα, δοκιµάστε την επόµενη λύση.

#### **Λύση 5: Επικοινωνήστε µε την υποστήριξη της HP για σέρβις.**

**Λύση:** Εάν έχετε ολοκληρώσει όλα τα βήµατα που περιγράφονται στις προηγούµενες λύσεις και εξακολουθείτε να αντιµετωπίζετε πρόβληµα, επικοινωνήστε µε την υποστήριξη της HP για σέρβις.

Μεταβείτε στη διεύθυνση: [www.hp.com/support.](http://h20180.www2.hp.com/apps/Nav?h_pagetype=S-001&h_lang=el&h_cc=gr&h_product=3390942&h_page=hpcom&h_client=s-h-m002-1)

Εάν σας ζητηθεί, επιλέξτε χώρα/περιοχή και κάντε κλικ στο **Επικοινωνία µε την HP** για τεχνική υποστήριξη.

**Αιτία:** Ίσως χρειαστείτε βοήθεια, προκειµένου να λειτουργήσει σωστά το προϊόν ή το λογισµικό.

### **Έχω συνδέσει το καλώδιο USB αλλά αντιµετωπίζω προβλήµατα κατά τη χρήση του HP All-in-One µε τον υπολογιστή µου**

**Λύση:** Πρέπει πρώτα να εγκαταστήσετε το λογισµικό που συνόδευε το προϊόν πριν συνδέσετε το καλώδιο USB. Κατά τη διάρκεια της εγκατάστασης, µην συνδέσετε το καλώδιο USB µέχρι να εµφανιστεί σχετική οδηγία στην οθόνη.

<span id="page-99-0"></span>Μόλις εγκαταστήσετε το λογισµικό, η σύνδεση του υπολογιστή µε το προϊόν µέσω καλωδίου USB είναι πολύ απλή. Αρκεί να συνδέσετε το ένα βύσµα του καλωδίου USB στο πίσω µέρος του υπολογιστή σας και το άλλο στο πίσω µέρος του προϊόντος. Μπορείτε να το συνδέσετε σε οποιαδήποτε θύρα USB στο πίσω µέρος του υπολογιστή.

Εάν εγκαταστήσατε το λογισµικό, καταργήστε την εγκατάσταση και στη συνέχεια εγκαταστήστε το ξανά, συνδέοντας το καλώδιο USB µόνο όταν σας ζητηθεί.

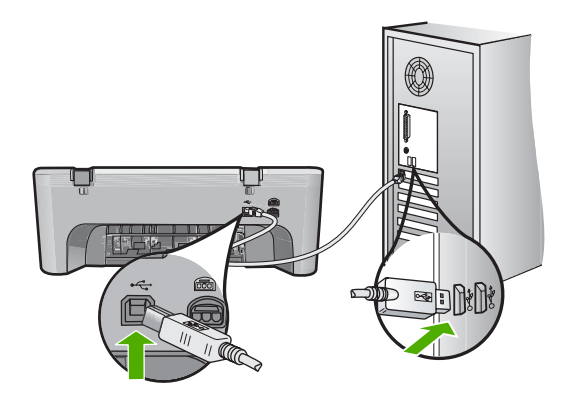

Για περισσότερες πληροφορίες σχετικά µε την εγκατάσταση του λογισµικού και τη σύνδεση του καλωδίου USB, ανατρέξτε στον Οδηγό εγκατάστασης που συνόδευε το προϊόν.

**Αιτία:** Το καλώδιο USB συνδέθηκε πριν να εγκατασταθεί το λογισµικό. Αν συνδέσετε το καλώδιο USB πριν σας ζητηθεί µπορεί να προκληθούν σφάλµατα.

#### **Μετά την εγκατάσταση του προϊόντος, δεν είναι δυνατή η εκτύπωση**

## **Λύση:**

- ∆είτε το κουµπί **Ενεργοποίηση** που βρίσκεται πάνω στο προϊόν. Εάν δεν είναι αναµµένο, το προϊόν είναι απενεργοποιηµένο. Βεβαιωθείτε ότι το καλώδιο τροφοδοσίας είναι καλά συνδεδεµένο τόσο στο προϊόν, όσο και σε πρίζα. Πατήστε το κουµπί **Ενεργοποίηση** για να ενεργοποιήσετε το προϊόν.
- Βεβαιωθείτε ότι τα δοχεία µελάνης έχουν εγκατασταθεί.
- Βεβαιωθείτε ότι έχετε τοποθετήσει χαρτί στο δίσκο εισόδου.
- Ελέγξτε ότι στο προϊόν δεν υπάρχει εµπλοκή χαρτιού.
- Ελέγξτε ότι δεν υπάρχει εµπλοκή στο φορέα δοχείων µελάνης. Ανοίξτε την µπροστινή θύρα πρόσβασης του δοχείου µελάνης, για να αποκτήσετε πρόσβαση στο φορέα των δοχείων µελάνης. Αφαιρέστε οποιαδήποτε αντικείµενα εµποδίζουν το φορέα των δοχείων µελάνης, συµπεριλαµβανοµένων υλικών συσκευασίας. Απενεργοποιήστε το προϊόν και ενεργοποιήστε το ξανά.
- Εκτυπώστε µια δοκιµαστική σελίδα για να δείτε αν το προϊόν µπορεί να εκτυπώσει και αν επικοινωνεί µε τον υπολογιστή. Για περισσότερες πληροφορίες, δείτε Εκτύπωση αναφοράς ελέγχου [λειτουργίας](#page-75-0).
- Βεβαιωθείτε ότι δεν έχει ενεργοποιηθεί η παύση της ουράς εκτύπωσης. Εάν έχει σταµατήσει, επιλέξτε την κατάλληλη ρύθµιση για να συνεχιστεί η εκτύπωση. Για περισσότερες πληροφορίες σχετικά µε την πρόσβαση στην ουρά εκτύπωσης, δείτε την τεκµηρίωση που συνόδευε το λειτουργικό σύστηµα του υπολογιστή σας.
- Ελέγξτε το καλώδιο USB. Εάν χρησιµοποιείτε ένα παλιότερο καλώδιο, ίσως να µην λειτουργεί σωστά. ∆οκιµάστε να συνδέσετε το καλώδιο USB σε µια άλλη συσκευή για να διαπιστώσετε αν λειτουργεί. Εάν έχετε προβλήµατα, ίσως το καλώδιο USB να χρειάζεται αντικατάσταση. Βεβαιωθείτε επίσης ότι το καλώδιο δεν ξεπερνά τα 3 µέτρα σε µήκος.
- Βεβαιωθείτε ότι ο υπολογιστής σας δέχεται USB και ότι χρησιµοποιείτε ένα υποστηριζόµενο λειτουργικό σύστηµα. Για περισσότερες πληροφορίες, δείτε το αρχείο Readme.
- Ελέγξτε τη σύνδεση ανάµεσα στο προϊόν και στον υπολογιστή. Βεβαιωθείτε ότι το καλώδιο USB είναι καλά συνδεδεµένο στη θύρα USB στο πίσω µέρος του προϊόντος. Βεβαιωθείτε ότι το άλλο άκρο του καλωδίου USB είναι συνδεδεµένο στη θύρα USB του υπολογιστή. Αφού συνδέσετε το καλώδιο σωστά, απενεργοποιήστε και ενεργοποιήστε ξανά το προϊόν.

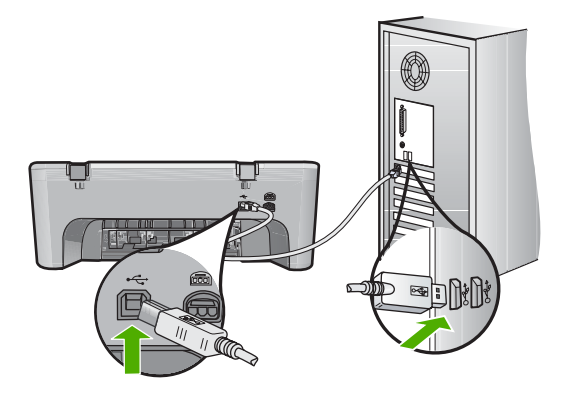

- Εάν συνδέετε το προϊόν µέσω διανοµέα USB, βεβαιωθείτε ότι ο διανοµέας είναι ενεργοποιηµένος. Εάν ο διανοµέας είναι ενεργοποιηµένος, δοκιµάστε να τον συνδέσετε απευθείας στον υπολογιστή.
- Ελέγξτε άλλους εκτυπωτές ή σαρωτές. Ίσως χρειαστεί να αποσυνδέσετε παλαιότερα προϊόντα από τον υπολογιστή σας.
- ∆οκιµάστε να συνδέσετε το καλώδιο USB σε άλλη θύρα USB στον υπολογιστή σας. Αφού ελέγξετε όλες τις συνδέσεις, δοκιµάστε να επανεκκινήσετε τον υπολογιστή σας. Απενεργοποιήστε και ενεργοποιήστε ξανά το προϊόν.
- Αφού ελέγξετε όλες τις συνδέσεις, δοκιµάστε να επανεκκινήσετε τον υπολογιστή σας. Απενεργοποιήστε και ενεργοποιήστε ξανά το προϊόν.
- Εάν χρειάζεται, καταργήστε και έπειτα εγκαταστήστε ξανά το λογισµικό που εγκαταστήσατε µαζί µε το προϊόν. Για περισσότερες πληροφορίες, δείτε Κατάργηση και [επανεγκατάσταση](#page-104-0) του λογισµικού.

Για περισσότερες πληροφορίες σχετικά µε την εγκατάσταση του προϊόντος και τη σύνδεση µε υπολογιστή, δείτε τον Οδηγό εγκατάστασης που συνοδεύει το προϊόν.

**Αιτία:** Το προϊόν και ο υπολογιστής δεν επικοινωνούσαν µεταξύ τους.

# <span id="page-101-0"></span>**Αντιµετώπιση προβληµάτων εγκατάστασης λογισµικού**

Χρησιµοποιήστε αυτήν την ενότητα για να επιλύσετε προβλήµατα, τα οποία ενδέχεται να συναντήσετε κατά την εγκατάσταση του λογισµικού HP Photosmart.

Αυτή η ενότητα περιλαµβάνει τα παρακάτω θέµατα:

- Κατά την εισαγωγή του CD-ROM στη µονάδα CD-ROM του υπολογιστή, δεν συµβαίνει τίποτα
- Εµφανίζεται η οθόνη που ελέγχει τις ελάχιστες απαιτήσεις συστήµατος
- Στο στοιχείο [σύνδεσης](#page-102-0) USB εµφανίζεται ένα κόκκινο X
- Έλαβα µήνυµα ότι [παρουσιάστηκε](#page-102-0) άγνωστο σφάλµα
- Μερικά κουµπιά λείπουν από το Κέντρο [λειτουργιών](#page-103-0) HP
- ∆εν εµφανίζεται η οθόνη [εγγραφής](#page-103-0)
- Η [Παρακολούθηση](#page-104-0) ψηφιακής απεικόνισης HP δεν εµφανίζεται στη γραµµή εργασιών
- Κατάργηση και [επανεγκατάσταση](#page-104-0) του λογισµικού

## **Κατά την εισαγωγή του CD-ROM στη µονάδα CD-ROM του υπολογιστή, δεν συµβαίνει τίποτα**

**Λύση:** Εάν η εγκατάσταση δεν εκτελεστεί αυτόµατα, µπορείτε να πραγµατοποιήσετε εκκίνηση µε µη αυτόµατο τρόπο.

## **Για να ξεκινήσετε την εγκατάσταση από υπολογιστή µε Windows**

- **1.** Στο µενού **Έναρξη** των Windows, κάντε κλικ στην επιλογή **Εκτέλεση**.
- **2.** Στο πλαίσιο διαλόγου **Εκτέλεση** πληκτρολογήστε **d:\setup.exe**, και στη συνέχεια πατήστε **OK**. Εάν η µονάδα CD-ROM δεν αντιστοιχεί στο γράµµα µονάδας D, εισαγάγετε το

κατάλληλο γράµµα µονάδας.

**Αιτία:** Η εγκατάσταση δεν εκτελέστηκε αυτόµατα.

## **Εµφανίζεται η οθόνη που ελέγχει τις ελάχιστες απαιτήσεις συστήµατος**

**Λύση:** Κάντε κλικ στην επιλογή **Λεπτοµέρειες** για να δείτε ποιο είναι το πρόβληµα και έπειτα διορθώστε το πριν επιχειρήσετε να εγκαταστήσετε το λογισµικό.

**Αιτία:** Το σύστηµά σας δεν πληρούσε τις ελάχιστες προδιαγραφές για την εγκατάσταση του λογισµικού.

## <span id="page-102-0"></span>**Στο στοιχείο σύνδεσης USB εµφανίζεται ένα κόκκινο X**

**Λύση:** Βεβαιωθείτε ότι το προϊόν έχει εγκατασταθεί σωστά και στη συνέχεια επαναλάβετε τη σύνδεση.

## **Για να επαναλάβετε τη σύνδεση USB**

- **1.** Βεβαιωθείτε ότι το καλώδιο USB έχει εγκατασταθεί σωστά ως εξής:
	- Αποσυνδέστε το καλώδιο USB και συνδέστε το ξανά ή δοκιµάστε να συνδέσετε το καλώδιο USB σε διαφορετική θύρα USB.
	- Μη συνδέετε το καλώδιο USB σε πληκτρολόγιο.
	- Βεβαιωθείτε ότι το καλώδιο USB έχει µήκος 3 µέτρα ή λιγότερο.
	- Εάν στον υπολογιστή σας είναι συνδεδεµένες πολλές συσκευές USB, µπορεί να θέλετε να αποσυνδέσετε τις άλλες συσκευές κατά τη διάρκεια της εγκατάστασης.
- **2.** Αποσυνδέστε το καλώδιο τροφοδοσίας του προϊόντος, και στη συνέχεια συνδέστε το ξανά.
- **3.** Ελέγξτε ότι το καλώδιο USB και το καλώδιο τροφοδοσίας είναι συνδεδεµένα.

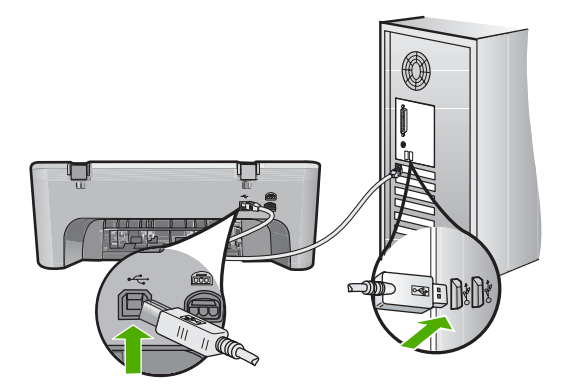

- **4.** Πατήστε **Επανάληψη** για να επαναλάβετε τη σύνδεση.
- **5.** Συνεχίστε την εγκατάσταση και επανεκκινήστε τον υπολογιστή όταν σας ζητηθεί.

**Αιτία:** Σε κανονικές συνθήκες, εµφανίζεται ένα πράσινο σύµβολο ελέγχου το οποίο υποδηλώνει ότι η λειτουργία plug and play ήταν επιτυχής. Ένα κόκκινο X υποδεικνύει ότι η λειτουργία plug and play απέτυχε.

## **Έλαβα µήνυµα ότι παρουσιάστηκε άγνωστο σφάλµα**

**Λύση:** ∆οκιµάστε να συνεχίσετε την εγκατάσταση. Εάν αυτό δεν διορθώσει το πρόβληµα, διακόψτε και επανεκκινήστε την εγκατάσταση και έπειτα ακολουθήστε τις οδηγίες της οθόνης. Εάν εµφανιστεί σφάλµα, µπορεί να πρέπει να καταργήσετε την εγκατάσταση και να εγκαταστήσετε ξανά το λογισµικό. Μην διαγράφετε απλά τα αρχεία της εφαρµογής του προϊόντος από τον υπολογιστή σας. Αφαιρέστε τα µε τον σωστό τρόπο χρησιµοποιώντας το βοηθητικό πρόγραµµα κατάργησης εγκατάστασης που σας δόθηκε όταν εγκαταστήσατε το λογισµικό που συνόδευε το προϊόν.

<span id="page-103-0"></span>Για περισσότερες πληροφορίες, ανατρέξτε στην ενότητα:

Κατάργηση και [επανεγκατάσταση](#page-104-0) του λογισµικού

**Αιτία:** Η προέλευση του σφάλµατος είναι άγνωστη.

#### **Μερικά κουµπιά λείπουν από το Κέντρο λειτουργιών HP**

**Λύση:** Αν δεν εµφανίζονται τα κατάλληλα εικονίδια και κουµπιά για το προϊόν σας στο Κέντρο λειτουργιών HP, η εγκατάσταση µπορεί να µην έχει ολοκληρωθεί, και µπορεί να χρειαστεί να καταργήσετε την εγκατάσταση και έπειτα να εγκαταστήσετε εκ νέου το λογισµικό. Μην διαγράφετε απλά τα αρχεία των εφαρµογών του προϊόντος από τον σκληρό δίσκο. Αφαιρέστε τα µε τον σωστό τρόπο, χρησιµοποιώντας το βοηθητικό πρόγραµµα κατάργησης εγκατάστασης που βρίσκεται στην οµάδα προγραµµάτων HP All-in-One.

Για περισσότερες πληροφορίες, ανατρέξτε στην ενότητα:

Κατάργηση και [επανεγκατάσταση](#page-104-0) του λογισµικού

**Αιτία:** Η εγκατάσταση µπορεί να µην έχει ολοκληρωθεί.

#### **∆εν εµφανίζεται η οθόνη εγγραφής**

**Λύση:** Μπορείτε να αποκτήσετε πρόσβαση στην οθόνη εγγραφής (Εγγραφείτε τώρα) από τη γραµµή εργασιών των Windows, κάνοντας κλικ στο κουµπί **Έναρξη**, τοποθετώντας το δείκτη στην επιλογή **Προγράµµατα** ή **Όλα τα προγράµµατα**, **HP**, **Deskjet F4200 All-in-One series** και, στη συνέχεια, κάνοντας κλικ στην επιλογή **Εγγραφή προϊόντος**.

**Αιτία:** Η οθόνη εγγραφής δεν εκκινήθηκε αυτόµατα.

## <span id="page-104-0"></span>**Η Παρακολούθηση ψηφιακής απεικόνισης HP δεν εµφανίζεται στη γραµµή εργασιών**

**Λύση:** Αν το εικονίδιο **Παρακολούθηση ψηφιακής απεικόνισης HP** δεν εµφανίζεται στη γραµµή εργασιών (συνήθως βρίσκεται στην κάτω δεξιά γωνία της επιφάνειας εργασίας), εκκινήστε το Κέντρο λειτουργιών HP.

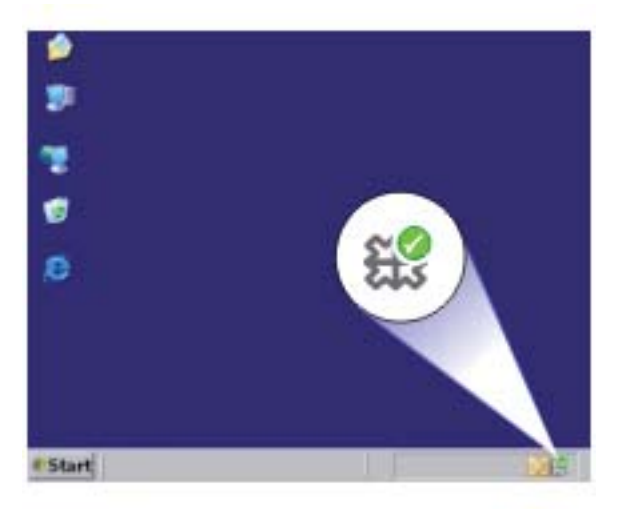

Αν δεν εμφανίζονται τα κατάλληλα εικονίδια και κουμπιά για το προϊόν σας στο Κέντρο λειτουργιών HP, η εγκατάσταση µπορεί να µην έχει ολοκληρωθεί, και µπορεί να χρειαστεί να καταργήσετε την εγκατάσταση και έπειτα να εγκαταστήσετε εκ νέου το λογισµικό. Μην διαγράφετε απλά τα αρχεία των εφαρµογών του προϊόντος από τον σκληρό δίσκο. Αφαιρέστε τα µε τον σωστό τρόπο, χρησιµοποιώντας το βοηθητικό πρόγραµµα κατάργησης εγκατάστασης που βρίσκεται στην οµάδα προγραµµάτων HP All-in-One.

Για περισσότερες πληροφορίες, ανατρέξτε στην ενότητα:

Κατάργηση και επανεγκατάσταση του λογισµικού

**Αιτία:** Η εγκατάσταση ενδέχεται να µην έχει ολοκληρωθεί.

## **Κατάργηση και επανεγκατάσταση του λογισµικού**

Εάν η εγκατάσταση δεν έχει ολοκληρωθεί ή αν συνδέσατε το καλώδιο USB πριν εµφανιστεί η οθόνη του λογισµικού µε τη σχετική προτροπή, ίσως χρειαστεί να καταργήσετε και να επανεγκαταστήσετε το λογισµικό. Μην διαγράφετε απλά τα αρχεία της εφαρµογής του HP All-in-One από τον υπολογιστή σας. Αφαιρέστε τα µε τον σωστό τρόπο χρησιµοποιώντας το βοηθητικό πρόγραµµα κατάργησης εγκατάστασης που σας δόθηκε όταν εγκαταστήσατε το λογισµικό που συνόδευε τη συσκευή HP All-in-One.

## **Για να καταργήσετε την εγκατάσταση από έναν υπολογιστή Windows**

- **Σηµείωση** Χρησιµοποιήστε αυτήν τη µέθοδο σε περίπτωση που δεν είναι διαθέσιµη η επιλογή **Κατάργηση εγκατάστασης** στο µενού "Έναρξη" των Windows (επιλέξτε **Προγράµµατα** ή **Όλα τα προγράµµατα**, **HP**, **Deskjet F4200 All-in-One series**, **Κατάργηση εγκατάστασης**).
- **1.** Ανοίξτε τον Πίνακα Ελέγχου των Windows και κάντε διπλό κλικ στην επιλογή **Προσθαφαίρεση προγραµµάτων**.
	- **Σηµείωση** Η διαδικασία για το άνοιγµα του πίνακα ελέγχου ποικίλλει ανάλογα µε το λειτουργικό σύστηµα. Αν δεν είστε σίγουροι για το πώς γίνεται κάτι τέτοιο, ανατρέξτε στη Βοήθεια των Windows.
- **2.** Επιλέξτε **HP Λογισµικό για πρόγραµµα οδήγησης Deskjet All-in-One** και κάντε έπειτα κλικ στην επιλογή **Αλλαγή/Αφαίρεση**. Ακολουθήστε τις οδηγίες της οθόνης.
- **3.** Αποσυνδέστε το προϊόν από τον υπολογιστή.
- **4.** Επανεκκινήστε τον υπολογιστή σας.
	- **Σηµείωση** Είναι σηµαντικό να αποσυνδέσετε τo προϊόν πριν επανεκκινήσετε τον υπολογιστή σας. Μη συνδέετε το προϊόν στον υπολογιστή σας µέχρι να ολοκληρώσετε την επανεγκατάσταση του λογισµικού.
- **5.** Τοποθετήστε το CD-ROM του προϊόντος στη µονάδα CD-ROM του υπολογιστή σας και, στη συνέχεια, εκκινήστε το πρόγραµµα "Setup".
- **6.** Aκολουθήστε τις οδηγίες που εµφανίζονται στην οθόνη και τις οδηγίες που παρέχονται στον Οδηγός εγκατάστασης που συνοδεύει το προϊόν.

Όταν ολοκληρωθεί η εγκατάσταση του λογισµικού, το εικονίδιο **Παρακολούθηση ψηφιακής απεικόνισης HP** εµφανίζεται στη γραµµή εργασιών των Windows.

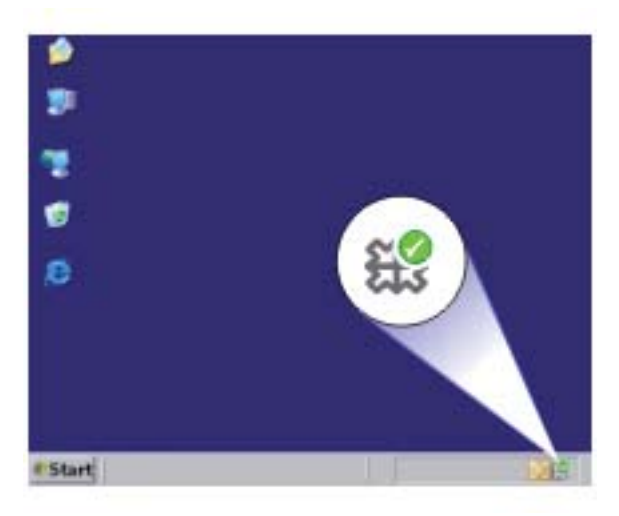

<span id="page-106-0"></span>Για να επαληθεύσετε εάν το λογισµικό έχει εγκατασταθεί σωστά, κάντε διπλό κλικ στο εικονίδιο Κέντρο λειτουργιών HP στην επιφάνεια εργασίας. Εάν το Κέντρο λειτουργιών HP εµφανίζει τα βασικά εικονίδια (**Σάρωση εικόνας** και **Σάρωση εγγράφου**), το λογισµικό έχει εγκατασταθεί σωστά.

# **Εµπλοκές χαρτιού**

Για να αποφύγετε τις εµπλοκές χαρτιού, ακολουθήστε τις παρακάτω οδηγίες:

- Αφαιρείτε συχνά τα εκτυπωµένα χαρτιά από το δίσκο εξόδου.
- Αποφύγετε την τσάκιση ή το τσαλάκωµα του χαρτιού αποθηκεύοντας όλες τις προµήθειες µέσων σε συσκευασία που µπορεί να ξανασφραγιστεί.
- Βεβαιωθείτε ότι τα µέσα που είναι τοποθετηµένα στο δίσκο εισόδου είναι σε οριζόντια θέση και ότι οι άκρες δεν είναι λυγισµένες ή σκισµένες.
- Μην συνδυάζετε διαφορετικούς τύπους και µεγέθη χαρτιού στο δίσκο εισόδου. Όλη η στοίβα χαρτιού στο δίσκο εισόδου πρέπει να είναι ίδιου µεγέθους και τύπου.
- Ρυθµίστε τον οδηγό πλάτους χαρτιού στο δίσκο εισόδου ώστε να εφαρµόζει καλά σε όλες τις σελίδες. Βεβαιωθείτε ότι ο οδηγός πλάτους χαρτιού δεν λυγίζει το χαρτί στο δίσκο εισόδου.
- Μην πιέζετε το χαρτί προς τα εµπρός στο δίσκο εισόδου.
- Χρησιμοποιείτε τους τύπους χαρτιών που συνιστώνται για το προϊόν.

Για περισσότερες πληροφορίες, δείτε τα παρακάτω θέµατα:

- Αποκατάσταση εµπλοκών χαρτιού
- [Πληροφορίες](#page-108-0) σχετικά µε το χαρτί

## **Αποκατάσταση εµπλοκών χαρτιού**

**Λύση:** Σε περίπτωση εµπλοκής χαρτιού, ελέγξτε πρώτα την πίσω θύρα πρόσβασης.

Εάν το µπλοκαρισµένο χαρτί δεν βρίσκεται στους πίσω κυλίνδρους, ελέγξτε την µπροστινή θύρα πρόσβασης. Μερικές φορές µπορεί να µην έχετε πρόσβαση σε εµπλοκές µικρών µέσων από την πίσω θύρα πρόσβασης. Χρησιµοποιήστε την µπροστινή θύρα πρόσβασης αν δεν µπορείτε να ξεµπλοκάρετε το χαρτί από την πίσω θύρα πρόσβασης.

## **Για να αποκαταστήσετε µια εµπλοκή χαρτιού από την πίσω θύρα πρόσβασης**

**1.** Πιέστε την προεξοχή στην αριστερή πλευρά της πίσω θύρας πρόσβασης, για να απελευθερώσετε τη θύρα. Αφαιρέστε τη θύρα τραβώντας την από το προϊόν.

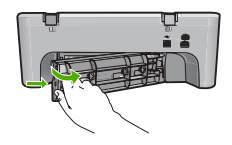

- **2.** Τραβήξτε απαλά το χαρτί έξω από τους κυλίνδρους.
	- **Προσοχή** Εάν το χαρτί σχιστεί καθώς το αφαιρείτε από τους κυλίνδρους, ελέγξτε τους κυλίνδρους και τους τροχούς για τυχόν σχισµένα κοµµάτια χαρτιού που µπορεί να έχουν παραµείνει στο εσωτερικό του προϊόντος. Εάν δεν αφαιρέσετε όλα τα κοµµάτια χαρτιού από το προϊόν, θα δηµιουργηθούν περισσότερες εµπλοκές χαρτιού.
- **3.** Επανατοποθετήστε την πίσω θύρα πρόσβασης. Πιέστε µαλακά την πόρτα προς τα µπροστά µέχρι να κλείσει.

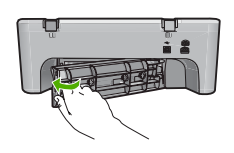

**4.** Πατήστε **Συνέχεια** για να συνεχίσετε την τρέχουσα εργασία.

### **Για να αποκαταστήσετε µια εµπλοκή χαρτιού από την µπροστινή θύρα πρόσβασης**

**1.** Τραβήξτε προς τα κάτω το δίσκο εισόδου, για να ανοίξετε την µπροστινή θύρα πρόσβασης.

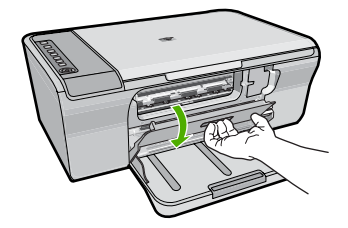

- **2.** Τραβήξτε προσεκτικά προς τα έξω τυχόν χαρτί που έχει µπλοκάρει.
	- **Προσοχή** Εάν το χαρτί σκιστεί καθώς το αφαιρείτε, ελέγξτε µήπως έχουν παραµείνει σκισµένα κοµµάτια χαρτιού στο εσωτερικό του προϊόντος. Εάν δεν αφαιρέσετε όλα τα κοµµάτια χαρτιού από το προϊόν, θα δηµιουργηθούν περισσότερες εµπλοκές χαρτιού.
- **3.** Κλείστε την µπροστινή θύρα πρόσβασης.

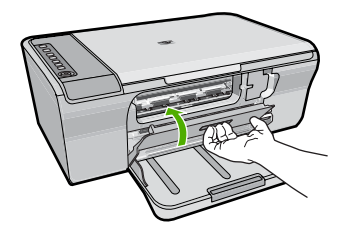
- **4.** Πατήστε **Συνέχεια** για να συνεχίσετε την τρέχουσα εργασία.
- **Αιτία:** Το χαρτί είχε µπλοκάρει στο προϊόν.

# <span id="page-108-0"></span>**Πληροφορίες σχετικά µε το χαρτί**

Το προϊόν έχει σχεδιαστεί ώστε να δέχεται τους περισσότερους τύπους χαρτιού. ∆οκιµάστε διαφορετικούς τύπους χαρτιού προτού αγοράσετε µεγάλες ποσότητες. Βρείτε έναν τύπο χαρτιού που λειτουργεί καλά και µπορείτε να τον αγοράσετε εύκολα. Τα χαρτιά HP Advanced έχουν σχεδιαστεί για αποτέλεσµα βέλτιστης ποιότητας. Επιπλέον, ακολουθήστε αυτές τις συµβουλές:

- Μην χρησιµοποιείτε χαρτί πολύ λεπτό ή χαρτί που τσαλακώνεται εύκολα. Η τροφοδοσία του µπορεί να µη γίνει σωστά και να προκληθεί εµπλοκή χαρτιού.
- Αποθηκεύστε τα φωτογραφικά µέσα στην αρχική συσκευασία τους µέσα σε µια κλειστή πλαστική σακούλα σε επίπεδη επιφάνεια και σε δροσερό και ξηρό µέρος. Όταν είστε έτοιµοι να εκτυπώσετε, αφαιρέσετε µόνο το χαρτί το οποίο σκοπεύετε να χρησιµοποιήσετε άµεσα. Όταν ολοκληρώσετε την εκτύπωση, τοποθετήστε το φωτογραφικό χαρτί που δε χρησιµοποιήσατε στην πλαστική σακούλα.
- Μην αφήνετε χαρτί που δεν χρησιµοποιείται στο δίσκο εισόδου. Το χαρτί µπορεί να κυρτώσει, γεγονός που µπορεί να υποβαθµίσει την ποιότητα των εκτυπώσεών σας. Το κυρτωµένο χαρτί µπορεί επίσης να προκαλέσει εµπλοκές χαρτιού.
- Κρατάτε πάντα το φωτογραφικό χαρτί από τις άκρες. Τα δακτυλικά αποτυπώµατα στο φωτογραφικό χαρτί µπορεί να µειώσουν την ποιότητα εκτύπωσης.
- Μην χρησιµοποιείτε βαρύ χαρτί. Μπορεί να προκαλέσει την κακή εκτύπωση κειµένου ή γραφικών.
- Μην συνδυάζετε διαφορετικούς τύπους και µεγέθη χαρτιού στο δίσκο εισόδου. Όλη η στοίβα χαρτιού στο δίσκο εισόδου πρέπει να είναι ίδιου µεγέθους και τύπου.
- Να αποθηκεύετε τις εκτυπωµένες φωτογραφίες κάτω από µια γυάλινη επιφάνεια ή σε ένα βιβλίο αποθήκευσης για να αποτρέψετε το άπλωµα της µελάνης µε την πάροδο του χρόνου λόγω υγρασίας. Χρησιµοποιήστε φωτογραφικό χαρτί HP Advanced Photo Paper για μέγιστη απόδοση.

# **Αντιµετώπιση προβληµάτων µε τα δοχεία µελάνης**

Εάν αντιµετωπίζετε προβλήµατα µε την εκτύπωση, µπορεί να υπάρχει πρόβληµα σε ένα από τα δοχεία µελάνης. Εάν λαµβάνετε ένα µήνυµα σφάλµατος για τα δοχεία µελάνης, δείτε Μηνύµατα [δοχείων](#page-210-0) µελάνης για περισσότερες πληροφορίες.

∆οκιµάστε τα παρακάτω:

- [Πληροφορίες](#page-109-0) σχετικά µε τα δοχεία µελάνης
- [Επίλυση](#page-110-0) προβληµάτων µε τα δοχεία µελάνης
- [Επίλυση](#page-110-0) των µηνυµάτων σφάλµατος δοχείων µελάνης

# <span id="page-109-0"></span>**Πληροφορίες σχετικά µε τα δοχεία µελάνης**

Για βέλτιστα αποτελέσµατα, χρησιµοποιείτε δοχεία µελάνης HP. Οι παρακάτω συµβουλές σάς βοηθούν στη συντήρηση των δοχείων µελάνης HP και εξασφαλίζουν οµοιόµορφη ποιότητα εκτύπωσης.

- ∆ιατηρήστε όλα τα δοχεία µελάνης στην αρχική σφραγισµένη συσκευασία τους έως ότου τα χρειαστείτε.
- Φυλάσσετε τα δοχεία µελάνης σε θερµοκρασία δωµατίου (15,6°-26,6° C ή 60°-78° F).
- Μην ξανακολλάτε την προστατευτική ταινία εάν την έχετε αφαιρέσει από το δοχείο µελάνης. Η επανατοποθέτηση της ταινίας µπορεί να καταστρέψει το δοχείο µελάνης. Τοποθετήστε το δοχείο µελάνης στο προϊόν αµέσως µόλις αφαιρέσετε την ταινία. Εάν αυτό δεν είναι εφικτό, αποθηκεύστε το σε ένα προστατευτικό δοχείων µελάνης ή σε ένα αεροστεγές πλαστικό δοχείο.
- Η HP συνιστά να µην αφαιρείτε τα δοχεία µελάνης από το προϊόν, έως ότου έχετε τα νέα δοχεία έτοιµα για εγκατάσταση.
- Απενεργοποιήστε το προϊόν από τον πίνακα ελέγχου. Μην απενεργοποιείτε το προϊόν διακόπτοντας την τροφοδοσία σε ένα πολύπριζο ή αποσυνδέοντας το καλώδιο τροφοδοσίας από το προϊόν. Εάν δεν απενεργοποιήσετε κανονικά το προϊόν, ο φορέας του δοχείου µελάνης δεν επιστρέφει στη σωστή θέση και τα δοχεία µελάνης µπορεί να στεγνώσουν.
- Μην ανοίγετε τη θύρα του δοχείου µελάνης εκτός και αν είναι απαραίτητο. Μια τέτοια ενέργεια εκθέτει τα δοχεία µελάνης στον αέρα, γεγονός που µειώνει τη διάρκεια ζωής τους.
	- **Σηµείωση** Εάν αφήσετε τη θύρα του φορέα των δοχείων µελάνης ανοικτή για µεγάλο χρονικό διάστηµα, το προϊόν θα κλείσει τα δοχεία µελάνης, προκειµένου να τα προστατέψει από την έκθεση στον αέρα.
- Ίσως χρειαστεί να καθαρίσετε τα δοχεία µελάνης όταν παρατηρήσετε σηµαντική µείωση της ποιότητας εκτύπωσης.
	- **Συµβουλή** Μπορεί να παρατηρήσετε µείωση στην ποιότητα εκτύπωσης, εάν τα δοχεία δεν χρησιµοποιηθούν για αρκετό καιρό.
- Μην καθαρίζετε τα δοχεία µελάνης χωρίς λόγο. Έτσι σπαταλάτε µελάνη και ελαττώνεται η διάρκεια ζωής των δοχείο.
- Να χειρίζεστε τα δοχεία µελάνης µε προσοχή. Η πτώση, το τράνταγµα ή ο απρόσεκτος χειρισµός των δοχείων κατά την τοποθέτησή τους µπορεί να προκαλέσει προσωρινά προβλήµατα εκτύπωσης. Εάν η ποιότητα εκτύπωσης είναι χαµηλή αµέσως µετά την τοποθέτηση ενός δοχείου, αφήστε να περάσει µισή ώρα για να επανέλθει το δοχείο µελάνης.

Για περισσότερες πληροφορίες, ανατρέξτε στην ενότητα:

Αντιµ[ετώπιση](#page-108-0) προβληµάτων µε τα δοχεία µελάνης

# <span id="page-110-0"></span>**Επίλυση προβληµάτων µε τα δοχεία µελάνης**

Οι παρακάτω διαδικασίες µπορούν να επιλύσουν πολλά προβλήµατα. Εάν λάβετε ένα συγκεκριµένο µήνυµα σφάλµατος σχετικά µε τα δοχεία µελάνης, δείτε Μηνύµατα [δοχείων](#page-210-0) µ[ελάνης](#page-210-0) για περισσότερες πληροφορίες.

## **Για να αντιµετωπίσετε προβλήµατα µε τα δοχεία µελάνης**

- **1.** Αφαιρέστε και τοποθετήστε ξανά τα δοχεία µελάνης. Για περισσότερες πληροφορίες, δείτε [Αντικατάσταση](#page-79-0) δοχείων µελάνης.
	- **Σηµείωση** Βεβαιωθείτε ότι έχετε αφαιρέσει την πλαστική ταινία. Εάν καλύπτει ακόµα τα ακροφύσια µελάνης αφαιρέστε προσεκτικά την πλαστική ταινία χρησιµοποιώντας τη ροζ προεξοχή.
- **2.** Αν η ποιότητα εκτύπωσης είναι κακή, ελέγξτε τα εκτιµώµενα επίπεδα µελάνης. Για περισσότερες πληροφορίες, δείτε Έλεγχος των εκτιµώµενων [επιπέδων](#page-77-0) µ[ελάνης](#page-77-0).
- **3.** Εκτυπώστε µια αναφορά ελέγχου λειτουργίας και εξετάστε τα µοτίβα ελέγχου. Για περισσότερες πληροφορίες, δείτε Εκτύπωση αναφοράς ελέγχου [λειτουργίας](#page-75-0).
- **4.** Καθαρίστε τα δοχεία µελάνης:
	- Πρώτα, δοκιµάστε να καθαρίσετε τα δοχεία µελάνης από το λογισµικό HP Photosmart. Για περισσότερες πληροφορίες, δείτε [Καθαρισ](#page-85-0)μός δοχείων µ[ελάνης](#page-85-0).
		- **Προσοχή** Η άσκοπη εκτέλεση αυτής της διαδικασίας έχει ως αποτέλεσµα τη σπατάλη µελάνης και τη µείωση της διάρκειας ζωής των δοχείων µελάνης.
	- Αν ο καθαρισµός των δοχείων µελάνης από το λογισµικό δεν είχε αποτέλεσµα, µπορείτε να δοκιµάσετε να καθαρίσετε τις επαφές των δοχείων µελάνης. Για περισσότερες πληροφορίες, δείτε [Καθαρισ](#page-86-0)µός επαφών δοχείων µελάνης.
- **5.** Αν το πρόβληµα δεν λύθηκε µε καµία από τις παραπάνω διαδικασίες, αντικαταστήστε τα δοχεία µελάνης.

Για περισσότερες πληροφορίες, δείτε [Αντικατάσταση](#page-79-0) δοχείων µελάνης.

# **Επίλυση των µηνυµάτων σφάλµατος δοχείων µελάνης**

Αφού εγκαταστήσετε ένα δοχείο µελάνης, αρχίζουν να αναβοσβήνουν η µία ή και οι δύο φωτεινές ενδείξεις κατάστασης του δοχείου µελάνης. Ο εκτυπωτής δεν εκτυπώνει. Ενδέχεται να εµφανιστεί στην οθόνη του υπολογιστή ένα από τα παρακάτω µηνύµατα:

Print Cartridge Problem (Πρόβλημα με τα δοχεία μελάνης)

**Incorrect Print Cartridge(s)** (Εσφαλµένα δοχεία µελάνης)

**Incorrectly Installed Cartridge(s)** (Εσφαλµένη τοποθέτηση δοχείων)

**Print Cartridge(s) Missing** (Λείπουν ένα ή περισσότερα δοχεία μελάνης)

Ανατρέξτε στις παρακάτω ενότητες µε τη σειρά. Όταν σταµατήσει να αναβοσβήνει η φωτεινή ένδειξη του δοχείου µελάνης, έχετε λύσει το πρόβληµα.

- **Σηµείωση** Στις παρακάτω διαδικασίες, το προβληµατικό δοχείο προσδιορίζεται από τη φωτεινή ένδειξη που αναβοσβήνει. Η αριστερή φωτεινή ένδειξη αναβοσβήνει όταν το πρόβληµα βρίσκεται στο δοχείο µελάνης τριών χρωµάτων (στα αριστερά), η δεξιά φωτεινή ένδειξη αναβοσβήνει όταν το πρόβληµα βρίσκεται στο δοχείο µαύρης µελάνης (στα δεξιά), ενώ και οι δύο φωτεινές ενδείξεις αναβοσβήνουν όταν το πρόβληµα βρίσκεται και στα δύο δοχεία.
- Λύση 1: Αφαιρέστε και τοποθετήστε ξανά τα δοχεία µελάνης
- Λύση 2: [Καθαρίστε](#page-112-0) τις επαφές των δοχείων µελάνης
- Λύση 3: [Εκτυπώστε](#page-112-0) σε λειτουργία µε εφεδρικό µελάνι

### **Λύση 1: Αφαιρέστε και τοποθετήστε ξανά τα δοχεία µελάνης**

**Λύση:** Το δοχείο µελάνης ενδέχεται να µην έχει πλήρη ηλεκτρική επαφή µε τον εκτυπωτή. Η αφαίρεση και επανατοποθέτηση του δοχείου ενδέχεται να έχει αποτέλεσµα.

**Σηµείωση** Η HP δεν µπορεί να εγγυηθεί για την ποιότητα των ξαναγεµισµένων ή ανακατασκευασµένων δοχείων µελάνης.

#### **Για να επιβεβαιώσετε και να τοποθετήσετε τις σωστές κεφαλές εκτύπωσης**

- **1.** Βεβαιωθείτε ότι το προϊόν είναι ενεργοποιηµένο. Πατήστε το κουµπί **Ενεργοποίηση** εάν δεν είναι αναµµένο.
- **2.** Ανοίξτε τη θύρα του δοχείου µελάνης, και περιµένετε µέχρι το δοχείο µελάνης να µεταβεί σε κατάσταση αδράνειας και να σταµατήσει να παράγει θόρυβο.
- **3.** Πιέστε ελαφρά προς τα κάτω το άκρο του προβληµατικού δοχείου για να το ελευθερώσετε.
- **4.** Σύρετε το δοχείο προς τα έξω και επιθεωρήστε το:
	- **Προσοχή** Μην αγγίζετε τις χάλκινες ηλεκτρικές επαφές ή τα ακροφύσια µελάνης.
	- Ελέγξτε αν υπάρχουν βροµιά στις ηλεκτρικές επαφές.
	- Βεβαιωθείτε ότι έχει αφαιρεθεί όλη η προστατευτική ταινία των ακροφυσίων.
		- **Προσοχή** Μην επιχειρήσετε να αφαιρέσετε τη χάλκινη ηλεκτρική ταινία!

<span id="page-112-0"></span>**5.** ∆ιαβάστε τον αριθµό επιλογής στην ετικέτα του δοχείου µελάνης και βεβαιωθείτε ότι είναι συµβατό µε το προϊόν. Τα συµβατά δοχεία µελάνης αναγράφονται στην έντυπη τεκµηρίωση που συνοδεύει το προϊόν.

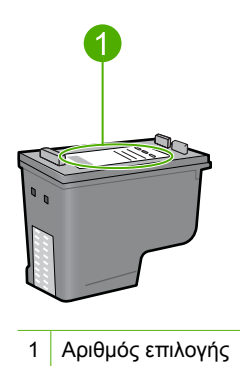

- **6.** Εάν το δοχείο µελάνης έχει λάθος κωδικό επιλογής, τοποθετήστε καινούργιο δοχείο µελάνης. Για περισσότερες πληροφορίες, δείτε [Αντικατάσταση](#page-79-0) δοχείων µ[ελάνης](#page-79-0).
- **7.** Κλείστε τη θύρα του δοχείου µελάνης.

Εάν τα παραπάνω δεν έλυσαν το πρόβληµα, δοκιµάστε την επόµενη λύση.

## **Λύση 2: Καθαρίστε τις επαφές των δοχείων µελάνης**

**Λύση:** Εάν ο αριθµός επιλογής του δοχείου µελάνης είναι σωστός και η προηγούµενη λύση δεν είχε αποτέλεσµα, δοκιµάστε να καθαρίσετε το δοχείο µελάνης. Για περισσότερες πληροφορίες, δείτε [Καθαρισ](#page-86-0)µός επαφών δοχείων µ[ελάνης](#page-86-0).

Αν η φωτεινή ένδειξη κατάστασης του δοχείου µελάνης συνεχίσει να αναβοσβήνει µετά τον καθαρισµό του δοχείου µελάνης, τότε αντικαταστήστε το δοχείο µελάνης. Για περισσότερες πληροφορίες, δείτε [Αντικατάσταση](#page-79-0) δοχείων µελάνης.

Εάν τα παραπάνω δεν έλυσαν το πρόβληµα, δοκιµάστε την επόµενη λύση.

## **Λύση 3: Εκτυπώστε σε λειτουργία µε εφεδρικό µελάνι**

**Λύση:** Εάν δεν έχετε ένα ανταλλακτικό δοχείο µελάνης, µπορείτε ωστόσο να εκτυπώσετε σε λειτουργία µε εφεδρικό µελάνι. Αφαιρέστε το προβληµατικό δοχείο και εκτυπώστε µε το άλλο.

Για περισσότερες πληροφορίες, ανατρέξτε στην ενότητα:

Τρόπος [λειτουργίας](#page-82-0) µε εφεδρική µελάνη

# **Αντιµετώπιση προβληµάτων ποιότητας εκτύπωσης**

Εάν αντιµετωπίζετε προβλήµατα µε την ποιότητα εκτύπωσης, δοκιµάστε να χρησιµοποιήσετε τις λύσεις που προτείνονται σε αυτή την ενότητα και λάβετε υπόψη τις ακόλουθες οδηγίες.

#### **Για να αντιµετωπίσετε προβλήµατα στην ποιότητα εκτύπωσης**

**1.** Ελέγξτε τα δοχεία µελάνης.

Η HP συνιστά τη χρήση αυθεντικών δοχείων µελάνης HP. Τα αυθεντικά δοχεία µελάνης HP έχουν σχεδιαστεί και δοκιµαστεί µε εκτυπωτές HP για να σας βοηθήσουν να παράγετε εύκολα σπουδαία αποτελέσµατα, κάθε φορά.

**Σηµείωση** Η HP δεν εγγυάται την ποιότητα ή την αξιοπιστία των αναλωσίµων τρίτων κατασκευαστών. Το σέρβις ή η επισκευή του εκτυπωτή που απαιτείται λόγω της χρήσης ενός αναλωσίµου τρίτου κατασκευαστή δεν καλύπτεται από την εγγύηση.

Εάν πιστεύετε ότι έχετε προµηθευτεί αυθεντικά δοχεία µελάνης HP, µεταβείτε στη διεύθυνση:

[www.hp.com/go/anticounterfeit](http://www.hp.com/go/anticounterfeit)

Για περισσότερες πληροφορίες, δείτε [Αντικατάσταση](#page-79-0) δοχείων μελάνης.

- **2.** Ελέγξτε τα επίπεδα µελάνης.
	- Εάν έχετε τοποθετήσει ένα ξαναγεµισµένο ή ανακατασκευασµένο δοχείο µελάνης ή ένα δοχείο που έχει χρησιµοποιηθεί σε άλλο εκτυπωτή, ο δείκτης επιπέδου µελάνης δεν θα είναι ακριβής ή δεν θα είναι διαθέσιµος. Το εµφανιζόµενο επίπεδο µελάνης αποτελεί µια απλή εκτίµηση. Όταν το επίπεδο µελάνης στα δοχεία µελάνης είναι πραγµατικά χαµηλό, οι εκτυπώσεις θα είναι ξεθωριασµένες ή θα παρουσιάζουν ραβδώσεις. Αν η ποιότητα εκτύπωσης είναι αποδεκτή, δεν υπάρχει λόγος αντικατάστασης των δοχείων µελάνης. Οι προειδοποιήσεις χαµηλού επιπέδου µελάνης παρέχονται µόνο για λόγους προγραµµατισµού. Για περισσότερες πληροφορίες, δείτε Έλεγχος των εκτιμώμενων [επιπέδων](#page-77-0) µ[ελάνης](#page-77-0).
- **3.** Βεβαιωθείτε ότι έχετε απενεργοποιήσει το προϊόν, πατώντας το κουµπί **Ενεργοποίηση**.
	- **Προσοχή** Μην απενεργοποιείτε το προϊόν διακόπτοντας την τροφοδοσία σε ένα πολύπριζο ή αποσυνδέοντας το καλώδιο τροφοδοσίας από το προϊόν. Εάν δεν απενεργοποιήσετε κανονικά το προϊόν, ο φορέας του δοχείου µελάνης δεν επιστρέφει στη σωστή θέση και τα δοχεία µελάνης µπορεί να στεγνώσουν.
- **4.** Για να πετύχετε βέλτιστη ποιότητα εκτύπωσης, η HP συνιστά τη χρήση χαρτιών HP που είναι ειδικά σχεδιασµένα για τον τύπο εργασίας που θέλετε να εκτυπώσετε, µαζί µε το αυθεντικό µελάνι HP. Τα χαρτιά HP και το µελάνι HP είναι ειδικά σχεδιασµένα για να συνεργάζονται καλά µεταξύ τους ώστε να έχετε αποτέλεσµα υψηλής ποιότητας.
- **5.** Ελέγξτε τις ρυθµίσεις του προϊόντος, ώστε να βεβαιωθείτε ότι η λειτουργία εκτύπωσης και η επιλογή χαρτιού είναι κατάλληλες για το χαρτί και την εργασία. Για περισσότερες πληροφορίες, ανατρέξτε στις ενότητες Ρύθµιση του τύπου [χαρτιού](#page-38-0) για [εκτύπωση](#page-38-0) και Επιλογή χαρτιού για [εκτύπωση](#page-26-0) και αντιγραφή.

**6.** Αν τα δοχεία είναι γνήσια HP και το προϊόν δεν βρίσκεται σε λειτουργία µε εφεδρική µελάνη, εκτυπώστε µια αναφορά ελέγχου λειτουργίας, για να προσδιορίσετε αν το προϊόν και η παροχή µελάνης λειτουργούν σωστά. Για το σκοπό αυτό θα χρησιµοποιηθεί ένα φύλλο απλού χαρτιού και µια πολύ µικρή ποσότητα µελάνης.

Για περισσότερες πληροφορίες, δείτε Εκτύπωση αναφοράς ελέγχου [λειτουργίας](#page-75-0).

**7.** Αξιολογήστε την αναφορά ελέγχου λειτουργίας.

Εάν η αναφορά ελέγχου λειτουργίας δείξει βλάβη, δοκιµάστε τα ακόλουθα:

- Αυτόµατος καθαρισµός των δοχείων µελάνης. Για περισσότερες πληροφορίες, δείτε [Καθαρισ](#page-85-0)µός δοχείων µελάνης.
- Εάν λείπουν γραµµές κατά την εκτύπωση, καθαρίστε τις ηλεκτρικές επαφές. Για περισσότερες πληροφορίες, δείτε [Καθαρισ](#page-86-0)µός επαφών δοχείων µελάνης.
- Αντικατάσταση δοχείου µελάνης. Για περισσότερες πληροφορίες, δείτε [Αντικατάσταση](#page-79-0) δοχείων µελάνης.

Για περισσότερες πληροφορίες, δείτε Εκτύπωση αναφοράς ελέγχου [λειτουργίας](#page-75-0).

**8.** Εάν η αναφορά ελέγχου λειτουργίας δεν δείξει κάποιο πρόβληµα, διερευνήστε άλλες αιτίες, όπως είναι το αρχείο εικόνας ή το πρόγραµµα λογισµικού.

Για πρόσθετες πληροφορίες σχετικά µε την αντιµετώπιση προβληµάτων των δοχείων µελάνης, επισκεφτείτε την τοποθεσία web της ΗΡ στη διεύθυνση [www.hp.com/support.](http://h20180.www2.hp.com/apps/Nav?h_pagetype=S-001&h_lang=el&h_cc=gr&h_product=3390942&h_page=hpcom&h_client=s-h-m002-1)

Αυτή η ενότητα περιλαµβάνει τα παρακάτω θέµατα:

- Εσφαλµένα ή µη ακριβή χρώµατα, ή χρώµατα που διαχέονται
- Η μελάνη δεν γεμίζει πλήρως το κείμενο ή τα [γραφικά](#page-117-0)
- Η [εκτύπωση](#page-119-0) έχει µια οριζόντια λωρίδα παραµόρφωσης κοντά στο κάτω µέρος µιας [εκτύπωσης](#page-119-0) χωρίς περίγραµµα
- Οι [εκτυπώσεις](#page-121-0) έχουν οριζόντιες λωρίδες ή γραµµές
- Οι [εκτυπώσεις](#page-122-0) είναι αχνές ή έχουν άτονα χρώµατα
- Οι [εκτυπώσεις](#page-124-0) είναι θαµπές ή θολές
- Οι [εκτυπώσεις](#page-125-0) έχουν κάθετες λωρίδες
- Οι [εκτυπώσεις](#page-126-0) βγαίνουν λοξές ή στραβές
- [Λωρίδες](#page-127-0) µελάνης στο πίσω µέρος του χαρτιού
- Το χαρτί δεν [τροφοδοτείται](#page-127-0) από το δίσκο εισόδου
- Οι άκρες του κειµένου είναι [ακανόνιστες](#page-128-0)

# **Εσφαλµένα ή µη ακριβή χρώµατα, ή χρώµατα που διαχέονται**

Εάν η εκτύπωση έχει ένα από τα παρακάτω προβλήµατα ποιότητας εκτύπωσης, δοκιµάστε τις λύσεις σε αυτή την ενότητα για βοήθεια.

- Τα χρώµατα φαίνονται διαφορετικά από αυτό που περιµένατε. Για παράδειγµα, τα χρώµατα στην εικόνα ή τη φωτογραφία φαίνονται διαφορετικά στην εκτύπωση σε σχέση µε το πώς φαίνονται στην οθόνη του υπολογιστή, ή το µατζέντα αντικαταστάθηκε από κυανό στην εκτύπωση.
- Τα χρώµατα ανακατεύονται µεταξύ τους ή φαίνονται σαν να είναι µουτζουρωµένα στη σελίδα. Οι άκρες µπορεί να είναι θολές αντί για καθαρές και ευκρινείς.

∆οκιµάστε τις παρακάτω λύσεις αν τα χρώµατα εµφανίζονται εσφαλµένα, ανακριβή, ή αν ανακατεύονται µεταξύ τους.

- Λύση 1: Η HP συνιστά τη χρήση αυθεντικών δοχείων µελάνης HP
- Λύση 2: Ελέγξτε το χαρτί που τοποθετήθηκε στο δίσκο εισόδου
- Λύση 3: [Ελέγξτε](#page-116-0) τον τύπο χαρτιού
- Λύση 4: Ελέγξτε εάν το προϊόν βρίσκεται σε [λειτουργία](#page-116-0) εφεδρικής µελάνης
- Λύση 5: Ελέγξτε τις ρυθµίσεις [εκτύπωσης](#page-117-0)
- Λύση 6: [Καθαρίστε](#page-117-0) τα δοχεία µελάνης

#### **Λύση 1: Η HP συνιστά τη χρήση αυθεντικών δοχείων µελάνης HP**

**Λύση:** Ελέγξτε εάν τα δοχεία µελάνης είναι αυθεντικά δοχεία µελάνης HP.

Η HP συνιστά τη χρήση αυθεντικών δοχείων µελάνης HP. Τα αυθεντικά δοχεία µελάνης HP έχουν σχεδιαστεί και δοκιµαστεί µε εκτυπωτές HP για να σας βοηθήσουν να παράγετε εύκολα σπουδαία αποτελέσµατα, κάθε φορά.

**Σηµείωση** Η HP δεν εγγυάται την ποιότητα ή την αξιοπιστία των αναλωσίµων τρίτων κατασκευαστών. Το σέρβις ή η επισκευή του εκτυπωτή που απαιτείται λόγω της χρήσης ενός αναλωσίµου τρίτου κατασκευαστή δεν καλύπτεται από την εγγύηση.

Εάν πιστεύετε ότι έχετε προµηθευτεί αυθεντικά δοχεία µελάνης HP, µεταβείτε στη διεύθυνση:

[www.hp.com/go/anticounterfeit](http://www.hp.com/go/anticounterfeit)

**Αιτία:** ∆εν χρησιµοποιήθηκε µελάνη HP.

Εάν τα παραπάνω δεν έλυσαν το πρόβληµα, δοκιµάστε την επόµενη λύση.

#### **Λύση 2: Ελέγξτε το χαρτί που τοποθετήθηκε στο δίσκο εισόδου**

**Λύση:** Βεβαιωθείτε ότι το χαρτί έχει τοποθετηθεί σωστά και ότι δεν είναι τσαλακωµένο ή πολύ χοντρό.

- Τοποθετήστε το χαρτί µε την πλευρά στην οποία θέλετε να εκτυπώσετε στραµµένη προς τα κάτω. Για παράδειγµα, εάν θέλετε να χρησιµοποιήσετε γυαλιστερό φωτογραφικό χαρτί, τοποθετήστε το χαρτί µε τη γυαλιστερή πλευρά προς τα κάτω.
- Εάν το χαρτί είναι πολύ κοντά στο δοχείο µελάνης κατά την εκτύπωση, η µελάνη µπορεί να µουτζουρωθεί. Αυτό µπορεί να συµβεί εάν το χαρτί είναι ανασηκωµένο, τσαλακωµένο ή πολύ χοντρό, όπως ένας φάκελος αλληλογραφίας. Βεβαιωθείτε ότι το χαρτί είναι επίπεδο στο δίσκο εισόδου σε οριζόντια θέση και ότι δεν είναι τσαλακωµένο.

Για περισσότερες πληροφορίες, ανατρέξτε στην ενότητα:

- [Τοποθέτηση](#page-28-0) χαρτιού
- [Πληροφορίες](#page-108-0) σχετικά µε το χαρτί

**Αιτία:** Το χαρτί τοποθετήθηκε λάθος, ή ήταν τσαλακωµένο ή πολύ χοντρό.

## <span id="page-116-0"></span>**Λύση 3: Ελέγξτε τον τύπο χαρτιού**

**Λύση:** Η HP συνιστά τη χρήση χαρτιών HP Advanced Paper ή οποιουδήποτε άλλου τύπου χαρτιού είναι κατάλληλος για το προϊόν.

Να βεβαιώνεστε πάντα ότι το χαρτί στο οποίο εκτυπώνετε είναι επίπεδο. Για βέλτιστα αποτελέσµατα κατά την εκτύπωση εικόνων, χρησιµοποιήστε φωτογραφικό χαρτί HP Advanced Photo Paper.

Αποθηκεύστε τα φωτογραφικά µέσα στην αρχική συσκευασία τους, µέσα σε µια κλειστή πλαστική σακούλα, σε επίπεδη επιφάνεια και σε δροσερό και ξηρό µέρος. Όταν είστε έτοιµοι να εκτυπώσετε, αφαιρέστε µόνο το χαρτί το οποίο σκοπεύετε να χρησιµοποιήσετε άµεσα. Όταν ολοκληρώσετε την εκτύπωση, τοποθετήστε το φωτογραφικό χαρτί που δεν χρησιµοποιήσατε στην πλαστική σακούλα. Έτσι θα αποτραπεί η κύρτωση του φωτογραφικού χαρτιού.

**Σηµείωση** ∆εν υπάρχει κανένα πρόβληµα µε την παροχή µελάνης και δεν απαιτείται αντικατάσταση των δοχείων µελάνης.

Για περισσότερες πληροφορίες, ανατρέξτε στην ενότητα:

- Συνιστώµενα χαρτιά για εκτύπωση και [αντιγραφή](#page-26-0)
- [Πληροφορίες](#page-108-0) σχετικά µε το χαρτί

**Αιτία:** Στο δίσκο εισόδου έχει τοποθετηθεί λάθος τύπος χαρτιού.

Εάν τα παραπάνω δεν έλυσαν το πρόβληµα, δοκιµάστε την επόµενη λύση.

## **Λύση 4: Ελέγξτε εάν το προϊόν βρίσκεται σε λειτουργία εφεδρικής µελάνης**

**Λύση:** Ελέγξτε εάν το προϊόν εκτυπώνει σε λειτουργία εφεδρικής µελάνης, µε τοποθετηµένο µόνο ένα δοχείο µελάνης.

Εάν το προϊόν βρίσκεται σε λειτουργία εφεδρικής µελάνης, η ποιότητα του κειµένου και των φωτογραφιών θα διαφέρει από τις εκτυπώσεις που χρησιµοποιούν και τα δύο δοχεία µελάνης.

Εάν είστε ικανοποιηµένοι από την ποιότητα εκτύπωσης, συνεχίστε να εκτυπώνετε σε λειτουργία εφεδρικής µελάνης. ∆ιαφορετικά, τοποθετήστε στη θέση του το δοχείο µελάνης που λείπει.

Για περισσότερες πληροφορίες, ανατρέξτε στην ενότητα:

- Τρόπος [λειτουργίας](#page-82-0) µε εφεδρική µελάνη
- [Αντικατάσταση](#page-79-0) δοχείων µελάνης

**Αιτία:** Λείπει ένα δοχείο µελάνης και το προϊόν εκτύπωνε σε λειτουργία εφεδρικής µελάνης.

## <span id="page-117-0"></span>**Λύση 5: Ελέγξτε τις ρυθµίσεις εκτύπωσης**

**Λύση:** Ελέγξτε τις ρυθµίσεις εκτύπωσης.

• Ελέγξτε τις ρυθµίσεις εκτύπωσης για να δείτε αν οι ρυθµίσεις χρωµάτων είναι λάθος.

Για παράδειγµα, ελέγξτε αν έχει οριστεί να εκτυπωθεί το έγγραφο σε κλίµακα του γκρι. Ή ελέγξτε αν οι ρυθµίσεις χρώµατος για προχωρηµένους, όπως ο κορεσµός, η φωτεινότητα και ο τόνος χρώµατος, έχουν οριστεί να τροποποιούν την εµφάνιση των χρωµάτων.

- Ελέγξτε τη ρύθµιση ποιότητας εκτύπωσης και βεβαιωθείτε ότι συµφωνεί µε τον τύπο χαρτιού που έχει τοποθετηθεί στο προϊόν. Μπορεί να πρέπει να επιλέξετε µια ρύθµιση χαµηλότερης ποιότητας εκτύπωσης, εάν τα χρώµατα ανακατεύονται µεταξύ τους. ∆ιαφορετικά, επιλέξτε µια υψηλότερη ρύθµιση εάν εκτυπώνετε µια φωτογραφία υψηλής ποιότητας και, στη συνέχεια, βεβαιωθείτε ότι έχει τοποθετηθεί φωτογραφικό χαρτί στο δίσκο εισόδου, όπως φωτογραφικά χαρτιά HP Advanced Photo Paper.
- **Σηµείωση** Σε µερικές οθόνες υπολογιστών, τα χρώµατα ενδέχεται να εµφανίζονται διαφορετικά σε σχέση µε την εκτύπωση στο χαρτί. Στην περίπτωση αυτή, δεν υπάρχει κανένα πρόβληµα στο προϊόν, τις ρυθµίσεις εκτύπωσης ή τα δοχεία µελάνης. ∆εν απαιτείται περαιτέρω αντιµετώπιση προβληµάτων.

Για περισσότερες πληροφορίες, ανατρέξτε στην ενότητα:

- Αλλαγή της ταχύτητας ή της ποιότητας [εκτύπωσης](#page-39-0)
- Επιλογή χαρτιού για εκτύπωση και [αντιγραφή](#page-26-0)

**Αιτία:** Οι ρυθµίσεις εκτύπωσης ορίστηκαν λάθος.

Εάν τα παραπάνω δεν έλυσαν το πρόβληµα, δοκιµάστε την επόµενη λύση.

#### **Λύση 6: Καθαρίστε τα δοχεία µελάνης**

**Λύση:** Για να δείτε εάν υπάρχει πρόβληµα µε τα δοχεία µελάνης, εκτυπώστε µια αναφορά ελέγχου λειτουργίας. Εάν η αναφορά ελέγχου λειτουργίας εµφανίσει πρόβληµα, καθαρίστε τα δοχεία µελάνης. Εάν το πρόβληµα εξακολουθεί, ίσως πρέπει να αντικαταστήσετε τα δοχεία µελάνης.

Για περισσότερες πληροφορίες σχετικά µε τα δοχεία µελάνης, ανατρέξτε στο θέµα Αντιµ[ετώπιση](#page-108-0) προβληµάτων µε τα δοχεία µελάνης.

**Αιτία:** Τα δοχεία µελάνης πρέπει να καθαριστούν.

# **Η µελάνη δεν γεµίζει πλήρως το κείµενο ή τα γραφικά**

∆οκιµάστε τις παρακάτω λύσεις εάν η µελάνη δεν γεµίζει πλήρως το κείµενο ή την εικόνα, µε αποτέλεσµα ορισµένα µέρη να λείπουν ή να είναι κενά.

- Λύση 1: Η HP συνιστά τη χρήση [αυθεντικών](#page-118-0) δοχείων µελάνης HP
- Λύση 2: Ελέγξτε τις ρυθµίσεις [εκτύπωσης](#page-118-0)
- Λύση 3: [Ελέγξτε](#page-118-0) τον τύπο χαρτιού
- Λύση 4: [Καθαρίστε](#page-119-0) τα δοχεία µελάνης

## <span id="page-118-0"></span>**Λύση 1: Η HP συνιστά τη χρήση αυθεντικών δοχείων µελάνης HP**

**Λύση:** Ελέγξτε εάν τα δοχεία µελάνης είναι αυθεντικά δοχεία µελάνης HP.

Η HP συνιστά τη χρήση αυθεντικών δοχείων µελάνης HP. Τα αυθεντικά δοχεία µελάνης HP έχουν σχεδιαστεί και δοκιµαστεί µε εκτυπωτές HP για να σας βοηθήσουν να παράγετε εύκολα σπουδαία αποτελέσµατα, κάθε φορά.

**Σηµείωση** Η HP δεν εγγυάται την ποιότητα ή την αξιοπιστία των αναλωσίµων τρίτων κατασκευαστών. Το σέρβις ή η επισκευή του εκτυπωτή που απαιτείται λόγω της χρήσης ενός αναλωσίµου τρίτου κατασκευαστή δεν καλύπτεται από την εγγύηση.

Εάν πιστεύετε ότι έχετε προµηθευτεί αυθεντικά δοχεία µελάνης HP, µεταβείτε στη διεύθυνση:

[www.hp.com/go/anticounterfeit](http://www.hp.com/go/anticounterfeit)

**Αιτία:** ∆εν χρησιµοποιήθηκε µελάνη HP.

Εάν τα παραπάνω δεν έλυσαν το πρόβληµα, δοκιµάστε την επόµενη λύση.

#### **Λύση 2: Ελέγξτε τις ρυθµίσεις εκτύπωσης**

**Λύση:** Ελέγξτε τις ρυθµίσεις εκτύπωσης.

- Ελέγξτε τη ρύθµιση τύπου χαρτιού για να βεβαιωθείτε ότι συµφωνεί µε τον τύπο χαρτιού που έχει τοποθετηθεί στο δίσκο εισόδου.
- Ελέγξτε τη ρύθµιση ποιότητας. Ορίστε µια υψηλότερη ρύθµιση ποιότητας για να αυξήσετε την ποσότητα µελάνης που χρησιµοποιείται στην εκτύπωση.

Για περισσότερες πληροφορίες, ανατρέξτε στην ενότητα:

- Ρύθµιση του τύπου χαρτιού για [εκτύπωση](#page-38-0)
- Αλλαγή της ταχύτητας ή της ποιότητας [εκτύπωσης](#page-39-0)
- [Εκτύπωση](#page-47-0) µε µέγιστη ανάλυση dpi
- ∆ηµιουργία ενός γρήγορου [αντιγράφου](#page-64-0)

**Αιτία:** Ο τύπος χαρτιού ή οι ρυθµίσεις ποιότητας εκτύπωσης ήταν λάθος.

Εάν τα παραπάνω δεν έλυσαν το πρόβληµα, δοκιµάστε την επόµενη λύση.

#### **Λύση 3: Ελέγξτε τον τύπο χαρτιού**

**Λύση:** Η HP συνιστά τη χρήση χαρτιών HP Advanced Paper ή οποιουδήποτε άλλου τύπου χαρτιού είναι κατάλληλος για το προϊόν.

Να βεβαιώνεστε πάντα ότι το χαρτί στο οποίο εκτυπώνετε είναι επίπεδο. Για βέλτιστα αποτελέσµατα κατά την εκτύπωση εικόνων, χρησιµοποιήστε φωτογραφικό χαρτί HP Advanced Photo Paper.

Αποθηκεύστε τα φωτογραφικά µέσα στην αρχική συσκευασία τους, µέσα σε µια κλειστή πλαστική σακούλα, σε επίπεδη επιφάνεια και σε δροσερό και ξηρό µέρος. Όταν είστε έτοιµοι να εκτυπώσετε, αφαιρέστε µόνο το χαρτί το οποίο σκοπεύετε να χρησιµοποιήσετε άµεσα. Όταν ολοκληρώσετε την εκτύπωση, τοποθετήστε το

<span id="page-119-0"></span>φωτογραφικό χαρτί που δεν χρησιµοποιήσατε στην πλαστική σακούλα. Έτσι θα αποτραπεί η κύρτωση του φωτογραφικού χαρτιού.

**Σηµείωση** ∆εν υπάρχει κανένα πρόβληµα µε την παροχή µελάνης και δεν απαιτείται αντικατάσταση των δοχείων µελάνης.

Για περισσότερες πληροφορίες, ανατρέξτε στην ενότητα:

- Συνιστώµενα χαρτιά για εκτύπωση και [αντιγραφή](#page-26-0)
- [Πληροφορίες](#page-108-0) σχετικά µε το χαρτί

**Αιτία:** Στο δίσκο εισόδου έχει τοποθετηθεί λάθος τύπος χαρτιού.

Εάν τα παραπάνω δεν έλυσαν το πρόβληµα, δοκιµάστε την επόµενη λύση.

#### **Λύση 4: Καθαρίστε τα δοχεία µελάνης**

**Λύση:** Για να δείτε εάν υπάρχει πρόβληµα µε τα δοχεία µελάνης, εκτυπώστε µια αναφορά ελέγχου λειτουργίας. Εάν η αναφορά ελέγχου λειτουργίας εµφανίσει πρόβληµα, καθαρίστε τα δοχεία µελάνης. Εάν το πρόβληµα εξακολουθεί, ίσως πρέπει να αντικαταστήσετε τα δοχεία µελάνης.

Για περισσότερες πληροφορίες σχετικά µε τα δοχεία µελάνης, ανατρέξτε στο θέµα Αντιµ[ετώπιση](#page-108-0) προβληµάτων µε τα δοχεία µελάνης.

**Αιτία:** Τα δοχεία µελάνης πρέπει να καθαριστούν.

# **Η εκτύπωση έχει µια οριζόντια λωρίδα παραµόρφωσης κοντά στο κάτω µέρος µιας εκτύπωσης χωρίς περίγραµµα**

∆οκιµάστε τις παρακάτω λύσεις εάν η εκτύπωση χωρίς περίγραµµα έχει µια θαµπή λωρίδα ή γραµµή στο κάτω µέρος.

**Σηµείωση** ∆εν υπάρχει κανένα πρόβληµα µε την παροχή µελάνης και δεν απαιτείται αντικατάσταση των δοχείων µελάνης.

- Λύση 1: Ελέγξτε τον τύπο χαρτιού
- Λύση 2: Ελέγξτε τη ρύθµιση ποιότητας [εκτύπωσης](#page-120-0)
- Λύση 3: [Περιστρέψτε](#page-120-0) την εικόνα

#### **Λύση 1: Ελέγξτε τον τύπο χαρτιού**

**Λύση:** Η HP συνιστά τη χρήση χαρτιών HP Advanced Paper ή οποιουδήποτε άλλου τύπου χαρτιού είναι κατάλληλος για το προϊόν.

Να βεβαιώνεστε πάντα ότι το χαρτί στο οποίο εκτυπώνετε είναι επίπεδο. Για βέλτιστα αποτελέσµατα κατά την εκτύπωση εικόνων, χρησιµοποιήστε φωτογραφικό χαρτί HP Advanced Photo Paper.

Αποθηκεύστε τα φωτογραφικά µέσα στην αρχική συσκευασία τους, µέσα σε µια κλειστή πλαστική σακούλα, σε επίπεδη επιφάνεια και σε δροσερό και ξηρό µέρος. Όταν είστε έτοιµοι να εκτυπώσετε, αφαιρέστε µόνο το χαρτί το οποίο σκοπεύετε να χρησιµοποιήσετε άµεσα. Όταν ολοκληρώσετε την εκτύπωση, τοποθετήστε το

<span id="page-120-0"></span>φωτογραφικό χαρτί που δεν χρησιµοποιήσατε στην πλαστική σακούλα. Έτσι θα αποτραπεί η κύρτωση του φωτογραφικού χαρτιού.

**Σηµείωση** ∆εν υπάρχει κανένα πρόβληµα µε την παροχή µελάνης και δεν απαιτείται αντικατάσταση των δοχείων µελάνης.

Για περισσότερες πληροφορίες, ανατρέξτε στην ενότητα:

- Συνιστώµενα χαρτιά για εκτύπωση και [αντιγραφή](#page-26-0)
- [Πληροφορίες](#page-108-0) σχετικά µε το χαρτί

**Αιτία:** Στο δίσκο εισόδου έχει τοποθετηθεί λάθος τύπος χαρτιού.

Εάν τα παραπάνω δεν έλυσαν το πρόβληµα, δοκιµάστε την επόµενη λύση.

# **Λύση 2: Ελέγξτε τη ρύθµιση ποιότητας εκτύπωσης**

**Λύση:** Ελέγξτε τη ρύθµιση ποιότητας. Ορίστε µια υψηλότερη ρύθµιση ποιότητας για να αυξήσετε την ποσότητα µελάνης που χρησιµοποιείται στην εκτύπωση.

**Σηµείωση** Για µέγιστη ανάλυση dpi µεταβείτε στην καρτέλα **Για προχωρηµένους** και έπειτα επιλέξτε **Ενεργοποιηµένη** από την αναπτυσσόµενη λίστα **Μέγιστη ανάλυση dpi**. Για περισσότερες πληροφορίες, δείτε [Εκτύπωση](#page-47-0) µε µέγιστη [ανάλυση](#page-47-0) dpi.

Για περισσότερες πληροφορίες, ανατρέξτε στην ενότητα:

- Αλλαγή της ταχύτητας ή της ποιότητας [εκτύπωσης](#page-39-0)
- [Εκτύπωση](#page-47-0) µε µέγιστη ανάλυση dpi
- ∆ηµιουργία ενός γρήγορου [αντιγράφου](#page-64-0)

**Αιτία:** Η ρύθµιση ποιότητας εκτύπωσης ήταν πολύ χαµηλή.

Εάν τα παραπάνω δεν έλυσαν το πρόβληµα, δοκιµάστε την επόµενη λύση.

## **Λύση 3: Περιστρέψτε την εικόνα**

**Λύση:** Εάν το πρόβληµα εξακολουθεί, χρησιµοποιήστε το λογισµικό που εγκαταστήσατε µε το προϊόν ή µια άλλη εφαρµογή λογισµικού για να περιστρέψετε την εικόνα κατά 180 µοίρες έτσι, ώστε οι αποχρώσεις ανοιχτού µπλε, γκρι και καφέ της εικόνας να µην εκτυπώνονται στο κάτω µέρος της σελίδας.

Για περισσότερες πληροφορίες, ανατρέξτε στην ενότητα:

Αλλαγή του [προσανατολισ](#page-39-0)µού σελίδας

**Αιτία:** Η εικόνα φωτογραφίας είχε αποχρώσεις ανοιχτού µπλε, γκρι ή καφέ κοντά στο κάτω µέρος της σελίδας.

# <span id="page-121-0"></span>**Οι εκτυπώσεις έχουν οριζόντιες λωρίδες ή γραµµές**

∆οκιµάστε τις παρακάτω λύσεις εάν η εκτύπωση έχει γραµµές, λωρίδες ή σηµάδια που εκτείνονται σε όλο το πλάτος της σελίδας.

- Λύση 1: Βεβαιωθείτε ότι το χαρτί έχει τοποθετηθεί σωστά
- Λύση 2: Ελέγξτε τη ρύθµιση ποιότητας εκτύπωσης
- Λύση 3: Εάν το δοχείο µελάνης έπεσε, περιµένετε µέχρι να επανέλθει
- Λύση 4: Καθαρίστε τα [ακροφύσια](#page-122-0) των δοχείων µελάνης
- Λύση 5: [Καθαρίστε](#page-122-0) τα δοχεία µελάνης

#### **Λύση 1: Βεβαιωθείτε ότι το χαρτί έχει τοποθετηθεί σωστά**

**Λύση:** Βεβαιωθείτε ότι το χαρτί έχει τοποθετηθεί σωστά.

Για περισσότερες πληροφορίες, ανατρέξτε στην ενότητα:

[Τοποθέτηση](#page-29-0) χαρτιού πλήρους µεγέθους

**Αιτία:** Το χαρτί δεν τροφοδοτήθηκε σωστά ή δεν τοποθετήθηκε σωστά.

Εάν τα παραπάνω δεν έλυσαν το πρόβληµα, δοκιµάστε την επόµενη λύση.

#### **Λύση 2: Ελέγξτε τη ρύθµιση ποιότητας εκτύπωσης**

**Λύση:** Ελέγξτε τη ρύθµιση ποιότητας. Ορίστε µια υψηλότερη ρύθµιση ποιότητας για να αυξήσετε την ποσότητα µελάνης που χρησιµοποιείται στην εκτύπωση.

**Σηµείωση** Για µέγιστη ανάλυση dpi µεταβείτε στην καρτέλα **Για προχωρηµένους** και έπειτα επιλέξτε **Ενεργοποιηµένη** από την αναπτυσσόµενη λίστα **Μέγιστη ανάλυση dpi**. Για περισσότερες πληροφορίες, δείτε [Εκτύπωση](#page-47-0) µε µέγιστη [ανάλυση](#page-47-0) dpi.

Για περισσότερες πληροφορίες, ανατρέξτε στην ενότητα:

- Αλλαγή της ταχύτητας ή της ποιότητας [εκτύπωσης](#page-39-0)
- [Εκτύπωση](#page-47-0) µε µέγιστη ανάλυση dpi
- ∆ηµιουργία ενός γρήγορου [αντιγράφου](#page-64-0)

**Αιτία:** Η ρύθµιση ποιότητας εκτύπωσης ήταν πολύ χαµηλή.

Εάν τα παραπάνω δεν έλυσαν το πρόβληµα, δοκιµάστε την επόµενη λύση.

#### **Λύση 3: Εάν το δοχείο µελάνης έπεσε, περιµένετε µέχρι να επανέλθει**

**Λύση:** Περιµένετε 30 λεπτά, µέχρι να επανέλθει το δοχείο µελάνης.

**Αιτία:** Ένα δοχείο µελάνης τριών χρωµάτων ή φωτογραφικής εκτύπωσης ανακινήθηκε ή έτυχε κακής µεταχείρισης κατά την εγκατάσταση.

## <span id="page-122-0"></span>**Λύση 4: Καθαρίστε τα ακροφύσια των δοχείων µελάνης**

**Λύση:** Ελέγξτε τα δοχεία µελάνης. Εάν φαίνεται σαν να υπάρχουν ίνες ή σκόνη γύρω από τα ακροφύσια µελάνης, καθαρίστε την περιοχή των ακροφυσίων µελάνης στα δοχεία µελάνης.

Για περισσότερες πληροφορίες, ανατρέξτε στην ενότητα:

Καθαρισµός της περιοχής γύρω από τα [ακροφύσια](#page-88-0) µελάνης

**Αιτία:** Το ακροφύσια των δοχείων µελάνης χρειάζονταν καθάρισµα.

Εάν τα παραπάνω δεν έλυσαν το πρόβληµα, δοκιµάστε την επόµενη λύση.

### **Λύση 5: Καθαρίστε τα δοχεία µελάνης**

**Λύση:** Ελέγξτε τα εκτιµώµενα επίπεδα µελάνης των δοχείων µελάνης.

**Σηµείωση** Οι προειδοποιήσεις και οι δείκτες επιπέδου µελάνης παρέχουν εκτιµήσεις για προγραµµατισµό µόνο. Όταν λάβετε ένα προειδοποιητικό µήνυµα χαµηλής στάθµης, φροντίστε να έχετε διαθέσιµο ένα ανταλλακτικό δοχείο για να αποφύγετε πιθανές καθυστερήσεις εκτύπωσης. ∆εν χρειάζεται να αντικαταστήσετε τα δοχεία µελάνης προτού γίνει µη αποδεκτή η ποιότητα εκτύπωσης.

Εάν υπάρχει µελάνη στα δοχεία αλλά εξακολουθείτε να αντιµετωπίζετε πρόβληµα, εκτυπώστε µια αναφορά ελέγχου λειτουργίας για να δείτε εάν υπάρχει πρόβληµα στα δοχεία µελάνης. Εάν η αναφορά ελέγχου λειτουργίας εµφανίσει πρόβληµα, καθαρίστε τα δοχεία µελάνης. Εάν το πρόβληµα εξακολουθεί, ίσως πρέπει να αντικαταστήσετε τα δοχεία µελάνης.

### **Για περισσότερες πληροφορίες, ανατρέξτε στην ενότητα:**

- Αντιµ[ετώπιση](#page-108-0) προβληµάτων µε τα δοχεία µελάνης
- Εκτύπωση αναφοράς ελέγχου [λειτουργίας](#page-75-0)

**Αιτία:** Τα δοχεία µελάνης χρειάζονται καθαρισµό ή η µελάνη δεν επαρκεί.

# **Οι εκτυπώσεις είναι αχνές ή έχουν άτονα χρώµατα**

∆οκιµάστε τις παρακάτω λύσεις εάν τα χρώµατα στην εκτύπωση δεν είναι τόσο ζωηρά και έντονα όσο περιµένατε.

- Λύση 1: Ελέγξτε τις ρυθµίσεις [εκτύπωσης](#page-123-0)
- Λύση 2: [Ελέγξτε](#page-123-0) τον τύπο χαρτιού
- Λύση 3: Εάν δηµιουργείτε αντίγραφο, τοποθετήστε ένα [προστατευτικό](#page-123-0) φύλλο στη γυάλινη [επιφάνεια](#page-123-0)
- Λύση 4: [Καθαρίστε](#page-124-0) τη γυάλινη επιφάνεια
- Λύση 5: [Καθαρίστε](#page-124-0) τα δοχεία µελάνης

### <span id="page-123-0"></span>**Λύση 1: Ελέγξτε τις ρυθµίσεις εκτύπωσης**

**Λύση:** Ελέγξτε τις ρυθµίσεις εκτύπωσης.

- Ελέγξτε τη ρύθµιση τύπου χαρτιού για να βεβαιωθείτε ότι συµφωνεί µε τον τύπο χαρτιού που έχει τοποθετηθεί στο δίσκο εισόδου.
- Ελέγξτε τη ρύθµιση ποιότητας. Ορίστε µια υψηλότερη ρύθµιση ποιότητας για να αυξήσετε την ποσότητα µελάνης που χρησιµοποιείται στην εκτύπωση.

Για περισσότερες πληροφορίες, ανατρέξτε στην ενότητα:

- Ρύθµιση του τύπου χαρτιού για [εκτύπωση](#page-38-0)
- Αλλαγή της ταχύτητας ή της ποιότητας [εκτύπωσης](#page-39-0)
- [Εκτύπωση](#page-47-0) µε µέγιστη ανάλυση dpi
- ∆ηµιουργία ενός γρήγορου [αντιγράφου](#page-64-0)

**Αιτία:** Ο τύπος χαρτιού ή οι ρυθµίσεις ποιότητας εκτύπωσης ήταν λάθος.

Εάν τα παραπάνω δεν έλυσαν το πρόβληµα, δοκιµάστε την επόµενη λύση.

#### **Λύση 2: Ελέγξτε τον τύπο χαρτιού**

**Λύση:** Η HP συνιστά τη χρήση χαρτιών HP Advanced Paper ή οποιουδήποτε άλλου τύπου χαρτιού είναι κατάλληλος για το προϊόν.

Να βεβαιώνεστε πάντα ότι το χαρτί στο οποίο εκτυπώνετε είναι επίπεδο. Για βέλτιστα αποτελέσµατα κατά την εκτύπωση εικόνων, χρησιµοποιήστε φωτογραφικό χαρτί HP Advanced Photo Paper.

Αποθηκεύστε τα φωτογραφικά µέσα στην αρχική συσκευασία τους, µέσα σε µια κλειστή πλαστική σακούλα, σε επίπεδη επιφάνεια και σε δροσερό και ξηρό µέρος. Όταν είστε έτοιµοι να εκτυπώσετε, αφαιρέστε µόνο το χαρτί το οποίο σκοπεύετε να χρησιµοποιήσετε άµεσα. Όταν ολοκληρώσετε την εκτύπωση, τοποθετήστε το φωτογραφικό χαρτί που δεν χρησιµοποιήσατε στην πλαστική σακούλα. Έτσι θα αποτραπεί η κύρτωση του φωτογραφικού χαρτιού.

**Σηµείωση** ∆εν υπάρχει κανένα πρόβληµα µε την παροχή µελάνης και δεν απαιτείται αντικατάσταση των δοχείων µελάνης.

Για περισσότερες πληροφορίες, ανατρέξτε στην ενότητα:

- Συνιστώµενα χαρτιά για εκτύπωση και [αντιγραφή](#page-26-0)
- [Πληροφορίες](#page-108-0) σχετικά µε το χαρτί

**Αιτία:** Στο δίσκο εισόδου έχει τοποθετηθεί λάθος τύπος χαρτιού.

Εάν τα παραπάνω δεν έλυσαν το πρόβληµα, δοκιµάστε την επόµενη λύση.

#### **Λύση 3: Εάν δηµιουργείτε αντίγραφο, τοποθετήστε ένα προστατευτικό φύλλο στη γυάλινη επιφάνεια**

**Λύση:** Εάν δηµιουργείτε αντίγραφο, δοκιµάστε να τοποθετήσετε ένα ή περισσότερα διαφανή προστατευτικά πλαστικά φύλλα απευθείας στη γυάλινη επιφάνεια και, στη συνέχεια, τοποθετήστε το πρωτότυπο µε την πλευρά εκτύπωσης προς τα κάτω, επάνω από τα προστατευτικά φύλλα.

<span id="page-124-0"></span>**Αιτία:** Η ποιότητα του πρωτοτύπου ήταν κακή.

Εάν τα παραπάνω δεν έλυσαν το πρόβληµα, δοκιµάστε την επόµενη λύση.

## **Λύση 4: Καθαρίστε τη γυάλινη επιφάνεια**

**Λύση:** Καθαρίστε τη γυάλινη επιφάνεια και το κάλυµµα.

Για περισσότερες πληροφορίες, ανατρέξτε στην ενότητα:

- [Καθαρισ](#page-74-0)µός πίσω όψης καλύµµατος
- Καθαρισµός της γυάλινης [επιφάνειας](#page-73-0)

**Αιτία:** Μπορεί να έχουν κολλήσει υπολείµµατα στη γυάλινη επιφάνεια ή στο πίσω µέρος του καλύµµατος εγγράφων. Αυτό προκαλεί χαµηλή ποιότητα αντιγραφής και µείωση της ταχύτητας επεξεργασίας.

Εάν τα παραπάνω δεν έλυσαν το πρόβληµα, δοκιµάστε την επόµενη λύση.

## **Λύση 5: Καθαρίστε τα δοχεία µελάνης**

**Λύση:** Ελέγξτε τα εκτιµώµενα επίπεδα µελάνης των δοχείων µελάνης.

**Σηµείωση** Οι προειδοποιήσεις και οι δείκτες επιπέδου µελάνης παρέχουν εκτιµήσεις για προγραµµατισµό µόνο. Όταν λάβετε ένα προειδοποιητικό µήνυµα χαµηλής στάθµης, φροντίστε να έχετε διαθέσιµο ένα ανταλλακτικό δοχείο για να αποφύγετε πιθανές καθυστερήσεις εκτύπωσης. ∆εν χρειάζεται να αντικαταστήσετε τα δοχεία µελάνης προτού γίνει µη αποδεκτή η ποιότητα εκτύπωσης.

Εάν υπάρχει µελάνη στα δοχεία αλλά εξακολουθείτε να αντιµετωπίζετε πρόβληµα, εκτυπώστε µια αναφορά ελέγχου λειτουργίας για να δείτε εάν υπάρχει πρόβληµα στα δοχεία µελάνης. Εάν η αναφορά ελέγχου λειτουργίας εµφανίσει πρόβληµα, καθαρίστε τα δοχεία µελάνης. Εάν το πρόβληµα εξακολουθεί, ίσως πρέπει να αντικαταστήσετε τα δοχεία µελάνης.

## **Για περισσότερες πληροφορίες, ανατρέξτε στην ενότητα:**

- Αντιµ[ετώπιση](#page-108-0) προβληµάτων µε τα δοχεία µελάνης
- Εκτύπωση αναφοράς ελέγχου [λειτουργίας](#page-75-0)

**Αιτία:** Τα δοχεία µελάνης χρειάζονται καθαρισµό ή η µελάνη δεν επαρκεί.

# **Οι εκτυπώσεις είναι θαµπές ή θολές**

∆οκιµάστε τις παρακάτω λύσεις εάν η εκτύπωσή σας είναι µουτζουρωµένη ή θολή.

**Σηµείωση** ∆εν υπάρχει κανένα πρόβληµα µε την παροχή µελάνης και δεν απαιτείται αντικατάσταση των δοχείων µελάνης.

- <span id="page-125-0"></span>**Συµβουλή** Αφού δείτε τις λύσεις σε αυτή την ενότητα, µπορείτε να µεταβείτε στην τοποθεσία υποστήριξης της HP στο Web για να δείτε αν υπάρχει επιπλέον βοήθεια αντιµετώπισης προβληµάτων. Για περισσότερες πληροφορίες, µεταβείτε στη διεύθυνση: [www.hp.com/support.](http://h20180.www2.hp.com/apps/Nav?h_pagetype=S-001&h_lang=el&h_cc=gr&h_product=3390942&h_page=hpcom&h_client=s-h-m002-1)
- Λύση 1: Ελέγξτε τις ρυθµίσεις εκτύπωσης
- Λύση 2: Ελέγξτε την ανάλυση της εικόνας

#### **Λύση 1: Ελέγξτε τις ρυθµίσεις εκτύπωσης**

**Λύση:** Ελέγξτε τις ρυθµίσεις εκτύπωσης.

- Ελέγξτε τη ρύθµιση τύπου χαρτιού για να βεβαιωθείτε ότι συµφωνεί µε τον τύπο χαρτιού που έχει τοποθετηθεί στο δίσκο εισόδου.
- Ελέγξτε τη ρύθµιση ποιότητας. Ορίστε µια υψηλότερη ρύθµιση ποιότητας για να αυξήσετε την ποσότητα µελάνης που χρησιµοποιείται στην εκτύπωση.

Για περισσότερες πληροφορίες, ανατρέξτε στην ενότητα:

- Ρύθμιση του τύπου χαρτιού για [εκτύπωση](#page-38-0)
- Αλλαγή της ταχύτητας ή της ποιότητας [εκτύπωσης](#page-39-0)
- [Εκτύπωση](#page-47-0) µε µέγιστη ανάλυση dpi
- ∆ηµιουργία ενός γρήγορου [αντιγράφου](#page-64-0)

**Αιτία:** Ο τύπος χαρτιού ή οι ρυθµίσεις ποιότητας εκτύπωσης ήταν λάθος.

Εάν τα παραπάνω δεν έλυσαν το πρόβληµα, δοκιµάστε την επόµενη λύση.

#### **Λύση 2: Ελέγξτε την ανάλυση της εικόνας**

**Λύση:** Ελέγξτε την ανάλυση της εικόνας. Εάν εκτυπώνετε µια φωτογραφία ή µια εικόνα και η ανάλυση είναι πολύ χαµηλά, η εκτύπωση θα είναι θαµπή ή θολή.

Εάν έχει αλλάξει το µέγεθος µιας ψηφιακής φωτογραφίας ή µιας εικόνας raster, η εκτύπωση µπορεί να είναι θαµπή ή θολή.

**Αιτία:** Η ανάλυση της εικόνας ήταν χαµηλή.

#### **Οι εκτυπώσεις έχουν κάθετες λωρίδες**

Ανατρέξτε σε αυτή την ενότητα εάν η εκτύπωσή σας έχει γραµµές, λωρίδες ή σηµάδια που διατρέχουν κατά µήκος ή κατά πλάτος τη σελίδα.

**Σηµείωση** ∆εν υπάρχει κανένα πρόβληµα µε την παροχή µελάνης και δεν απαιτείται αντικατάσταση των δοχείων µελάνης.

**Λύση:** Η HP συνιστά τη χρήση χαρτιών HP Advanced Paper ή οποιουδήποτε άλλου τύπου χαρτιού είναι κατάλληλος για το προϊόν.

Να βεβαιώνεστε πάντα ότι το χαρτί στο οποίο εκτυπώνετε είναι επίπεδο. Για βέλτιστα αποτελέσµατα κατά την εκτύπωση εικόνων, χρησιµοποιήστε φωτογραφικό χαρτί HP Advanced Photo Paper.

Αποθηκεύστε τα φωτογραφικά µέσα στην αρχική συσκευασία τους, µέσα σε µια κλειστή πλαστική σακούλα, σε επίπεδη επιφάνεια και σε δροσερό και ξηρό µέρος. <span id="page-126-0"></span>Όταν είστε έτοιµοι να εκτυπώσετε, αφαιρέστε µόνο το χαρτί το οποίο σκοπεύετε να χρησιµοποιήσετε άµεσα. Όταν ολοκληρώσετε την εκτύπωση, τοποθετήστε το φωτογραφικό χαρτί που δεν χρησιµοποιήσατε στην πλαστική σακούλα. Έτσι θα αποτραπεί η κύρτωση του φωτογραφικού χαρτιού.

**Σηµείωση** ∆εν υπάρχει κανένα πρόβληµα µε την παροχή µελάνης και δεν απαιτείται αντικατάσταση των δοχείων µελάνης.

Για περισσότερες πληροφορίες, ανατρέξτε στην ενότητα:

- Συνιστώµενα χαρτιά για εκτύπωση και [αντιγραφή](#page-26-0)
- [Πληροφορίες](#page-108-0) σχετικά µε το χαρτί

**Αιτία:** Στο δίσκο εισόδου έχει τοποθετηθεί λάθος τύπος χαρτιού.

# **Οι εκτυπώσεις βγαίνουν λοξές ή στραβές**

∆οκιµάστε τις παρακάτω λύσεις εάν η εκτύπωση δεν είναι ίσια στη σελίδα.

- Λύση 1: Βεβαιωθείτε ότι το χαρτί έχει τοποθετηθεί σωστά
- Λύση 2: Βεβαιωθείτε ότι έχει τοποθετηθεί µόνο ένας τύπος χαρτιού
- Λύση 3: Ελέγξτε την πίσω θύρα πρόσβασης

### **Λύση 1: Βεβαιωθείτε ότι το χαρτί έχει τοποθετηθεί σωστά**

**Λύση:** Βεβαιωθείτε ότι το χαρτί έχει τοποθετηθεί σωστά.

Για περισσότερες πληροφορίες, ανατρέξτε στην ενότητα:

[Τοποθέτηση](#page-29-0) χαρτιού πλήρους µεγέθους

**Αιτία:** Το χαρτί δεν τροφοδοτήθηκε σωστά ή δεν τοποθετήθηκε σωστά.

Εάν τα παραπάνω δεν έλυσαν το πρόβληµα, δοκιµάστε την επόµενη λύση.

## **Λύση 2: Βεβαιωθείτε ότι έχει τοποθετηθεί µόνο ένας τύπος χαρτιού**

**Λύση:** Τοποθετήστε µόνο έναν τύπο χαρτιού τη φορά.

**Αιτία:** Στο δίσκο εισόδου είχαν τοποθετηθεί περισσότεροι από έναν τύποι χαρτιού.

Εάν τα παραπάνω δεν έλυσαν το πρόβληµα, δοκιµάστε την επόµενη λύση.

## **Λύση 3: Ελέγξτε την πίσω θύρα πρόσβασης**

**Λύση:** Βεβαιωθείτε ότι η πίσω θύρα πρόσβασης έχει τοποθετηθεί σωστά. **Αιτία:** Η πίσω θύρα πρόσβασης δεν τοποθετήθηκε σωστά.

## <span id="page-127-0"></span>**Λωρίδες µελάνης στο πίσω µέρος του χαρτιού**

∆οκιµάστε τις παρακάτω λύσεις εάν υπάρχουν µουτζούρες µελάνης στο πίσω µέρος της εκτύπωσης.

- Λύση 1: Εκτυπώστε σε µια σελίδα απλού χαρτιού
- Λύση 2: Περιµένετε µέχρι να στεγνώσει η µελάνη

#### **Λύση 1: Εκτυπώστε σε µια σελίδα απλού χαρτιού**

**Λύση:** Εκτυπώστε µία ή πολλές σελίδες απλού χαρτιού για να απορροφηθεί η περίσσια µελάνη του προϊόντος.

#### **Για να αφαιρέσετε την περίσσια µελάνη χρησιµοποιώντας απλό χαρτί**

- **1.** Τοποθετήστε αρκετά φύλλα απλού χαρτιού στο δίσκο εισόδου.
- **2.** Περιµένετε πέντε λεπτά.
- **3.** Εκτυπώστε ένα έγγραφο µε λίγο ή καθόλου κείµενο.
- **4.** Ελέγξτε αν υπάρχει µελάνη στο πίσω µέρος του χαρτιού. Εάν εξακολουθεί να υπάρχει µελάνη στο πίσω µέρος του χαρτιού, δοκιµάστε να εκτυπώσετε σε µια άλλη σελίδα απλού χαρτιού.

**Αιτία:** Συσσωρεύτηκε µελάνη µέσα στο προϊόν, στο σηµείο όπου ακουµπάει το πίσω µέρος του χαρτιού κατά την εκτύπωση.

Εάν τα παραπάνω δεν έλυσαν το πρόβληµα, δοκιµάστε την επόµενη λύση.

#### **Λύση 2: Περιµένετε µέχρι να στεγνώσει η µελάνη**

**Λύση:** Περιµένετε τουλάχιστον τριάντα λεπτά για να στεγνώσει η µελάνη µέσα στο προϊόν και, στη συνέχεια, επαναλάβετε την εργασία εκτύπωσης.

**Αιτία:** Η περίσσια µελάνη στο προϊόν έπρεπε να στεγνώσει.

#### **Το χαρτί δεν τροφοδοτείται από το δίσκο εισόδου**

#### **Λύση:**

Κάντε ένα από τα παρακάτω:

- Εάν το προϊόν δεν έχει χαρτί ή εάν έχουν αποµείνει µόνο µερικά φύλλα, τοποθετήστε περισσότερο χαρτί στο δίσκο εισόδου.
- Εάν δεν υπάρχει χαρτί στο δίσκο εισόδου:
	- Αφαιρέστε τη στοίβα χαρτιού από το δίσκο εισόδου και βεβαιωθείτε ότι όλο το χαρτί στο δίσκο εισόδου είναι του ίδιου µεγέθους και τύπου.
	- Αντικαταστήστε το χαρτί που είναι σκισµένο, σκονισµένο, τσαλακωµένο ή διπλωµένο.

Εάν το χαρτί είναι κυρτωµένο, διορθώστε το λυγίζοντάς το απαλά προς την αντίθετη κατεύθυνση, ή αντικαταστήστε το.

• Χτυπήστε τη στοίβα χαρτιού σε µια επίπεδη επιφάνεια για να ευθυγραµµιστούν οι άκρες.

- <span id="page-128-0"></span>• Βεβαιωθείτε ότι η στοίβα χαρτιού περιέχει από 10 έως 25 φύλλα.
- Τοποθετήστε ξανά το χαρτί στο δίσκο εισόδου.

Για να συνεχίσετε, ακολουθήστε τα µηνύµατα στην οθόνη.

**Αιτία:** ∆εν υπήρχε αρκετό χαρτί στο δίσκο εισόδου.

## **Οι άκρες του κειµένου είναι ακανόνιστες**

∆οκιµάστε τις ακόλουθες λύσεις εάν το κείµενο στις εκτυπώσεις σας δεν είναι καθαρό και οι άκρες είναι ακανόνιστες.

**Σηµείωση** ∆εν υπάρχει κανένα πρόβληµα µε την παροχή µελάνης και δεν απαιτείται αντικατάσταση των δοχείων µελάνης.

**Λύση:** Χρησιµοποιήστε γραµµατοσειρές TrueType ή OpenType για να διασφαλίσετε ότι το προϊόν µπορεί να εκτυπώσει οµαλές γραµµατοσειρές. Όταν επιλέγετε µια γραµµατοσειρά, αναζητήστε το εικονίδιο TrueType ή OpenType.

Ορισµένα προγράµµατα παρέχουν προσαρµοσµένες γραµµατοσειρές που εµφανίζουν ακανόνιστες άκρες όταν µεγεθυνθούν ή εκτυπωθούν. Επίσης, εάν θέλετε να εκτυπώσετε κείµενο bitmap, µπορεί να έχει ακανόνιστες άκρες όταν µεγεθυνθεί ή εκτυπωθεί.

**Αιτία:** Η γραµµατοσειρά είχε προσαρµοσµένο µέγεθος.

# **Aντιµετώπιση προβληµάτων εκτύπωσης**

Χρησιµοποιήστε αυτή την ενότητα για να επιλύσετε τα παρακάτω προβλήµατα εκτύπωσης:

- Οι φάκελοι δεν εκτυπώνονται σωστά
- Η [εκτύπωση](#page-129-0) χωρίς περίγραµµα µπορεί να έχει µη αναµενόµενα αποτελέσµατα
- Το προϊόν δεν [αποκρίνεται](#page-130-0)
- Το προϊόν εκτυπώνει [ακατάληπτους](#page-133-0) χαρακτήρες
- ∆εν συµβαίνει τίποτε όταν [προσπαθώ](#page-133-0) να εκτυπώσω
- Οι σελίδες του εγγράφου µου δεν [εκτυπώθηκαν](#page-136-0) µε τη σωστή σειρά
- Τα περιθώρια δεν [εκτυπώνονται](#page-136-0) όπως αναµενόταν
- Το κείµενο ή τα [γραφικά](#page-138-0) είναι περικοµµένα στην άκρη της σελίδας
- Εµφανίστηκε µια κενή σελίδα κατά την [εκτύπωση](#page-140-0)
- Μελάνη διαχέεται στο εσωτερικό του [HP All-in-One](#page-142-0) κατά την εκτύπωση φωτογραφίας

# **Οι φάκελοι δεν εκτυπώνονται σωστά**

∆οκιµάστε τις παρακάτω λύσεις για να επιλύσετε το πρόβληµα. Οι λύσεις εµφανίζονται µε σειρά πιθανότητας. Εάν η πρώτη λύση δεν έχει αποτέλεσµα, συνεχίστε δοκιµάζοντας τις υπόλοιπες λύσεις µέχρι να λυθεί το πρόβληµα.

- Λύση 1: [Τοποθετήστε](#page-129-0) ξανά τους φακέλους στο δίσκο εισόδου
- Λύση 2: [Τοποθετήστε](#page-129-0) διαφορετικό τύπο φακέλου

#### <span id="page-129-0"></span>**Λύση 1: Τοποθετήστε ξανά τους φακέλους στο δίσκο εισόδου**

**Λύση:** Αφαιρέστε όλο το χαρτί από το δίσκο εισόδου Τοποθετήστε µια στοίβα φακέλων στο δίσκο εισόδου µε τα φύλλα των φακέλων προς τα πάνω και στα αριστερά.

**Σηµείωση** Για να αποφύγετε εµπλοκές χαρτιού, κλείστε τους φακέλους πριν τους τοποθετήσετε.

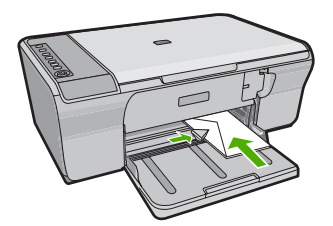

**Αιτία:** Μια στοίβα φακέλων δεν έχει τοποθετηθεί σωστά.

Εάν τα παραπάνω δεν έλυσαν το πρόβληµα, δοκιµάστε την επόµενη λύση.

#### **Λύση 2: Τοποθετήστε διαφορετικό τύπο φακέλου**

**Λύση:** Μην χρησιµοποιείτε γυαλιστερούς ή ανάγλυφους φακέλους ή φακέλους µε άγκιστρα ή προθήκες.

**Αιτία:** ∆εν είχε τοποθετηθεί ο σωστός τύπος φακέλου.

#### **Η εκτύπωση χωρίς περίγραµµα µπορεί να έχει µη αναµενόµενα αποτελέσµατα**

∆οκιµάστε τις παρακάτω λύσεις για να επιλύσετε το πρόβληµα. Οι λύσεις εµφανίζονται µε σειρά πιθανότητας. Εάν η πρώτη λύση δεν έχει αποτέλεσµα, συνεχίστε δοκιµάζοντας τις υπόλοιπες λύσεις µέχρι να λυθεί το πρόβληµα.

- Λύση 1: Εκτυπώστε από το λογισµικό HP Photosmart
- Λύση 2: Χρησιµοποιήστε τα κατάλληλα µέσα

#### **Λύση 1: Εκτυπώστε από το λογισµικό HP Photosmart**

**Λύση:** ∆οκιµάστε να εκτυπώσετε την εικόνα από το λογισµικό επεξεργασίας εικόνων που συνόδευε το προϊόν.

**Αιτία:** Η εκτύπωση εικόνας χωρίς περίγραµµα από εφαρµογή λογισµικού που δεν ανήκει στην HP δεν είχε τα αναµενόµενα αποτελέσµατα.

Εάν τα παραπάνω δεν έλυσαν το πρόβληµα, δοκιµάστε την επόµενη λύση.

#### **Λύση 2: Χρησιµοποιήστε τα κατάλληλα µέσα**

**Λύση:** Για να εκτυπώσετε µια εικόνα χωρίς περίγραµµα, χρησιµοποιήστε φωτογραφικό χαρτί HP Advanced Photo Paper 10 x 15 cm.

<span id="page-130-0"></span>Για περισσότερες πληροφορίες, ανατρέξτε στην ενότητα:

[Εκτύπωση](#page-44-0) εικόνας χωρίς περίγραµµα

**Αιτία:** Χρήση µη κατάλληλων µέσων.

# **Το προϊόν δεν αποκρίνεται**

Δοκιµάστε τις παρακάτω λύσεις για να επιλύσετε το πρόβληµα. Οι λύσεις εµφαγίζονται µε σειρά πιθανότητας. Εάν η πρώτη λύση δεν έχει αποτέλεσµα, συνεχίστε δοκιµάζοντας τις υπόλοιπες λύσεις µέχρι να λυθεί το πρόβληµα.

- Λύση 1: Περιµένετε έως ότου το προϊόν ολοκληρώσει άλλες εργασίες
- Λύση 2: Ελέγξτε αν υπάρχει εµπλοκή χαρτιού
- Λύση 3: Τοποθετήστε περισσότερο χαρτί στο δίσκο εισόδου
- Λύση 4: Ελέγξτε αν έχει µ[πλοκάρει](#page-131-0) ο φορέας δοχείων µελάνης
- Λύση 5: Ελέγξτε τις συνδέσεις καλωδίων του [προϊόντος](#page-131-0)
- Λύση 6: [Βεβαιωθείτε](#page-132-0) ότι το προϊόν είναι ενεργοποιηµένο
- Λύση 7: [Επανεκκινήστε](#page-132-0) το προϊόν
- Λύση 8: Ελέγξτε την [κατάσταση](#page-132-0) του προγράμματος οδήγησης εκτυπωτή
- Λύση 9: Ελέγξτε αν υπάρχουν ακυρωµένες εργασίες στην ουρά [εκτύπωσης](#page-133-0)

# **Λύση 1: Περιµένετε έως ότου το προϊόν ολοκληρώσει άλλες εργασίες**

**Λύση:** Αν το προϊόν εκτελεί άλλη εργασία, όπως αντιγραφή ή σάρωση, η εργασία εκτύπωσης θα καθυστερήσει µέχρι το προϊόν να ολοκληρώσειτην τρέχουσα εργασία.

Ορισµένα έγγραφα χρειάζονται αρκετό χρόνο για να εκτυπωθούν. Εάν δεν έχει εκτυπωθεί κάτι αρκετά λεπτά µετά την αποστολή µιας εργασίας εκτύπωσης στο προϊόν, ελέγξτε τον υπολογιστή για να δείτε αν υπάρχει κάποιο µήνυµα.

**Αιτία:** Το προϊόν ήταν απασχοληµένο µε άλλη εργασία.

Εάν τα παραπάνω δεν έλυσαν το πρόβληµα, δοκιµάστε την επόµενη λύση.

# **Λύση 2: Ελέγξτε αν υπάρχει εµπλοκή χαρτιού**

**Λύση:** Αφαιρέστε το µπλοκαρισµένο χαρτί.

Για περισσότερες πληροφορίες, ανατρέξτε στην ενότητα:

[Αποκατάσταση](#page-106-0) εµπλοκών χαρτιού

**Αιτία:** Το προϊόν παρουσίασε εµπλοκή χαρτιού.

Εάν τα παραπάνω δεν έλυσαν το πρόβληµα, δοκιµάστε την επόµενη λύση.

## **Λύση 3: Τοποθετήστε περισσότερο χαρτί στο δίσκο εισόδου**

**Λύση:** Εάν στο προϊόν έχουν αποµείνει µόνο µερικά φύλλα, τοποθετήστε περισσότερο χαρτί στο δίσκο εισόδου. Εάν υπάρχει αρκετό χαρτί στο δίσκο εισόδου, <span id="page-131-0"></span>αφαιρέστε το, στοιβάξτε το πάνω σε µια επίπεδη επιφάνεια και τοποθετήστε το ξανά στο δίσκο εισόδου.

Για περισσότερες πληροφορίες, ανατρέξτε στην ενότητα:

[Τοποθέτηση](#page-29-0) χαρτιού πλήρους µεγέθους

**Αιτία:** Έχει τελειώσει το χαρτί στο προϊόν.

Εάν τα παραπάνω δεν έλυσαν το πρόβληµα, δοκιµάστε την επόµενη λύση.

#### **Λύση 4: Ελέγξτε αν έχει µπλοκάρει ο φορέας δοχείων µελάνης**

**Λύση:** Απενεργοποιήστε το προϊόν. Χαµηλώστε το δίσκο εισόδου, ανοίξτε την µπροστινή θύρα πρόσβασης και αφαιρέστε τυχόν αντικείµενα που εµποδίζουν το φορέα των δοχείων µελάνης (όπως είναι τα υλικά συσκευασίας), και στη συνέχεια ενεργοποιήστε το προϊόν.

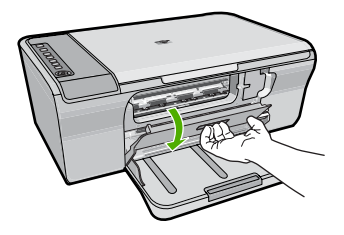

Για περισσότερες πληροφορίες, ανατρέξτε στην ενότητα:

Ο φορέας δοχείων µελάνης έχει µ[πλοκάρει](#page-213-0)

**Αιτία:** Ο φορέας του δοχείου µελάνης δεν λειτουργεί.

Εάν τα παραπάνω δεν έλυσαν το πρόβληµα, δοκιµάστε την επόµενη λύση.

#### **Λύση 5: Ελέγξτε τις συνδέσεις καλωδίων του προϊόντος**

**Λύση:** Εάν το προϊόν δεν έχει συνδεθεί σωστά στον υπολογιστή, µπορεί να παρουσιαστούν σφάλµατα επικοινωνίας. ∆οκιµάστε τα παρακάτω:

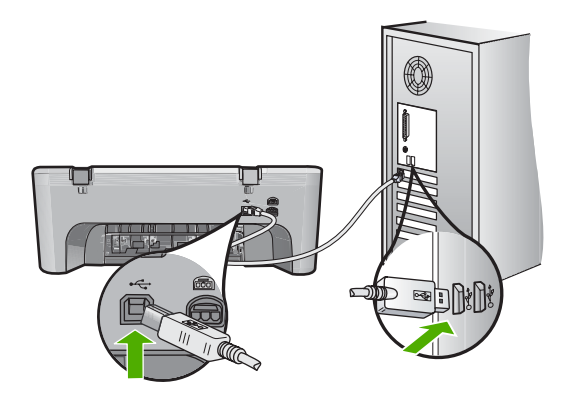

<span id="page-132-0"></span>Εάν οι συνδέσεις είναι σωστές και δεν έχει εκτυπωθεί κάτι αρκετά λεπτά µετά την αποστολή µιας εργασίας εκτύπωσης στο προϊόν, ελέγξτε την κατάσταση του προϊόντος. Στο λογισµικό HP Photosmart, κάντε κλικ στην επιλογή **Ρυθµίσεις** και στη συνέχεια επιλέξτε **Κατάσταση**.

Για περισσότερες πληροφορίες, ανατρέξτε στην ενότητα:

Μετά την [εγκατάσταση](#page-99-0) του προϊόντος, δεν είναι δυνατή η εκτύπωση

**Αιτία:** Ο υπολογιστής δεν επικοινωνεί µε το προϊόν.

Εάν τα παραπάνω δεν έλυσαν το πρόβληµα, δοκιµάστε την επόµενη λύση.

#### **Λύση 6: Βεβαιωθείτε ότι το προϊόν είναι ενεργοποιηµένο**

**Λύση:** ∆είτε το κουµπί **Ενεργοποίηση** που βρίσκεται πάνω στο προϊόν. Εάν δεν είναι αναµµένο, το προϊόν είναι απενεργοποιηµένο. Βεβαιωθείτε ότι το καλώδιο τροφοδοσίας είναι καλά συνδεδεµένο τόσο στο προϊόν, όσο και σε πρίζα. Πατήστε το κουµπί **Ενεργοποίηση** για να ενεργοποιήσετε το προϊόν.

**Αιτία:** Το προϊόν ήταν απενεργοποιηµένο.

Εάν τα παραπάνω δεν έλυσαν το πρόβληµα, δοκιµάστε την επόµενη λύση.

#### **Λύση 7: Επανεκκινήστε το προϊόν**

**Λύση:** Απενεργοποιήστε το προϊόν και, στη συνέχεια, αποσυνδέστε το καλώδιο τροφοδοσίας. Συνδέστε ξανά το καλώδιο τροφοδοσίας και, στη συνέχεια, πατήστε το κουµπί **Ενεργοποίηση** για να ενεργοποιήσετε το προϊόν.

**Αιτία:** Το προϊόν παρουσίασε σφάλµα.

Εάν τα παραπάνω δεν έλυσαν το πρόβληµα, δοκιµάστε την επόµενη λύση.

#### **Λύση 8: Ελέγξτε την κατάσταση του προγράµµατος οδήγησης εκτυπωτή**

**Λύση:** Η κατάσταση του προγράµµατος οδήγησης εκτυπωτή µπορεί να έχει αλλάξει σε **Εκτός σύνδεσης** ή **∆ιακοπή εκτύπωσης**.

#### **Για να ελέγξετε την κατάσταση του προγράµµατος οδήγησης του εκτυπωτή**

- **1.** Στο Κέντρο λειτουργιών HP, κάντε κλικ στην καρτέλα **Ρυθµίσεις**.
- **2.** Κάντε κλικ στην επιλογή **Κατάσταση**. Εάν η κατάσταση είναι **Εκτός σύνδεσης** ή **∆ιακοπή εκτύπωσης**, αλλάξτε τη σε **Έτοιµο**.

**Αιτία:** Η κατάσταση του προγράµµατος οδήγησης του εκτυπωτή έχει αλλάξει.

#### <span id="page-133-0"></span>**Λύση 9: Ελέγξτε αν υπάρχουν ακυρωµένες εργασίες στην ουρά εκτύπωσης**

**Λύση:** Μια εργασία εκτύπωσης µπορεί να έχει παραµείνει στην ουρά µετά την ακύρωσή της. Η ακυρωµένη εργασία εκτύπωσης µπλοκάρει την ουρά και εµποδίζει την εκτύπωση της επόµενης εργασίας.

Από τον υπολογιστή σας, ανοίξτε το φάκελο του εκτυπωτή και ελέγξτε εάν η εργασία που ακυρώσατε παραµένει στην ουρά εκτύπωσης. ∆οκιµάστε να διαγράψετε την εργασία από την ουρά. Εάν η εργασία εκτύπωσης παραµένει στην ουρά, δοκιµάστε ένα ή και τα δύο από τα παρακάτω:

- Αποσυνδέστε το καλώδιο USB από το προϊόν, επανεκκινήστε τον υπολογιστή και συνδέστε ξανά το καλώδιο USB στο προϊόν.
- Απενεργοποιήστε το προϊόν, επανεκκινήστε τον υπολογιστή και έπειτα το προϊόν.

**Αιτία:** Μια διαγραµµένη εργασία εκτύπωσης ήταν ακόµη στην ουρά.

# **Το προϊόν εκτυπώνει ακατάληπτους χαρακτήρες**

∆οκιµάστε τις παρακάτω λύσεις για να επιλύσετε το πρόβληµα. Οι λύσεις εµφανίζονται µε σειρά πιθανότητας. Εάν η πρώτη λύση δεν έχει αποτέλεσµα, συνεχίστε δοκιµάζοντας τις υπόλοιπες λύσεις µέχρι να λυθεί το πρόβληµα.

- Λύση 1: Επανεκκινήστε το προϊόν και τον υπολογιστή
- Λύση 2: ∆οκιµάστε να εκτυπώσετε ένα άλλο έγγραφο

#### **Λύση 1: Επανεκκινήστε το προϊόν και τον υπολογιστή**

**Λύση:** Απενεργοποιήστε το προϊόν και τον υπολογιστή για 60 δευτερόλεπτα, ενεργοποιήστε τα και πάλι και δοκιµάστε να εκτυπώσετε.

**Αιτία:** Η µνήµη του προϊόντος ήταν πλήρης.

Εάν τα παραπάνω δεν έλυσαν το πρόβληµα, δοκιµάστε την επόµενη λύση.

#### **Λύση 2: ∆οκιµάστε να εκτυπώσετε ένα άλλο έγγραφο**

**Λύση:** ∆οκιµάστε να εκτυπώσετε ένα άλλο έγγραφο από την ίδια εφαρµογή. Εάν αυτό πετύχει, δοκιµάστε να εκτυπώσετε µια προγενέστερα αποθηκευµένη έκδοση του εγγράφου που δεν είναι κατεστραµµένη.

**Αιτία:** Το έγγραφο ήταν κατεστραµµένο.

# **∆εν συµβαίνει τίποτε όταν προσπαθώ να εκτυπώσω**

∆οκιµάστε τις παρακάτω λύσεις για να επιλύσετε το πρόβληµα. Οι λύσεις εµφανίζονται µε σειρά πιθανότητας. Εάν η πρώτη λύση δεν έχει αποτέλεσµα, συνεχίστε δοκιµάζοντας τις υπόλοιπες λύσεις µέχρι να λυθεί το πρόβληµα.

- Λύση 1: [Βεβαιωθείτε](#page-134-0) ότι το προϊόν είναι ενεργοποιηµένο
- Λύση 2: Περιµένετε έως ότου το προϊόν [ολοκληρώσει](#page-134-0) άλλες εργασίες
- Λύση 3: [Βεβαιωθείτε](#page-134-0) ότι το προϊόν είναι ο επιλεγµένος εκτυπωτής
- Λύση 4: Ελέγξτε τις συνδέσεις καλωδίων του [προϊόντος](#page-135-0)
- <span id="page-134-0"></span>• Λύση 5: [Τοποθετήστε](#page-135-0) περισσότερο χαρτί στο δίσκο εισόδου
- Λύση 6: Ελέγξτε αν [υπάρχει](#page-135-0) εµπλοκή χαρτιού
- Λύση 7: Ελέγξτε αν έχει µ[πλοκάρει](#page-136-0) ο φορέας δοχείων µελάνης

### **Λύση 1: Βεβαιωθείτε ότι το προϊόν είναι ενεργοποιηµένο**

**Λύση:** ∆είτε το κουµπί **Ενεργοποίηση** που βρίσκεται πάνω στο προϊόν. Εάν δεν είναι αναµµένο, το προϊόν είναι απενεργοποιηµένο. Βεβαιωθείτε ότι το καλώδιο τροφοδοσίας είναι καλά συνδεδεµένο τόσο στο προϊόν, όσο και σε πρίζα. Πατήστε το κουµπί **Ενεργοποίηση** για να ενεργοποιήσετε το προϊόν.

**Αιτία:** Το προϊόν ήταν απενεργοποιηµένο.

Εάν τα παραπάνω δεν έλυσαν το πρόβληµα, δοκιµάστε την επόµενη λύση.

### **Λύση 2: Περιµένετε έως ότου το προϊόν ολοκληρώσει άλλες εργασίες**

**Λύση:** Αν το προϊόν εκτελεί άλλη εργασία, όπως αντιγραφή ή σάρωση, η εργασία εκτύπωσης θα καθυστερήσει µέχρι το προϊόν να ολοκληρώσειτην τρέχουσα εργασία.

Ορισµένα έγγραφα χρειάζονται αρκετό χρόνο για να εκτυπωθούν. Εάν δεν έχει εκτυπωθεί κάτι αρκετά λεπτά µετά την αποστολή µιας εργασίας εκτύπωσης στο προϊόν, ελέγξτε την οθόνη του προϊόντος για να δείτε αν υπάρχει κάποιο µήνυµα.

**Αιτία:** Το προϊόν ήταν απασχοληµένο µε άλλη εργασία.

Εάν τα παραπάνω δεν έλυσαν το πρόβληµα, δοκιµάστε την επόµενη λύση.

## **Λύση 3: Βεβαιωθείτε ότι το προϊόν είναι ο επιλεγµένος εκτυπωτής**

**Λύση:** Βεβαιωθείτε ότι το προϊόν είναι ο επιλεγµένος εκτυπωτής στην εφαρµογή λογισµικού.

**Συµβουλή** Μπορείτε να ορίσετε το προϊόν ως τον προεπιλεγµένο εκτυπωτή για να εξασφαλίσετε ότι ο εκτυπωτής θα επιλέγεται αυτόµατα όταν ενεργοποιείτε την επιλογή **Εκτύπωση** στο µενού **Αρχείο** στις διάφορες εφαρµογές λογισµικού.

**Αιτία:** Το προϊόν δεν ήταν ο επιλεγµένος εκτυπωτής.

#### <span id="page-135-0"></span>**Λύση 4: Ελέγξτε τις συνδέσεις καλωδίων του προϊόντος**

**Λύση:** Εάν το προϊόν δεν έχει συνδεθεί σωστά στον υπολογιστή, µπορεί να παρουσιαστούν σφάλµατα επικοινωνίας.

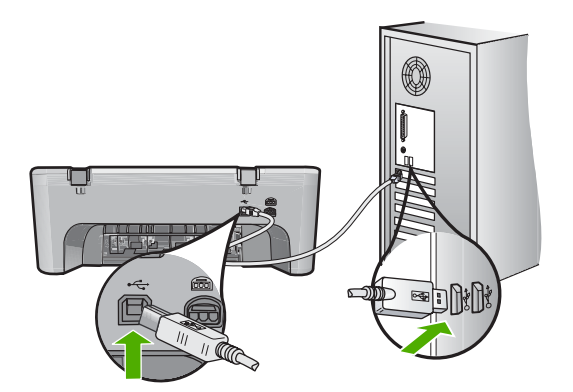

Εάν οι συνδέσεις είναι σωστές και δεν έχει εκτυπωθεί κάτι αρκετά λεπτά µετά την αποστολή µιας εργασίας εκτύπωσης στο προϊόν, ελέγξτε την κατάσταση του προϊόντος. Στο λογισµικό HP Photosmart, κάντε κλικ στην επιλογή **Ρυθµίσεις** και στη συνέχεια επιλέξτε **Κατάσταση**.

**Αιτία:** Ο υπολογιστής δεν επικοινωνεί µε το προϊόν.

Εάν τα παραπάνω δεν έλυσαν το πρόβληµα, δοκιµάστε την επόµενη λύση.

#### **Λύση 5: Τοποθετήστε περισσότερο χαρτί στο δίσκο εισόδου**

**Λύση:** Εάν στο προϊόν έχουν αποµείνει µόνο µερικά φύλλα, τοποθετήστε περισσότερο χαρτί στο δίσκο εισόδου. Εάν υπάρχει αρκετό χαρτί στο δίσκο εισόδου, αφαιρέστε το, στοιβάξτε το πάνω σε µια επίπεδη επιφάνεια και τοποθετήστε το ξανά στο δίσκο εισόδου.

Για περισσότερες πληροφορίες, ανατρέξτε στην ενότητα:

[Τοποθέτηση](#page-29-0) χαρτιού πλήρους µεγέθους

**Αιτία:** Έχει τελειώσει το χαρτί στο προϊόν.

Εάν τα παραπάνω δεν έλυσαν το πρόβληµα, δοκιµάστε την επόµενη λύση.

#### **Λύση 6: Ελέγξτε αν υπάρχει εµπλοκή χαρτιού**

**Λύση:** Αφαιρέστε το µπλοκαρισµένο χαρτί.

Για περισσότερες πληροφορίες, ανατρέξτε στην ενότητα:

[Αποκατάσταση](#page-106-0) εµπλοκών χαρτιού

**Αιτία:** Το προϊόν παρουσίασε εµπλοκή χαρτιού.

# <span id="page-136-0"></span>**Λύση 7: Ελέγξτε αν έχει µπλοκάρει ο φορέας δοχείων µελάνης**

**Λύση:** Απενεργοποιήστε το προϊόν. Χαµηλώστε το δίσκο εισόδου, ανοίξτε την µπροστινή θύρα πρόσβασης και αφαιρέστε τυχόν αντικείµενα που εµποδίζουν το φορέα των δοχείων µελάνης (όπως είναι τα υλικά συσκευασίας), και στη συνέχεια ενεργοποιήστε το προϊόν.

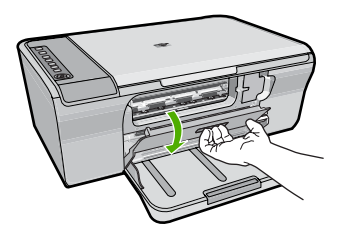

Για περισσότερες πληροφορίες, ανατρέξτε στην ενότητα:

Ο φορέας δοχείων µελάνης έχει µ[πλοκάρει](#page-213-0)

**Αιτία:** Ο φορέας του δοχείου µελάνης δεν λειτουργεί.

## **Οι σελίδες του εγγράφου µου δεν εκτυπώθηκαν µε τη σωστή σειρά**

**Λύση:** Εκτυπώστε το έγγραφο µε την αντίστροφη σειρά. Όταν ολοκληρωθεί η εκτύπωση του εγγράφου, οι σελίδες θα έχουν τη σωστή σειρά.

Για περισσότερες πληροφορίες, ανατρέξτε στην ενότητα:

Εκτύπωση [πολυσέλιδου](#page-53-0) εγγράφου µε την αντίθετη σειρά

**Αιτία:** Οι ρυθµίσεις εκτύπωσης έχουν οριστεί ώστε να εκτυπώνεται πρώτα η πρώτη σελίδα του εγγράφου σας. Λόγω του τρόπου που τροφοδοτείται το χαρτί µέσα από το προϊόν, η πρώτη σελίδα θα βρίσκεται τελευταία στη στοίβα, µε την όψη προς τα πάνω.

# **Τα περιθώρια δεν εκτυπώνονται όπως αναµενόταν**

∆οκιµάστε τις παρακάτω λύσεις για να επιλύσετε το πρόβληµα. Οι λύσεις εµφανίζονται µε σειρά πιθανότητας. Εάν η πρώτη λύση δεν έχει αποτέλεσµα, συνεχίστε δοκιµάζοντας τις υπόλοιπες λύσεις µέχρι να λυθεί το πρόβληµα.

- Λύση 1: Ορίστε τα σωστά περιθώρια στην εφαρµογή λογισµικού
- Λύση 2: [Βεβαιωθείτε](#page-137-0) ότι η ρύθµιση του µεγέθους χαρτιού είναι σωστή
- Λύση 3: [Ελέγξτε](#page-137-0) τη θέση του οδηγού χαρτιού
- Λύση 4: Βεβαιωθείτε ότι η στοίβα των φακέλων έχει [τοποθετηθεί](#page-138-0) σωστά

# **Λύση 1: Ορίστε τα σωστά περιθώρια στην εφαρµογή λογισµικού**

**Λύση:** Ελέγξτε τα περιθώρια του εκτυπωτή.

<span id="page-137-0"></span>Βεβαιωθείτε ότι οι ρυθµίσεις περιθωρίου για το έγγραφο δεν υπερβαίνουν την εκτυπώσιµη περιοχή του προϊόντος.

### **Για να ελέγξετε τις ρυθµίσεις περιθωρίου**

**1.** Πραγµατοποιήστε προεπισκόπηση της εργασίας εκτύπωσης πριν τη στείλετε στο προϊόν.

Στις περισσότερες εφαρµογές λογισµικού, κάντε κλικ στο µενού **Αρχείο** και έπειτα κάντε κλικ στην επιλογή **Προεπισκόπηση εκτύπωσης**.

**2.** Ελέγξτε τα περιθώρια.

Το προϊόν χρησιµοποιεί τα περιθώρια που έχετε ορίσει στην εφαρµογή λογισµικού, αρκεί να είναι µεγαλύτερα από τα ελάχιστα περιθώρια που υποστηρίζει το προϊόν. Για περισσότερες πληροφορίες σχετικά µε τον καθορισµό περιθωρίων στην εφαρµογή λογισµικού, ανατρέξτε στην τεκµηρίωση που συνοδεύει το λογισµικό.

**3.** Εάν τα περιθώρια δεν είναι ικανοποιητικά, ακυρώστε την εργασία εκτύπωσης και στη συνέχεια προσαρµόστε τα περιθώρια στην εφαρµογή λογισµικού.

**Αιτία:** Τα περιθώρια δεν έχουν ρυθµιστεί σωστά στην εφαρµογή λογισµικού.

Εάν τα παραπάνω δεν έλυσαν το πρόβληµα, δοκιµάστε την επόµενη λύση.

#### **Λύση 2: Βεβαιωθείτε ότι η ρύθµιση του µεγέθους χαρτιού είναι σωστή**

**Λύση:** Επαληθεύστε ότι έχετε επιλέξει τη σωστή ρύθµιση µεγέθους χαρτιού για την εργασία σας. Βεβαιωθείτε ότι έχετε τοποθετήσει το σωστό µέγεθος χαρτιού στο δίσκο εισόδου.

Για παράδειγµα, σε µερικές χώρες/περιοχές πρέπει να ορίσετε το A4 ως µέγεθος χαρτιού, εάν η προεπιλεγµένη τιµή είναι το Α (letter).

Για περισσότερες πληροφορίες, ανατρέξτε στην ενότητα:

Ρύθµιση του τύπου χαρτιού για [εκτύπωση](#page-38-0)

**Αιτία:** Η ρύθµιση µεγέθους χαρτιού µπορεί να µην ήταν σωστή για την εργασία που εκτυπώνατε.

Εάν τα παραπάνω δεν έλυσαν το πρόβληµα, δοκιµάστε την επόµενη λύση.

#### **Λύση 3: Ελέγξτε τη θέση του οδηγού χαρτιού**

**Λύση:** Αφαιρέστε τη στοίβα χαρτιού από το δίσκο εισόδου και, στη συνέχεια, τοποθετήστε ξανά το χαρτί. Σύρετε τον οδηγό πλάτους χαρτιού προς τα δεξιά, µέχρι να σταµατήσει στην άκρη του χαρτιού.

Για περισσότερες πληροφορίες, ανατρέξτε στην ενότητα:

[Τοποθέτηση](#page-28-0) χαρτιού

**Αιτία:** Οι οδηγοί χαρτιού δεν είναι στη σωστή θέση.

## <span id="page-138-0"></span>**Λύση 4: Βεβαιωθείτε ότι η στοίβα των φακέλων έχει τοποθετηθεί σωστά**

**Λύση:** Αφαιρέστε όλο το χαρτί από το δίσκο εισόδου Τοποθετήστε µια στοίβα φακέλων στο δίσκο εισόδου µε τα φύλλα των φακέλων προς τα πάνω και στα αριστερά.

**Σηµείωση** Για να αποφύγετε εµπλοκές χαρτιού, κλείστε τους φακέλους πριν τους τοποθετήσετε.

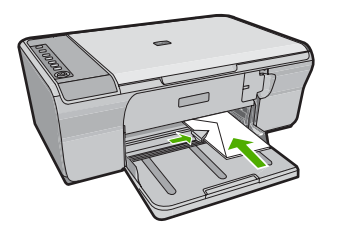

Για περισσότερες πληροφορίες, ανατρέξτε στην ενότητα:

[Τοποθέτηση](#page-32-0) φακέλων

**Αιτία:** Μια στοίβα φακέλων δεν έχει τοποθετηθεί σωστά.

# **Το κείµενο ή τα γραφικά είναι περικοµµένα στην άκρη της σελίδας**

∆οκιµάστε τις παρακάτω λύσεις για να επιλύσετε το πρόβληµα. Οι λύσεις εµφανίζονται µε σειρά πιθανότητας. Εάν η πρώτη λύση δεν έχει αποτέλεσµα, συνεχίστε δοκιµάζοντας τις υπόλοιπες λύσεις µέχρι να λυθεί το πρόβληµα.

- Λύση 1: Ελέγξτε τα [περιθώρια](#page-139-0) στην εφαρµογή λογισµικού
- Λύση 2: [Βεβαιωθείτε](#page-139-0) ότι το έγγραφο µπορεί να χωρέσει σε ένα υποστηριζόµενο µέγεθος [χαρτιού](#page-139-0)
- Λύση 3: Αφαιρέστε το χαρτί και [τοποθετήστε](#page-140-0) το ξανά στο δίσκο εισόδου

#### <span id="page-139-0"></span>**Λύση 1: Ελέγξτε τα περιθώρια στην εφαρµογή λογισµικού**

**Λύση:** Βεβαιωθείτε ότι οι ρυθµίσεις περιθωρίου για το έγγραφο δεν υπερβαίνουν την εκτυπώσιµη περιοχή του προϊόντος.

#### **Για να ελέγξετε τις ρυθµίσεις περιθωρίου**

**1.** Πραγµατοποιήστε προεπισκόπηση της εργασίας εκτύπωσης πριν τη στείλετε στο προϊόν.

Στις περισσότερες εφαρµογές λογισµικού, κάντε κλικ στο µενού **Αρχείο** και έπειτα κάντε κλικ στην επιλογή **Προεπισκόπηση εκτύπωσης**.

**2.** Ελέγξτε τα περιθώρια.

Το προϊόν χρησιµοποιεί τα περιθώρια που έχετε ορίσει στην εφαρµογή λογισµικού, αρκεί να είναι µεγαλύτερα από τα ελάχιστα περιθώρια που υποστηρίζει το προϊόν. Για περισσότερες πληροφορίες σχετικά µε τον καθορισµό περιθωρίων στην εφαρµογή λογισµικού, ανατρέξτε στην τεκµηρίωση που συνοδεύει το λογισµικό.

**3.** Εάν τα περιθώρια δεν είναι ικανοποιητικά, ακυρώστε την εργασία εκτύπωσης και στη συνέχεια προσαρµόστε τα περιθώρια στην εφαρµογή λογισµικού.

**Αιτία:** Τα περιθώρια δεν έχουν ρυθµιστεί σωστά στην εφαρµογή λογισµικού.

Εάν τα παραπάνω δεν έλυσαν το πρόβληµα, δοκιµάστε την επόµενη λύση.

#### **Λύση 2: Βεβαιωθείτε ότι το έγγραφο µπορεί να χωρέσει σε ένα υποστηριζόµενο µέγεθος χαρτιού**

**Λύση:** Βεβαιωθείτε ότι η διάταξη του εγγράφου που δοκιµάζετε να εκτυπώσετε χωρά σε µέγεθος χαρτιού που υποστηρίζεται από το προϊόν.

### **Για να πραγµατοποιήσετε προεπισκόπηση της διάταξης της εκτύπωσης**

- **1.** Τοποθετήστε το σωστό µέγεθος χαρτιού στο δίσκο εισόδου.
- **2.** Πραγµατοποιήστε προεπισκόπηση της εργασίας εκτύπωσης πριν τη στείλετε στο προϊόν.

Στις περισσότερες εφαρµογές λογισµικού, κάντε κλικ στο µενού **Αρχείο** και έπειτα κάντε κλικ στην επιλογή **Προεπισκόπηση εκτύπωσης**.

- **3.** Ελέγξτε τα γραφικά στο έγγραφο για να βεβαιωθείτε ότι το µέγεθός τους χωρά στην εκτυπώσιµη περιοχή του προϊόντος.
- **4.** Ακυρώστε την εργασία εκτύπωσης εάν τα γραφικά δεν χωρούν στην εκτυπώσιµη περιοχή της σελίδας.
- **Συµβουλή** Ορισµένες εφαρµογές λογισµικού σάς δίνουν τη δυνατότητα να κλιµακώσετε το έγγραφο ώστε να προσαρµόζεται στο µέγεθος του χαρτιού που έχει επιλεγεί τελευταίο. Επιπλέον, µπορείτε να κλιµακώσετε το µέγεθος ενός εγγράφου από το πλαίσιο διαλόγου εκτύπωσης **Ιδιότητες**.

**Αιτία:** Το µέγεθος του εγγράφου που εκτυπώνετε είναι µεγαλύτερο από το µέγεθος του χαρτιού που είναι τοποθετηµένο στο δίσκο εισόδου.

## <span id="page-140-0"></span>**Λύση 3: Αφαιρέστε το χαρτί και τοποθετήστε το ξανά στο δίσκο εισόδου**

**Λύση:** Εάν η τροφοδοσία δεν γίνεται σωστά, µπορεί να προκληθεί περικοπή ορισµένων τµηµάτων του εγγράφου.

Αφαιρέστε τη στοίβα χαρτιού από το δίσκο εισόδου και, στη συνέχεια, τοποθετήστε ξανά το χαρτί. Σύρετε τον οδηγό πλάτους χαρτιού προς τα µέσα µέχρι να σταµατήσει στην άκρη του χαρτιού.

Για περισσότερες πληροφορίες, ανατρέξτε στην ενότητα:

[Τοποθέτηση](#page-29-0) χαρτιού πλήρους µεγέθους

**Αιτία:** Το χαρτί δεν έχει τοποθετηθεί σωστά.

## **Εµφανίστηκε µια κενή σελίδα κατά την εκτύπωση**

∆οκιµάστε τις παρακάτω λύσεις για να επιλύσετε το πρόβληµα. Οι λύσεις εµφανίζονται µε σειρά πιθανότητας. Εάν η πρώτη λύση δεν έχει αποτέλεσµα, συνεχίστε δοκιµάζοντας τις υπόλοιπες λύσεις µέχρι να λυθεί το πρόβληµα.

- Λύση 1: Ελέγξτε τα επιπέδα µελάνης των δοχείων
- Λύση 2: Ελέγξτε αν υπάρχουν κενές σελίδες στο τέλος του εγγράφου
- Λύση 3: [Τοποθετήστε](#page-141-0) περισσότερο χαρτί στο δίσκο εισόδου
- Λύση 4: Ελέγξτε αν υπάρχει [προστατευτική](#page-141-0) ταινία στα δοχεία μελάνης

### **Λύση 1: Ελέγξτε τα επιπέδα µελάνης των δοχείων**

**Λύση:** Ελέγξτε τα εκτιµώµενα επίπεδα µελάνης των δοχείων µελάνης.

**Σηµείωση** Οι προειδοποιήσεις και οι δείκτες επιπέδου µελάνης παρέχουν εκτιµήσεις για προγραµµατισµό µόνο. Όταν λάβετε ένα προειδοποιητικό µήνυµα χαµηλής στάθµης, φροντίστε να έχετε διαθέσιµο ένα ανταλλακτικό δοχείο για να αποφύγετε πιθανές καθυστερήσεις εκτύπωσης. ∆εν χρειάζεται να αντικαταστήσετε τα δοχεία µελάνης προτού γίνει µη αποδεκτή η ποιότητα εκτύπωσης.

Εάν υπάρχει µελάνη στα δοχεία αλλά εξακολουθείτε να αντιµετωπίζετε πρόβληµα, εκτυπώστε µια αναφορά ελέγχου λειτουργίας για να δείτε εάν υπάρχει πρόβληµα στα δοχεία µελάνης. Εάν η αναφορά ελέγχου λειτουργίας εµφανίσει πρόβληµα, καθαρίστε τα δοχεία µελάνης. Εάν το πρόβληµα εξακολουθεί, ίσως πρέπει να αντικαταστήσετε τα δοχεία µελάνης.

Για περισσότερες πληροφορίες σχετικά µε τα δοχεία µελάνης, ανατρέξτε στο θέµα Αντιµ[ετώπιση](#page-108-0) προβληµάτων µε τα δοχεία µελάνης.

**Αιτία:** Αν εκτυπώνετε µαύρο κείµενο και εµφανιστεί µια κενή σελίδα από το προϊόν, τότε µπορεί να είναι άδειο το δοχείο µαύρης µελάνης.

Εάν τα παραπάνω δεν έλυσαν το πρόβληµα, δοκιµάστε την επόµενη λύση.

#### **Λύση 2: Ελέγξτε αν υπάρχουν κενές σελίδες στο τέλος του εγγράφου**

**Λύση:** Ανοίξτε το αρχείο εγγράφων στην εφαρµογή λογισµικού που χρησιµοποιείτε και αφαιρέστε τυχόν επιπλέον σελίδες στο τέλος του εγγράφου.

<span id="page-141-0"></span>**Αιτία:** Το έγγραφο που εκτυπώνετε περιέχει µια επιπλέον κενή σελίδα.

Εάν τα παραπάνω δεν έλυσαν το πρόβληµα, δοκιµάστε την επόµενη λύση.

#### **Λύση 3: Τοποθετήστε περισσότερο χαρτί στο δίσκο εισόδου**

**Λύση:** Εάν στο προϊόν έχουν αποµείνει µόνο µερικά φύλλα, τοποθετήστε περισσότερο χαρτί στο δίσκο εισόδου. Εάν υπάρχει αρκετό χαρτί στο δίσκο εισόδου, αφαιρέστε το, στοιβάξτε το πάνω σε µια επίπεδη επιφάνεια και τοποθετήστε το ξανά στο δίσκο εισόδου.

Για περισσότερες πληροφορίες, ανατρέξτε στην ενότητα:

[Τοποθέτηση](#page-29-0) χαρτιού πλήρους µεγέθους

**Αιτία:** Έχει τελειώσει το χαρτί στο προϊόν.

Εάν τα παραπάνω δεν έλυσαν το πρόβληµα, δοκιµάστε την επόµενη λύση.

#### **Λύση 4: Ελέγξτε αν υπάρχει προστατευτική ταινία στα δοχεία µελάνης**

**Λύση:** Ελέγξτε κάθε δοχείο µελάνης. Η ταινία µπορεί να αφαιρέθηκε από τις χάλκινες επαφές, αλλά µπορεί να καλύπτει ακόµα τα ακροφύσια µελάνης. Εάν η ταινία καλύπτει τα ακροφύσια µελάνης, αφαιρέστε την προσεκτικά από τα δοχεία µελάνης. Μην αγγίζετε τα ακροφύσια µελάνης ή τις χάλκινες επαφές.

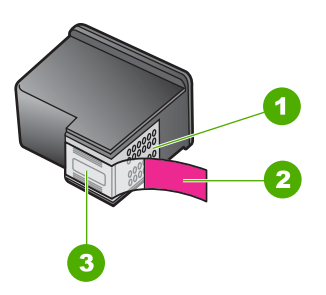

- 1 Χάλκινες επαφές
- 2 Πλαστική ταινία µε ροζ προεξοχή (πρέπει να αφαιρεθεί πριν την εγκατάσταση)
- 3 Ακροφύσια µελάνης κάτω από την ταινία

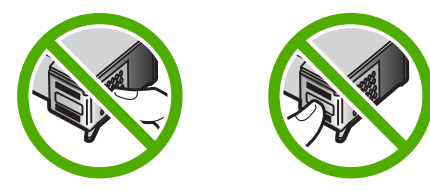

Για περισσότερες πληροφορίες, δείτε: [Αντικατάσταση](#page-79-0) δοχείων µελάνης

<span id="page-142-0"></span>**Αιτία:** Η προστατευτική πλαστική ταινία δεν αφαιρέθηκε ολόκληρη από το δοχείο µελάνης.

#### **Μελάνη διαχέεται στο εσωτερικό του HP All-in-One κατά την εκτύπωση φωτογραφίας**

**Λύση:** Φροντίστε να τοποθετήσετε φωτογραφικό χαρτί στο δίσκο εισόδου πριν πραγµατοποιήσετε µια εργασία εκτύπωσης χωρίς περιθώρια.

**Αιτία:** Για τις ρυθµίσεις εκτύπωσης χωρίς περιθώρια στο δίσκο εισόδου πρέπει να τοποθετηθεί φωτογραφικό χαρτί. Χρησιµοποιείτε λάθος τύπο χαρτιού.

# **Αντιµετώπιση προβληµάτων αντιγραφής**

Χρησιµοποιήστε αυτή την ενότητα για να επιλύσετε τα παρακάτω προβλήµατα αντιγραφής:

- ∆ε συµβαίνει τίποτα, όταν προσπαθώ να πραγµατοποιήσω αντιγραφή
- Τµήµατα του πρωτότυπου δεν εµφανίζονται ή [περικόπτονται](#page-144-0)
- Η [εκτύπωση](#page-145-0) στη σελίδα εµφανίζεται µεγεθυσµένη
- Η [εκτύπωση](#page-145-0) είναι κενή
- Ένα [αντίγραφο](#page-146-0) χωρίς περίγραµµα έχει λευκό χώρο στις πλευρές

# **∆ε συµβαίνει τίποτα, όταν προσπαθώ να πραγµατοποιήσω αντιγραφή**

∆οκιµάστε τις παρακάτω λύσεις για να επιλύσετε το πρόβληµα. Οι λύσεις εµφανίζονται µε σειρά πιθανότητας. Εάν η πρώτη λύση δεν έχει αποτέλεσµα, συνεχίστε δοκιµάζοντας τις υπόλοιπες λύσεις µέχρι να λυθεί το πρόβληµα.

- Λύση 1: Βεβαιωθείτε ότι το προϊόν είναι ενεργοποιηµένο
- Λύση 2: Βεβαιωθείτε ότι το πρωτότυπο έχει [τοποθετηθεί](#page-143-0) σωστά στη γυάλινη [επιφάνεια](#page-143-0)
- Λύση 3: Περιµένετε έως ότου το προϊόν [ολοκληρώσει](#page-143-0) άλλες εργασίες
- Λύση 4: Βεβαιωθείτε ότι το χαρτί που έχει τοποθετηθεί [αναγνωρίζεται](#page-143-0) από το προϊόν
- Λύση 5: Ελέγξτε αν [υπάρχει](#page-144-0) εµπλοκή χαρτιού

#### **Λύση 1: Βεβαιωθείτε ότι το προϊόν είναι ενεργοποιηµένο**

**Λύση:** ∆είτε το κουµπί **Ενεργοποίηση** που βρίσκεται πάνω στο προϊόν. Εάν δεν είναι αναµµένο, το προϊόν είναι απενεργοποιηµένο. Βεβαιωθείτε ότι το καλώδιο τροφοδοσίας είναι καλά συνδεδεµένο τόσο στο προϊόν, όσο και σε πρίζα. Πατήστε το κουµπί **Ενεργοποίηση** για να ενεργοποιήσετε το προϊόν.

**Αιτία:** Το προϊόν ήταν απενεργοποιηµένο.

## <span id="page-143-0"></span>**Λύση 2: Βεβαιωθείτε ότι το πρωτότυπο έχει τοποθετηθεί σωστά στη γυάλινη επιφάνεια**

**Λύση:** Τοποθετήστε το πρωτότυπό σας µε την πλευρά εκτύπωσης προς τα κάτω στη δεξιά µπροστινή γωνία της γυάλινης επιφάνειας.

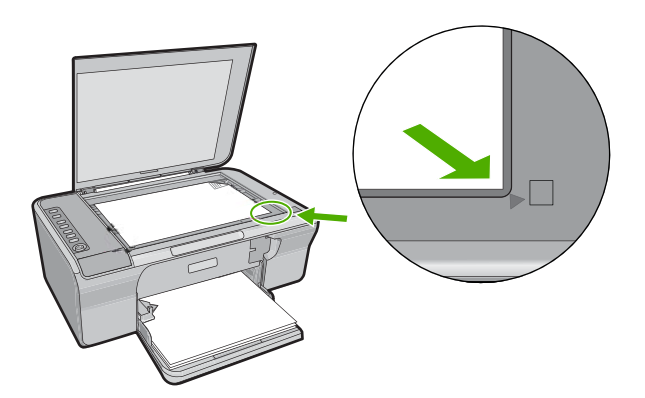

**Αιτία:** Το πρωτότυπο δεν έχει τοποθετηθεί σωστά στη γυάλινη επιφάνεια. Εάν τα παραπάνω δεν έλυσαν το πρόβληµα, δοκιµάστε την επόµενη λύση.

# **Λύση 3: Περιµένετε έως ότου το προϊόν ολοκληρώσει άλλες εργασίες**

**Λύση:** Ελέγξτε τη φωτεινή ένδειξη **Ενεργοποίηση**. Εάν αναβοσβήνει, το προϊόν είναι απασχοληµένο.

Αν το προϊόν εκτελεί µια άλλη εργασία, όπως αντιγραφή ή σάρωση, η εργασία εκτύπωσης θα καθυστερήσει µέχρι το προϊόν να ολοκληρώσειτην τρέχουσα εργασία.

**Αιτία:** Το προϊόν ήταν απασχοληµένο µε άλλη εργασία.

Εάν τα παραπάνω δεν έλυσαν το πρόβληµα, δοκιµάστε την επόµενη λύση.

# **Λύση 4: Βεβαιωθείτε ότι το χαρτί που έχει τοποθετηθεί αναγνωρίζεται από το προϊόν**

**Λύση:** Μην χρησιµοποιείτε το προϊόν µε σκοπό την αντιγραφή σε φακέλους ή σε άλλα χαρτιά που δεν υποστηρίζονται από το προϊόν.

# **Σχετικά θέµατα**

Συνιστώµενα χαρτιά για εκτύπωση και [αντιγραφή](#page-26-0)

**Αιτία:** Το προϊόν δεν αναγνώριζε τον τύπο χαρτιού που είχε τοποθετηθεί.
# **Λύση 5: Ελέγξτε αν υπάρχει εµπλοκή χαρτιού**

**Λύση:** Αφαιρέστε το µπλοκαρισµένο χαρτί. Για περισσότερες πληροφορίες, ανατρέξτε στην ενότητα: [Αποκατάσταση](#page-106-0) εµπλοκών χαρτιού

**Αιτία:** Το προϊόν παρουσίασε εµπλοκή χαρτιού.

# **Τµήµατα του πρωτότυπου δεν εµφανίζονται ή περικόπτονται**

∆οκιµάστε τις παρακάτω λύσεις για να επιλύσετε το πρόβληµα. Οι λύσεις εµφανίζονται µε σειρά πιθανότητας. Εάν η πρώτη λύση δεν έχει αποτέλεσµα, συνεχίστε δοκιµάζοντας τις υπόλοιπες λύσεις µέχρι να λυθεί το πρόβληµα.

- Λύση 1: Τοποθετήστε το πρωτότυπο σωστά στη γυάλινη επιφάνεια
- Λύση 2: Καθαρίστε τη γυάλινη επιφάνεια του σαρωτή

# **Λύση 1: Τοποθετήστε το πρωτότυπο σωστά στη γυάλινη επιφάνεια**

**Λύση:** Τοποθετήστε το πρωτότυπό σας µε την πλευρά εκτύπωσης προς τα κάτω στη δεξιά µπροστινή γωνία της γυάλινης επιφάνειας.

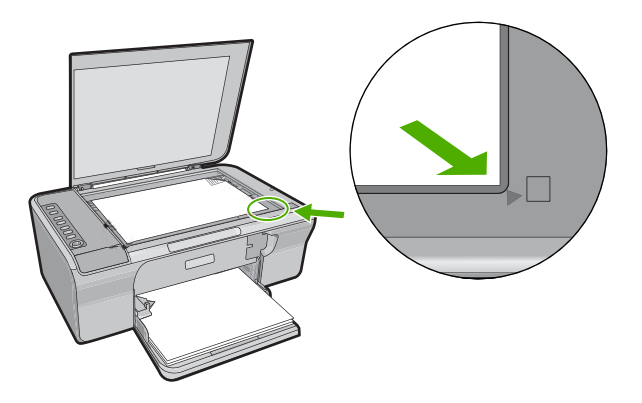

**Αιτία:** Το πρωτότυπο δεν έχει τοποθετηθεί σωστά στη γυάλινη επιφάνεια. Εάν τα παραπάνω δεν έλυσαν το πρόβληµα, δοκιµάστε την επόµενη λύση.

# **Λύση 2: Καθαρίστε τη γυάλινη επιφάνεια του σαρωτή**

**Λύση:** Καθαρίστε τη γυάλινη επιφάνεια του σαρωτή και βεβαιωθείτε ότι δεν έχει κολλήσει κάποιο ξένο σώµα πάνω της.

Για περισσότερες πληροφορίες, δείτε Καθαρισµός της γυάλινης [επιφάνειας](#page-73-0).

**Αιτία:** Η γυάλινη επιφάνεια του σαρωτή είναι βρόµικη, και για το λόγο αυτό το προϊόν περιλαµβάνει µια περιοχή στο αντίγραφο, η οποία είναι µεγαλύτερη από το έγγραφο.

## **Η εκτύπωση στη σελίδα εµφανίζεται µεγεθυσµένη**

**Λύση:** Βεβαιωθείτε ότι έχετε επιλέξει τις σωστές ρυθµίσεις αντιγραφής. Εάν το πρόβληµα εξακολουθεί να υφίσταται, µπορεί να έχουν κολλήσει υπολείµµατα στη γυάλινη επιφάνεια ή στο πίσω µέρος του καλύµµατος εγγράφων. Αυτό µπορεί να προκαλέσει τον εντοπισµό ενός µόνο τµήµατος της εικόνας από το προϊόν. Απενεργοποιήστε το προϊόν, αποσυνδέστε το καλώδιο τροφοδοσίας και χρησιµοποιήστε ένα µαλακό ύφασµα για να σκουπίσετε τη γυάλινη επιφάνεια και το πίσω µέρος του καλύµµατος εγγράφων.

Για περισσότερες πληροφορίες, ανατρέξτε στην ενότητα:

- [Καθαρισ](#page-74-0)μός πίσω όψης καλύμματος
- Καθαρισµός της γυάλινης [επιφάνειας](#page-73-0)

**Αιτία:** Το προϊόν εντόπισε µόνο ένα τµήµα της εικόνας, λόγω σκόνης ή υπολειµµάτων στη γυάλινη επιφάνεια.

# **Η εκτύπωση είναι κενή**

∆οκιµάστε τις παρακάτω λύσεις για να επιλύσετε το πρόβληµα. Οι λύσεις εµφανίζονται µε σειρά πιθανότητας. Εάν η πρώτη λύση δεν έχει αποτέλεσµα, συνεχίστε δοκιµάζοντας τις υπόλοιπες λύσεις µέχρι να λυθεί το πρόβληµα.

- Λύση 1: Τοποθετήστε το πρωτότυπο σωστά στη γυάλινη επιφάνεια
- Λύση 2: Ελέγξτε τα επιπέδα µελάνης των δοχείων

#### **Λύση 1: Τοποθετήστε το πρωτότυπο σωστά στη γυάλινη επιφάνεια**

**Λύση:** Τοποθετήστε το πρωτότυπό σας µε την πλευρά εκτύπωσης προς τα κάτω στη δεξιά µπροστινή γωνία της γυάλινης επιφάνειας.

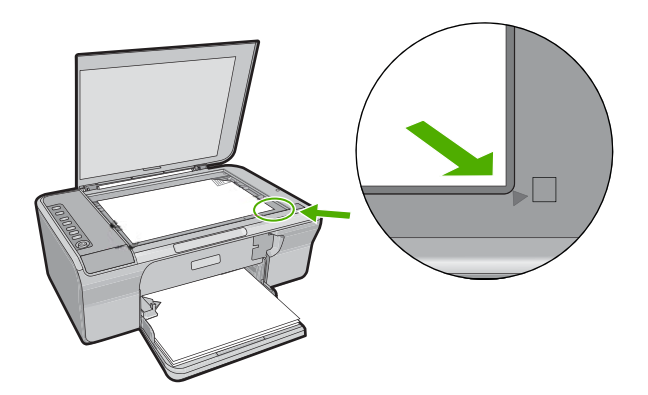

**Αιτία:** Το πρωτότυπο δεν έχει τοποθετηθεί σωστά στη γυάλινη επιφάνεια.

Εάν τα παραπάνω δεν έλυσαν το πρόβληµα, δοκιµάστε την επόµενη λύση.

## **Λύση 2: Ελέγξτε τα επιπέδα µελάνης των δοχείων**

**Λύση:** Ελέγξτε τα εκτιµώµενα επίπεδα µελάνης των δοχείων µελάνης.

**Σηµείωση** Οι προειδοποιήσεις και οι δείκτες επιπέδου µελάνης παρέχουν εκτιµήσεις για προγραµµατισµό µόνο. Όταν λάβετε ένα προειδοποιητικό µήνυµα χαµηλής στάθµης, φροντίστε να έχετε διαθέσιµο ένα ανταλλακτικό δοχείο για να αποφύγετε πιθανές καθυστερήσεις εκτύπωσης. ∆εν χρειάζεται να αντικαταστήσετε τα δοχεία µελάνης προτού γίνει µη αποδεκτή η ποιότητα εκτύπωσης.

Εάν υπάρχει µελάνη στα δοχεία αλλά εξακολουθείτε να αντιµετωπίζετε πρόβληµα, εκτυπώστε µια αναφορά ελέγχου λειτουργίας για να δείτε εάν υπάρχει πρόβληµα στα δοχεία µελάνης. Εάν η αναφορά ελέγχου λειτουργίας εµφανίσει πρόβληµα, καθαρίστε τα δοχεία µελάνης. Εάν το πρόβληµα εξακολουθεί, ίσως πρέπει να αντικαταστήσετε τα δοχεία µελάνης.

Για περισσότερες πληροφορίες σχετικά µε τα δοχεία µελάνης, ανατρέξτε στο θέµα Αντιµ[ετώπιση](#page-108-0) προβληµάτων µε τα δοχεία µελάνης.

**Αιτία:** Τα δοχεία µελάνης χρειάζονται καθαρισµό ή η µελάνη δεν επαρκεί.

# **Ένα αντίγραφο χωρίς περίγραµµα έχει λευκό χώρο στις πλευρές**

∆οκιµάστε τις παρακάτω λύσεις για να επιλύσετε το πρόβληµα. Οι λύσεις εµφανίζονται µε σειρά πιθανότητας. Εάν η πρώτη λύση δεν έχει αποτέλεσµα, συνεχίστε δοκιµάζοντας τις υπόλοιπες λύσεις µέχρι να λυθεί το πρόβληµα.

- Λύση 1: Αλλάξτε το µέγεθος της εικόνας
- Λύση 2: Χρησιµοποιήστε φωτογραφικό χαρτί

## **Λύση 1: Αλλάξτε το µέγεθος της εικόνας**

**Λύση:** Όταν δηµιουργείτε ένα αντίγραφο χωρίς περίγραµµα από ένα πολύ µικρό πρωτότυπο, το προϊόν µεγεθύνει το πρωτότυπο κατά το µέγιστο. Αυτό µπορεί να αφήσει λευκό χώρο γύρω από τις πλευρές. (Το µέγιστο ποσοστό εξαρτάται από το µοντέλο).

Ανάλογα µε το µέγεθος του αντιγράφου χωρίς περίγραµµα που θέλετε να δηµιουργήσετε, το ελάχιστο µέγεθος του πρωτοτύπου διαφέρει. Για παράδειγµα, δεν µπορείτε να µεγεθύνετε µια φωτογραφία διαβατηρίου ώστε να δηµιουργήσετε ένα αντίγραφο χωρίς περίγραµµα σε µέγεθος επιστολόχαρτου.

Εάν θέλετε να δηµιουργήσετε ένα αντίγραφο χωρίς περίγραµµα από ένα πολύ µικρό πρωτότυπο, σαρώστε το πρωτότυπο στον υπολογιστή, αλλάξτε το µέγεθος της εικόνας και εκτυπώστε ένα αντίγραφο χωρίς περίγραµµα της µεγεθυσµένης εικόνας.

**Αιτία:** Προσπαθήσατε να κάνετε ένα αντίγραφο χωρίς περίγραµµα από ένα πολύ µικρό πρωτότυπο.

Εάν τα παραπάνω δεν έλυσαν το πρόβληµα, δοκιµάστε την επόµενη λύση.

# **Λύση 2: Χρησιµοποιήστε φωτογραφικό χαρτί**

**Λύση:** Χρησιµοποιήστε φωτογραφικό χαρτί για τη δηµιουργία αντιγράφων χωρίς περίγραµµα.

**Αιτία:** Προσπαθήσατε να δηµιουργήσετε ένα αντίγραφο χωρίς περίγραµµα χωρίς τη χρήση φωτογραφικού χαρτιού.

# **Aντιµετώπιση προβληµάτων σάρωσης**

Χρησιµοποιήστε αυτή την ενότητα για να αντιµετωπίσετε τα παρακάτω προβλήµατα σάρωσης:

- ∆ιακοπή σάρωσης
- Η σάρωση αποτυγχάνει
- Η σαρωµένη [εικόνα](#page-149-0) είναι κενή
- Η σαρωµένη εικόνα δεν έχει [περικοπεί](#page-149-0) σωστά
- Η σαρωµένη εικόνα δεν έχει τη σωστή διάταξη [σελίδας](#page-149-0)
- Η µορφή του κειµένου δεν είναι [σωστή](#page-150-0)
- Η σαρωµένη εικόνα εµφανίζει γραµµές µε [κουκκίδες](#page-150-0) αντί κειµένου
- Το κείµενο δεν είναι [σωστό](#page-150-0) ή λείπει

## **∆ιακοπή σάρωσης**

**Λύση:** Απενεργοποιήστε και ενεργοποιήστε τον υπολογιστή.

Εάν αυτό δεν επιλύσει το πρόβληµα, δοκιµάστε σάρωση σε χαµηλότερη ανάλυση στο λογισµικό.

**Αιτία:** Οι πόροι συστήµατος του υπολογιστή µπορεί να είναι ανεπαρκείς.

## **Η σάρωση αποτυγχάνει**

∆οκιµάστε τις παρακάτω λύσεις για να επιλύσετε το πρόβληµα. Οι λύσεις εµφανίζονται µε σειρά πιθανότητας. Εάν η πρώτη λύση δεν έχει αποτέλεσµα, συνεχίστε δοκιµάζοντας τις υπόλοιπες λύσεις µέχρι να λυθεί το πρόβληµα.

- Λύση 1: Βεβαιωθείτε ότι ο υπολογιστής είναι ενεργοποιηµένος
- Λύση 2: Βεβαιωθείτε ότι ο υπολογιστής συνδέεται µε το προϊόν µέσω καλωδίου USB
- Λύση 3: Βεβαιωθείτε ότι το λογισµικό [HP Photosmart](#page-148-0) είναι εγκατεστηµένο στον [υπολογιστή](#page-148-0) σας
- Λύση 4: Βεβαιωθείτε ότι το λογισµικό [HP Photosmart](#page-148-0) εκτελείται στον υπολογιστή σας
- Λύση 5: Βεβαιωθείτε ότι ο [υπολογιστής](#page-149-0) σας έχει επαρκή µνήµη

#### **Λύση 1: Βεβαιωθείτε ότι ο υπολογιστής είναι ενεργοποιηµένος**

**Λύση:** Ενεργοποιήστε τον υπολογιστή.

**Αιτία:** Ο υπολογιστής δεν ήταν ενεργοποιηµένος.

Εάν τα παραπάνω δεν έλυσαν το πρόβληµα, δοκιµάστε την επόµενη λύση.

#### **Λύση 2: Βεβαιωθείτε ότι ο υπολογιστής συνδέεται µε το προϊόν µέσω καλωδίου USB**

**Λύση:** Συνδέστε τον υπολογιστή σας µε το προϊόν µε τυποποιηµένο καλώδιο USB.

<span id="page-148-0"></span>Για περισσότερες πληροφορίες, δείτε τον Οδηγό εγκατάστασης.

**Αιτία:** Ο υπολογιστής σας δεν ήταν συνδεδεµένος µε το προϊόν µέσω καλωδίου USB.

Εάν τα παραπάνω δεν έλυσαν το πρόβληµα, δοκιµάστε την επόµενη λύση.

## **Λύση 3: Βεβαιωθείτε ότι το λογισµικό HP Photosmart είναι εγκατεστηµένο στον υπολογιστή σας**

**Λύση:** Εισαγάγετε το CD εγκατάστασης του προϊόντος και εγκαταστήστε το λογισµικό.

Για περισσότερες πληροφορίες, δείτε τον Οδηγό εγκατάστασης.

**Αιτία:** Το λογισµικό HP Photosmart δεν ήταν εγκατεστηµένο στον υπολογιστή σας.

Εάν τα παραπάνω δεν έλυσαν το πρόβληµα, δοκιµάστε την επόµενη λύση.

## **Λύση 4: Βεβαιωθείτε ότι το λογισµικό HP Photosmart εκτελείται στον υπολογιστή σας**

**Λύση:** Ανοίξτε το λογισµικό που εγκαταστήσατε µε το προϊόν και δοκιµάστε ξανά να σαρώσετε.

**Σηµείωση** Για να ελέγξετε εάν το λογισµικό εκτελείται κάντε δεξί κλικ στο εικονίδιο **Παρακολούθηση ψηφιακής απεικόνισης HP** στη δεξιά πλευρά της γραµµής εργασιών των Windows. Επιλέξτε συσκευή από τη λίστα και κάντε κλικ στην επιλογή **Εµφάνιση κατάστασης**.

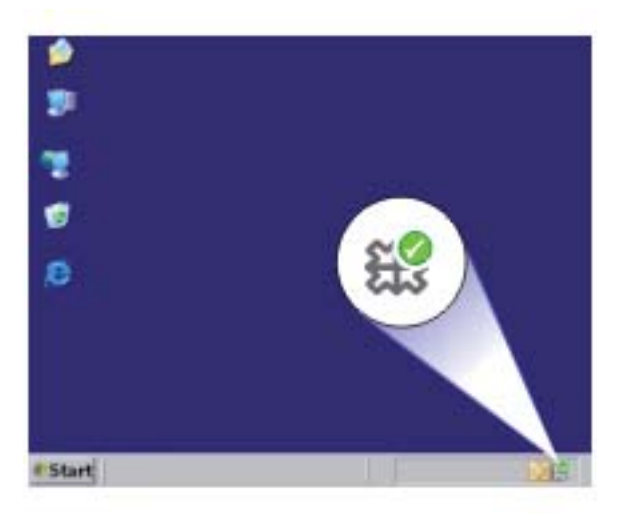

**Αιτία:** Το λογισµικό HP Photosmart δεν εκτελούνταν στον υπολογιστή σας. Εάν τα παραπάνω δεν έλυσαν το πρόβληµα, δοκιµάστε την επόµενη λύση.

## <span id="page-149-0"></span>**Λύση 5: Βεβαιωθείτε ότι ο υπολογιστής σας έχει επαρκή µνήµη**

**Λύση:** Κλείστε όλες τις εφαρµογές που δεν χρησιµοποιούνται. Αυτό περιλαµβάνει εφαρµογές που εκτελούνται στο παρασκήνιο, όπως προγράµµατα προστασίας οθόνης και ελέγχου ιών. Εάν απενεργοποιήσετε το πρόγραµµα ελέγχου ιών, θυµηθείτε να το ενεργοποιήσετε ξανά όταν ολοκληρώσετε τη σάρωση.

Εάν αυτό το πρόβληµα εµφανίζεται συχνά ή συναντάτε προβλήµατα µνήµης κατά τη χρήση άλλων εφαρµογών, µπορεί να χρειάζεται να προσθέσετε περισσότερη µνήµη στον υπολογιστή σας. Για περισσότερες πληροφορίες, ανατρέξτε στον οδηγό χρήσης που συνόδευε τον υπολογιστή.

**Αιτία:** Στον υπολογιστή ήταν ανοικτές πολλές εφαρµογές. Οι εφαρµογές αυτές καταλάµβαναν τη µνήµη του υπολογιστή.

#### **Η σαρωµένη εικόνα είναι κενή**

**Λύση:** Τοποθετήστε το πρωτότυπό σας µε την πλευρά εκτύπωσης προς τα κάτω στη δεξιά µπροστινή γωνία της γυάλινης επιφάνειας.

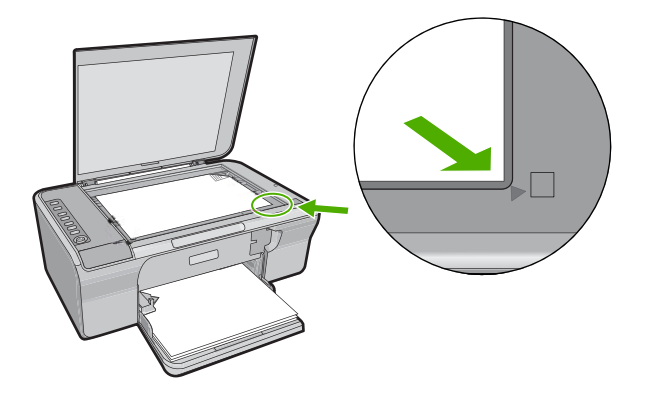

**Αιτία:** Το πρωτότυπο δεν έχει τοποθετηθεί σωστά στη γυάλινη επιφάνεια.

#### **Η σαρωµένη εικόνα δεν έχει περικοπεί σωστά**

**Λύση:** Η λειτουργία αυτόµατης περικοπής περικόπτει οτιδήποτε δεν αποτελεί τµήµα της κύριας εικόνας. Μερικές φορές µπορεί να µην είναι αυτό ακριβώς που θέλετε. Σε αυτήν την περίπτωση, απενεργοποιήστε την αυτόµατη περικοπή στο λογισµικό και περικόψτε την εικόνα µε µη αυτόµατο τρόπο ή και καθόλου.

**Αιτία:** Το λογισµικό έχει ρυθµιστεί σε αυτόµατη περικοπή των σαρωµένων εικόνων.

## **Η σαρωµένη εικόνα δεν έχει τη σωστή διάταξη σελίδας**

**Λύση:** Απενεργοποιήστε την αυτόµατη περικοπή στο λογισµικό ώστε να διατηρηθεί η διάταξη της σελίδας.

<span id="page-150-0"></span>**Αιτία:** Η λειτουργία αυτόµατης περικοπής στο λογισµικό άλλαζε τη διάταξη της σελίδας.

## **Η µορφή του κειµένου δεν είναι σωστή**

**Λύση:** Ορισµένες εφαρµογές δεν έχουν τη δυνατότητα να χειριστούν µορφή πλαισιωµένου κειµένου. Το πλαισιωµένο κείµενο αποτελεί µία από τις ρυθµίσεις σάρωσης εγγράφου στο λογισµικό. ∆ιατηρεί τη σύνθετη διάταξη, όπως πολλαπλές στήλες από ένα ενηµερωτικό φυλλάδιο, βάζοντας το κείµενο σε διαφορετικά πλαίσια στην εφαρµογή-προορισµό. Στο λογισµικό, επιλέξτε την κατάλληλη µορφή ώστε διατηρείται η διάταξη και η µορφοποίηση του σαρωµένου κειµένου.

**Αιτία:** Οι ρυθµίσεις σάρωσης εγγράφου δεν ήταν σωστές.

## **Η σαρωµένη εικόνα εµφανίζει γραµµές µε κουκκίδες αντί κειµένου**

**Λύση:** Κάντε ένα ασπρόµαυρο αντίγραφο του πρωτοτύπου και κατόπιν σαρώστε το αντίγραφο.

**Αιτία:** Εάν χρησιµοποιήσατε τον τύπο εικόνας **Κείµενο** για να σαρώσετε το κείµενο που έχετε σκοπό να επεξεργαστείτε, ο σαρωτής µπορεί να µην αναγνωρίζει το έγχρωµο κείµενο. Ο τύπος εικόνας **Κείµενο** σαρώνει σε ανάλυση 300 x 300 dpi, ασπρόµαυρα.

Εάν σαρώνετε ένα πρωτότυπο που έχει γραφικά ή σχέδια γύρω από το κείµενο, ο σαρωτής µπορεί να µην αναγνωρίζει το κείµενο.

# **Το κείµενο δεν είναι σωστό ή λείπει**

∆οκιµάστε τις παρακάτω λύσεις για να επιλύσετε το πρόβληµα. Οι λύσεις εµφανίζονται µε σειρά πιθανότητας. Εάν η πρώτη λύση δεν έχει αποτέλεσµα, συνεχίστε δοκιµάζοντας τις υπόλοιπες λύσεις µέχρι να λυθεί το πρόβληµα.

- Λύση 1: Βεβαιωθείτε ότι η φωτεινότητα έχει οριστεί κατάλληλα στο λογισµικό
- Λύση 2: [Βεβαιωθείτε](#page-151-0) ότι η γυάλινη επιφάνεια και το πίσω µέρος του καλύµµατος [εγγράφων](#page-151-0) είναι καθαρά
- Λύση 3: [Βεβαιωθείτε](#page-151-0) ότι οι ρυθµίσεις σάρωσης εγγράφου έχουν ρυθµιστεί στη σωστή γλώσσα οπτικής [αναγνώρισης](#page-151-0) χαρακτήρων (OCR)

# **Λύση 1: Βεβαιωθείτε ότι η φωτεινότητα έχει οριστεί κατάλληλα στο λογισµικό**

**Λύση:** Ρυθµίστε τη φωτεινότητα στο λογισµικό και σαρώστε καιπάλιτο πρωτότυπο.

# **Για να ρυθµίσετε τη φωτεινότητα**

- **1.** Στο παράθυρο **Σάρωση HP**, κάντε κλικ στη επιλογή **Ανοιχτό/σκούρο** στο µενού **Βασικό** ή στον πίνακα **Εργαλεία**.
- **2.** Ρυθµίστε τους δείκτες φωτεινότητας.

**Αιτία:** Η φωτεινότητα δεν είχε οριστεί σωστά στο λογισµικό.

Εάν τα παραπάνω δεν έλυσαν το πρόβληµα, δοκιµάστε την επόµενη λύση.

# <span id="page-151-0"></span>**Λύση 2: Βεβαιωθείτε ότι η γυάλινη επιφάνεια και το πίσω µέρος του καλύµµατος εγγράφων είναι καθαρά**

**Λύση:** Απενεργοποιήστε το προϊόν, αποσυνδέστε το καλώδιο τροφοδοσίας και χρησιµοποιήστε ένα µαλακό ύφασµα για να σκουπίσετε τη γυάλινη επιφάνεια και το πίσω µέρος του καλύµµατος εγγράφων.

Για περισσότερες πληροφορίες, ανατρέξτε στην ενότητα:

- [Καθαρισ](#page-74-0)μός πίσω όψης καλύμματος
- Καθαρισµός της γυάλινης [επιφάνειας](#page-73-0)

**Αιτία:** Η γυάλινη επιφάνεια και το πίσω µέρος του καλύµµατος εγγράφων δεν ήταν καθαρά.

Εάν τα παραπάνω δεν έλυσαν το πρόβληµα, δοκιµάστε την επόµενη λύση.

# **Λύση 3: Βεβαιωθείτε ότι οι ρυθµίσεις σάρωσης εγγράφου έχουν ρυθµιστεί στη σωστή γλώσσα οπτικής αναγνώρισης χαρακτήρων (OCR)**

**Λύση:** Επιλέξτε τη σωστή γλώσσα OCR στο λογισµικό.

**Σηµείωση** Εάν χρησιµοποιείτε το λογισµικό HP Photosmart, το λογισµικό οπτικής αναγνώρισης χαρακτήρων (OCR) µπορεί να µην είναι εγκατεστηµένο στον υπολογιστή σας. Για να εγκαταστήσετε το λογισµικό OCR, θα πρέπει να εισαγάγετε εκ νέου το δίσκο του λογισµικού και να επιλέξετε **OCR** στις **Προσαρµοσµένες** επιλογές εγκατάστασης.

Ανατρέξτε στην τεκµηρίωση που συνοδεύει το λογισµικό Readiris ή οποιοδήποτε λογισµικό οπτικής αναγνώρισης χαρακτήρων χρησιµοποιείτε, για πληροφορίες σχετικά µε την επιλογή της **γλώσσας OCR.**

**Αιτία:** Οι ρυθµίσεις σάρωσης εγγράφου δεν είχαν ρυθµιστεί στη σωστή γλώσσα οπτικής αναγνώρισης χαρακτήρων (OCR).

Η γλώσσα OCR υποδεικνύει στο λογισµικό τον τρόπο ερµηνείας των χαρακτήρων που βλέπει στην πρωτότυπη εικόνα. Εάν η γλώσσα OCR δεν συµφωνεί µε τη γλώσσα του πρωτοτύπου, το σαρωµένο κείµενο ενδέχεται να είναι ακατάληπτο.

# **Σφάλµατα**

Εάν το προϊόν παρουσιάζει σφάλµα, οι φωτεινές ενδείξεις του προϊόντος µπορεί να αναβοσβήνουν ή µπορεί να εµφανιστεί ένα µήνυµα σφάλµατος στην οθόνη του υπολογιστή.

Αυτή η ενότητα περιλαµβάνει τα παρακάτω θέµατα:

- Λυχνίες που [αναβοσβήνουν](#page-152-0)
- Μηνύµατα [προϊόντος](#page-158-0)
- Μηνύµατα [αρχείου](#page-199-0)
- Γενικά µηνύµατα [χρήστη](#page-200-0)
- Μηνύµατα [χαρτιού](#page-201-0)
- Μηνύµατα [τροφοδοσίας](#page-207-0) και σύνδεσης
- Μηνύµατα [δοχείων](#page-210-0) µελάνης

# <span id="page-152-0"></span>**Λυχνίες που αναβοσβήνουν**

Οι φωτεινές ενδείξεις στο προϊόν ανάβουν µε ειδικές ακολουθίες για να σας ενηµερώσουν για διάφορες συνθήκες σφάλµατος. Ανατρέξτε στον ακόλουθο πίνακα για πληροφορίες σχετικά µε την επίλυση της συνθήκης σφάλµατος, ανάλογα µε το ποιες φωτεινές ενδείξεις είναι αναµµένες ή αναβοσβήνουν στο προϊόν.

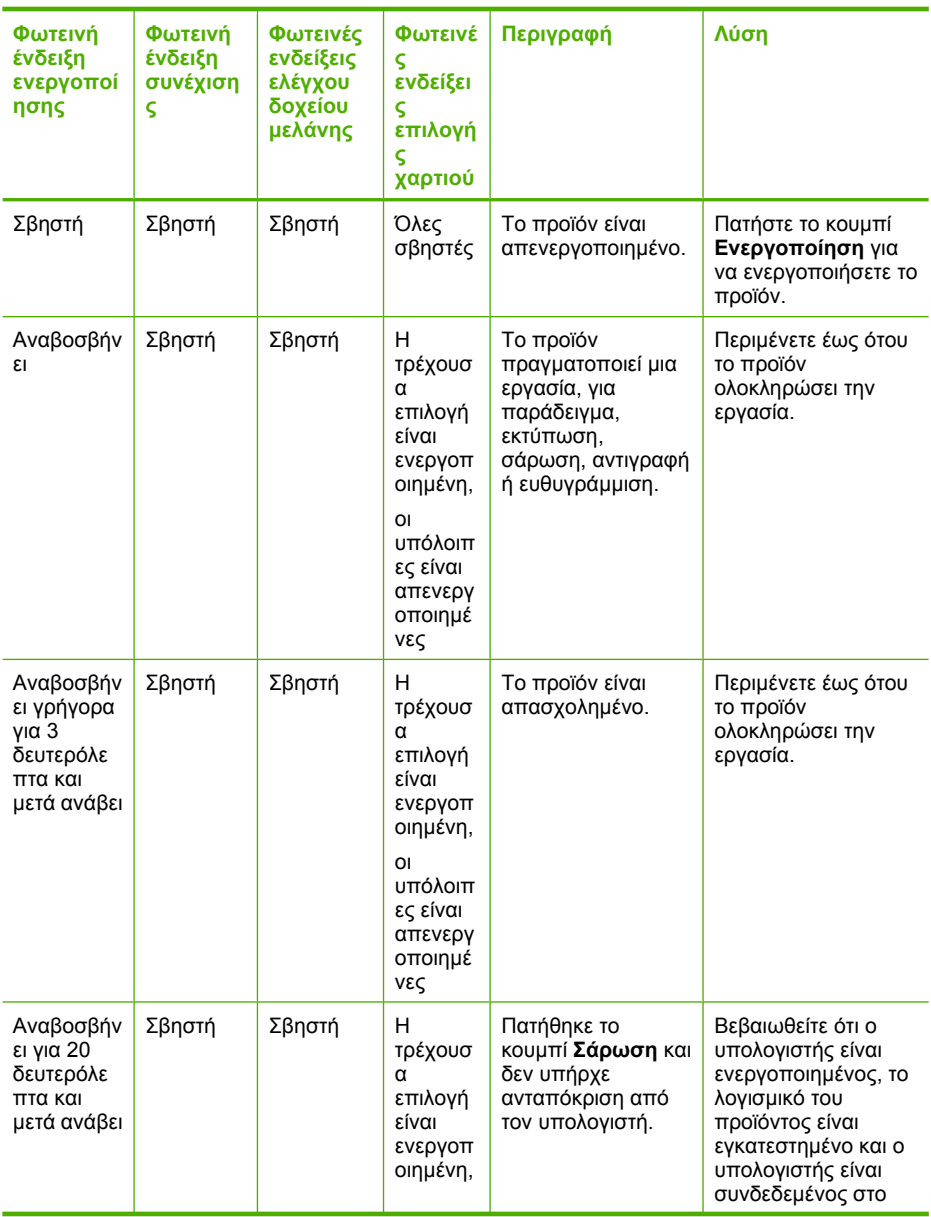

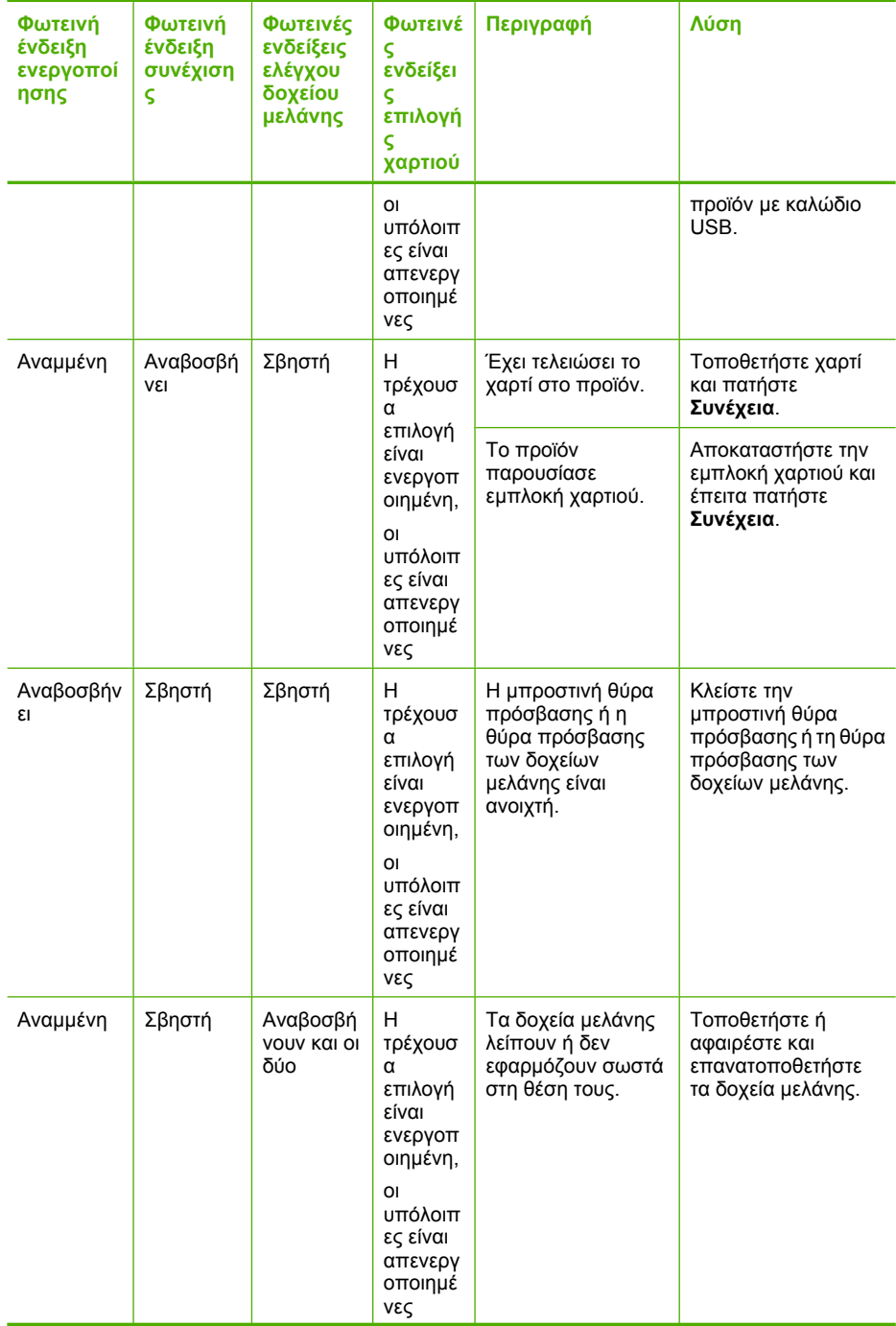

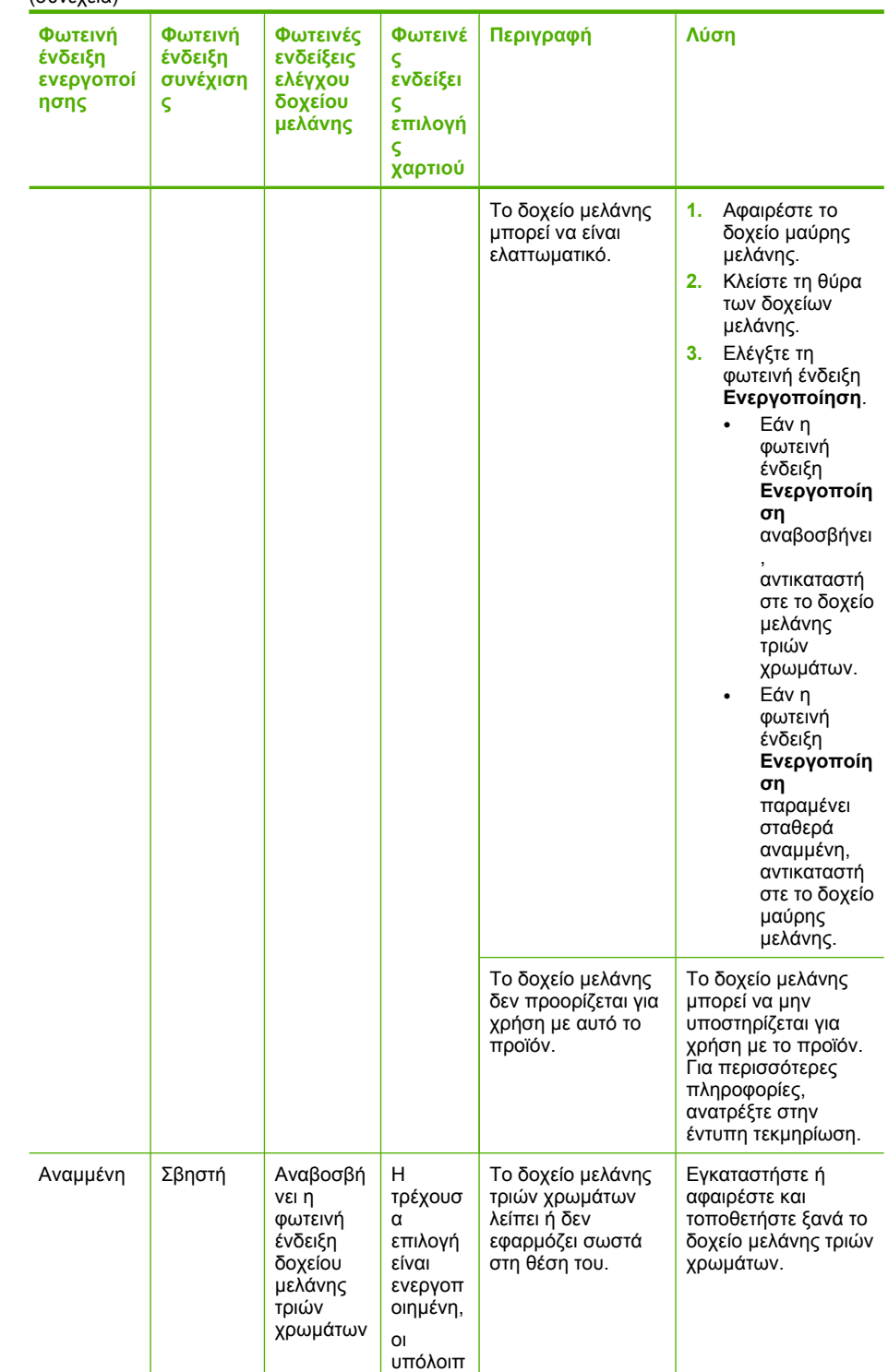

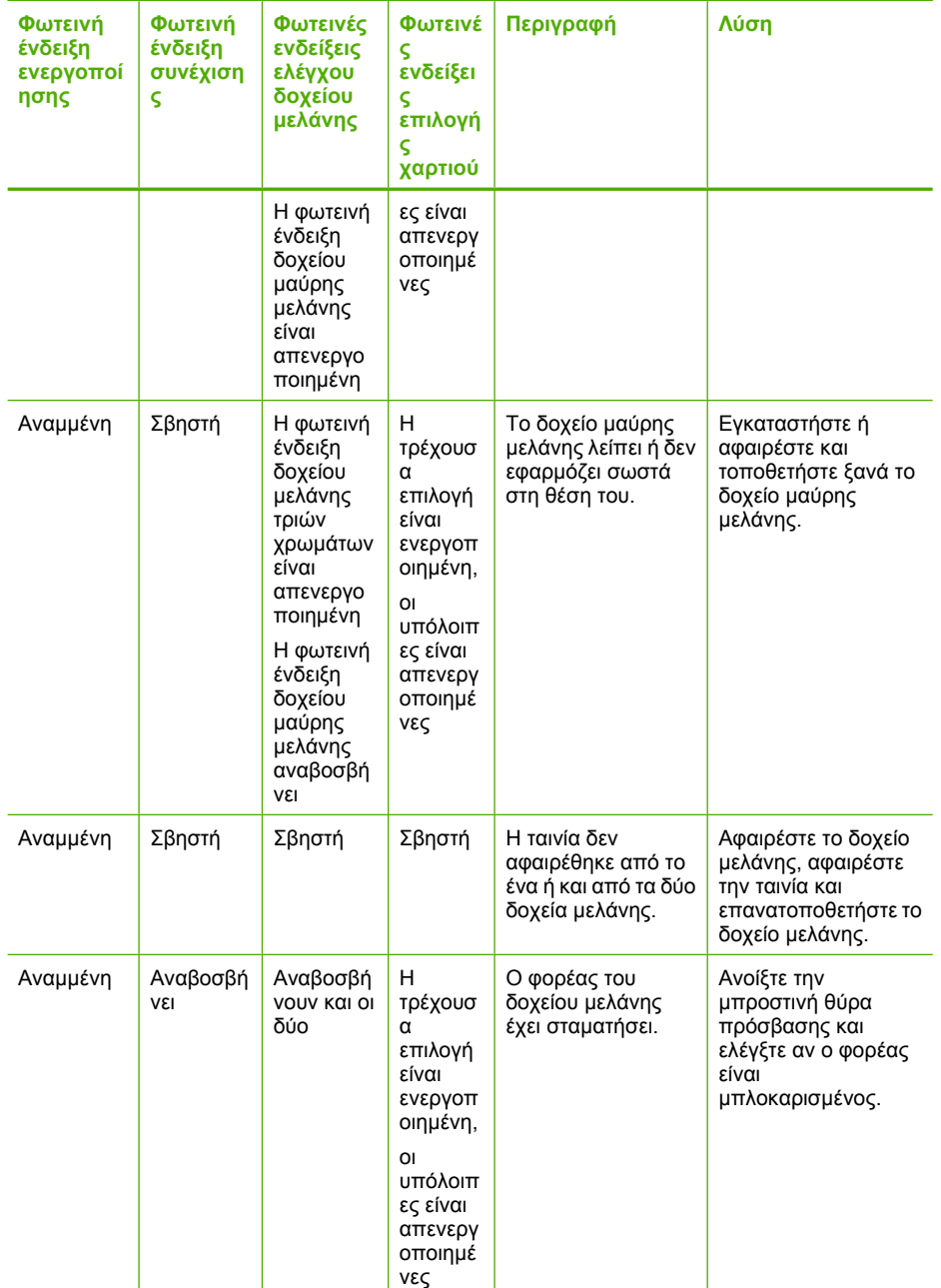

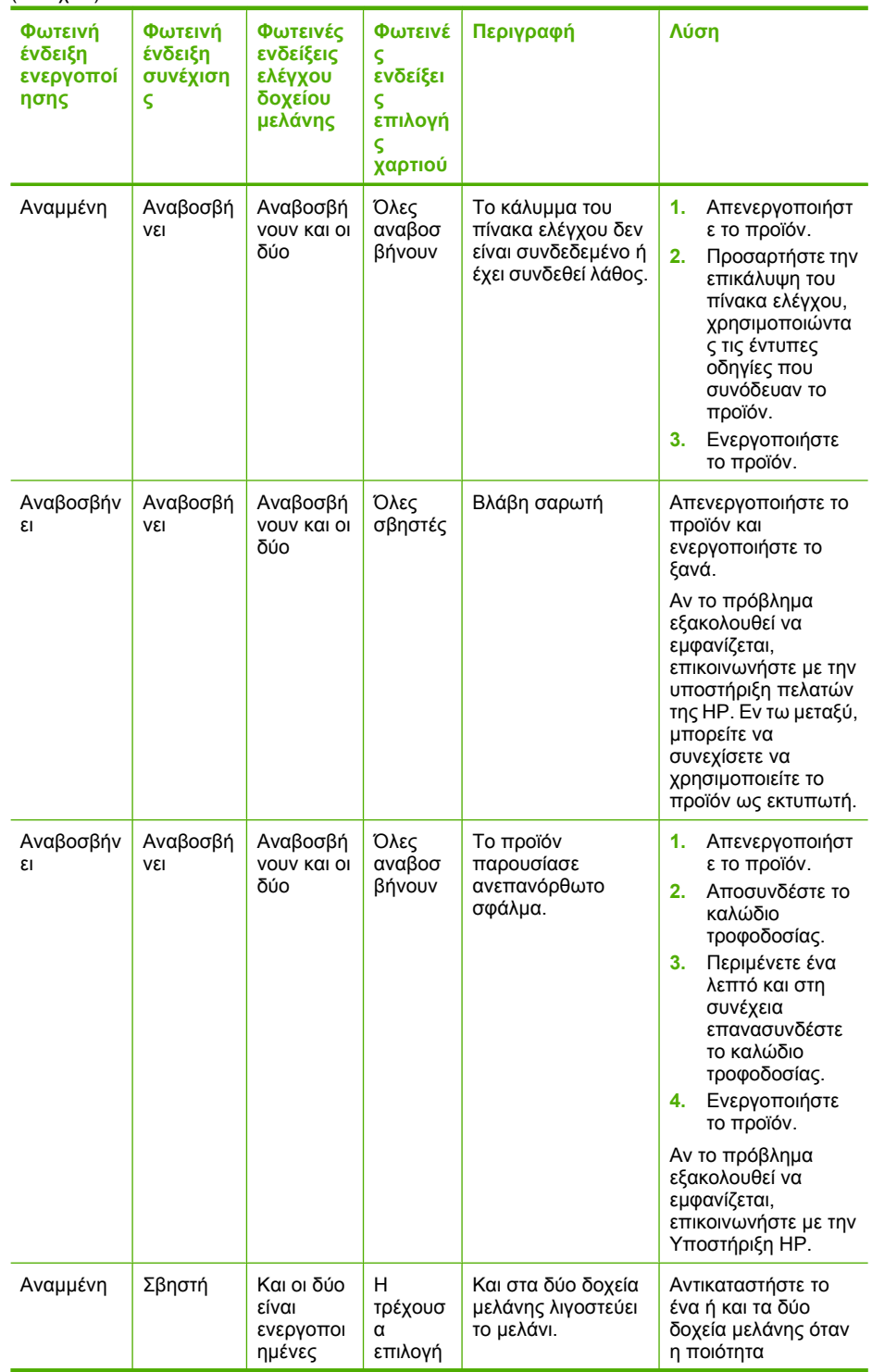

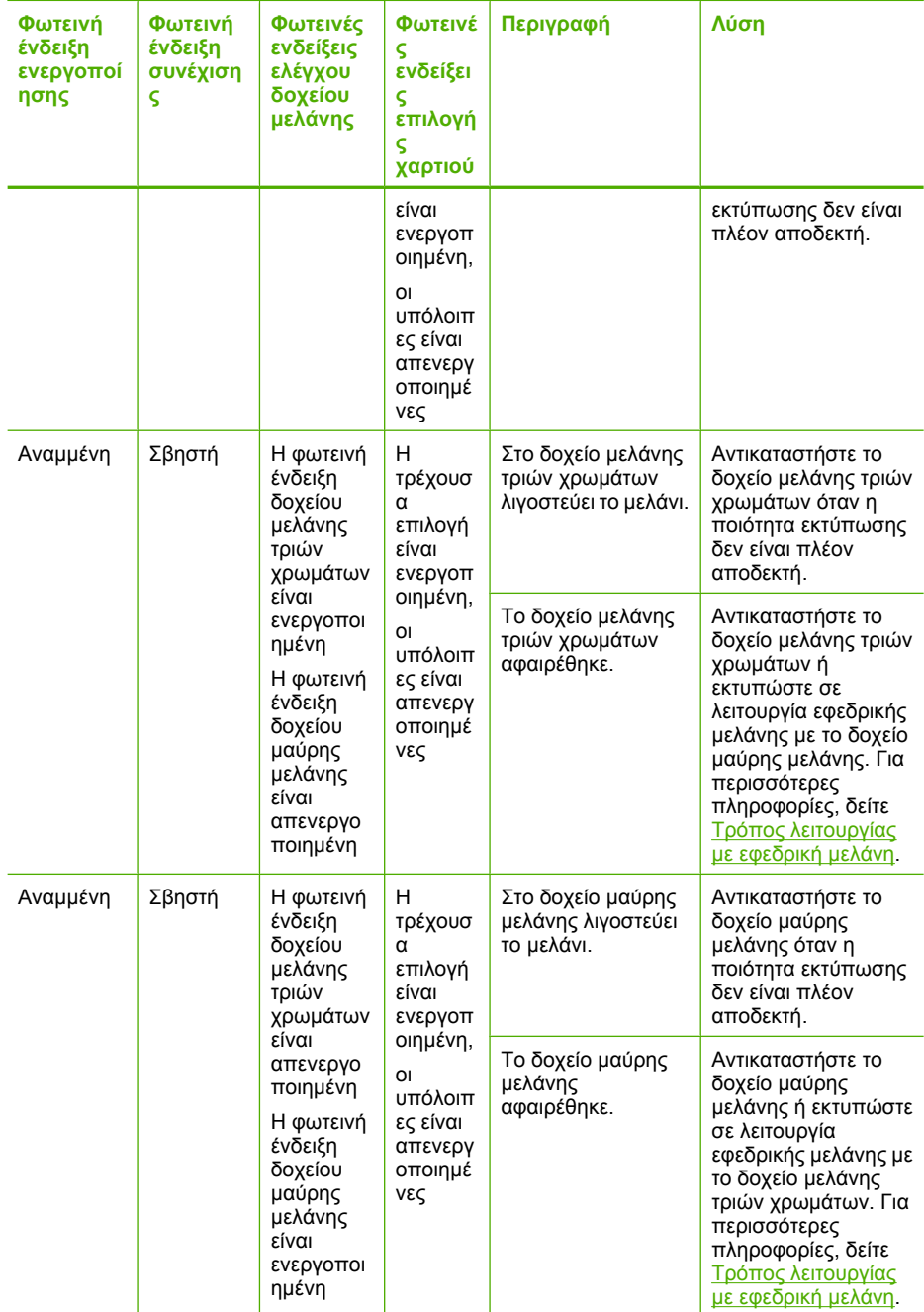

# <span id="page-158-0"></span>**Μηνύµατα προϊόντος**

Ακολουθεί µια λίστα µηνυµάτων σφάλµατος σχετικά µε το προϊόν:

- Θύρα ανοιχτή
- Λάθος έκδοση υλικολογισµικού
- Σφάλµα µηχανισµού
- Η µνήµη είναι [πλήρης](#page-159-0)
- Σφάλµατα [σάρωσης](#page-159-0)
- Η [εκτύπωση](#page-177-0) δεν είναι δυνατή
- Το προϊόν µπορεί να µην έχει [εγκατασταθεί](#page-183-0) σωστά
- ∆εν ήταν δυνατή η εύρεση του [προϊόντος](#page-187-0)
- Το προϊόν δεν µπορούσε να εντοπίσει διαθέσιµους προορισµούς [σάρωσης](#page-191-0)
- Ένα απαιτούµενο στοιχείο λογισµικού δεν εντοπίστηκε ή δεν είχε [εγκατασταθεί](#page-193-0) [σωστά](#page-193-0)
- [Παρουσιάστηκε](#page-194-0) σφάλµα κατά την επικοινωνία µε το προϊόν

# **Θύρα ανοιχτή**

**Λύση:** Κλείστε την µπροστινή θύρα πρόσβασης ή τη θύρα των δοχείων µελάνης.

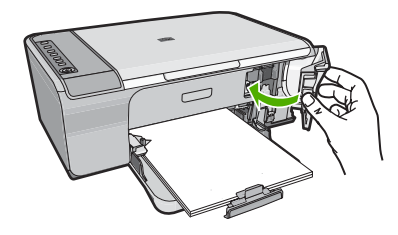

**Αιτία:** Η µπροστινή θύρα πρόσβασης ή η θύρα των δοχείων µελάνης ήταν ανοιχτή.

# **Λάθος έκδοση υλικολογισµικού**

**Λύση:** Για περισσότερες πληροφορίες σχετικά µε την υποστήριξη και την εγγύηση, επισκεφθείτε την τοποθεσία της HP στο Web, στη διεύθυνση [www.hp.com/support.](http://h20180.www2.hp.com/apps/Nav?h_pagetype=S-001&h_lang=el&h_cc=gr&h_product=3390942&h_page=hpcom&h_client=s-h-m002-1) Εάν σας ζητηθεί, επιλέξτε χώρα/περιοχή και κάντε κλικ στο **Επικοινωνία µε την HP** για πληροφορίες σχετικά µε την κλήση τεχνικής υποστήριξης.

**Αιτία:** Ο αριθµός έκδοσης υλικολογισµικού του προϊόντος δεν συµφωνεί µε τον αριθµό έκδοσης του λογισµικού.

# **Σφάλµα µηχανισµού**

∆οκιµάστε τις παρακάτω λύσεις για να επιλύσετε το πρόβληµα. Οι λύσεις εµφανίζονται µε σειρά πιθανότητας. Εάν η πρώτη λύση δεν έχει αποτέλεσµα, συνεχίστε δοκιµάζοντας τις υπόλοιπες λύσεις µέχρι να λυθεί το πρόβληµα.

- Λύση 1: Ελέγξτε αν [υπάρχει](#page-159-0) εµπλοκή χαρτιού
- Λύση 2: [Βεβαιωθείτε](#page-159-0) ότι ο φορέας δοχείων µελάνης δεν είναι µπλοκαρισµένος

#### <span id="page-159-0"></span>**Λύση 1: Ελέγξτε αν υπάρχει εµπλοκή χαρτιού**

**Λύση:** Αφαιρέστε το µπλοκαρισµένο χαρτί. Για περισσότερες πληροφορίες, ανατρέξτε στην ενότητα:

[Αποκατάσταση](#page-106-0) εµπλοκών χαρτιού

**Αιτία:** Το προϊόν παρουσίασε εµπλοκή χαρτιού.

Εάν τα παραπάνω δεν έλυσαν το πρόβληµα, δοκιµάστε την επόµενη λύση.

#### **Λύση 2: Βεβαιωθείτε ότι ο φορέας δοχείων µελάνης δεν είναι µπλοκαρισµένος**

**Λύση:** Απενεργοποιήστε το προϊόν. Χαµηλώστε το δίσκο εισόδου, ανοίξτε την µπροστινή θύρα πρόσβασης και αφαιρέστε τυχόν αντικείµενα που εµποδίζουν το φορέα των δοχείων µελάνης (όπως είναι τα υλικά συσκευασίας), και στη συνέχεια ενεργοποιήστε το προϊόν.

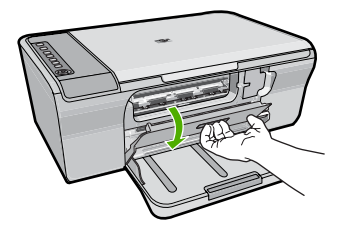

Για περισσότερες πληροφορίες, ανατρέξτε στην ενότητα:

Ο φορέας δοχείων µελάνης έχει µ[πλοκάρει](#page-213-0)

**Αιτία:** Ο φορέας εκτύπωσης ήταν µπλοκαρισµένος.

## **Η µνήµη είναι πλήρης**

**Λύση:** ∆οκιµάστε να κάνετε λιγότερα αντίγραφα ταυτόχρονα.

**Αιτία:** Το έγγραφο που αντιγράφετε έχει υπερβεί τη µνήµη του προϊόντος.

## **Σφάλµατα σάρωσης**

Αναθεωρήστε αυτήν την ενότητα σε περίπτωση που συναντήσετε κάποιο από τα παρακάτω σφάλµατα:

- Παρουσιάστηκε σφάλµα κατά την επικοινωνία µε τη συσκευή σάρωσης. Βεβαιωθείτε ότι η συσκευή σάρωσης είναι σωστά συνδεδεµένη, και δοκιµάστε ξανά.
- ∆εν ήταν δυνατή η προετοιµασία της συσκευής σάρωσης.
- ∆εν ήταν δυνατή η εύρεση της συσκευής σάρωσης.
- Παρουσιάστηκε εσωτερικό σφάλµα.
- ∆εν είναι δυνατή η επικοινωνία του υπολογιστή µε τη συσκευή σάρωσης.

**Σηµείωση** Πριν ξεκινήσει η αντιµετώπιση προβληµάτων, δηµιουργήστε ένα αντίγραφο, για να βεβαιωθείτε ότι το υλικό λειτουργεί σωστά. Αν δεν είναι δυνατή η δηµιουργία αντιγράφου, ανατρέξτε στην ενότητα Αντιµ[ετώπιση](#page-95-0) προβληµάτων [εγκατάστασης](#page-95-0) υλικού για περισσότερες πληροφορίες σχετικά µε την αντιµετώπιση προβληµάτων.

∆οκιµάστε µία από τις παρακάτω λύσεις ξεχωριστά. Αφού ολοκληρώσετε τα βήµατα για κάθε λύση, δοκιµάστε νέα σάρωση. Αν το προϊόν εξακολουθεί να µη λειτουργεί, προχωρήστε στην επόµενη λύση.

- Λύση 1: Καταργήστε και επανεγκαταστήστε το λογισµικό
- Λύση 2: [Ανανεώστε](#page-161-0) τη ∆ιαχείριση Συσκευών των Windows
- Λύση 3: Ελέγξτε την [Παρακολούθηση](#page-162-0) ψηφιακής απεικόνισης
- Λύση 4: Ελέγξτε την [κατάσταση](#page-163-0) του προϊόντος
- Λύση 5: Ελέγξτε την [τροφοδοσία](#page-164-0) ρεύµατος
- Λύση 6: Ελέγξτε τη σύνδεση του [καλωδίου](#page-165-0) USB
- Λύση 7: Σαρώστε µε το [Windows Image Architecture \(WIA\)](#page-166-0)
- Λύση 8: [Απενεργοποιήστε](#page-167-0) την υπηρεσία Lexbces
- Λύση 9: Εκτελέστε το βοηθητικό πρόγραµµα [Scan Diagnostic](#page-169-0)
- Λύση 10: [Εγκαταστήστε](#page-170-0) µια ενηµέρωση κώδικα
- Λύση 11: Ελέγξτε το [chipset](#page-170-0) και τον ελεγκτή USB
- Λύση 12: Καταργήστε την εγκατάσταση του λογισµικού και [επανεκκινήστε](#page-174-0) το προϊόν

# **Λύση 1: Καταργήστε και επανεγκαταστήστε το λογισµικό**

**Λύση:** Βεβαιωθείτε ότι το λογισµικό εγκαταστάθηκε σωστά. Ανοίξτε το Κέντρο λειτουργιών HP και βεβαιωθείτε ότι εµφανίζονται όλα τα εικονίδια και κουµπιά.

Αν δεν εµφανίζονται τα κατάλληλα εικονίδια και κουµπιά για το προϊόν σας (όπως το **∆ηµιουργία αντιγράφων**), η εγκατάσταση µπορεί να µην έχει ολοκληρωθεί, και µπορεί να χρειαστεί να καταργήσετε την εγκατάσταση και έπειτα να εγκαταστήσετε εκ νέου το λογισµικό. Μην διαγράφετε απλά τα αρχεία των εφαρµογών από τον σκληρό δίσκο. Αφαιρέστε τα µε τον σωστό τρόπο χρησιµοποιώντας το βοηθητικό πρόγραµµα κατάργησης εγκατάστασης που συνόδευε το λογισµικό.

# **Για να καταργήσετε την εγκατάσταση από έναν υπολογιστή Windows**

**Σηµείωση** Χρησιµοποιήστε αυτήν τη µέθοδο σε περίπτωση που δεν είναι διαθέσιµη η επιλογή **Κατάργηση εγκατάστασης** στο µενού "Έναρξη" των Windows (επιλέξτε **Προγράµµατα** ή **Όλα τα προγράµµατα**, **HP**, **Deskjet F4200 All-in-One series**, **Κατάργηση εγκατάστασης**).

- <span id="page-161-0"></span>**1.** Ανοίξτε τον Πίνακα Ελέγχου των Windows και κάντε διπλό κλικ στην επιλογή **Προσθαφαίρεση προγραµµάτων**.
	- **Σηµείωση** Η διαδικασία για το άνοιγµα του πίνακα ελέγχου ποικίλλει ανάλογα µε το λειτουργικό σύστηµα. Αν δεν είστε σίγουροι για το πώς γίνεται κάτι τέτοιο, ανατρέξτε στη Βοήθεια των Windows.
- **2.** Επιλέξτε **HP Λογισµικό για πρόγραµµα οδήγησης Deskjet All-in-One** και κάντε έπειτα κλικ στην επιλογή **Αλλαγή/Αφαίρεση**. Ακολουθήστε τις οδηγίες της οθόνης.
- **3.** Αποσυνδέστε το προϊόν από τον υπολογιστή.
- **4.** Επανεκκινήστε τον υπολογιστή σας.
	- **Σηµείωση** Είναι σηµαντικό να αποσυνδέσετε τo προϊόν πριν επανεκκινήσετε τον υπολογιστή σας. Μη συνδέετε το προϊόν στον υπολογιστή σας µέχρι να ολοκληρώσετε την επανεγκατάσταση του λογισµικού.
- **5.** Τοποθετήστε το CD-ROM του προϊόντος στη µονάδα CD-ROM του υπολογιστή σας και, στη συνέχεια, εκκινήστε το πρόγραµµα "Setup".
- **6.** Aκολουθήστε τις οδηγίες που εµφανίζονται στην οθόνη και τις οδηγίες που παρέχονται στον Οδηγός εγκατάστασης που συνοδεύει το προϊόν.

Αφου εγκαταστήσετε ξανά το λογισµικό, δοκιµάστε να σαρώσετε πάλι.

**Αιτία:** Η εγκατάσταση του λογισµικού δεν ολοκληρώθηκε.

Εάν τα παραπάνω δεν έλυσαν το πρόβληµα, δοκιµάστε την επόµενη λύση.

#### **Λύση 2: Ανανεώστε τη ∆ιαχείριση Συσκευών των Windows**

**Λύση:** Ανανεώστε τη ∆ιαχείριση Συσκευών των Windows.

#### **Για να ανανεώσετε τη ∆ιαχείριση Συσκευών των Windows**

- **1.** Στη γραµµή εργασιών των Windows, κάντε κλικ στο κουµπί **Έναρξη**, κάντε δεξί κλικ στο στοιχείο **Ο υπολογιστής µου** και έπειτα κάντε κλικ στην επιλογή **Ιδιότητες**.
- **2.** Κάντε κλικ στην καρτέλα **Υλικό** και στη συνέχεια επιλέξτε **∆ιαχείριση Συσκευών**.
- **3.** Κάντε διπλό κλικ στο στοιχείο **Ελεγκτές ενιαίου σειριακού διαύλου (USB)**.
- **4.** Κάντε κλικ στο στοιχείο **Σύνθετη συσκευή USB**, επιλέξτε **Ενέργειες** και στη συνέχεια κάντε κλικ στην επιλογή **Κατάργηση εγκατάστασης**. Αν µια οθόνη φαίνεται να επαληθεύει τη διαγραφή, επαληθεύστε τη διαγραφή.
- **5.** Αποσυνδέστε το καλώδιο USB από το προϊόν.
- **6.** Περιµένετε λίγα δευτερόλεπτα και έπειτα συνδέστε ξανά το καλώδιο. Με τον τρόπο αυτό γίνεται επανεκκίνηση της λειτουργίας εντοπισµού συσκευών των Windows (Plug and Play). Μπορεί να εµφανιστεί η οθόνη **Βρέθηκε νέο υλικό**.
- **7.** Κάντε κλικ στο κουµπί **Επόµενο** σε όλες τις οθόνες που εµφανίζονται στον Οδηγό, για να εγκαταστήσετε τη Σύνθετη συσκευή USB.
- **8.** Πατήστε **Τέλος** για να ολοκληρώσετε την εγκατάσταση.
- <span id="page-162-0"></span>**9.** ∆οκιµάστε νέα σάρωση.
- **10.** Αν αυτά τα βήµατα δεν επιλύουν το πρόβληµα, χρησιµοποιήστε διαφορετικό καλώδιο USB, για να συνδέσετε το προϊόν µε τον υπολογιστή.

**Αιτία:** Προβλήµατα επικοινωνίας µεταξύ του προϊόντος και του ελεγκτή USB προκάλεσαν την εµφάνιση αυτού του σφάλµατος. Μερικοί πιθανοί λόγοι είναι ατελής εγκατάσταση, καλώδιο USB µε µήκος µεγαλύτερο από 3 µέτρα ή ελαττωµατικό καλώδιο USB.

Εάν τα παραπάνω δεν έλυσαν το πρόβληµα, δοκιµάστε την επόµενη λύση.

# **Λύση 3: Ελέγξτε την Παρακολούθηση ψηφιακής απεικόνισης**

**Λύση:** Βεβαιωθείτε ότι εκτελείται η **Παρακολούθηση ψηφιακής απεικόνισης**.

# **Για να βεβαιωθείτε ότι εκτελείται η Παρακολούθηση ψηφιακής απεικόνισης**

**1.** Αναζητήστε το εικονίδιο **Παρακολούθηση ψηφιακής απεικόνισης** στη γραµµή εργασιών, στην κάτω δεξιά πλευρά της οθόνης, δίπλα στο ρολόι.

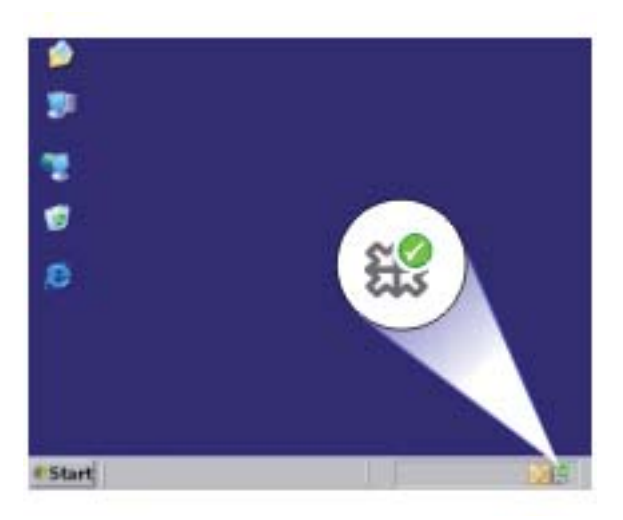

- **2.** Αν δεν εµφανίζεται το εικονίδιο **Παρακολούθηση ψηφιακής απεικόνισης**, επανεκκινήστε τον υπολογιστή.
- **3.** Αφού επανεκκινήσετε τον υπολογιστή, δοκιµάστε και πάλι τη σάρωση.

**Αιτία:** Η **Παρακολούθηση ψηφιακής απεικόνισης** δεν εκτελούνταν. Εάν τα παραπάνω δεν έλυσαν το πρόβληµα, δοκιµάστε την επόµενη λύση.

## <span id="page-163-0"></span>**Λύση 4: Ελέγξτε την κατάσταση του προϊόντος**

**Λύση:** Ελέγξτε την κατάσταση του προϊόντος στο Κέντρο λειτουργιών HP.

## **Για να ελέγξετε την κατάσταση του προϊόντος**

- **1.** Στη γραµµή εργασιών των Windows, κάντε κλικ στο µενού **Έναρξη** και επιλέξτε **Προγράµµατα** ή **Όλα τα προγράµµατα**, **HP**, **Κέντρο λειτουργιών HP**.
- **2.** Βεβαιωθείτε ότι το προϊόν αναφέρεται στην περιοχή **Επιλογή συσκευής** ή ότι έχει επιλεγεί η κατάλληλη καρτέλα.
- **3.** Κάντε κλικ στην επιλογή **Κατάσταση**. Αν το προϊόν λειτουργεί κανονικά, εµφανίζεται ένα µήνυµα που δείχνει ότι το προϊόν σας είναι έτοιµο.
- **4.** Αν λάβετε ένα µήνυµα σφάλµατος **Αποσυνδεδεµένο**, ελέγξτε αν υπάρχει άλλη παρουσία ή άλλη καρτέλα για το προϊόν, συµπεριλαµβανοµένου ενός αριθµού αντιγράφου, για παράδειγµα HP Deskjet F4200 All-in-One series 2.
- **5.** Επιλέξτε τη δεύτερη παρουσία του προϊόντος και επαναλάβετε τα βήµατα από το 2 µέχρι το 4.
- **6.** ∆οκιµάστε νέα σάρωση.

**Αιτία:** Μπορεί να υπάρχουν δύο παρουσίες του προϊόντος συνδεδεµένες στο Κέντρο λειτουργιών HP.

Εάν τα παραπάνω δεν έλυσαν το πρόβληµα, δοκιµάστε την επόµενη λύση.

# <span id="page-164-0"></span>**Λύση 5: Ελέγξτε την τροφοδοσία ρεύµατος**

**Λύση:** Ελέγξτε την τροφοδοσία ρεύµατος.

## **Για να ελέγξετε την τροφοδοσία ρεύµατος**

**1.** Βεβαιωθείτε ότι το καλώδιο τροφοδοσίας είναι καλά συνδεδεµένο στο προϊόν και στο τροφοδοτικό ισχύος. Συνδέστε το καλώδιο τροφοδοσίας σε πρίζα, σε συσκευή προστασίας από απότοµες µεταβολές τάσης ή σε πολύπριζο.

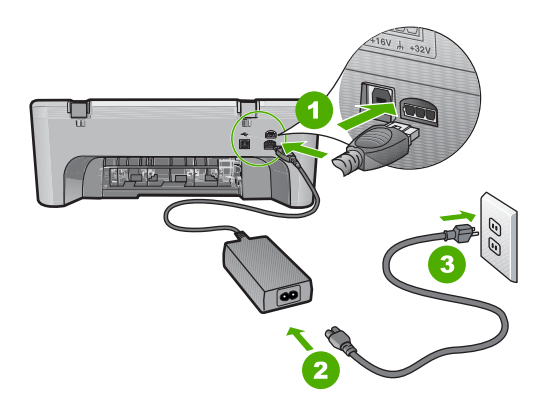

- 1 Σύνδεση τροφοδοσίας
- 2 Καλώδιο τροφοδοσίας και τροφοδοτικό
- 3 Πρίζα
- **2.** Βεβαιωθείτε ότι το προϊόν είναι ενεργοποιηµένο.
- **3.** Αν το προϊόν δεν τροφοδοτείται µε ηλεκτρικό ρεύµα, συνδέστε το µε άλλη πρίζα.
- **4.** Απενεργοποιήστε το προϊόν και επανεκκινήστε το, αποσυνδέοντας το καλώδιο τροφοδοσίας.
- **5.** Περιµένετε 5 δευτερόλεπτα και συνδέστε το καλώδιο τροφοδοσίας.
- **6.** Ενεργοποιήστε το προϊόν.
- **7.** ∆οκιµάστε νέα σάρωση.

**Αιτία:** Το προϊόν δεν είχε συνδεθεί σωστά σε πηγή τροφοδοσίας ή έπρεπε να επανεκκινηθεί.

Εάν τα παραπάνω δεν έλυσαν το πρόβληµα, δοκιµάστε την επόµενη λύση.

## <span id="page-165-0"></span>**Λύση 6: Ελέγξτε τη σύνδεση του καλωδίου USB**

**Λύση:** Ελέγξτε τη σύνδεση USB µεταξύ του προϊόντος και του υπολογιστή.

## **Για να ελέγξετε τη σύνδεση USB**

- **1.** Βεβαιωθείτε ότι το καλώδιο USB είναι καλά συνδεδεµένο στη θύρα USB στο πίσω µέρος του προϊόντος.
- **2.** Βεβαιωθείτε ότι το άλλο άκρο του καλωδίου USB είναι συνδεδεµένο στη θύρα USB του υπολογιστή.

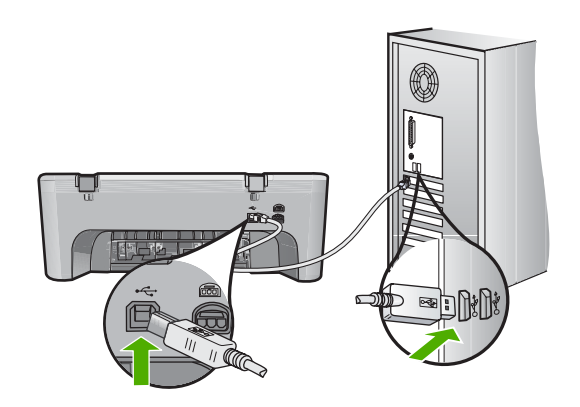

**3.** ∆οκιµάστε νέα σάρωση.

Εάν αποτύχει η σάρωση, προχωρήστε στο επόµενο βήµα.

- **4.** Κάντε µία από τις ακόλουθες εργασίες, ανάλογα µε τον τρόπο µε τον οποίο το προϊόν είναι συνδεδεµένο µε τον υπολογιστή:
	- Αν το καλώδιο USB είναι συνδεδεµένο µε έναν διανοµέα USB, αποσυνδέστε και επανασυνδέστε το καλώδιο USB στο διανοµέα. Αν δεν υπάρξει αποτέλεσµα, απενεργοποιήστε το διανοµέα και ενεργοποιήστε τον ξανά. Τέλος, αποσυνδέστε το καλώδιο από το διανοµέα και συνδέστε το απευθείας µε τον υπολογιστή.
	- Αν το καλώδιο USB είναι συνδεδεµένο σε σταθµό σύνδεσης για φορητό υπολογιστή, αποσυνδέστε το καλώδιο από το σταθµό σύνδεσης και συνδέστε το απευθείας µε τον υπολογιστή.
	- Εάν το καλώδιο USB είναι απευθείας συνδεδεµένο µε τον υπολογιστή, συνδέστε το σε άλλη θύρα USB του υπολογιστή.
- **5.** Αν έχουν συνδεθεί άλλες συσκευές USB στον υπολογιστή, αποσυνδέστε τις συσκευές αυτές, εκτός από το πληκτρολόγιο και το ποντίκι.
- **6.** Ελέγξτε το καλώδιο USB, για να βεβαιωθείτε ότι λειτουργεί σωστά.
	- **Σηµείωση** Εάν χρησιµοποιείτε παλιότερο καλώδιο, ίσως να µη λειτουργεί σωστά. ∆οκιµάστε να συνδέσετε το καλώδιο USB σε άλλο προϊόν για να δείτε εάν λειτουργεί. Εάν αντιµετωπίζετε προβλήµατα, το καλώδιο USB µπορεί να χρειάζεται αντικατάσταση. Βεβαιωθείτε επίσης ότι το µήκος του καλωδίου δεν υπερβαίνει τα 3 µέτρα .
- **7.** Αν έχετε άλλο καλώδιο USB, χρησιµοποιήστε το.
- <span id="page-166-0"></span>**8.** Πραγµατοποιήστε επανεκκίνηση του υπολογιστή.
- **9.** Αφού επανεκκινήσετε τον υπολογιστή, δοκιµάστε και πάλι τη σάρωση.

**Αιτία:** Το προϊόν δεν ήταν συνδεδεµένο σωστά στον υπολογιστή.

Εάν τα παραπάνω δεν έλυσαν το πρόβληµα, δοκιµάστε την επόµενη λύση.

# **Λύση 7: Σαρώστε µε το Windows Image Architecture (WIA)**

**Λύση:** ∆οκιµάστε να σαρώσετε µε το Windows Image Architecture (WIA) αντί για το Κέντρο λειτουργιών HP.

## **Για να πραγµατοποιήσετε σάρωση µέσω WIA**

- **1.** Βεβαιωθείτε ότι το προϊόν είναι ενεργοποιηµένο.
- **2.** Βεβαιωθείτε ότι το καλώδιο USB είναι καλά συνδεδεµένο στη θύρα USB στο πίσω µέρος του προϊόντος.

Το εικονίδιο USB στο καλώδιο δείχνει προς τα επάνω όταν το καλώδιο είναι σωστά συνδεδεµένο.

**3.** Βεβαιωθείτε ότι το άλλο άκρο του καλωδίου USB είναι συνδεδεµένο στη θύρα USB του υπολογιστή.

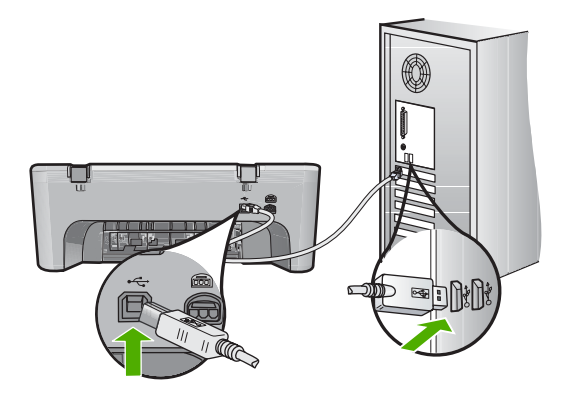

- **4.** Στη γραµµή εργασιών των Windows, κάντε κλικ στο µενού **Έναρξη**, επιλέξτε **Προγράµµατα** ή **Όλα τα προγράµµατα** και στη συνέχεια κάντε κλικ στο στοιχείο **Βοηθήµατα**.
- **5.** Κάντε κλικ στο στοιχείο **Απεικόνιση**.
- **6.** Από την εφαρµογή απεικόνισης, επιλέξτε **Αρχείο** και στη συνέχεια κάντε κλικ στο στοιχείο **Επιλογή συσκευής**.
- **7.** Επιλέξτε το προϊόν από τη λίστα προέλευσης TWAIN.
- **8.** Επιλέξτε **Αρχείο** και στη συνέχεια κάντε κλικ στην επιλογή **Σάρωση νέου**. Στα Windows η απεικόνιση πραγµατοποιεί σάρωση από το προϊόν χρησιµοποιώντας το λογισµικό TWAIN αντί για το Κέντρο λειτουργιών HP.

**Αιτία:** Αν µπορέσατε να σαρώσετε µε το WIA, αυτό δείχνει ότι υπήρχε πρόβληµα µε το Κέντρο λειτουργιών HP. Μπορείτε να συνεχίσετε να χρησιµοποιείτε το WIA για τη σάρωση, ή να δοκιµάσετε την επόµενη λύση.

<span id="page-167-0"></span>Αν δεν µπορέσατε να σαρώσετε µε το WIA, δοκιµάστε την επόµενη λύση.

## **Λύση 8: Απενεργοποιήστε την υπηρεσία Lexbces**

**Λύση:** Ελέγξτε αν η υπηρεσία **Lexbces** έχει εκκινηθεί και απενεργοποιήστε την.

Αν µια συσκευή all-in-one Lexmark ή Dell είναι συνδεδεµένη µε καλώδιο USB στον υπολογιστή όπου είναι εγκατεστηµένο το προϊόν, το λογισµικό HP ενδέχεται να µην µπορεί να σαρώσει επειδή εκτελείται η υπηρεσία **Lexbces**.

**Σηµείωση** Αυτή η λύση ισχύει µόνο αν έχετε µια συσκευή all-in-one Lexmark ή Dell. Εάν όχι, δοκιµάστε την επόµενη [λύση](#page-169-0).

#### **Για να ελέγξετε και να απενεργοποιήσετε την υπηρεσία**

- **1.** Συνδεθείτε στα Windows ως ∆ιαχειριστής.
- **2.** Πατήστε το συνδυασµό πλήκτρων **Ctrl** + **Alt** + **Delete** για να ανοίξετε τη **∆ιαχείριση Εργασιών**.
- **3.** Κάντε κλικ στην καρτέλα **∆ιαδικασίες**.
- **4.** Αν η υπηρεσία Lexbceserver παρατίθεται στη λίστα **Όνοµα εικόνας**, απενεργοποιήστε τη.

#### **Για να απενεργοποιήσετε την υπηρεσία**

**α**. Στη γραµµή εργασιών των Windows, κάντε κλικ στο κουµπί **Έναρξη**, κάντε δεξί κλικ στο στοιχείο **Ο υπολογιστής µου** και έπειτα κάντε κλικ στην επιλογή **∆ιαχείριση**.

Εµφανίζεται το στοιχείο **∆ιαχείριση υπολογιστή**.

- **β**. Κάντε διπλό κλικ στην επιλογή **Υπηρεσίες και εφαρµογές** και, στη συνέχεια, κάντε διπλό κλικ στην επιλογή **Υπηρεσίες**.
- **γ**. Στο δεξί παράθυρο, κάντε δεξί κλικ στην επιλογή **Lexbceserver** και στη συνέχεια επιλέξτε **Ιδιότητες**.
- **δ**. Στην καρτέλα **Γενικά**, στην περιοχή **Κατάσταση υπηρεσίας**, κάντε κλικ στο κουµπί **∆ιακοπή**.
- **ε**. Από το αναπτυσσόµενο µενού **Τύπος έναρξης**, επιλέξτε **Απενεργοποιηµένη** και, στη συνέχεια, κάντε κλικ στο κουµπί **OK**.
- **στ**. Κάντε κλικ στο **OK** για να κλείσετε το πλαίσιο διαλόγου.

**5.** ∆ηµιουργήστε αντίγραφο ασφαλείας του µητρώου.

# **Για να δηµιουργήσετε αντίγραφο ασφαλείας του µητρώου**

- **α**. Στη γραµµή εργασιών των Windows, κάντε κλικ στο µενού **Έναρξη**.
- **β**. Ανάλογα µε το λειτουργικό σας σύστηµα, κάντε ένα από τα παρακάτω:
	- Windows Vista: Στο στοιχείο **Έναρξη αναζήτησης**, πληκτρολογήστε regedit και στη συνέχεια πατήστε **Enter**. Όταν εµφανιστεί το πλαίσιο διαλόγου "Έλεγχος λογαριασµού χρήστη", επιλέξτε **Συνέχεια**.
	- Windows XP: Επιλέξτε **Εκτέλεση**. Όταν εµφανιστεί το πλαίσιο διαλόγου **Εκτέλεση**, πληκτρολογήστε regedit και στη συνέχεια πατήστε **Enter**.
	- Windows 2000: Κάντε κλικ στο στοιχείο **Μητρώο** και στη συνέχεια στην επιλογή **Εξαγωγή µητρώου**.

Εµφανίζεται ο **Επεξεργαστής µητρώου**.

- **γ**. Στο στοιχείο **Επεξεργαστής µητρώου**, επιλέξτε **Ο υπολογιστής µου**.
- **δ**. Έχοντας επισηµάνει το στοιχείο **Ο υπολογιστής µου**, κάντε κλικ στην επιλογή **Αρχείο** και στη συνέχεια επιλέξτε **Εξαγωγή**.
- **ε**. Μεταβείτε σε µια θέση αποθήκευσης που είναι εύκολο να αποµνηµονεύσετε. Για παράδειγµα: **Τα έγγραφά µου** ή **Επιφάνεια εργασίας**.
- **στ**. Στην περιοχή **Εύρος εξαγωγής**, επιλέξτε **Όλα**.
- **ζ**. Εισαγάγετε ένα όνοµα αρχείου για το µητρώο που θα αντιγραφεί. Η HP προτείνει την ονοµασία του αρχείου µε βάση την τρέχουσα ηµεροµηνία. Για παράδειγµα: Αντίγραφο µητρώου 04\_01\_07.
- **η**. Επιλέξτε **Αποθήκευση** για να αποθηκεύσετε το µητρώο.
- **6.** Επεξεργαστείτε το µητρώο.

# **Για να επεξεργαστείτε το µητρώο**

**α**. Επιλέξτε το κλειδί µητρώου **HKEY\_LOCAL\_MACHINE\System \CurrentControlSet\Services\Spooler**.

Στο παράθυρο που βρίσκεται στα δεξιά εµφανίζονται λεπτοµέρειες του κλειδιού µητρώου.

- **β**. Ελέγξτε τη συµβολοσειρά δεδοµένων **DependOnService** (στο παράθυρο στα δεξιά), για να δείτε αν η υπηρεσία **lexbces** βρίσκεται στη στήλη **∆εδοµένα**.
- **γ**. Αν η στήλη **∆εδοµένα** περιέχει την υπηρεσία **lexbces**, κάντε δεξί κλικ στο στοιχείο **DependOnService** και επιλέξτε **Τροποποίηση**.

Κάντε ένα από τα παρακάτω:

- Αν βλέπετε µόνο την υπηρεσία **lexbces**, αλλά όχι το **RPCSS**, διαγράψτε την υπηρεσία **lexbces** και εισαγάγετε το στοιχείο **RPCSS**.
- Αν βλέπετε και την υπηρεσία **lexbces** και το στοιχείο **RPCSS**, διαγράψτε µόνο την υπηρεσία **lexbces** και διατηρήστε το στοιχείο **RPCSS**.
- **δ**. Κάντε κλικ στο **OK**.
- <span id="page-169-0"></span>**7.** Επανεκκινήστε τον υπολογιστή και έπειτα δοκιµάστε νέα σάρωση. Αν η σάρωση είναι επιτυχής, προχωρήστε στο επόµενο βήµα, επανεκκινώντας την υπηρεσία **Lexbcserver**.
	- **Σηµείωση** Η επανεκκίνηση της υπηρεσίας επιτρέπει την οµαλή λειτουργία των συσκευών Lexmark ή Dell, χωρίς να επηρεάζει το λογισµικό HP.
- **8.** Επανεκκινήστε την υπηρεσία **Lexbcserver**.

#### **Για να επανεκκινήσετε την υπηρεσία**

**α**. Στη γραµµή εργασιών των Windows, κάντε κλικ στο κουµπί **Έναρξη**, κάντε δεξί κλικ στο στοιχείο **Ο υπολογιστής µου** και έπειτα κάντε κλικ στην επιλογή **∆ιαχείριση**. Εµφανίζεται η οθόνη **∆ιαχείριση υπολογιστή**.

**β**. Κάντε διπλό κλικ στην επιλογή **Υπηρεσίες και εφαρµογές** και, στη συνέχεια, κάντε διπλό κλικ στην επιλογή **Υπηρεσίες**.

- **γ**. Στο δεξί παράθυρο, κάντε δεξί κλικ στην επιλογή **Lexbceserver** και στη συνέχεια επιλέξτε **Ιδιότητες**.
- **δ**. Στην καρτέλα **Γενικά**, στην περιοχή **Κατάσταση υπηρεσίας**, κάντε κλικ στο κουµπί **Έναρξη**.
- **ε**. Από το αναπτυσσόµενο µενού **Τύπος έναρξης**, επιλέξτε **Αυτόµατη** και στη συνέχεια κάντε κλικ στο κουµπί **OK**.
- **στ**. Κάντε κλικ στο **OK** για να κλείσετε το πλαίσιο διαλόγου.

**Αιτία:** Η υπηρεσία **Lexbceserver**, που έχει εγκατασταθεί από έναν εκτυπωτή Lexmark, µια συσκευή all-in-one Lexmark ή µια συσκευή all-in-one Dell, προκάλεσε σφάλµα επικοινωνίας σάρωσης.

Εάν τα παραπάνω δεν έλυσαν το πρόβληµα, δοκιµάστε την επόµενη λύση.

## **Λύση 9: Εκτελέστε το βοηθητικό πρόγραµµα Scan Diagnostic**

**Λύση:** Κάντε λήψη και εκτελέστε το βοηθητικό πρόγραµµα **Scan Diagnostic** για να βρείτε και να διορθώσετε τυχόν προβλήµατα του προϊόντος.

## **Για να πραγµατοποιήσετε λήψη και εκτέλεση του βοηθητικού προγράµµατος Scan Diagnostic**

- **1.** Μεταβείτε στη διεύθυνση: [www.hp.com](http://www.hp.com) και κάντε κλικ στο στοιχείο **Λήψη λογισµικού και προγραµµάτων οδήγησης**.
- **2.** Επιλέξτε **Λήψη προγραµµάτων οδήγησης και λογισµικού (καθώς και υλικολογισµικού)**
- **3.** Πληκτρολογήστε το όνοµα του προϊόντος και τον αριθµό του µοντέλου στο αντίστοιχο πεδίο και στη συνέχεια πατήστε **Enter**.
- **4.** Επιλέξτε το λειτουργικό σύστηµα του υπολογιστή στον οποίο έχετε εγκαταστήσει το λογισµικό HP.
- <span id="page-170-0"></span>**5.** Μεταβείτε στην ενότητα **Βοηθητικό πρόγραµµα** και πραγµατοποιήστε λήψη του βοηθητικού προγράµµατος **HP Scan diagnostic**.
- **6.** ∆οκιµάστε σάρωση.

Αν διαπιστωθεί συνθήκη σφάλµατος σε κάποιο από τα στοιχεία λογισµικού HP, τότε εµφανίζεται ένα κόκκινο Χ δίπλα στο στοιχείο. Αν δεν υπάρχει συνθήκη σφάλµατος, δίπλα στο στοιχείο εµφανίζεται ένα πράσινο σηµάδι επιλογής. Το βοηθητικό πρόγραµµα διαθέτει κουµπί **Επιδιόρθωση** για την επιδιόρθωση των συνθηκών σφάλµατος.

**Αιτία:** Παρουσιάστηκε πρόβληµα στις συνδέσεις µεταξύ του προϊόντος και του υπολογιστή.

Εάν τα παραπάνω δεν έλυσαν το πρόβληµα, δοκιµάστε την επόµενη λύση.

# **Λύση 10: Εγκαταστήστε µια ενηµέρωση κώδικα**

**Λύση:** Κάντε λήψη και εκτελέστε την ενηµέρωση κώδικα **unexpected internal error and communications failure (µη αναµενόµενο εσωτερικό σφάλµα και αποτυχία επικοινωνίας)**.

Αυτή η ενηµέρωση κώδικα επιλύει το σφάλµα **An unexpected internal error has occurred (Παρουσιάστηκε µη αναµενόµενο εσωτερικό σφάλµα)** και άλλα προβλήµατα επικοινωνίας του προϊόντος.

## **Για να εγκαταστήσετε την ενηµέρωση κώδικα**

- **1.** Μεταβείτε στη διεύθυνση: [www.hp.com](http://www.hp.com) και κάντε κλικ στο στοιχείο **Λήψη λογισµικού και προγραµµάτων οδήγησης**.
- **2.** Επιλέξτε **Λήψη προγραµµάτων οδήγησης και λογισµικού (καθώς και υλικολογισµικού)**
- **3.** Επιλέξτε το λειτουργικό σύστηµα του υπολογιστή στον οποίο έχετε εγκαταστήσει το λογισµικό HP.
- **4.** Μεταβείτε στην ενότητα **Ενηµέρωση κώδικα** και πραγµατοποιήστε λήψη του **HP Image zone/ενηµέρωση κώδικα για µη αναµενόµενο εσωτερικό σφάλµα φωτογραφίας και απεικόνισης, και για αποτυχία επικοινωνιών**.
- **5.** Κάντε διπλό κλικ στην ενηµέρωση κώδικα, για να την εγκαταστήσετε στον υπολογιστή.
- **6.** ∆οκιµάστε σάρωση.

**Αιτία:** Έπρεπε να κάνετε λήψη και να εκτελέσετε την ενηµέρωση κώδικα **unexpected internal error and communications failure (µη αναµενόµενο εσωτερικό σφάλµα και αποτυχία επικοινωνίας)**.

Εάν τα παραπάνω δεν έλυσαν το πρόβληµα, δοκιµάστε την επόµενη λύση.

# **Λύση 11: Ελέγξτε το chipset και τον ελεγκτή USB**

**Λύση:** Ελέγξτε το chipset και τον ελεγκτή USB.

Μπορούν να παρουσιαστούν σφάλµατα επικοινωνίας σάρωσης λόγω θεµάτων συµβατότητας των chipset USB που είναι εγκατεστηµένα στον υπολογιστή. Αυτό µπορεί να προκληθεί από αναντιστοιχία στο χρόνο χειραψίας µεταξύ του chipset του προϊόντος HP και ορισµένων τύπων chipset USB στον υπολογιστή.

# **Για να ελέγξετε το chipset και τον ελεγκτή USB**

- **1.** Στη γραµµή εργασιών των Windows, κάντε κλικ στο κουµπί **Έναρξη**, κάντε δεξί κλικ στο στοιχείο **Ο υπολογιστής µου** και έπειτα κάντε κλικ στην επιλογή **Ιδιότητες**.
- **2.** Κάντε κλικ στην καρτέλα **Υλικό** και στη συνέχεια επιλέξτε **∆ιαχείριση Συσκευών**.
- **3.** Ανοίξτε το στοιχείο **Ελεγκτές ενιαίου σειριακού διαύλου (USB)** κάνοντας κλικ στο σύµβολο της πρόσθεσης (+) που υπάρχει δίπλα σε αυτό.
- **4.** Ελέγξετε αν διαθέτετε ένα από τα παρακάτω chipset:
	- Κεντρικός ελεγκτής SIS 7001 USB
	- Chipset τύπου ALI
	- Ενιαίοι κεντρικοί ελεγκτές NEC
	- Intel 82801 AA, Intel 82801BA/BAM
	- **Σηµείωση** Αυτή η λίστα δεν περιλαµβάνει όλα τα στοιχεία. Αν αντιµετωπίζετε προβλήµατα επικοινωνίας κατά την προσπάθεια σάρωσης, ακολουθήστε τα παρακάτω βήµατα για να λύσετε το πρόβληµα.
- **5.** Αποσυνδέστε όλες τις συσκευές USB (εκτυπωτές, σαρωτές, κάµερες, κ.λπ.) από τον υπολογιστή, εκτός από το ποντίκι και το πληκτρολόγιο.
- **6.** Επανασυνδέστε το καλώδιο USB στη θύρα USB στο πίσω µέρος του προϊόντος.
- **7.** Επανασυνδέστε το άλλο άκρο του καλωδίου USB σε µια θύρα USB του υπολογιστή σας.

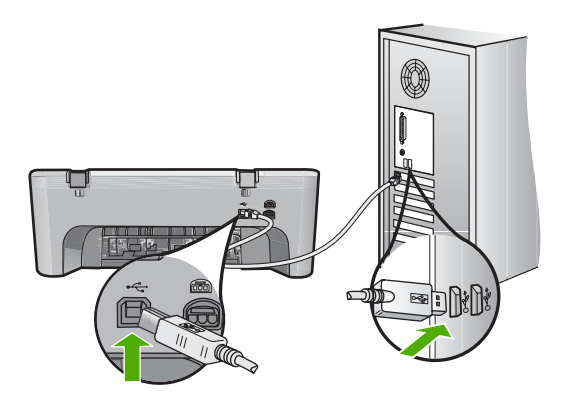

**8.** Βεβαιωθείτε ότι το καλώδιο τροφοδοσίας είναι καλά συνδεδεµένο στο προϊόν και στο τροφοδοτικό ισχύος. Συνδέστε το καλώδιο τροφοδοσίας σε γειωµένη πρίζα, συσκευή προστασίας από απότοµες µεταβολές τάσης, ή πολύπριζο.

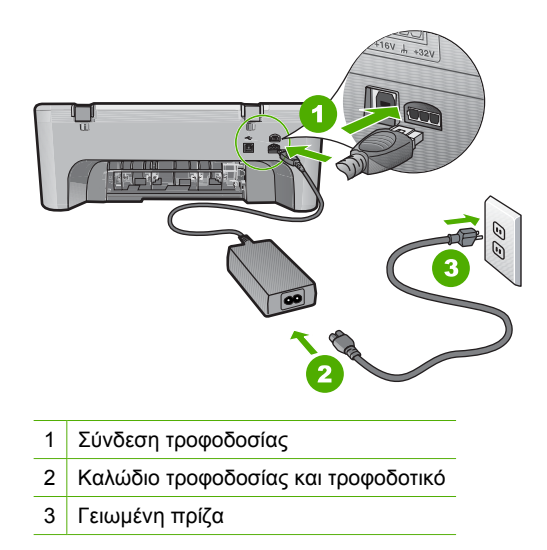

- **9.** Ενεργοποιήστε το προϊόν.
- 10. Εκτυπώστε μια αναφορά ελέγχου λειτουργίας, για να ελέγξετε την αυτόνομη λειτουργία του προϊόντος.

∆είτε την παρακάτω διαδικασία για περισσότερες πληροφορίες σχετικά µε την εκτύπωση µιας αναφοράς ελέγχου λειτουργίας.

- **11.** ∆οκιµάστε σάρωση. Αν η σάρωση είναι επιτυχής, µπορεί το πρόβληµα να οφείλεται σε άλλες συσκευές USB που είναι συνδεδεµένες µε τον υπολογιστή.
- 12. Αν η σάρωση είναι επιτυχής, τότε συνδέστε μία συσκευή USB κάθε φορά στον υπολογιστή.
- **13.** Να ελέγχετε τη λειτουργία σάρωσης µετά από κάθε σύνδεση, ώσπου να προσδιορίσετε ποιο τµήµα του εξοπλισµού προκαλεί το πρόβληµα.
- **14.** Αν το προϊόν αποτύχει στη σάρωση, ή αν δεν επικοινωνεί µε τον υπολογιστή, µαζί µε οποιαδήποτε από τις συνδεδεµένες συσκευές USB, τότε συνδέστε έναν τροφοδοτούµενο διανοµέα USB ανάµεσα στο προϊόν και στον υπολογιστή. Έτσι µπορεί να δηµιουργηθεί ή να διατηρηθεί επικοινωνία ανάµεσα στον υπολογιστή και στο προϊόν. Ανατρέξτε στην παρακάτω ενότητα, για περισσότερες πληροφορίες σχετικά µε τους διανοµείς USB.

## **Για να εκτυπώσετε µια αναφορά ελέγχου λειτουργίας**

- **1.** Τοποθετήστε απλό, αχρησιµοποίητο λευκό χαρτί letter ή A4 στο δίσκο εισόδου.
- **2.** Πατήστε και κρατήστε πατηµένο το κουµπί **Ακύρωση** και στη συνέχεια πατήστε το κουµπί **Έναρξη έγχρωµης αντιγραφής**. Το προϊόν εκτυπώνει µια αναφορά ελέγχου λειτουργίας, η οποία µπορεί να υποδείξει την πηγή του προβλήµατος εκτύπωσης. Παρακάτω εικονίζεται ένα παράδειγµα της περιοχής ελέγχου µελάνης στην αναφορά.

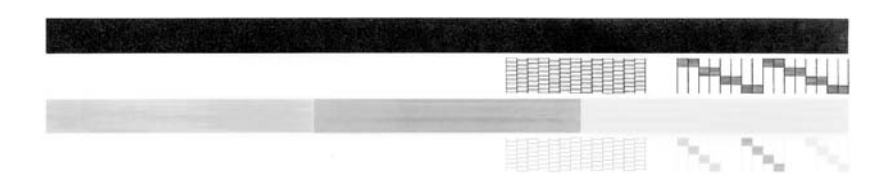

- **3.** Βεβαιωθείτε ότι τα µοτίβα ελέγχου σχηµατίζουν ένα πλήρες πλέγµα και ότι οι παχιές έγχρωµες γραµµές είναι πλήρεις.
	- Εάν αρκετές γραµµές σε ένα µοτίβο είναι διακεκοµµένες, ενδέχεται να υπάρχει πρόβληµα στα ακροφύσια. Μπορεί να απαιτείται καθαρισµός των δοχείων µελάνης.
	- Εάν η µαύρη γραµµή λείπει, είναι ξεθωριασµένη, παρουσιάζει ραβδώσεις ή γραµµές, ενδέχεται να υπάρχει πρόβληµα µε το δοχείο µαύρης µελάνης στη δεξιά υποδοχή.
	- Εάν κάποια από τις έγχρωµες γραµµές λείπει, είναι ξεθωριασµένη, παρουσιάζει ραβδώσεις ή γραµµές, ενδέχεται να υπάρχει πρόβληµα µε το δοχείο µελάνης τριών χρωµάτων στην αριστερή υποδοχή.

## **Περισσότερες πληροφορίες σχετικά µε τη χρήση ενός διανοµέα USB**

- Βεβαιωθείτε ότι ο διανομέας USB είναι τροφοδοτούμενος και ότι το τροφοδοτικό είναι συνδεδεµένο.
	- Ορισµένοι τροφοδοτούµενοι διανοµείς δεν περιλαµβάνουν το τροφοδοτικό στον βασικό εξοπλισµό.
- Ο διανοµέας πρέπει να συνδεθεί σε µια πηγή τροφοδοσίας.
- Ορισµένοι διανοµείς δεν µπορούν να χειριστούν περισσότερες από τέσσερις συσκευές USB πλήρους ισχύος. Μπορείτε να συνδέσετε έως πέντε διανοµείς στο σύστηµα.
- Αν το προϊόν έχει πρόβληµα µε έναν διανοµέα όταν οι διανοµείς είναι συνδεδεµένοι µεταξύ τους ή όταν υπάρχουν περισσότερες από τέσσερις συσκευές στο διανοµέα, συνδέστε το προϊόν στο διανοµέα που συνδέεται απευθείας στον υπολογιστή (εκτός εάν υπάρχουν γνωστά προβλήµατα).

**Αιτία:** Υπήρχε θέµα συµβατότητας µε τα chipset USB που είναι εγκατεστηµένα στον υπολογιστή.

Εάν τα παραπάνω δεν έλυσαν το πρόβληµα, δοκιµάστε την επόµενη λύση.

# <span id="page-174-0"></span>**Λύση 12: Καταργήστε την εγκατάσταση του λογισµικού και επανεκκινήστε το προϊόν**

**Λύση:** Καταργήστε τελείως το λογισµικό και, στη συνέχεια, εγκαταστήστε το πάλι.

# **Για να καταργήσετε την εγκατάσταση του λογισµικού και να επανεκκινήσετε το προϊόν**

**1.** Αποσυνδέστε και επανεκκινήστε το προϊόν.

## **Για να αποσυνδέσετε και να επανεκκινήσετε το προϊόν**

- **α**. Βεβαιωθείτε ότι το προϊόν είναι ενεργοποιηµένο.
- **β**. Πατήστε το κουµπί **Ενεργοποίηση** για να απενεργοποιήσετε το προϊόν.
- **γ**. Αποσυνδέστε το καλώδιο τροφοδοσίας από το πίσω µέρος του προϊόντος.
- **δ**. Επανασυνδέστε το καλώδιο τροφοδοσίας στο πίσω µέρος του προϊόντος.
- **ε**. Πατήστε το κουµπί **Ενεργοποίηση** για να ενεργοποιήσετε το προϊόν.
- **2.** Καταργήστε εντελώς την εγκατάσταση του λογισµικού.
	- **Σηµείωση** Είναι σηµαντικό να ακολουθήσετε προσεκτικά τη διαδικασία κατάργησης της εγκατάστασης, για να βεβαιωθείτε ότι καταργήσατε τελείως το λογισµικό από τον υπολογιστή σας, πριν το επανεγκαταστήσετε.

## **Για να καταργήσετε τελείως την εγκατάσταση του λογισµικού**

- **α**. Στη γραµµή εργασιών των Windows, κάντε κλικ στο µενού **Έναρξη**, επιλέξτε **Ρυθµίσεις** και **Πίνακας Ελέγχου** (ή απλώς **Πίνακας Ελέγχου**).
- **β**. Κάντε διπλό κλικ στην επιλογή **Προσθαφαίρεση προγραµµάτων** (ή κάντε κλικ στην επιλογή **Κατάργηση εγκατάστασης ενός προγράµµατος**).
- **γ**. Καταργήστε όλα τα στοιχεία που σχετίζονται µε το λογισµικό σάρωσης HP.
	- **Προσοχή** Αν ο υπολογιστής κατασκευάζεται από την HP ή από την Compaq, **µην** καταργήσετε άλλες εφαρµογές, πέρα από αυτές που παρατίθενται παρακάτω.
	- Λειτουργίες συσκευής HP Imaging
	- Προβολή εγγράφων HP
	- HP Photosmart Essential
	- HP Image Zone
	- HP Photo and Imaging Gallery (Πινακοθήκη φωτογραφιών και απεικόνισης HP)
	- HP Photosmart, Officejet, Deskjet (µε όνοµα προϊόντος και αριθµό έκδοσης λογισµικού)
	- Ενηµέρωση λογισµικού HP
	- ∆ιαµοιρασµός HP στο web
	- Κέντρο λειτουργιών HP
	- HP Director
	- HP Memories Disk Greeting Card Creator 32
- **δ**. Μεταβείτε στη θέση C:\Program Files\HP ή στη θέση C:\Program Files\Hewlett-Packard (για µερικά παλιότερα προϊόντα) και διαγράψτε το φάκελο Ψηφιακή απεικόνιση.
- **ε**. Μεταβείτε στη θέση C:\WINDOWS και µετονοµάστε το φάκελο twain\_32 σε twain\_32 old.
- **3.** Απενεργοποιήστε τα προγράµµατα που εκτελούνται στο παρασκήνιο.
	- **Σηµείωση** Όταν είναι ενεργοποιηµένος ο υπολογιστής, φορτώνεται αυτόµατα µια οµάδα προγραµµάτων µε το όνοµα Terminate and Stay Resident (TSR). Αυτά τα προγράµµατα ενεργοποιούν κάποια από τα βοηθητικά προγράµµατα του υπολογιστή, όπως το λογισµικό ανίχνευσης ιών, αλλά δεν απαιτούνται για τη λειτουργία του υπολογιστή. Κατά διαστήµατα, τα προγράµµατα TSR εµποδίζουν τη φόρτωση λογισµικού HP, ώστε να µην γίνεται σωστά η εγκατάστασή του. Στα Windows Vista, τα Windows XP και τα Windows 2000, χρησιµοποιήστε το βοηθητικό πρόγραµµα MSCONFIG για να εµποδίσετε την εκκίνηση των προγραµµάτων και των υπηρεσιών TSR.

## **Για να απενεργοποιήσετε τα προγράµµατα που εκτελούνται στο παρασκήνιο**

- **α**. Στη γραµµή εργασιών των Windows, κάντε κλικ στο µενού **Έναρξη**.
- **β**. Ανάλογα µε το λειτουργικό σας σύστηµα, κάντε ένα από τα παρακάτω:
	- Στα Windows Vista: Στο στοιχείο **Έναρξη αναζήτησης**, πληκτρολογήστε MSCONFIG και στη συνέχεια πατήστε το πλήκτρο **Enter**.

Όταν εµφανιστεί το πλαίσιο διαλόγου "Έλεγχος λογαριασµού χρήστη", επιλέξτε **Συνέχεια**.

• Στα Windows XP και στα Windows 2000: Επιλέξτε **Εκτέλεση**. Όταν εµφανιστεί το πλαίσιο διαλόγου **Εκτέλεση**, πληκτρολογήστε MSCONFIG και στη συνέχεια πατήστε το πλήκτρο **Enter**.

Εµφανίζεται η βοηθητική εφαρµογή **MSCONFIG**.

- **γ**. Κάντε κλικ στην καρτέλα **Γενικά**.
- **δ**. Επιλέξτε **Επιλεκτική εκκίνηση**.
- **ε**. Αν υπάρχει κάποιο σηµάδι επιλογής δίπλα στο στοιχείο **Φόρτωση στοιχείων εκκίνησης**, κάντε κλικ στο σηµάδι επιλογής για να το καταργήσετε.
- **στ**. Κάντε κλικ στην καρτέλα **Υπηρεσίες** και επιλέξτε το πλαίσιο **Απόκρυψη όλων των υπηρεσιών της Microsoft**.
- **ζ**. Κάντε κλικ στην επιλογή **Απενεργοποίηση όλων**.
- **η**. Επιλέξτε **Εφαρµογή** και, στη συνέχεια, κάντε κλικ στο κουµπί **Κλείσιµο**.
	- **Σηµείωση** Αν λάβετε το µήνυµα **∆εν επιτρέπεται η πρόσβαση** κατά την πραγµατοποίηση αλλαγών, πατήστε **OK** και συνεχίστε. Το µήνυµα δεν θα σας εµποδίσει να πραγµατοποιήσετε τις αλλαγές.
- **θ**. Επιλέξτε **Επανεκκίνηση** για να εφαρµοστούν οι αλλαγές στον υπολογιστή κατά την επόµενη επανεκκίνηση. Μετά την επανεκκίνηση του υπολογιστή, εµφανίζεται το µήνυµα **Χρησιµοποιήσατε τη Ρύθµιση παραµέτρων συστήµατος για να κάνετε αλλαγές στον τρόπο εκκίνησης των Windows**.
- **ι**. Επιλέξτε το πλαίσιο ελέγχου δίπλα στο παράθυρο **Να µην εµφανιστεί πάλι αυτό το µήνυµα**.
- **4.** Εκτελέστε το βοηθητικό πρόγραµµα **Εκκαθάριση δίσκου** για να διαγράψετε προσωρινά αρχεία και φακέλους.

# **Για να εκτελέσετε το βοηθητικό πρόγραµµα "Εκκαθάριση δίσκου"**

- **α**. Στη γραµµή εργασιών των Windows, κάντε κλικ στο µενού **Έναρξη**, επιλέξτε **Προγράµµατα** ή **Όλα τα προγράµµατα** και στη συνέχεια κάντε κλικ στο στοιχείο **Βοηθήµατα**.
- **β**. Επιλέξτε **Εργαλεία συστήµατος** και έπειτα επιλέξτε **Εκκαθάριση δίσκου**. Η επιλογή **Εκκαθάριση δίσκου** αναλύει τον σκληρό δίσκο και εµφανίζει µια αναφορά µε µια λίστα στοιχείων προς διαγραφή.
- **γ**. Επιλέξτε τα κατάλληλα πλαίσια ελέγχου, για να καταργήσετε τα περιττά στοιχεία.

# **Περισσότερες πληροφορίες σχετικά µε το βοηθητικό πρόγραµµα "Εκκαθάριση δίσκου"**

Το βοηθητικό πρόγραµµα "Εκκαθάριση δίσκου" ελευθερώνει χώρο στον σκληρό δίσκο του υπολογιστή σας, πραγµατοποιώντας τις παρακάτω ενέργειες:

- ∆ιαγραφή προσωρινών αρχείων Internet
- ∆ιαγραφή ληφθέντων αρχείων προγράµµατος
- Άδειασµα του Kάδου Aνακύκλωσης
- ∆ιαγραφή αρχείων από τον προσωρινό φάκελο
- ∆ιαγραφή αρχείων που δηµιουργήθηκαν από άλλα εργαλεία των Windows
- Κατάργηση προαιρετικών στοιχείων των Windows που δεν χρησιµοποιείτε
- **δ**. Αφού επιλέξετε τα στοιχεία που θα καταργήσετε, πατήστε **OK**.

<span id="page-177-0"></span>**5.** Εγκαταστήστε το λογισµικό.

#### **Για να εγκαταστήσετε το λογισµικό**

- **α**. Τοποθετήστε το CD του λογισµικού στη µονάδα CD-ROM του υπολογιστή. Η εγκατάσταση του λογισµικού ξεκινάει αυτόµατα.
	- **Σηµείωση** Αν η εγκατάσταση δεν εκτελεστεί αυτόµατα, από το µενού **Έναρξη** των Windows επιλέξτε **Έναρξη αναζήτησης** (ή **Εκτέλεση**). Στο πλαίσιο διαλόγου **Έναρξη αναζήτησης** (ή **Εκτέλεση**), πληκτρολογήστε d:\setup.exe και στη συνέχεια πατήστε **Enter**. (Εάν η µονάδα CD-ROM δεν αντιστοιχεί στο γράµµα µονάδας D, εισαγάγετε το κατάλληλο γράµµα µονάδας.)
- **β**. Ακολουθήστε τα µηνύµατα στην οθόνη του υπολογιστή για να εγκαταστήσετε το λογισµικό.
- **6.** ∆οκιµάστε να πραγµατοποιήσετε σάρωση.
- **Αιτία:** Το λογισµικό έπρεπε να καταργηθεί τελείως και να εγκατασταθεί πάλι.

#### **Η εκτύπωση δεν είναι δυνατή**

∆οκιµάστε τις παρακάτω λύσεις για να επιλύσετε το πρόβληµα. Οι λύσεις εµφανίζονται µε σειρά πιθανότητας. Εάν η πρώτη λύση δεν έχει αποτέλεσµα, συνεχίστε δοκιµάζοντας τις υπόλοιπες λύσεις µέχρι να λυθεί το πρόβληµα.

- Λύση 1: [Εκτυπώστε](#page-178-0) µια αναφορά ελέγχου λειτουργίας
- Λύση 2: ∆ιαγράψτε την ουρά [εκτύπωσης](#page-179-0)
- Λύση 3: Αποσυνδέστε και [επανασυνδέστε](#page-179-0) το καλώδιο USB
- Λύση 4: [Επιβεβαιώστε](#page-180-0) τη διαµόρφωση του προγράµµατος οδήγησης
- Λύση 5: Ελέγξτε εάν ο [εκτυπωτής](#page-181-0) είναι σε παύση ή εκτός σύνδεσης
- Λύση 6: ∆ιαγράψτε την ουρά [εκτύπωσης](#page-182-0) µη αυτόµατα
- Λύση 7: [Επανεκκινήστε](#page-182-0) την ουρά εκτύπωσης
- Λύση 8: [Ελέγξτε](#page-183-0) την εφαρµογή λογισµικού

# <span id="page-178-0"></span>**Λύση 1: Εκτυπώστε µια αναφορά ελέγχου λειτουργίας**

**Λύση:** Εκτυπώστε µια αναφορά ελέγχου λειτουργίας για να δείτε αν το προϊόν µπορεί να εκτυπώσει και αν επικοινωνεί µε τον υπολογιστή.

# **Για να εκτυπώσετε µια αναφορά ελέγχου λειτουργίας**

- **1.** Τοποθετήστε απλό, αχρησιµοποίητο λευκό χαρτί letter ή A4 στο δίσκο εισόδου.
- **2.** Πατήστε και κρατήστε πατηµένο το κουµπί **Ακύρωση** και στη συνέχεια πατήστε το κουµπί **Έναρξη έγχρωµης αντιγραφής**. Το προϊόν εκτυπώνει µια αναφορά ελέγχου λειτουργίας, η οποία µπορεί να υποδείξει την πηγή του προβλήµατος εκτύπωσης. Παρακάτω εικονίζεται ένα παράδειγµα της περιοχής ελέγχου µελάνης στην αναφορά.

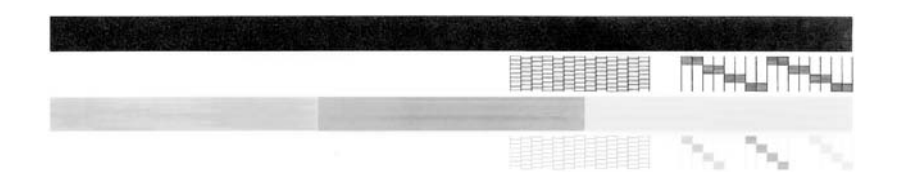

- **3.** Βεβαιωθείτε ότι τα µοτίβα ελέγχου σχηµατίζουν ένα πλήρες πλέγµα και ότι οι παχιές έγχρωµες γραµµές είναι πλήρεις.
	- Εάν αρκετές γραµµές σε ένα µοτίβο είναι διακεκοµµένες, ενδέχεται να υπάρχει πρόβληµα στα ακροφύσια. Μπορεί να απαιτείται καθαρισµός των δοχείων µελάνης.
	- Εάν η µαύρη γραµµή λείπει, είναι ξεθωριασµένη, παρουσιάζει ραβδώσεις ή γραµµές, ενδέχεται να υπάρχει πρόβληµα µε το δοχείο µαύρης µελάνης στη δεξιά υποδοχή.
	- Εάν κάποια από τις έγχρωµες γραµµές λείπει, είναι ξεθωριασµένη, παρουσιάζει ραβδώσεις ή γραµµές, ενδέχεται να υπάρχει πρόβληµα µε το δοχείο µελάνης τριών χρωµάτων στην αριστερή υποδοχή.

Εάν αποτύχει η εκτύπωση της αναφοράς ελέγχου λειτουργίας, πρέπει να εγκαταστήσετε σωστά το προϊόν. Ανατρέξτε στον Οδηγό εγκατάστασης που συνοδεύει το προϊόν για πληροφορίες σχετικά µε την εγκατάσταση.

**Αιτία:** Το προϊόν δεν εγκαταστάθηκε σωστά.

Εάν τα παραπάνω δεν έλυσαν το πρόβληµα, δοκιµάστε την επόµενη λύση.

# <span id="page-179-0"></span>**Λύση 2: ∆ιαγράψτε την ουρά εκτύπωσης**

**Λύση:** Επανεκκινήστε τον υπολογιστή για να διαγράψετε την ουρά εκτύπωσης.

## **Για να διαγράψετε την ουρά εκτύπωσης**

- **1.** Επανεκκινήστε τον υπολογιστή σας.
- **2.** Μετά την επανεκκίνηση του υπολογιστή, ελέγξτε την ουρά εκτύπωσης.
	- **α**. Ανάλογα µε το λειτουργικό σας σύστηµα, κάντε ένα από τα παρακάτω:
		- Windows Vista: Στη γραµµή εργασιών των Windows, κάντε κλικ στο κουµπί **Έναρξη**, επιλέξτε **Πίνακας Ελέγχου** και, στη συνέχεια, επιλέξτε **Εκτυπωτές**.
		- Windows XP: Στη γραµµή εργασιών των Windows, κάντε κλικ στο κουµπί **Έναρξη**, επιλέξτε **Πίνακας Ελέγχου** και, στη συνέχεια, επιλέξτε **Εκτυπωτές και φαξ**.
		- Windows 2000: Στη γραµµή εργασιών των Windows, κάντε κλικ στο κουµπί **Έναρξη**, τοποθετήστε το δείκτη του ποντικιού στην επιλογή **Ρυθµίσεις** και επιλέξτε **Εκτυπωτές**.
	- **β**. Κάντε διπλό κλικ στο εικονίδιο για να ανοίξει το προϊόν σας την ουρά εκτύπωσης.

Εάν δεν εκκρεµούν εργασίες εκτύπωσης, το πρόβληµα ενδέχεται να έχει επιλυθεί.

**3.** ∆οκιµάστε να εκτυπώσετε ξανά.

**Αιτία:** Ο υπολογιστής έπρεπε να επανεκκινηθεί για να διαγραφεί η ουρά εκτύπωσης.

Εάν τα παραπάνω δεν έλυσαν το πρόβληµα, δοκιµάστε την επόµενη λύση.

# **Λύση 3: Αποσυνδέστε και επανασυνδέστε το καλώδιο USB**

**Λύση:** Αποσυνδέστε το καλώδιο USB από τον υπολογιστή και το προϊόν και, στη συνέχεια, συνδέστε το ξανά.

# **Για να αποσυνδέσετε και να επανασυνδέσετε το καλώδιο USB**

- **1.** Αποσυνδέστε το καλώδιο USB από το προϊόν.
- **2.** Αποσυνδέστε το καλώδιο USB από τον υπολογιστή.
- **3.** Αφήστε το καλώδιο USB αποσυνδεδεµένο για 5-6 δευτερόλεπτα.
- **4.** Επανασυνδέστε το καλώδιο USB στο προϊόν και τον υπολογιστή.

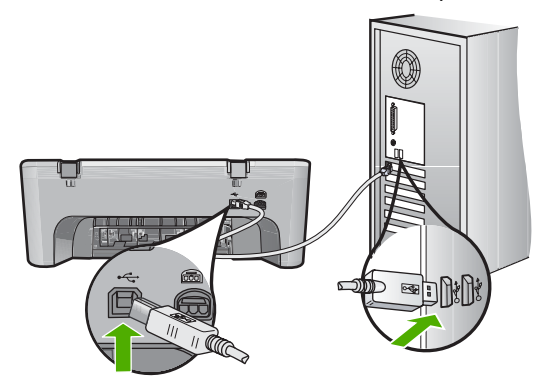
- **Σηµείωση** Εάν συνδέετε το προϊόν µέσω διανοµέα USB, βεβαιωθείτε ότι ο διανοµέας είναι ενεργοποιηµένος. Εάν ο διανοµέας είναι ενεργοποιηµένος, δοκιµάστε να τον συνδέσετε απευθείας στον υπολογιστή.
- **5.** Εάν το προϊόν δεν αρχίσει αυτόµατα να εκτυπώνει, εκκινήστε µια άλλη εργασία εκτύπωσης.

**Αιτία:** Το καλώδιο USB έπρεπε να αποσυνδεθεί.

Εάν τα παραπάνω δεν έλυσαν το πρόβληµα, δοκιµάστε την επόµενη λύση.

## **Λύση 4: Επιβεβαιώστε τη διαµόρφωση του προγράµµατος οδήγησης**

**Λύση:** Βεβαιωθείτε ότι το προϊόν έχει οριστεί ως προεπιλεγµένος εκτυπωτής και ότι χρησιµοποιεί το σωστό πρόγραµµα οδήγησης εκτυπωτή.

## **Για να επιβεβαιώσετε ότι το προϊόν έχει οριστεί ως ο προεπιλεγµένος εκτυπωτής**

- 1. Ανάλογα με το λειτουργικό σας σύστημα, κάντε ένα από τα παρακάτω:
	- Windows Vista: Στη γραμμή εργασιών των Windows, κάντε κλικ στο κουμπί **Έναρξη**, επιλέξτε **Πίνακας Ελέγχου** και, στη συνέχεια, επιλέξτε **Εκτυπωτές**.
	- Windows XP: Στη γραµµή εργασιών των Windows, κάντε κλικ στο κουµπί **Έναρξη**, επιλέξτε **Πίνακας Ελέγχου** και, στη συνέχεια, επιλέξτε **Εκτυπωτές και φαξ**.
	- Windows 2000: Στη γραµµή εργασιών των Windows, κάντε κλικ στο κουµπί **Έναρξη**, τοποθετήστε το δείκτη του ποντικιού στην επιλογή **Ρυθµίσεις** και επιλέξτε **Εκτυπωτές**.
- **2.** Βεβαιωθείτε ότι έχει οριστεί ως προεπιλεγµένος εκτυπωτής το σωστό προϊόν. ∆ίπλα στον προεπιλεγµένο εκτυπωτή υπάρχει ένα σηµάδι επιλογής µέσα σε µαύρο κύκλο.
- **3.** Εάν έχει οριστεί ως προεπιλεγµένος εκτυπωτής λάθος προϊόν, κάντε δεξί κλικ στο σωστό προϊόν και επιλέξτε **Ορισµός ως προεπιλογής**.

## **Για να επιβεβαιώσετε το πρόγραµµα οδήγησης εκτυπωτή**

- **1.** Ανάλογα µε το λειτουργικό σας σύστηµα, κάντε ένα από τα παρακάτω:
	- Windows Vista: Στη γραµµή εργασιών των Windows, κάντε κλικ στο κουµπί **Έναρξη**, επιλέξτε **Πίνακας Ελέγχου** και, στη συνέχεια, επιλέξτε **Εκτυπωτές**.
	- Windows XP: Στη γραµµή εργασιών των Windows, κάντε κλικ στο κουµπί **Έναρξη**, επιλέξτε **Πίνακας Ελέγχου** και, στη συνέχεια, επιλέξτε **Εκτυπωτές και φαξ**.
	- Windows 2000: Στη γραµµή εργασιών των Windows, κάντε κλικ στο κουµπί **Έναρξη**, τοποθετήστε το δείκτη του ποντικιού στην επιλογή **Ρυθµίσεις** και επιλέξτε **Εκτυπωτές**.
- **2.** Κάντε δεξί κλικ στο εικονίδιο δίπλα στο προϊόν και επιλέξτε **Ιδιότητες**.

**3.** Κάντε κλικ στην καρτέλα **Θύρες** για να επαληθεύσετε ότι το προϊόν χρησιµοποιεί τη σωστή θύρα.

Η θύρα που χρησιµοποιεί το προϊόν επισηµαίνεται και έχει ένα σηµάδι επιλογής δίπλα της. Το προϊόν θα πρέπει να έχει ρυθµιστεί για χρήση µιας θύρας DOT4 ή της θύρας USB00X (όπου το X αντικαθίσταται από έναν αριθµό).

**4.** Εάν το προϊόν χρησιµοποιεί λάθος θύρα, κάντε κλικ στη σωστή θύρα για να την επιλέξετε. Η θύρα που χρησιµοποιεί τώρα το προϊόν επισηµαίνεται και έχει ένα σηµάδι

επιλογής δίπλα της.

- **5.** Κάντε κλικ στην καρτέλα **Για προχωρηµένους**.
- **6.** Ελέγξτε το πρόγραµµα οδήγησης που εµφανίζεται στο αναπτυσσόµενο µενού **Πρόγραµµα οδήγησης** για να επιβεβαιώσετε ότι το προϊόν χρησιµοποιεί το σωστό πρόγραµµα οδήγησης.

Το όνοµα του προϊόντος σας πρέπει να εµφανίζεται ως το πρόγραµµα οδήγησης.

- **7.** Εάν έχει επιλεγεί λάθος πρόγραµµα οδήγησης, επιλέξτε το σωστό πρόγραµµα οδήγησης από το αναπτυσσόµενο µενού **Πρόγραµµα οδήγησης**.
- **8.** Κάντε κλικ στο **OK** για να αποθηκεύσετε τις αλλαγές σας.

**Αιτία:** Εάν είχαν διαµορφωθεί περισσότερα από ένα προϊόντα στον ίδιο υπολογιστή, το προϊόν που ήταν σε χρήση δεν είχε οριστεί ως προεπιλεγµένος εκτυπωτής, ή ενδέχεται να είχε διαµορφωθεί λάθος πρόγραµµα οδήγησης.

Εάν τα παραπάνω δεν έλυσαν το πρόβληµα, δοκιµάστε την επόµενη λύση.

## **Λύση 5: Ελέγξτε εάν ο εκτυπωτής είναι σε παύση ή εκτός σύνδεσης**

**Λύση:** Βεβαιωθείτε ότι ο εκτυπωτής δεν είναι σε παύση ή εκτός σύνδεσης.

## **Για να ελέγξετε εάν ο εκτυπωτής είναι σε παύση ή εκτός σύνδεσης**

- **1.** Ανάλογα µε το λειτουργικό σας σύστηµα, κάντε ένα από τα παρακάτω:
	- Windows Vista: Στη γραμμή εργασιών των Windows, κάντε κλικ στο κουμπί **Έναρξη**, επιλέξτε **Πίνακας Ελέγχου** και, στη συνέχεια, επιλέξτε **Εκτυπωτές**.
	- Windows XP: Στη γραμμή εργασιών των Windows, κάντε κλικ στο κουμπί **Έναρξη**, επιλέξτε **Πίνακας Ελέγχου** και, στη συνέχεια, επιλέξτε **Εκτυπωτές και φαξ**.
	- Windows 2000: Στη γραµµή εργασιών των Windows, κάντε κλικ στο µενού **Έναρξη**, τοποθετήστε το δείκτη του ποντικιού στην επιλογή **Ρυθµίσεις** και επιλέξτε **Εκτυπωτές**.
- **2.** Κάντε διπλό κλικ στο εικονίδιο για να ανοίξει το προϊόν σας την ουρά εκτύπωσης.
- **3.** Στο µενού **Εκτυπωτής**, βεβαιωθείτε ότι δεν υπάρχουν σηµάδια επιλογής δίπλα στις επιλογές **Παύση εκτύπωσης** ή **Χρήση εκτυπωτή χωρίς σύνδεση**. Στο µενού **Εκτυπωτής**, βεβαιωθείτε ότι δεν υπάρχουν σηµάδια επιλογής δίπλα στις επιλογές **Παύση εκτύπωσης** ή **Χρήση εκτυπωτή χωρίς σύνδεση**. Εάν υπάρχει σηµάδι επιλογής σε κάποια επιλογή, κάντε κλικ στην επιλογή µενού για να αφαιρεθεί. Εάν το µενού έχει την επιλογή **Χρήση εκτυπωτή µε σύνδεση**, επιλέξτε την για να τοποθετηθεί ένα σηµάδι επιλογής δίπλα της.
- **4.** Εάν κάνατε αλλαγές, δοκιµάστε να εκτυπώσετε ξανά.

**Αιτία:** Το προϊόν ήταν σε παύση ή εκτός σύνδεσης.

Εάν τα παραπάνω δεν έλυσαν το πρόβληµα, δοκιµάστε την επόµενη λύση.

### **Λύση 6: ∆ιαγράψτε την ουρά εκτύπωσης µη αυτόµατα**

**Λύση:** ∆ιαγράψτε την ουρά εκτύπωσης µη αυτόµατα.

### **Για να διαγράψετε την ουρά εκτύπωσης µη αυτόµατα**

- **1.** Ανάλογα µε το λειτουργικό σας σύστηµα, κάντε ένα από τα παρακάτω:
	- Windows Vista: Στη γραμμή εργασιών των Windows, κάντε κλικ στο κουμπί **Έναρξη**, επιλέξτε **Πίνακας Ελέγχου** και, στη συνέχεια, επιλέξτε **Εκτυπωτές**.
	- Windows XP: Στη γραµµή εργασιών των Windows, κάντε κλικ στο κουµπί **Έναρξη**, επιλέξτε **Πίνακας Ελέγχου** και, στη συνέχεια, επιλέξτε **Εκτυπωτές και φαξ**.
	- Windows 2000: Στη γραµµή εργασιών των Windows, κάντε κλικ στο κουµπί **Έναρξη**, τοποθετήστε το δείκτη του ποντικιού στην επιλογή **Ρυθµίσεις** και επιλέξτε **Εκτυπωτές**.
- **2.** Κάντε διπλό κλικ στο εικονίδιο για να ανοίξει το προϊόν σας την ουρά εκτύπωσης.
- **3.** Στο µενού **Εκτυπωτής**, επιλέξτε **Ακύρωση όλων των εγγράφων** ή **Εκκαθάριση εγγράφου εκτύπωσης** και, στη συνέχεια, επιλέξτε **Ναι** για επιβεβαίωση.
- **4.** Εάν υπάρχουν ακόµη έγγραφα στην ουρά, επανεκκινήστε τον υπολογιστή και δοκιµάστε να εκτυπώσετε ξανά.
- **5.** Ελέγξτε πάλι την ουρά εκτύπωσης για να βεβαιωθείτε ότι είναι κενή και δοκιµάστε να εκτυπώσετε ξανά.

Εάν η ουρά εκτύπωσης δεν είναι κενή, ή εάν είναι κενή αλλά οι εργασίες εξακολουθούν να µην εκτυπώνονται, προχωρήστε στην επόµενη λύση.

**Αιτία:** Η ουρά εκτύπωσης έπρεπε να διαγραφεί µη αυτόµατα.

Εάν τα παραπάνω δεν έλυσαν το πρόβληµα, δοκιµάστε την επόµενη λύση.

## **Λύση 7: Επανεκκινήστε την ουρά εκτύπωσης**

**Λύση:** Επανεκκινήστε την ουρά εκτύπωσης.

#### **Για να διακόψετε και να επανεκκινήσετε την ουρά εκτύπωσης**

- **1.** Στη γραµµή εργασιών των Windows, κάντε κλικ στο κουµπί **Έναρξη** και στη συνέχεια επιλέξτε **Πίνακας Ελέγχου**.
- **2.** Κάντε διπλό κλικ στην επιλογή **Εργαλεία διαχείρισης** και, στη συνέχεια, κάντε διπλό κλικ στην επιλογή **Υπηρεσίες**.
- **3.** Μεταβείτε στο κάτω µέρος της λίστας, επιλέξτε **Ουρά εκτύπωσης** και, στη συνέχεια, επιλέξτε **∆ιακοπή** για να διακόψετε την υπηρεσία.
- **4.** Επιλέξτε **Εκκίνηση** για να επανεκκινήσετε την υπηρεσία και κάντε κλικ στο κουµπί **OK**.
- **5.** Επανεκκινήστε τον υπολογιστή και δοκιµάστε να εκτυπώσετε ξανά µετά την επανεκκίνηση.

**Αιτία:** Η ουρά εκτύπωσης έπρεπε να επανεκκινηθεί.

Εάν τα παραπάνω δεν έλυσαν το πρόβληµα, δοκιµάστε την επόµενη λύση.

#### **Λύση 8: Ελέγξτε την εφαρµογή λογισµικού**

**Λύση:** Ελέγξτε αν η εφαρµογή λογισµικού είναι το πρόβληµα.

#### **Για να επιβεβαιώσετε την εφαρµογή λογισµικού**

- **1.** Κλείστε την εφαρµογή λογισµικού και ανοίξτε την ξανά.
- **2.** ∆οκιµάστε να εκτυπώσετε ξανά από την εφαρµογή λογισµικού.
	- **Σηµείωση** Ο εκτυπωτής ενδέχεται να µην υποστηρίζει την εκτύπωση από µια εφαρµογή DOS. ∆ιαπιστώστε αν η εφαρµογή λογισµικού βασίζεται στα Windows ή στο DOS ελέγχοντας τις απαιτήσεις συστήµατος της εφαρµογής.
- **3.** ∆οκιµάστε να εκτυπώσετε από το Σηµειωµατάριο για να δείτε εάν το πρόβληµα βρίσκεται στην εφαρµογή λογισµικού ή στο πρόγραµµα οδήγησης.

#### **Για να εκτυπώσετε από το Σηµειωµατάριο**

- **α**. Στη γραµµή εργασιών των Windows, κάντε κλικ στο κουµπί **Έναρξη** και στη συνέχεια επιλέξτε **Προγράµµατα** ή **Όλα τα προγράµµατα**.
- **β**. Επιλέξτε **Βοηθήµατα** και, στη συνέχεια, επιλέξτε **Σηµειωµατάριο**.
- **γ**. Πληκτρολογήστε µερικούς χαρακτήρες κειµένου στο Σηµειωµατάριο.
- **δ**. Επιλέξτε **Αρχείο** και, στη συνέχεια, κάντε κλικ στην εντολή **Εκτύπωση**.
- **4.** Εάν η εκτύπωση είναι επιτυχής από το Σηµειωµατάριο αλλά όχι από την εφαρµογή λογισµικού, επικοινωνήστε µε τον κατασκευαστή της εφαρµογής αυτής για υποστήριξη.

**Αιτία:** Η εφαρµογή λογισµικού απέτυχε ή δεν ήταν δυνατή η σωστή διασύνδεσή της µε το πρόγραµµα οδήγησης εκτυπωτή.

#### **Το προϊόν µπορεί να µην έχει εγκατασταθεί σωστά**

∆οκιµάστε τις παρακάτω λύσεις για να επιλύσετε το πρόβληµα. Οι λύσεις εµφανίζονται µε σειρά πιθανότητας. Εάν η πρώτη λύση δεν έχει αποτέλεσµα, συνεχίστε δοκιµάζοντας τις υπόλοιπες λύσεις µέχρι να λυθεί το πρόβληµα.

- Λύση 1: [Επανεκκινήστε](#page-184-0) το προϊόν
- Λύση 2: Ελέγξτε το καλώδιο [τροφοδοσίας](#page-184-0) και το καλώδιο USB
- Λύση 3: [Επανεκκινήστε](#page-186-0) τον υπολογιστή
- Λύση 4: Καταργήστε και [επανεγκαταστήστε](#page-186-0) το προϊόν
- Λύση 5: Καταργήστε και [επανεγκαταστήστε](#page-186-0) το λογισµικό HP Photosmart

## <span id="page-184-0"></span>**Λύση 1: Επανεκκινήστε το προϊόν**

**Λύση:** Απενεργοποιήστε το προϊόν και επανεκκινήστε το, αποσυνδέοντας το καλώδιο τροφοδοσίας. Περιµένετε 60 δευτερόλεπτα και έπειτα συνδέστε το καλώδιο τροφοδοσίας. Ενεργοποιήστε το προϊόν.

**Αιτία:** Έπρεπε να επανεκκινήσετε το προϊόν.

Εάν τα παραπάνω δεν έλυσαν το πρόβληµα, δοκιµάστε την επόµενη λύση.

### **Λύση 2: Ελέγξτε το καλώδιο τροφοδοσίας και το καλώδιο USB**

**Λύση:** Βεβαιωθείτε ότι το καλώδιο τροφοδοσίας και το καλώδιο USB έχουν συνδεθεί σωστά. Επίσης, βεβαιωθείτε ότι έχετε ενεργοποιήσει το προϊόν.

#### **Για να ελέγξετε την τροφοδοσία ρεύµατος**

**1.** Βεβαιωθείτε ότι το καλώδιο τροφοδοσίας είναι καλά συνδεδεµένο στο προϊόν και στο τροφοδοτικό ισχύος. Συνδέστε το καλώδιο τροφοδοσίας σε πρίζα, σε συσκευή προστασίας από απότοµες µεταβολές τάσης ή σε πολύπριζο.

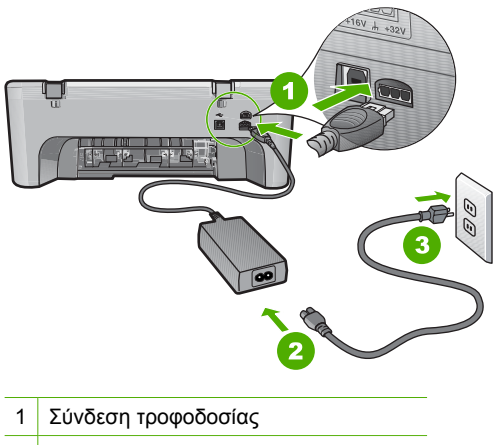

- 2 Καλώδιο τροφοδοσίας και τροφοδοτικό
- 3 Πρίζα
- **2.** Βεβαιωθείτε ότι το προϊόν είναι ενεργοποιηµένο.
- **3.** Αν το προϊόν δεν τροφοδοτείται µε ηλεκτρικό ρεύµα, συνδέστε το µε άλλη πρίζα.
- **4.** Απενεργοποιήστε το προϊόν και επανεκκινήστε το, αποσυνδέοντας το καλώδιο τροφοδοσίας.
- **5.** Περιµένετε 5 δευτερόλεπτα και συνδέστε το καλώδιο τροφοδοσίας.
- **6.** Ενεργοποιήστε το προϊόν.
- **7.** ∆οκιµάστε νέα σάρωση.

## **Για να ελέγξετε τη σύνδεση USB**

- **1.** Βεβαιωθείτε ότι το καλώδιο USB είναι καλά συνδεδεµένο στη θύρα USB στο πίσω µέρος του προϊόντος.
- **2.** Βεβαιωθείτε ότι το άλλο άκρο του καλωδίου USB είναι συνδεδεµένο στη θύρα USB του υπολογιστή.

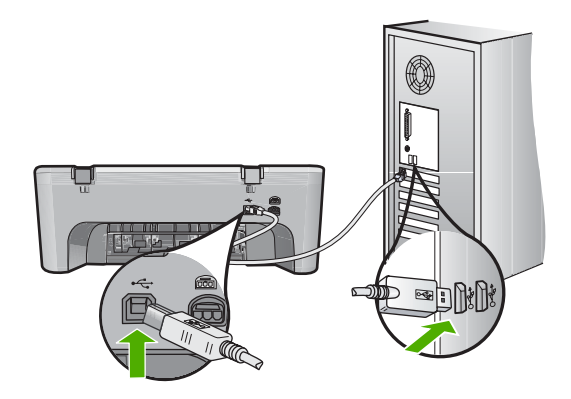

**3.** ∆οκιµάστε νέα σάρωση. Εάν αποτύχει η σάρωση, προχωρήστε στο επόµενο βήµα.

- **4.** Κάντε µία από τις ακόλουθες εργασίες, ανάλογα µε τον τρόπο µε τον οποίο το προϊόν είναι συνδεδεµένο µε τον υπολογιστή:
	- Αν το καλώδιο USB είναι συνδεδεµένο µε έναν διανοµέα USB, αποσυνδέστε και επανασυνδέστε το καλώδιο USB στο διανοµέα. Αν δεν υπάρξει αποτέλεσµα, απενεργοποιήστε το διανοµέα και ενεργοποιήστε τον ξανά. Τέλος, αποσυνδέστε το καλώδιο από το διανοµέα και συνδέστε το απευθείας µε τον υπολογιστή.
	- Αν το καλώδιο USB είναι συνδεδεµένο σε σταθµό σύνδεσης για φορητό υπολογιστή, αποσυνδέστε το καλώδιο από το σταθµό σύνδεσης και συνδέστε το απευθείας µε τον υπολογιστή.
	- Εάν το καλώδιο USB είναι απευθείας συνδεδεµένο µε τον υπολογιστή, συνδέστε το σε άλλη θύρα USB του υπολογιστή.
- **5.** Αν έχουν συνδεθεί άλλες συσκευές USB στον υπολογιστή, αποσυνδέστε τις συσκευές αυτές, εκτός από το πληκτρολόγιο και το ποντίκι.
- **6.** Ελέγξτε το καλώδιο USB, για να βεβαιωθείτε ότι λειτουργεί σωστά.
	- **Σηµείωση** Εάν χρησιµοποιείτε παλιότερο καλώδιο, ίσως να µη λειτουργεί σωστά. ∆οκιµάστε να συνδέσετε το καλώδιο USB σε άλλο προϊόν για να δείτε εάν λειτουργεί. Εάν αντιµετωπίζετε προβλήµατα, το καλώδιο USB µπορεί να χρειάζεται αντικατάσταση. Βεβαιωθείτε επίσης ότι το µήκος του καλωδίου δεν υπερβαίνει τα 3 µέτρα .
- **7.** Αν έχετε άλλο καλώδιο USB, χρησιµοποιήστε το.
- **8.** Πραγµατοποιήστε επανεκκίνηση του υπολογιστή.
- **9.** Αφού επανεκκινήσετε τον υπολογιστή, δοκιµάστε και πάλι τη σάρωση.

**Αιτία:** Το καλώδιο τροφοδοσίας ή το καλώδιο USB δεν είχε συνδεθεί σωστά.

## <span id="page-186-0"></span>**Λύση 3: Επανεκκινήστε τον υπολογιστή**

**Λύση:** Πραγµατοποιήστε επανεκκίνηση του υπολογιστή.

**Αιτία:** Μπορεί να µην επανεκκινήσατε τον υπολογιστή µετά την εγκατάσταση του λογισµικού του προϊόντος. ∆ιαφορετικά, µπορεί να υπάρχει άλλο πρόβληµα στον υπολογιστή.

Εάν τα παραπάνω δεν έλυσαν το πρόβληµα, δοκιµάστε την επόµενη λύση.

### **Λύση 4: Καταργήστε και επανεγκαταστήστε το προϊόν**

**Λύση:** Καταργήστε την εγκατάσταση του προϊόντος από την επιλογή **Εκτυπωτές και φαξ** στον Πίνακα Ελέγχου, και στη συνέχεια εγκαταστήστε το ξανά.

### **Για να καταργήσετε την εγκατάσταση του προϊόντος και να το εγκαταστήσετε ξανά**

- **1.** Αποσυνδέστε το καλώδιο USB που συνδέει το προϊόν µε τον υπολογιστή.
- **2.** Στη γραµµή εργασιών των Windows, επιλέξτε **Έναρξη**, **Εκτυπωτές και Φαξ**.
- **3.** Κάντε δεξί κλικ στο προϊόν και επιλέξτε **∆ιαγραφή**.
- **4.** Περιµένετε αρκετά δευτερόλεπτα, και έπειτα επανασυνδέστε το προϊόν µε τον υπολογιστή, µέσω του καλωδίου USB.
- **5.** Για να επανεγκαταστήσετε το προϊόν, ακολουθήστε τα µηνύµατα στην οθόνη.

**Αιτία:** Μπορεί να παρουσιάστηκε πρόβληµα όταν εγκαταστήσατε αρχικά το προϊόν.

Εάν τα παραπάνω δεν έλυσαν το πρόβληµα, δοκιµάστε την επόµενη λύση.

## **Λύση 5: Καταργήστε και επανεγκαταστήστε το λογισµικό HP Photosmart**

**Λύση:** Καταργήστε πλήρως την εγκατάσταση του λογισµικού HP Photosmart από τον υπολογιστή και, στη συνέχεια, εγκαταστήστε το ξανά, χρησιµοποιώντας το CD που συνόδευε το προϊόν σας.

## **Για να καταργήσετε την εγκατάσταση του λογισµικού και να το εγκαταστήσετε ξανά.**

- **1.** Στη γραµµή εργασιών των Windows, κάντε κλικ στα **Έναρξη**, **Ρυθµίσεις** και **Πίνακας Ελέγχου**.
- **2.** Κάντε διπλό κλικ στην επιλογή **Προσθαφαίρεση προγραµµάτων**.
- **3.** Καταργήστε όλα τα στοιχεία που σχετίζονται µε το λογισµικό σάρωσης HP. Μετά την κατάργηση κάποιων προγραµµάτων από τη λίστα **Προσθαφαίρεση προγραµµάτων**, εµφανίζεται ένα µήνυµα επανεκκίνησης στον υπολογιστή.
- **4.** Επιλέξτε **Κάντε κλικ εδώ για να γίνει επανεκκίνηση αργότερα**.
- **5.** Αποσυνδέστε το προϊόν από τον υπολογιστή και στη συνέχεια επανεκκινήστε τον υπολογιστή.
	- **Σηµείωση** Είναι σηµαντικό να αποσυνδέσετε τo προϊόν πριν επανεκκινήσετε τον υπολογιστή σας. Μη συνδέετε το προϊόν στον υπολογιστή σας µέχρι να ολοκληρώσετε την επανεγκατάσταση του λογισµικού.
- **6.** Εισαγάγετε το CD-ROM του HP Photosmart στη µονάδα CD-ROM του υπολογιστή σας και, στη συνέχεια, πραγµατοποιήστε εκκίνηση του προγράµµατος "Ρύθµιση".
	- **Σηµείωση** Αν δεν εµφανιστεί το πρόγραµµα εγκατάστασης, εντοπίστε το αρχείο setup.exe στη µονάδα CD-ROM και κάντε διπλό κλικ σε αυτό.
- **7.** Aκολουθήστε τις οδηγίες που εµφανίζονται στην οθόνη και τις οδηγίες που παρέχονται στον Οδηγός εγκατάστασης που συνοδεύει το προϊόν.
- **8.** Αν εξακολουθείτε να αντιµετωπίζετε προβλήµατα µε τη σάρωση, καταργήστε τις παρακάτω πρόσθετες εφαρµογές από τη λίστα "Προσθαφαίρεση προγραµµάτων", αν υπάρχουν.
	- **Προσοχή** Αν ο υπολογιστής κατασκευάζεται από την HP ή από την Compaq, **µην** καταργήσετε άλλες εφαρµογές, πέρα από αυτές που παρατίθενται παρακάτω.
	- Λειτουργίες συσκευής HP Imaging
	- Προβολή εγγράφων HP
	- HP Photosmart Essential
	- HP Image Zone
	- HP Photo and Imaging Gallery (Πινακοθήκη φωτογραφιών και απεικόνισης HP)
	- HP Photosmart, Officejet, Deskjet, (µε όνοµα προϊόντος και αριθµό έκδοσης λογισµικού)
	- Ενηµέρωση λογισµικού HP
	- ∆ιαµοιρασµός HP στο web
	- Κέντρο λειτουργιών HP
	- HP Director
	- HP Memories Disk Greeting Card Creator 32

**Αιτία:** Μπορεί να παρουσιάστηκε πρόβληµα όταν εγκαταστήσατε αρχικά το λογισµικό HP Photosmart.

# **∆εν ήταν δυνατή η εύρεση του προϊόντος**

∆οκιµάστε τις παρακάτω λύσεις για να επιλύσετε το πρόβληµα. Οι λύσεις εµφανίζονται µε σειρά πιθανότητας. Εάν η πρώτη λύση δεν έχει αποτέλεσµα, συνεχίστε δοκιµάζοντας τις υπόλοιπες λύσεις µέχρι να λυθεί το πρόβληµα.

- Λύση 1: [Επανεκκινήστε](#page-188-0) το προϊόν
- Λύση 2: Ελέγξτε το καλώδιο [τροφοδοσίας](#page-188-0) και το καλώδιο USB
- Λύση 3: [Επανεκκινήστε](#page-190-0) τον υπολογιστή
- <span id="page-188-0"></span>• Λύση 4: Καταργήστε και [επανεγκαταστήστε](#page-190-0) το προϊόν
- Λύση 5: Καταργήστε και [επανεγκαταστήστε](#page-190-0) το λογισµικό HP Photosmart

## **Λύση 1: Επανεκκινήστε το προϊόν**

**Λύση:** Απενεργοποιήστε το προϊόν και επανεκκινήστε το, αποσυνδέοντας το καλώδιο τροφοδοσίας. Περιµένετε 60 δευτερόλεπτα και έπειτα συνδέστε το καλώδιο τροφοδοσίας. Ενεργοποιήστε το προϊόν.

**Αιτία:** Έπρεπε να επανεκκινήσετε το προϊόν.

Εάν τα παραπάνω δεν έλυσαν το πρόβληµα, δοκιµάστε την επόµενη λύση.

### **Λύση 2: Ελέγξτε το καλώδιο τροφοδοσίας και το καλώδιο USB**

**Λύση:** Βεβαιωθείτε ότι το καλώδιο τροφοδοσίας και το καλώδιο USB έχουν συνδεθεί σωστά. Επίσης, βεβαιωθείτε ότι έχετε ενεργοποιήσει το προϊόν.

### **Για να ελέγξετε την τροφοδοσία ρεύµατος**

**1.** Βεβαιωθείτε ότι το καλώδιο τροφοδοσίας είναι καλά συνδεδεµένο στο προϊόν και στο τροφοδοτικό ισχύος. Συνδέστε το καλώδιο τροφοδοσίας σε πρίζα, σε συσκευή προστασίας από απότοµες µεταβολές τάσης ή σε πολύπριζο.

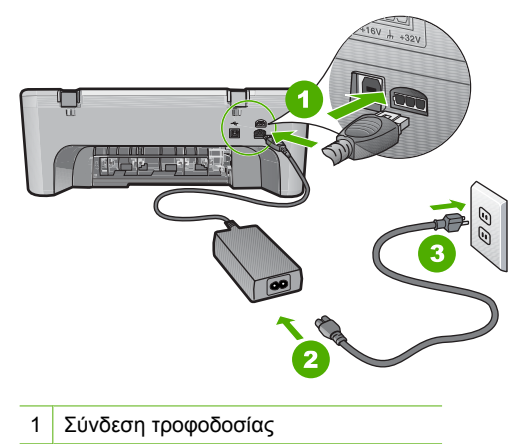

- 2 Καλώδιο τροφοδοσίας και τροφοδοτικό
- 3 Πρίζα
- **2.** Βεβαιωθείτε ότι το προϊόν είναι ενεργοποιηµένο.
- **3.** Αν το προϊόν δεν τροφοδοτείται µε ηλεκτρικό ρεύµα, συνδέστε το µε άλλη πρίζα.
- **4.** Απενεργοποιήστε το προϊόν και επανεκκινήστε το, αποσυνδέοντας το καλώδιο τροφοδοσίας.
- **5.** Περιµένετε 5 δευτερόλεπτα και συνδέστε το καλώδιο τροφοδοσίας.
- **6.** Ενεργοποιήστε το προϊόν.
- **7.** ∆οκιµάστε νέα σάρωση.

## **Για να ελέγξετε τη σύνδεση USB**

- **1.** Βεβαιωθείτε ότι το καλώδιο USB είναι καλά συνδεδεµένο στη θύρα USB στο πίσω µέρος του προϊόντος.
- **2.** Βεβαιωθείτε ότι το άλλο άκρο του καλωδίου USB είναι συνδεδεµένο στη θύρα USB του υπολογιστή.

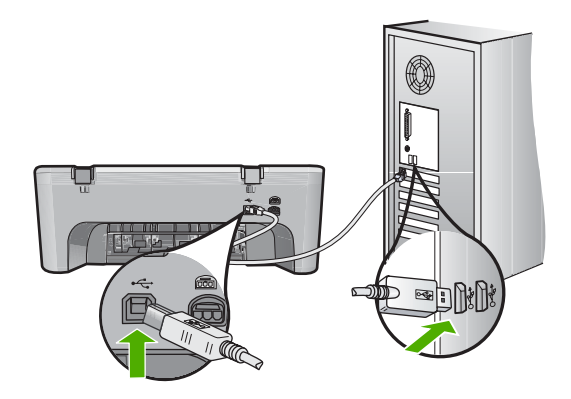

**3.** ∆οκιµάστε νέα σάρωση. Εάν αποτύχει η σάρωση, προχωρήστε στο επόµενο βήµα.

- **4.** Κάντε µία από τις ακόλουθες εργασίες, ανάλογα µε τον τρόπο µε τον οποίο το προϊόν είναι συνδεδεµένο µε τον υπολογιστή:
	- Αν το καλώδιο USB είναι συνδεδεµένο µε έναν διανοµέα USB, αποσυνδέστε και επανασυνδέστε το καλώδιο USB στο διανοµέα. Αν δεν υπάρξει αποτέλεσµα, απενεργοποιήστε το διανοµέα και ενεργοποιήστε τον ξανά. Τέλος, αποσυνδέστε το καλώδιο από το διανοµέα και συνδέστε το απευθείας µε τον υπολογιστή.
	- Αν το καλώδιο USB είναι συνδεδεµένο σε σταθµό σύνδεσης για φορητό υπολογιστή, αποσυνδέστε το καλώδιο από το σταθµό σύνδεσης και συνδέστε το απευθείας µε τον υπολογιστή.
	- Εάν το καλώδιο USB είναι απευθείας συνδεδεµένο µε τον υπολογιστή, συνδέστε το σε άλλη θύρα USB του υπολογιστή.
- **5.** Αν έχουν συνδεθεί άλλες συσκευές USB στον υπολογιστή, αποσυνδέστε τις συσκευές αυτές, εκτός από το πληκτρολόγιο και το ποντίκι.
- **6.** Ελέγξτε το καλώδιο USB, για να βεβαιωθείτε ότι λειτουργεί σωστά.
	- **Σηµείωση** Εάν χρησιµοποιείτε παλιότερο καλώδιο, ίσως να µη λειτουργεί σωστά. ∆οκιµάστε να συνδέσετε το καλώδιο USB σε άλλο προϊόν για να δείτε εάν λειτουργεί. Εάν αντιµετωπίζετε προβλήµατα, το καλώδιο USB µπορεί να χρειάζεται αντικατάσταση. Βεβαιωθείτε επίσης ότι το µήκος του καλωδίου δεν υπερβαίνει τα 3 µέτρα .
- **7.** Αν έχετε άλλο καλώδιο USB, χρησιµοποιήστε το.
- **8.** Πραγµατοποιήστε επανεκκίνηση του υπολογιστή.
- **9.** Αφού επανεκκινήσετε τον υπολογιστή, δοκιµάστε και πάλι τη σάρωση.

**Αιτία:** Το καλώδιο τροφοδοσίας ή το καλώδιο USB δεν είχε συνδεθεί σωστά.

## <span id="page-190-0"></span>**Λύση 3: Επανεκκινήστε τον υπολογιστή**

**Λύση:** Πραγµατοποιήστε επανεκκίνηση του υπολογιστή.

**Αιτία:** Μπορεί να µην επανεκκινήσατε τον υπολογιστή µετά την εγκατάσταση του λογισµικού του προϊόντος. ∆ιαφορετικά, µπορεί να υπάρχει άλλο πρόβληµα στον υπολογιστή.

Εάν τα παραπάνω δεν έλυσαν το πρόβληµα, δοκιµάστε την επόµενη λύση.

### **Λύση 4: Καταργήστε και επανεγκαταστήστε το προϊόν**

**Λύση:** Καταργήστε την εγκατάσταση του προϊόντος από την επιλογή **Εκτυπωτές και φαξ** στον Πίνακα Ελέγχου, και στη συνέχεια εγκαταστήστε το ξανά.

### **Για να καταργήσετε την εγκατάσταση του προϊόντος και να το εγκαταστήσετε ξανά**

- **1.** Αποσυνδέστε το καλώδιο USB που συνδέει το προϊόν µε τον υπολογιστή.
- **2.** Στη γραµµή εργασιών των Windows, επιλέξτε **Έναρξη**, **Εκτυπωτές και Φαξ**.
- **3.** Κάντε δεξί κλικ στο προϊόν και επιλέξτε **∆ιαγραφή**.
- **4.** Περιµένετε αρκετά δευτερόλεπτα, και έπειτα επανασυνδέστε το προϊόν µε τον υπολογιστή, µέσω του καλωδίου USB.
- **5.** Για να επανεγκαταστήσετε το προϊόν, ακολουθήστε τα µηνύµατα στην οθόνη.

**Αιτία:** Μπορεί να παρουσιάστηκε πρόβληµα όταν εγκαταστήσατε αρχικά το προϊόν.

Εάν τα παραπάνω δεν έλυσαν το πρόβληµα, δοκιµάστε την επόµενη λύση.

## **Λύση 5: Καταργήστε και επανεγκαταστήστε το λογισµικό HP Photosmart**

**Λύση:** Καταργήστε πλήρως την εγκατάσταση του λογισµικού HP Photosmart από τον υπολογιστή και, στη συνέχεια, εγκαταστήστε το ξανά, χρησιµοποιώντας το CD που συνόδευε το προϊόν σας.

## **Για να καταργήσετε την εγκατάσταση του λογισµικού και να το εγκαταστήσετε ξανά.**

- **1.** Στη γραµµή εργασιών των Windows, κάντε κλικ στα **Έναρξη**, **Ρυθµίσεις** και **Πίνακας Ελέγχου**.
- **2.** Κάντε διπλό κλικ στην επιλογή **Προσθαφαίρεση προγραµµάτων**.
- **3.** Καταργήστε όλα τα στοιχεία που σχετίζονται µε το λογισµικό σάρωσης HP. Μετά την κατάργηση κάποιων προγραµµάτων από τη λίστα **Προσθαφαίρεση προγραµµάτων**, εµφανίζεται ένα µήνυµα επανεκκίνησης στον υπολογιστή.
- **4.** Επιλέξτε **Κάντε κλικ εδώ για να γίνει επανεκκίνηση αργότερα**.
- **5.** Αποσυνδέστε το προϊόν από τον υπολογιστή και στη συνέχεια επανεκκινήστε τον υπολογιστή.
	- **Σηµείωση** Είναι σηµαντικό να αποσυνδέσετε τo προϊόν πριν επανεκκινήσετε τον υπολογιστή σας. Μη συνδέετε το προϊόν στον υπολογιστή σας µέχρι να ολοκληρώσετε την επανεγκατάσταση του λογισµικού.
- **6.** Εισαγάγετε το CD-ROM του HP Photosmart στη µονάδα CD-ROM του υπολογιστή σας και, στη συνέχεια, πραγµατοποιήστε εκκίνηση του προγράµµατος "Ρύθµιση".
	- **Σηµείωση** Αν δεν εµφανιστεί το πρόγραµµα εγκατάστασης, εντοπίστε το αρχείο setup.exe στη µονάδα CD-ROM και κάντε διπλό κλικ σε αυτό.
- **7.** Aκολουθήστε τις οδηγίες που εµφανίζονται στην οθόνη και τις οδηγίες που παρέχονται στον Οδηγός εγκατάστασης που συνοδεύει το προϊόν.
- **8.** Αν εξακολουθείτε να αντιµετωπίζετε προβλήµατα µε τη σάρωση, καταργήστε τις παρακάτω πρόσθετες εφαρµογές από τη λίστα "Προσθαφαίρεση προγραµµάτων", αν υπάρχουν.
	- **Προσοχή** Αν ο υπολογιστής κατασκευάζεται από την HP ή από την Compaq, **µην** καταργήσετε άλλες εφαρµογές, πέρα από αυτές που παρατίθενται παρακάτω.
	- Λειτουργίες συσκευής HP Imaging
	- Προβολή εγγράφων HP
	- HP Photosmart Essential
	- HP Image Zone
	- HP Photo and Imaging Gallery (Πινακοθήκη φωτογραφιών και απεικόνισης HP)
	- HP Photosmart, Officejet, Deskjet, (µε όνοµα προϊόντος και αριθµό έκδοσης λογισµικού)
	- Ενηµέρωση λογισµικού HP
	- ∆ιαµοιρασµός HP στο web
	- Κέντρο λειτουργιών HP
	- HP Director
	- HP Memories Disk Greeting Card Creator 32

**Αιτία:** Μπορεί να παρουσιάστηκε πρόβληµα όταν εγκαταστήσατε αρχικά το λογισµικό HP Photosmart.

# **Το προϊόν δεν µπορούσε να εντοπίσει διαθέσιµους προορισµούς σάρωσης**

∆οκιµάστε τις παρακάτω λύσεις για να επιλύσετε το πρόβληµα. Οι λύσεις εµφανίζονται µε σειρά πιθανότητας. Εάν η πρώτη λύση δεν έχει αποτέλεσµα, συνεχίστε δοκιµάζοντας τις υπόλοιπες λύσεις µέχρι να λυθεί το πρόβληµα.

- Λύση 1: [Επανεκκινήστε](#page-192-0) τον υπολογιστή
- Λύση 2: Καταργήστε και [επανεγκαταστήστε](#page-192-0) το λογισµικό HP Photosmart

### <span id="page-192-0"></span>**Λύση 1: Επανεκκινήστε τον υπολογιστή**

**Λύση:** Πραγµατοποιήστε επανεκκίνηση του υπολογιστή.

**Αιτία:** Μπορεί να µην επανεκκινήσατε τον υπολογιστή µετά την εγκατάσταση του λογισµικού του προϊόντος. ∆ιαφορετικά, µπορεί να υπάρχει άλλο πρόβληµα στον υπολογιστή.

Εάν τα παραπάνω δεν έλυσαν το πρόβληµα, δοκιµάστε την επόµενη λύση.

#### **Λύση 2: Καταργήστε και επανεγκαταστήστε το λογισµικό HP Photosmart**

**Λύση:** Καταργήστε πλήρως την εγκατάσταση του λογισµικού HP Photosmart από τον υπολογιστή και, στη συνέχεια, εγκαταστήστε το ξανά, χρησιµοποιώντας το CD που συνόδευε το προϊόν σας.

**Για να καταργήσετε την εγκατάσταση του λογισµικού και να το εγκαταστήσετε ξανά.**

- **1.** Στη γραµµή εργασιών των Windows, κάντε κλικ στα **Έναρξη**, **Ρυθµίσεις** και **Πίνακας Ελέγχου**.
- **2.** Κάντε διπλό κλικ στην επιλογή **Προσθαφαίρεση προγραµµάτων**.
- **3.** Καταργήστε όλα τα στοιχεία που σχετίζονται µε το λογισµικό σάρωσης HP. Μετά την κατάργηση κάποιων προγραµµάτων από τη λίστα **Προσθαφαίρεση προγραµµάτων**, εµφανίζεται ένα µήνυµα επανεκκίνησης στον υπολογιστή.
- **4.** Επιλέξτε **Κάντε κλικ εδώ για να γίνει επανεκκίνηση αργότερα**.
- **5.** Αποσυνδέστε το προϊόν από τον υπολογιστή και στη συνέχεια επανεκκινήστε τον υπολογιστή.
	- **Σηµείωση** Είναι σηµαντικό να αποσυνδέσετε τo προϊόν πριν επανεκκινήσετε τον υπολογιστή σας. Μη συνδέετε το προϊόν στον υπολογιστή σας µέχρι να ολοκληρώσετε την επανεγκατάσταση του λογισµικού.
- **6.** Εισαγάγετε το CD-ROM του HP Photosmart στη µονάδα CD-ROM του υπολογιστή σας και, στη συνέχεια, πραγµατοποιήστε εκκίνηση του προγράµµατος "Ρύθµιση".

**Σηµείωση** Αν δεν εµφανιστεί το πρόγραµµα εγκατάστασης, εντοπίστε το αρχείο setup.exe στη µονάδα CD-ROM και κάντε διπλό κλικ σε αυτό.

- **7.** Aκολουθήστε τις οδηγίες που εµφανίζονται στην οθόνη και τις οδηγίες που παρέχονται στον Οδηγός εγκατάστασης που συνοδεύει το προϊόν.
- **8.** Αν εξακολουθείτε να αντιµετωπίζετε προβλήµατα µε τη σάρωση, καταργήστε τις παρακάτω πρόσθετες εφαρµογές από τη λίστα "Προσθαφαίρεση προγραµµάτων", αν υπάρχουν.

**Προσοχή** Αν ο υπολογιστής κατασκευάζεται από την HP ή από την Compaq, **µην** καταργήσετε άλλες εφαρµογές, πέρα από αυτές που παρατίθενται παρακάτω.

- Λειτουργίες συσκευής HP Imaging
- Προβολή εγγράφων HP
- HP Photosmart Essential
- HP Image Zone
- HP Photo and Imaging Gallery (Πινακοθήκη φωτογραφιών και απεικόνισης HP)
- HP Photosmart, Officejet, Deskjet, (µε όνοµα προϊόντος και αριθµό έκδοσης λογισµικού)
- Ενηµέρωση λογισµικού HP
- ∆ιαµοιρασµός HP στο web
- Κέντρο λειτουργιών HP
- HP Director
- HP Memories Disk Greeting Card Creator 32

**Αιτία:** Μπορεί να παρουσιάστηκε πρόβληµα όταν εγκαταστήσατε αρχικά το λογισµικό HP Photosmart.

#### **Ένα απαιτούµενο στοιχείο λογισµικού δεν εντοπίστηκε ή δεν είχε εγκατασταθεί σωστά**

**Λύση:** Καταργήστε πλήρως την εγκατάσταση του λογισµικού HP Photosmart από τον υπολογιστή και, στη συνέχεια, εγκαταστήστε το ξανά, χρησιµοποιώντας το CD που συνόδευε το προϊόν σας.

#### **Για να καταργήσετε την εγκατάσταση του λογισµικού και να το εγκαταστήσετε ξανά.**

- **1.** Στη γραµµή εργασιών των Windows, κάντε κλικ στα **Έναρξη**, **Ρυθµίσεις** και **Πίνακας Ελέγχου**.
- **2.** Κάντε διπλό κλικ στην επιλογή **Προσθαφαίρεση προγραµµάτων**.
- **3.** Καταργήστε όλα τα στοιχεία που σχετίζονται µε το λογισµικό σάρωσης HP. Μετά την κατάργηση κάποιων προγραµµάτων από τη λίστα **Προσθαφαίρεση προγραµµάτων**, εµφανίζεται ένα µήνυµα επανεκκίνησης στον υπολογιστή.
- **4.** Επιλέξτε **Κάντε κλικ εδώ για να γίνει επανεκκίνηση αργότερα**.
- **5.** Αποσυνδέστε το προϊόν από τον υπολογιστή και στη συνέχεια επανεκκινήστε τον υπολογιστή.
	- **Σηµείωση** Είναι σηµαντικό να αποσυνδέσετε τo προϊόν πριν επανεκκινήσετε τον υπολογιστή σας. Μη συνδέετε το προϊόν στον υπολογιστή σας µέχρι να ολοκληρώσετε την επανεγκατάσταση του λογισµικού.
- **6.** Εισαγάγετε το CD-ROM του HP Photosmart στη µονάδα CD-ROM του υπολογιστή σας και, στη συνέχεια, πραγµατοποιήστε εκκίνηση του προγράµµατος "Ρύθµιση".
	- **Σηµείωση** Αν δεν εµφανιστεί το πρόγραµµα εγκατάστασης, εντοπίστε το αρχείο setup.exe στη µονάδα CD-ROM και κάντε διπλό κλικ σε αυτό.
- **7.** Aκολουθήστε τις οδηγίες που εµφανίζονται στην οθόνη και τις οδηγίες που παρέχονται στον Οδηγός εγκατάστασης που συνοδεύει το προϊόν.
- **8.** Αν εξακολουθείτε να αντιµετωπίζετε προβλήµατα µε τη σάρωση, καταργήστε τις παρακάτω πρόσθετες εφαρµογές από τη λίστα "Προσθαφαίρεση προγραµµάτων", αν υπάρχουν.
	- **Προσοχή** Αν ο υπολογιστής κατασκευάζεται από την HP ή από την Compaq, **µην** καταργήσετε άλλες εφαρµογές, πέρα από αυτές που παρατίθενται παρακάτω.
	- Λειτουργίες συσκευής HP Imaging
	- Προβολή εγγράφων HP
	- HP Photosmart Essential
	- HP Image Zone
	- HP Photo and Imaging Gallery (Πινακοθήκη φωτογραφιών και απεικόνισης HP)
	- HP Photosmart, Officejet, Deskjet, (µε όνοµα προϊόντος και αριθµό έκδοσης λογισµικού)
	- Ενηµέρωση λογισµικού HP
	- ∆ιαµοιρασµός HP στο web
	- Κέντρο λειτουργιών HP
	- HP Director
	- HP Memories Disk Greeting Card Creator 32

**Αιτία:** Μπορεί να παρουσιάστηκε πρόβληµα όταν εγκαταστήσατε αρχικά το λογισµικό HP Photosmart.

## **Παρουσιάστηκε σφάλµα κατά την επικοινωνία µε το προϊόν**

∆οκιµάστε τις παρακάτω λύσεις για να επιλύσετε το πρόβληµα. Οι λύσεις εµφανίζονται µε σειρά πιθανότητας. Εάν η πρώτη λύση δεν έχει αποτέλεσµα, συνεχίστε δοκιµάζοντας τις υπόλοιπες λύσεις µέχρι να λυθεί το πρόβληµα.

- Λύση 1: Επανεκκινήστε το προϊόν
- Λύση 2: Ελέγξτε το καλώδιο [τροφοδοσίας](#page-195-0) και το καλώδιο USB
- Λύση 3: [Επανεκκινήστε](#page-197-0) τον υπολογιστή
- Λύση 4: Καταργήστε και [επανεγκαταστήστε](#page-197-0) το προϊόν
- Λύση 5: Καταργήστε και [επανεγκαταστήστε](#page-197-0) το λογισµικό HP Photosmart
- Λύση 6: [Επικοινωνήστε](#page-198-0) µε την υποστήριξη της HP για σέρβις.

## **Λύση 1: Επανεκκινήστε το προϊόν**

**Λύση:** Απενεργοποιήστε το προϊόν και επανεκκινήστε το, αποσυνδέοντας το καλώδιο τροφοδοσίας. Περιµένετε 60 δευτερόλεπτα και έπειτα συνδέστε το καλώδιο τροφοδοσίας. Ενεργοποιήστε το προϊόν.

**Αιτία:** Έπρεπε να επανεκκινήσετε το προϊόν.

Εάν τα παραπάνω δεν έλυσαν το πρόβληµα, δοκιµάστε την επόµενη λύση.

#### <span id="page-195-0"></span>**Λύση 2: Ελέγξτε το καλώδιο τροφοδοσίας και το καλώδιο USB**

**Λύση:** Βεβαιωθείτε ότι το καλώδιο τροφοδοσίας και το καλώδιο USB έχουν συνδεθεί σωστά. Επίσης, βεβαιωθείτε ότι έχετε ενεργοποιήσει το προϊόν.

#### **Για να ελέγξετε την τροφοδοσία ρεύµατος**

**1.** Βεβαιωθείτε ότι το καλώδιο τροφοδοσίας είναι καλά συνδεδεµένο στο προϊόν και στο τροφοδοτικό ισχύος. Συνδέστε το καλώδιο τροφοδοσίας σε πρίζα, σε συσκευή προστασίας από απότοµες µεταβολές τάσης ή σε πολύπριζο.

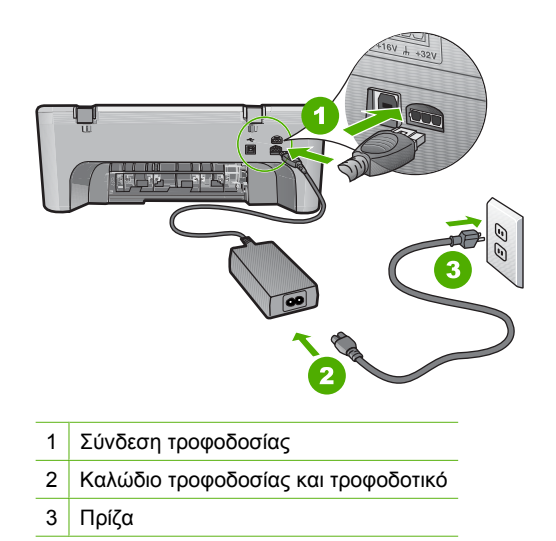

- **2.** Βεβαιωθείτε ότι το προϊόν είναι ενεργοποιηµένο.
- **3.** Αν το προϊόν δεν τροφοδοτείται µε ηλεκτρικό ρεύµα, συνδέστε το µε άλλη πρίζα.
- **4.** Απενεργοποιήστε το προϊόν και επανεκκινήστε το, αποσυνδέοντας το καλώδιο τροφοδοσίας.
- **5.** Περιµένετε 5 δευτερόλεπτα και συνδέστε το καλώδιο τροφοδοσίας.
- **6.** Ενεργοποιήστε το προϊόν.
- **7.** ∆οκιµάστε νέα σάρωση.

## **Για να ελέγξετε τη σύνδεση USB**

- **1.** Βεβαιωθείτε ότι το καλώδιο USB είναι καλά συνδεδεµένο στη θύρα USB στο πίσω µέρος του προϊόντος.
- **2.** Βεβαιωθείτε ότι το άλλο άκρο του καλωδίου USB είναι συνδεδεµένο στη θύρα USB του υπολογιστή.

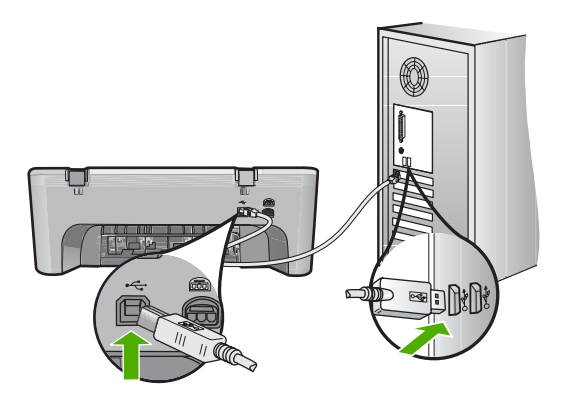

**3.** ∆οκιµάστε νέα σάρωση. Εάν αποτύχει η σάρωση, προχωρήστε στο επόµενο βήµα.

- **4.** Κάντε µία από τις ακόλουθες εργασίες, ανάλογα µε τον τρόπο µε τον οποίο το προϊόν είναι συνδεδεµένο µε τον υπολογιστή:
	- Αν το καλώδιο USB είναι συνδεδεµένο µε έναν διανοµέα USB, αποσυνδέστε και επανασυνδέστε το καλώδιο USB στο διανοµέα. Αν δεν υπάρξει αποτέλεσµα, απενεργοποιήστε το διανοµέα και ενεργοποιήστε τον ξανά. Τέλος, αποσυνδέστε το καλώδιο από το διανοµέα και συνδέστε το απευθείας µε τον υπολογιστή.
	- Αν το καλώδιο USB είναι συνδεδεµένο σε σταθµό σύνδεσης για φορητό υπολογιστή, αποσυνδέστε το καλώδιο από το σταθµό σύνδεσης και συνδέστε το απευθείας µε τον υπολογιστή.
	- Εάν το καλώδιο USB είναι απευθείας συνδεδεµένο µε τον υπολογιστή, συνδέστε το σε άλλη θύρα USB του υπολογιστή.
- **5.** Αν έχουν συνδεθεί άλλες συσκευές USB στον υπολογιστή, αποσυνδέστε τις συσκευές αυτές, εκτός από το πληκτρολόγιο και το ποντίκι.
- **6.** Ελέγξτε το καλώδιο USB, για να βεβαιωθείτε ότι λειτουργεί σωστά.
	- **Σηµείωση** Εάν χρησιµοποιείτε παλιότερο καλώδιο, ίσως να µη λειτουργεί σωστά. ∆οκιµάστε να συνδέσετε το καλώδιο USB σε άλλο προϊόν για να δείτε εάν λειτουργεί. Εάν αντιµετωπίζετε προβλήµατα, το καλώδιο USB µπορεί να χρειάζεται αντικατάσταση. Βεβαιωθείτε επίσης ότι το µήκος του καλωδίου δεν υπερβαίνει τα 3 µέτρα .
- **7.** Αν έχετε άλλο καλώδιο USB, χρησιµοποιήστε το.
- **8.** Πραγµατοποιήστε επανεκκίνηση του υπολογιστή.
- **9.** Αφού επανεκκινήσετε τον υπολογιστή, δοκιµάστε και πάλι τη σάρωση.

**Αιτία:** Το καλώδιο τροφοδοσίας ή το καλώδιο USB δεν είχε συνδεθεί σωστά.

<span id="page-197-0"></span>Εάν τα παραπάνω δεν έλυσαν το πρόβληµα, δοκιµάστε την επόµενη λύση.

#### **Λύση 3: Επανεκκινήστε τον υπολογιστή**

**Λύση:** Πραγµατοποιήστε επανεκκίνηση του υπολογιστή.

**Αιτία:** Μπορεί να µην επανεκκινήσατε τον υπολογιστή µετά την εγκατάσταση του λογισµικού του προϊόντος. ∆ιαφορετικά, µπορεί να υπάρχει άλλο πρόβληµα στον υπολογιστή.

Εάν τα παραπάνω δεν έλυσαν το πρόβληµα, δοκιµάστε την επόµενη λύση.

#### **Λύση 4: Καταργήστε και επανεγκαταστήστε το προϊόν**

**Λύση:** Καταργήστε την εγκατάσταση του προϊόντος από την επιλογή **Εκτυπωτές και φαξ** στον Πίνακα Ελέγχου, και στη συνέχεια εγκαταστήστε το ξανά.

### **Για να καταργήσετε την εγκατάσταση του προϊόντος και να το εγκαταστήσετε ξανά**

- **1.** Αποσυνδέστε το καλώδιο USB που συνδέει το προϊόν µε τον υπολογιστή.
- **2.** Στη γραµµή εργασιών των Windows, επιλέξτε **Έναρξη**, **Εκτυπωτές και Φαξ**.
- **3.** Κάντε δεξί κλικ στο προϊόν και επιλέξτε **∆ιαγραφή**.
- **4.** Περιµένετε αρκετά δευτερόλεπτα, και έπειτα επανασυνδέστε το προϊόν µε τον υπολογιστή, µέσω του καλωδίου USB.
- **5.** Για να επανεγκαταστήσετε το προϊόν, ακολουθήστε τα µηνύµατα στην οθόνη.

**Αιτία:** Μπορεί να παρουσιάστηκε πρόβληµα όταν εγκαταστήσατε αρχικά το προϊόν.

Εάν τα παραπάνω δεν έλυσαν το πρόβληµα, δοκιµάστε την επόµενη λύση.

#### **Λύση 5: Καταργήστε και επανεγκαταστήστε το λογισµικό HP Photosmart**

**Λύση:** Καταργήστε πλήρως την εγκατάσταση του λογισµικού HP Photosmart από τον υπολογιστή και, στη συνέχεια, εγκαταστήστε το ξανά, χρησιµοποιώντας το CD που συνόδευε το προϊόν σας.

#### **Για να καταργήσετε την εγκατάσταση του λογισµικού και να το εγκαταστήσετε ξανά.**

- **1.** Στη γραµµή εργασιών των Windows, κάντε κλικ στα **Έναρξη**, **Ρυθµίσεις** και **Πίνακας Ελέγχου**.
- **2.** Κάντε διπλό κλικ στην επιλογή **Προσθαφαίρεση προγραµµάτων**.
- **3.** Καταργήστε όλα τα στοιχεία που σχετίζονται µε το λογισµικό σάρωσης HP. Μετά την κατάργηση κάποιων προγραµµάτων από τη λίστα **Προσθαφαίρεση προγραµµάτων**, εµφανίζεται ένα µήνυµα επανεκκίνησης στον υπολογιστή.
- **4.** Επιλέξτε **Κάντε κλικ εδώ για να γίνει επανεκκίνηση αργότερα**.
- <span id="page-198-0"></span>**5.** Αποσυνδέστε το προϊόν από τον υπολογιστή και στη συνέχεια επανεκκινήστε τον υπολογιστή.
	- **Σηµείωση** Είναι σηµαντικό να αποσυνδέσετε τo προϊόν πριν επανεκκινήσετε τον υπολογιστή σας. Μη συνδέετε το προϊόν στον υπολογιστή σας µέχρι να ολοκληρώσετε την επανεγκατάσταση του λογισµικού.
- **6.** Εισαγάγετε το CD-ROM του HP Photosmart στη µονάδα CD-ROM του υπολογιστή σας και, στη συνέχεια, πραγµατοποιήστε εκκίνηση του προγράµµατος "Ρύθµιση".
	- **Σηµείωση** Αν δεν εµφανιστεί το πρόγραµµα εγκατάστασης, εντοπίστε το αρχείο setup.exe στη µονάδα CD-ROM και κάντε διπλό κλικ σε αυτό.
- **7.** Aκολουθήστε τις οδηγίες που εµφανίζονται στην οθόνη και τις οδηγίες που παρέχονται στον Οδηγός εγκατάστασης που συνοδεύει το προϊόν.
- **8.** Αν εξακολουθείτε να αντιµετωπίζετε προβλήµατα µε τη σάρωση, καταργήστε τις παρακάτω πρόσθετες εφαρµογές από τη λίστα "Προσθαφαίρεση προγραµµάτων", αν υπάρχουν.
	- **Προσοχή** Αν ο υπολογιστής κατασκευάζεται από την HP ή από την Compaq, **µην** καταργήσετε άλλες εφαρµογές, πέρα από αυτές που παρατίθενται παρακάτω.
	- Λειτουργίες συσκευής HP Imaging
	- Προβολή εγγράφων HP
	- HP Photosmart Essential
	- HP Image Zone
	- HP Photo and Imaging Gallery (Πινακοθήκη φωτογραφιών και απεικόνισης HP)
	- HP Photosmart, Officejet, Deskjet, (µε όνοµα προϊόντος και αριθµό έκδοσης λογισµικού)
	- Ενηµέρωση λογισµικού HP
	- ∆ιαµοιρασµός HP στο web
	- Κέντρο λειτουργιών HP
	- HP Director
	- HP Memories Disk Greeting Card Creator 32

**Αιτία:** Μπορεί να παρουσιάστηκε πρόβληµα όταν εγκαταστήσατε αρχικά το λογισµικό HP Photosmart.

Εάν τα παραπάνω δεν έλυσαν το πρόβληµα, δοκιµάστε την επόµενη λύση.

## **Λύση 6: Επικοινωνήστε µε την υποστήριξη της HP για σέρβις.**

**Λύση:** Εάν έχετε ολοκληρώσει όλα τα βήµατα που περιγράφονται στις προηγούµενες λύσεις και εξακολουθείτε να αντιµετωπίζετε πρόβληµα, επικοινωνήστε µε την υποστήριξη της HP για σέρβις.

Μεταβείτε στη διεύθυνση: [www.hp.com/support.](http://h20180.www2.hp.com/apps/Nav?h_pagetype=S-001&h_lang=el&h_cc=gr&h_product=3390942&h_page=hpcom&h_client=s-h-m002-1)

Εάν σας ζητηθεί, επιλέξτε χώρα/περιοχή και κάντε κλικ στο **Επικοινωνία µε την HP** για τεχνική υποστήριξη.

**Αιτία:** Ίσως χρειαστείτε βοήθεια, προκειµένου να λειτουργήσει σωστά το προϊόν ή το λογισµικό.

#### **Μηνύµατα αρχείου**

Ακολουθεί µια λίστα µε τα µηνύµατα σφάλµατος που σχετίζονται µε αρχεία:

- Σφάλµα κατά την ανάγνωση ή την εγγραφή του αρχείου
- Το αρχείο δεν βρέθηκε.
- Ο τύπος αρχείου δεν υποστηρίζεται
- Μη έγκυρο όνοµα αρχείου
- Υποστηριζόµενοι τύποι αρχείων για το [HP All-in-One](#page-200-0)

#### **Σφάλµα κατά την ανάγνωση ή την εγγραφή του αρχείου**

**Λύση:** Ελέγξτε εάν έχετε το σωστό φάκελο και όνοµα αρχείου.

**Αιτία:** Το λογισµικό του προϊόντος δεν µπόρεσε να ανοίξει ή να αποθηκεύσει το αρχείο.

#### **Το αρχείο δεν βρέθηκε.**

**Λύση:** Κλείστε µερικές εφαρµογές και δοκιµάστε ξανά να εκτελέσετε την εργασία.

**Αιτία:** ∆εν υπήρχε αρκετή διαθέσιµη µνήµη στον υπολογιστή για τη δηµιουργία αρχείου προεπισκόπησης εκτύπωσης.

#### **Ο τύπος αρχείου δεν υποστηρίζεται**

**Λύση:** Ανοίξτε το αρχείο από άλλη εφαρµογή και αποθηκεύστε το σε µορφή που να αναγνωρίζεται από το λογισµικό του προϊόντος.

Για περισσότερες πληροφορίες, ανατρέξτε στην ενότητα:

Υποστηριζόµενοι τύποι αρχείων για το [HP All-in-One](#page-200-0)

**Αιτία:** Το λογισµικό του προϊόντος δεν αναγνώρισε ή δεν υποστηρίζει τον τύπο αρχείου της εικόνας που προσπαθείτε να ανοίξετε ή να αποθηκεύσετε. Εάν η επέκταση αρχείου δείχνει ότι πρόκειται για υποστηριζόµενο τύπο αρχείου, το αρχείο µπορεί να είναι κατεστραµµένο.

#### **Μη έγκυρο όνοµα αρχείου**

**Λύση:** Βεβαιωθείτε ότι δεν χρησιµοποιείτε µη έγκυρα σύµβολα στο όνοµα του αρχείου.

**Αιτία:** Το όνοµα αρχείου που εισαγάγατε δεν ήταν έγκυρο.

## <span id="page-200-0"></span>**Υποστηριζόµενοι τύποι αρχείων για το HP All-in-One**

Ανατρέξτε στα παρακάτω για τις υποστηριζόµενες µορφές αρχείων:

- $\cdot$  To λογισμικό HP Photosmart υποστηρίζει τις ακόλουθες μορφές αρχείων: BMP, DCX, FPX, GIF, JPG, PCD, PCX, TIF, PICT, PSD, PCS, EPS, TGA, SGI, PDF και PNG.
- Κατά τη σάρωση, το λογισµικό HP Photosmart σάς επιτρέπει να αποθηκεύσετε µια εικόνα στις εξής µορφές αρχείων: BMP, DCX, FPX, GIF, JPG, PCD, PCX και TIF.

## **Γενικά µηνύµατα χρήστη**

Ακολουθεί µια λίστα µε τα µηνύµατα που σχετίζονται µε κοινά σφάλµατα χρήστη:

- ∆εν είναι δυνατή η περικοπή
- Σφάλµα [εκτύπωσης](#page-201-0) χωρίς περίγραµµα
- [Αποσυνδέθηκε](#page-201-0)
- Χωρίς επιλογές [σάρωσης](#page-201-0)
- ∆εν [υπάρχει](#page-201-0) χώρος στο δίσκο

## **∆εν είναι δυνατή η περικοπή**

∆οκιµάστε τις παρακάτω λύσεις για να επιλύσετε το πρόβληµα. Οι λύσεις εµφανίζονται µε σειρά πιθανότητας. Εάν η πρώτη λύση δεν έχει αποτέλεσµα, συνεχίστε δοκιµάζοντας τις υπόλοιπες λύσεις µέχρι να λυθεί το πρόβληµα.

- Λύση 1: Κλείστε τις εφαρµογές που δεν χρησιµοποιούνται
- Λύση 2: ∆ηµιουργήστε περισσότερο χώρο στον σκληρό δίσκο σας

## **Λύση 1: Κλείστε τις εφαρµογές που δεν χρησιµοποιούνται**

**Λύση:** Κλείστε όλες τις εφαρµογές που δεν χρησιµοποιούνται. Αυτό περιλαµβάνει εφαρµογές που εκτελούνται στο παρασκήνιο, όπως προγράµµατα προστασίας οθόνης και ελέγχου ιών. Εάν απενεργοποιήσετε το πρόγραµµα ελέγχου ιών, θυµηθείτε να το ενεργοποιήσετε ξανά όταν ολοκληρώσετε τη σάρωση.

Εάν αυτό το πρόβληµα εµφανίζεται συχνά ή συναντάτε προβλήµατα µνήµης κατά τη χρήση άλλων εφαρµογών, µπορεί να χρειάζεται να προσθέσετε περισσότερη µνήµη στον υπολογιστή σας. Για περισσότερες πληροφορίες, ανατρέξτε στον οδηγό χρήσης που συνόδευε τον υπολογιστή.

**Αιτία:** Ο υπολογιστής δεν έχει αρκετή µνήµη.

## **Λύση 2: ∆ηµιουργήστε περισσότερο χώρο στον σκληρό δίσκο σας**

**Λύση:** Αδειάστε τον Κάδο Ανακύκλωσης στην επιφάνεια εργασίας του υπολογιστή. Μπορεί επίσης να χρειαστεί να διαγράψετε αρχεία από το σκληρό δίσκο. Για παράδειγµα, διαγράψτε τα προσωρινά αρχεία.

**Αιτία:** Για σάρωση, θα πρέπει να υπάρχουν τουλάχιστον 50 MB ελεύθερα στο σκληρό δίσκο του υπολογιστή.

#### <span id="page-201-0"></span>**Σφάλµα εκτύπωσης χωρίς περίγραµµα**

**Λύση:** ∆εν είναι δυνατή η εκτύπωση χωρίς περίγραµµα αν είναιτοποθετηµένο µόνο το δοχείο µαύρης µελάνης. Τοποθετήστε το δοχείο µελάνης τριών χρωµάτων.

Για περισσότερες πληροφορίες, ανατρέξτε στην ενότητα:

[Αντικατάσταση](#page-79-0) δοχείων µελάνης

**Αιτία:** Όταν ξεκίνησε µια εργασία εκτύπωσης χωρίς περίγραµµα, το προϊόν βρισκόταν σε λειτουργία εφεδρικής µελάνης και ήταν τοποθετηµένο µόνο το δοχείο µαύρης µελάνης.

#### **Αποσυνδέθηκε**

**Λύση:** Βεβαιωθείτε ότι ο υπολογιστής είναι ενεργοποιηµένος και συνδεδεµένος µε το προϊόν. Βεβαιωθείτε, επίσης, ότι έχετε εγκαταστήσει το λογισµικό που συνόδευε το προϊόν.

Για περισσότερες πληροφορίες, ανατρέξτε στην ενότητα:

Μετά την [εγκατάσταση](#page-99-0) του προϊόντος, δεν είναι δυνατή η εκτύπωση

**Αιτία:** Η εµφάνιση αυτού του µηνύµατος σφάλµατος µπορεί να οφείλεται σε διάφορες συνθήκες.

- Ο υπολογιστής δεν ήταν ενεργοποιηµένος.
- Ο υπολογιστής δεν ήταν συνδεδεµένος µε το προϊόν.
- Το λογισµικό που συνόδευε το προϊόν δεν είχε εγκατασταθεί σωστά.
- Το λογισµικό που συνόδευε το προϊόν έχει εγκατασταθεί αλλά δεν εκτελούνταν.

#### **Χωρίς επιλογές σάρωσης**

**Λύση:** Βεβαιωθείτε ότι το λογισµικό είναι εγκατεστηµένο και εκτελείται. Για περισσότερες πληροφορίες, δείτε τον Οδηγό εγκατάστασης που συνοδεύει τη συσκευή HP All-in-One.

**Αιτία:** Το λογισµικό που συνόδευε το προϊόν δεν εκτελούνταν ή δεν έχει εγκατασταθεί.

#### **∆εν υπάρχει χώρος στο δίσκο**

**Λύση:** Κλείστε µερικές εφαρµογές και δοκιµάστε ξανά να εκτελέσετε την εργασία.

**Αιτία:** ∆εν υπήρχε αρκετή διαθέσιµη µνήµη στον υπολογιστή για να εκτελεστεί η εργασία.

#### **Μηνύµατα χαρτιού**

Ακολουθεί µια λίστα µε µηνύµατα σφάλµατος που σχετίζονται µε το χαρτί:

- ∆εν είναι δυνατή η [τοποθέτηση](#page-202-0) χαρτιού από το δίσκο εισόδου
- Το µελάνι [στεγνώνει](#page-202-0)
- [Χωρίς](#page-202-0) χαρτί
- <span id="page-202-0"></span>• Εµπλοκή ή λάθος [τροφοδότηση](#page-206-0) χαρτιού
- Ασυµφωνία [χαρτιού](#page-207-0)
- Λάθος πλάτος [χαρτιού](#page-207-0)

## **∆εν είναι δυνατή η τοποθέτηση χαρτιού από το δίσκο εισόδου**

**Λύση:** Εάν το προϊόν δεν έχει χαρτί ή εάν έχουν αποµείνει µόνο µερικά φύλλα, τοποθετήστε περισσότερο χαρτί στο δίσκο εισόδου. Εάν υπάρχει χαρτί στο δίσκο εισόδου, αφαιρέστε το, στοιβάξτε το προσεκτικά πάνω σε µια επίπεδη επιφάνεια και ξανατοποθετήστε το στο δίσκο. Για να συνεχίσετε µε την εργασία εκτύπωσης, πατήστε το κουµπί **Συνέχεια** στον πίνακα ελέγχου του προϊόντος.

**Αιτία:** ∆εν υπήρχε αρκετό χαρτί στο δίσκο εισόδου.

#### **Το µελάνι στεγνώνει**

**Λύση:** Αφήστε το φύλλο στο δίσκο εξόδου έως ότου εξαφανιστεί το µήνυµα. Εάν είναι απαραίτητο να αφαιρέσετε το εκτυπωµένο φύλλο πριν εξαφανιστεί το µήνυµα, κρατήστε το από την κάτω µεριά ή τις άκρες και τοποθετήστε το σε µια επίπεδη επιφάνεια για να στεγνώσει.

**Αιτία:** Οι διαφάνειες και κάποια άλλα µέσα απαιτούν χρόνο στεγνώµατος περισσότερο από το συνηθισµένο.

## **Χωρίς χαρτί**

∆οκιµάστε τις παρακάτω λύσεις για να επιλύσετε το πρόβληµα. Οι λύσεις εµφανίζονται µε σειρά πιθανότητας. Εάν η πρώτη λύση δεν έχει αποτέλεσµα, συνεχίστε δοκιµάζοντας τις υπόλοιπες λύσεις µέχρι να λυθεί το πρόβληµα.

- Λύση 1: Επανατοποθετήστε την πίσω θύρα του προϊόντος
- Λύση 2: Ελέγξτε τον τύπο χαρτιού και τις ρυθµίσεις [εκτύπωσης](#page-203-0)
- Λύση 3: Καθαρίστε τους [κυλίνδρους](#page-205-0)
- Λύση 4: [Επικοινωνήστε](#page-206-0) µε την υποστήριξη HP

## **Λύση 1: Επανατοποθετήστε την πίσω θύρα του προϊόντος**

**Λύση:** Εάν έχετε αφαιρέσει την πίσω θύρα πρόσβασης για να αποκαταστήσετε µια εµπλοκή χαρτιού, τοποθετήστε την ξανά. Σπρώξτε απαλά τη θύρα προς τα µπροστά µέχρι να ασφαλίσει στη θέση της.

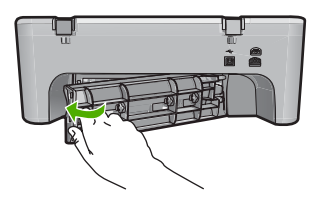

**Αιτία:** Η πίσω θύρα πρόσβασης είχε αφαιρεθεί από το προϊόν.

#### <span id="page-203-0"></span>**Λύση 2: Ελέγξτε τον τύπο χαρτιού και τις ρυθµίσεις εκτύπωσης**

**Λύση:** Ελέγξτε το χαρτί που έχει τοποθετηθεί στο δίσκο εισόδου και τις ρυθµίσεις εκτύπωσης.

#### **Για να ελέγξετε το χαρτί στο δίσκο εισόδου**

- **1.** Αφαιρέστε τη στοίβα χαρτιού από το δίσκο εισόδου και βεβαιωθείτε ότι όλο το χαρτί στο δίσκο εισόδου είναι του ίδιου µεγέθους και τύπου.
- **2.** Αντικαταστήστε το χαρτί που είναι σκισµένο, σκονισµένο, τσαλακωµένο ή διπλωµένο.

Εάν το χαρτί είναι κυρτωµένο, διορθώστε το λυγίζοντάς το απαλά προς την αντίθετη κατεύθυνση, ή αντικαταστήστε το.

- **Σηµείωση** Χρησιµοποιήστε απλό χαρτί στο προϊόν µέχρι να λυθεί το πρόβληµα.
- **3.** Χτυπήστε τη στοίβα χαρτιού σε µια επίπεδη επιφάνεια για να ευθυγραµµιστούν οι άκρες.
- **4.** Βεβαιωθείτε ότι η στοίβα χαρτιού περιέχει από 10 έως 25 φύλλα.
- **5.** Τοποθετήστε τη στοίβα χαρτιού στο δίσκο εισόδου µε τη στενή άκρη προς τα εµπρός και την πλευρά εκτύπωσης προς τα κάτω. Σύρετε τη στοίβα χαρτιού εµπρός µέχρι να σταµατήσει.

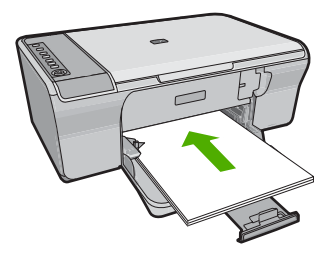

- **6.** Σύρετε τον οδηγό πλάτους χαρτιού προς τα µέσα µέχρι να σταµατήσει στην άκρη του χαρτιού.
	- **Σηµείωση** Μην υπερφορτώνετε το δίσκο εισόδου. Βεβαιωθείτε ότι η στοίβα χαρτιού χωρά στο δίσκο εισόδου κι ότι δεν ξεπερνά το πάνω άκρο του οδηγού πλάτους χαρτιού.

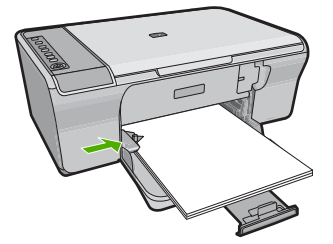

- **7.** Βεβαιωθείτε ότι οι ρυθµίσεις εκτύπωσης και το µέγεθος και ο τύπος χαρτιού συµφωνούν µε το χαρτί που έχει τοποθετηθεί στο δίσκο εισόδου. ∆είτε τις παρακάτω εργασίες για πληροφορίες σχετικά µε τον έλεγχο και την αλλαγή αυτών των ρυθµίσεων.
- **8.** ∆οκιµάστε να εκτυπώσετε ξανά.

## **Για να ορίσετε το µέγεθος χαρτιού**

- **1.** Βεβαιωθείτε ότι έχετε τοποθετήσει χαρτί στο δίσκο εισόδου.
- **2.** Στο µενού **Αρχείο** στην εφαρµογή λογισµικού, κάντε κλικ στην επιλογή **Εκτύπωση**.
- **3.** Βεβαιωθείτε ότι το προϊόν είναι ο επιλεγµένος εκτυπωτής.
- **4.** Κάντε κλικ στο κουµπί που ανοίγει το πλαίσιο διαλόγου **Ιδιότητες**. Ανάλογα µε την εφαρµογή λογισµικού που χρησιµοποιείτε, το συγκεκριµένο κουµπί µπορεί να ονοµάζεται **Ιδιότητες**, **Επιλογές**, **Ρύθµιση εκτυπωτή**, **Εκτυπωτής** ή **Προτιµήσεις**.
- **5.** Κάντε κλικ στην καρτέλα **∆υνατότητες**.
- **6.** Στην περιοχή **Επιλογές αλλαγής µεγέθους**, κάντε κλικ στο κατάλληλο µέγεθος χαρτιού από τη λίστα **Μέγεθος**.

Στον επόµενο πίνακα αναφέρονται οι προτεινόµενες ρυθµίσεις µεγέθους χαρτιού για τους διάφορους τύπους χαρτιού που µπορείτε να τοποθετήσετε στο δίσκο εισόδου. Μην παραλείψετε να ανατρέξετε στην εκτεταµένη λίστα επιλογών στη λίστα **Μέγεθος** για να δείτε εάν υπάρχει ήδη καθορισµένο µέγεθος για το χαρτί που χρησιµοποιείτε.

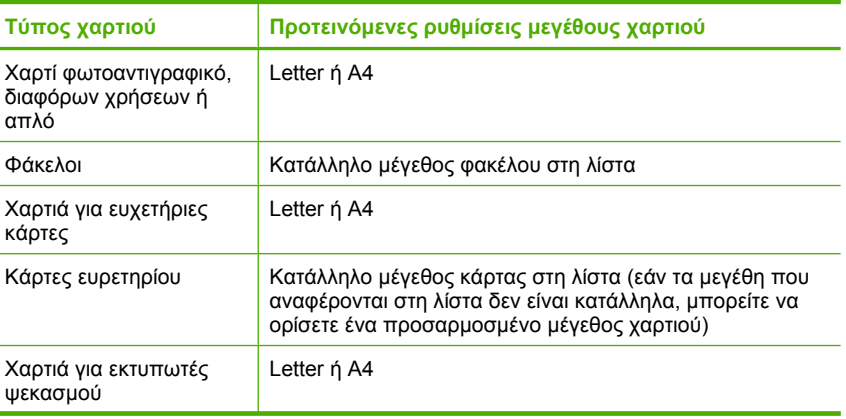

<span id="page-205-0"></span>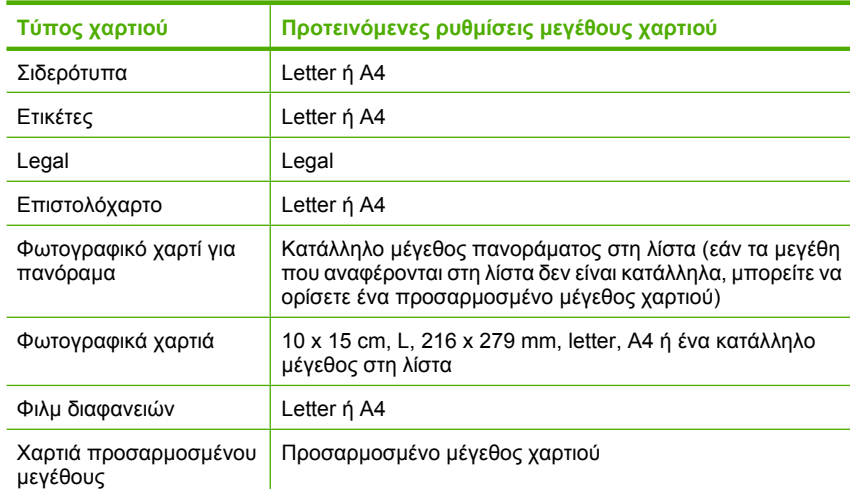

## **Για να καθορίσετε τον τύπο χαρτιού για εκτύπωση**

- **1.** Βεβαιωθείτε ότι έχετε τοποθετήσει χαρτί στο δίσκο εισόδου.
- **2.** Στο µενού **Αρχείο** στην εφαρµογή λογισµικού, κάντε κλικ στην επιλογή **Εκτύπωση**.
- **3.** Βεβαιωθείτε ότι έχετε επιλέξει τον σωστό εκτυπωτή.
- **4.** Κάντε κλικ στο κουµπί που ανοίγει το πλαίσιο διαλόγου **Ιδιότητες**. Ανάλογα µε την εφαρµογή λογισµικού που χρησιµοποιείτε, το συγκεκριµένο κουµπί µπορεί να ονοµάζεται **Ιδιότητες**, **Επιλογές**, **Ρύθµιση εκτυπωτή**, **Εκτυπωτής** ή **Προτιµήσεις**.
- **5.** Κάντε κλικ στην καρτέλα **∆υνατότητες**.
- **6.** Στην περιοχή **Βασικές επιλογές**, επιλέξτε τον κατάλληλο τύπο χαρτιού από τη λίστα **Τύπος χαρτιού**.

**Αιτία:** Υπήρχε πρόβληµα µε το χαρτί που έχει τοποθετηθεί στο δίσκο εισόδου ή υπήρχε αναντιστοιχία στις ρυθµίσεις εκτύπωσης.

Εάν τα παραπάνω δεν έλυσαν το πρόβληµα, δοκιµάστε την επόµενη λύση.

#### **Λύση 3: Καθαρίστε τους κυλίνδρους**

**Λύση:** Καθαρίστε τους κυλίνδρους.

Βεβαιωθείτε ότι διαθέτετε τα παρακάτω υλικά:

- Ύφασµα χωρίς χνούδι ή κάποιο µαλακό υλικό που δεν αποσυντίθεται ή δεν αφήνει ίνες.
- Απεσταγµένο, φιλτραρισµένο ή εµφιαλωµένο νερό.

## <span id="page-206-0"></span>**Για να καθαρίσετε τους κυλίνδρους**

- **1.** Απενεργοποιήστε το προϊόν και βγάλτε το καλώδιο τροφοδοσίας.
- **2.** Βγάλτε από τη θέση της την πίσω θύρα πρόσβασης.

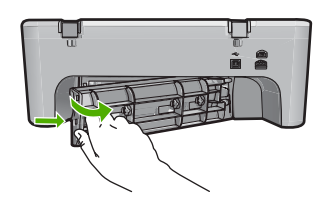

- **3.** Βουτήξτε ένα ύφασµα χωρίς χνούδι σε απιονισµένο ή απεσταγµένο νερό και στύψτε το.
- **4.** Καθαρίστε τους λαστιχένιους κυλίνδρους για να αφαιρέσετε τη σκόνη ή τη συσσώρευση βροµιάς.
- **5.** Επανατοποθετήστε την πίσω θύρα πρόσβασης. Πιέστε µαλακά τη θύρα προς τα µπροστά µέχρι να κλείσει.

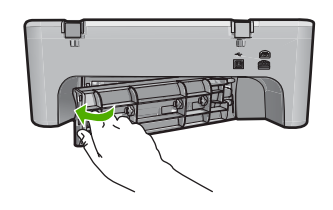

- **6.** Συνδέστε το καλώδιο τροφοδοσίας και ενεργοποιήστε το προϊόν.
- **7.** ∆οκιµάστε να εκτυπώσετε ξανά.

**Αιτία:** Οι κύλινδροι ήταν βρόµικοι και έπρεπε να καθαριστούν.

Εάν τα παραπάνω δεν έλυσαν το πρόβληµα, δοκιµάστε την επόµενη λύση.

## **Λύση 4: Επικοινωνήστε µε την υποστήριξη HP**

**Λύση:** Εάν έχετε ολοκληρώσει όλα τα βήµατα που περιγράφονται στις προηγούµενες λύσεις, επικοινωνήστε µε την υποστήριξη της HP για σέρβις.

Μεταβείτε στη διεύθυνση: [www.hp.com/support.](http://h20180.www2.hp.com/apps/Nav?h_pagetype=S-001&h_lang=el&h_cc=gr&h_product=3390942&h_page=hpcom&h_client=s-h-m002-1)

Εάν σας ζητηθεί, επιλέξτε τη χώρα/περιοχή σας και κάντε κλικ στο **Επικοινωνία µε την HP** για πληροφορίες σχετικά µε το πώς να ζητήσετε τεχνική υποστήριξη.

**Αιτία:** Το προϊόν σας χρειάζεται σέρβις.

# **Εµπλοκή ή λάθος τροφοδότηση χαρτιού**

**Λύση:** Αφαιρέστε το µπλοκαρισµένο χαρτί.

Για περισσότερες πληροφορίες, ανατρέξτε στην ενότητα:

[Αποκατάσταση](#page-106-0) εµπλοκών χαρτιού

<span id="page-207-0"></span>**Αιτία:** Η συσκευή HP All-in-One παρουσίασε εµπλοκή χαρτιού.

#### **Ασυµφωνία χαρτιού**

**Λύση:** Αλλάξτε τη ρύθµιση εκτύπωσης ή τοποθετήστε το κατάλληλο χαρτί στο δίσκο εισόδου.

Για περισσότερες πληροφορίες, ανατρέξτε στην ενότητα:

- Ρύθµιση του τύπου χαρτιού για [εκτύπωση](#page-38-0)
- Επιλογή χαρτιού για εκτύπωση και [αντιγραφή](#page-26-0)

**Αιτία:** Η ρύθµιση εκτύπωσης για την εργασία εκτύπωσης δεν συµφωνούσε µε τον τύπο ή το µέγεθος χαρτιού που είναι τοποθετηµένο στο προϊόν.

#### **Λάθος πλάτος χαρτιού**

**Λύση:** Αλλάξτε τη ρύθµιση εκτύπωσης ή τοποθετήστε το κατάλληλο χαρτί στο δίσκο εισόδου.

Για περισσότερες πληροφορίες, ανατρέξτε στην ενότητα:

- Ρύθµιση του τύπου χαρτιού για [εκτύπωση](#page-38-0)
- Επιλογή χαρτιού για εκτύπωση και [αντιγραφή](#page-26-0)

**Αιτία:** Η ρύθµιση εκτύπωσης για την εργασία εκτύπωσης δεν συµφωνούσε µε τον τύπο ή το µέγεθος χαρτιού που είναι τοποθετηµένο στο προϊόν.

## **Μηνύµατα τροφοδοσίας και σύνδεσης**

Ακολουθεί µια λίστα µε µηνύµατα σφάλµατος που σχετίζονται µε την τροφοδοσία και τη σύνδεση:

- Το [HP All-in-One](#page-208-0) δεν βρέθηκε
- Ο έλεγχος [επικοινωνίας](#page-208-0) απέτυχε
- Μη [κατάλληλος](#page-209-0) τερµατισµός
- Η αµφίδροµη [επικοινωνία](#page-209-0) χάθηκε

## <span id="page-208-0"></span>**Το HP All-in-One δεν βρέθηκε**

**Λύση:** Εάν το προϊόν δεν έχει συνδεθεί σωστά στον υπολογιστή, µπορεί να παρουσιαστούν σφάλµατα επικοινωνίας. Βεβαιωθείτε ότι το καλώδιο USB είναι καλά συνδεδεµένο στο προϊόν και στον υπολογιστή, όπως εικονίζεται παρακάτω.

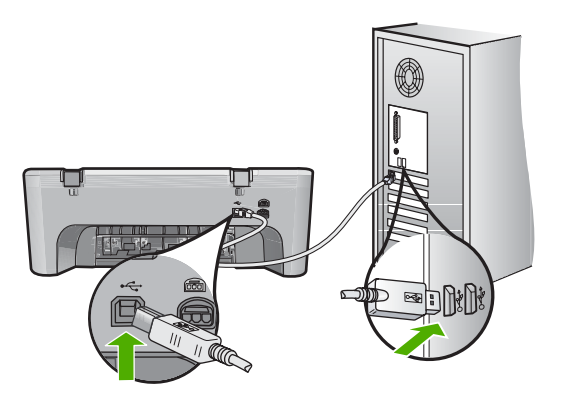

Για περισσότερες πληροφορίες, ανατρέξτε στην ενότητα:

Μετά την [εγκατάσταση](#page-99-0) του προϊόντος, δεν είναι δυνατή η εκτύπωση

**Αιτία:** Το συγκεκριµένο σφάλµα αφορά µόνο συσκευές που συνδέονται µέσω USB. Το καλώδιο USB δεν είχε συνδεθεί σωστά.

## **Ο έλεγχος επικοινωνίας απέτυχε**

∆οκιµάστε τις παρακάτω λύσεις για να επιλύσετε το πρόβληµα. Οι λύσεις εµφανίζονται µε σειρά πιθανότητας. Εάν η πρώτη λύση δεν έχει αποτέλεσµα, συνεχίστε δοκιµάζοντας τις υπόλοιπες λύσεις µέχρι να λυθεί το πρόβληµα.

- Λύση 1: Βεβαιωθείτε ότι το προϊόν είναι ενεργοποιηµένο
- Λύση 2: [Βεβαιωθείτε](#page-209-0) ότι το προϊόν είναι συνδεδεµένο στον υπολογιστή

#### **Λύση 1: Βεβαιωθείτε ότι το προϊόν είναι ενεργοποιηµένο**

**Λύση:** ∆είτε το κουµπί **Ενεργοποίηση** που βρίσκεται πάνω στο προϊόν. Εάν δεν είναι αναµµένο, το προϊόν είναι απενεργοποιηµένο. Βεβαιωθείτε ότι το καλώδιο τροφοδοσίας είναι καλά συνδεδεµένο τόσο στο προϊόν, όσο και σε πρίζα. Πατήστε το κουµπί **Ενεργοποίηση** για να ενεργοποιήσετε το προϊόν.

**Αιτία:** Το προϊόν ήταν απενεργοποιηµένο.

Εάν τα παραπάνω δεν έλυσαν το πρόβληµα, δοκιµάστε την επόµενη λύση.

#### <span id="page-209-0"></span>**Λύση 2: Βεβαιωθείτε ότι το προϊόν είναι συνδεδεµένο στον υπολογιστή**

**Λύση:** Εάν το προϊόν δεν έχει συνδεθεί σωστά στον υπολογιστή, µπορεί να παρουσιαστούν σφάλµατα επικοινωνίας. ∆οκιµάστε τα παρακάτω:

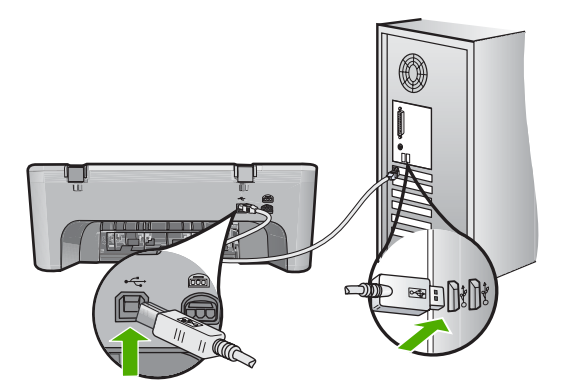

Για περισσότερες πληροφορίες, ανατρέξτε στην ενότητα:

Μετά την [εγκατάσταση](#page-99-0) του προϊόντος, δεν είναι δυνατή η εκτύπωση

**Αιτία:** Ο υπολογιστής δεν επικοινωνεί µε το προϊόν.

#### **Μη κατάλληλος τερµατισµός**

**Λύση:** Πατήστε το κουµπί **Ενεργοποίηση** που βρίσκεται στον πίνακα ελέγχου του προϊόντος για να το ενεργοποιήσετε και να το απενεργοποιήσετε.

**Αιτία:** Την τελευταία φορά που χρησιµοποιήθηκε τοπροϊόν, δεν απενεργοποιήθηκε σωστά. Εάν απενεργοποιήσετε το προϊόν κλείνοντας το διακόπτη ενός πολύπριζου ή χρησιµοποιώντας έναν διακόπτη τοίχου, µπορεί να προκληθεί βλάβη στη συσκευή.

#### **Η αµφίδροµη επικοινωνία χάθηκε**

∆οκιµάστε τις παρακάτω λύσεις για να επιλύσετε το πρόβληµα. Οι λύσεις εµφανίζονται µε σειρά πιθανότητας. Εάν η πρώτη λύση δεν έχει αποτέλεσµα, συνεχίστε δοκιµάζοντας τις υπόλοιπες λύσεις µέχρι να λυθεί το πρόβληµα.

- Λύση 1: Βεβαιωθείτε ότι το προϊόν είναι ενεργοποιηµένο
- Λύση 2: [Βεβαιωθείτε](#page-210-0) ότι το προϊόν είναι συνδεδεµένο στον υπολογιστή

#### **Λύση 1: Βεβαιωθείτε ότι το προϊόν είναι ενεργοποιηµένο**

**Λύση:** ∆είτε το κουµπί **Ενεργοποίηση** που βρίσκεται πάνω στο προϊόν. Εάν δεν είναι αναµµένο, το προϊόν είναι απενεργοποιηµένο. Βεβαιωθείτε ότι το καλώδιο τροφοδοσίας είναι καλά συνδεδεµένο τόσο στο προϊόν, όσο και σε πρίζα. Πατήστε το κουµπί **Ενεργοποίηση** για να ενεργοποιήσετε το προϊόν.

**Αιτία:** Το προϊόν ήταν απενεργοποιηµένο.

Εάν τα παραπάνω δεν έλυσαν το πρόβληµα, δοκιµάστε την επόµενη λύση.

## <span id="page-210-0"></span>**Λύση 2: Βεβαιωθείτε ότι το προϊόν είναι συνδεδεµένο στον υπολογιστή**

**Λύση:** Εάν το προϊόν δεν έχει συνδεθεί σωστά στον υπολογιστή, µπορεί να παρουσιαστούν σφάλµατα επικοινωνίας. Βεβαιωθείτε ότι το καλώδιο USB είναι καλά συνδεδεµένο στο προϊόν και στον υπολογιστή, όπως εικονίζεται παρακάτω.

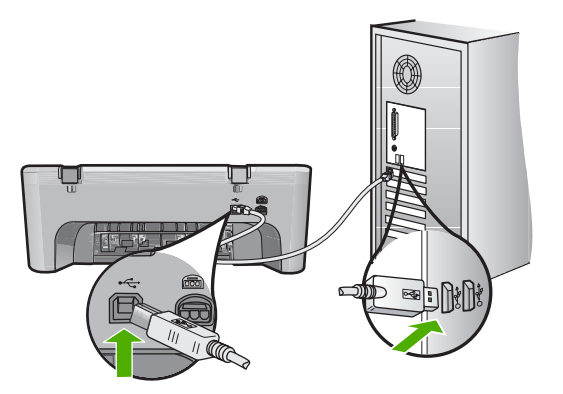

Για περισσότερες πληροφορίες, ανατρέξτε στην ενότητα: Μετά την [εγκατάσταση](#page-99-0) του προϊόντος, δεν είναι δυνατή η εκτύπωση **Αιτία:** Το προϊόν δεν ήταν συνδεδεµένο στον υπολογιστή.

## **Μηνύµατα δοχείων µελάνης**

Ακολουθεί µια λίστα µηνυµάτων που σχετίζονται µε σφάλµατα δοχείων µελάνης:

- Έχουν εγκατασταθεί δοχεία µελάνης τρίτου κατασκευαστή.
- Έχει [τοποθετηθεί](#page-211-0) αυθεντικό δοχείο HP που έχει ήδη χρησιµοποιηθεί
- Η αυθεντική µελάνη HP [εξαντλήθηκε](#page-211-0)
- Χαµηλό [επίπεδο](#page-212-0) µελάνης
- Εκτύπωση στον τρόπο [λειτουργίας](#page-212-0) µε εφεδρική µελάνη
- Ο φορέας δοχείων µελάνης έχει µ[πλοκάρει](#page-213-0)
- [Χρειάζεται](#page-217-0) ευθυγράµµιση ή η ευθυγράµµιση απέτυχε
- Το δοχείο µελάνης λείπει, έχει [τοποθετηθεί](#page-219-0) λάθος ή δεν είναι κατάλληλο για το προϊόν [σας](#page-219-0)
- ∆οχεία µελάνης λείπουν ή δεν έχουν [εντοπιστεί](#page-220-0)
- Μη συµβατά δοχεία µ[ελάνης](#page-224-0)
- ∆οχεία µελάνης σε λανθασµένη [υποδοχή](#page-225-0)
- [Πρόβλη](#page-226-0)µα δοχείου µελάνης

## **Έχουν εγκατασταθεί δοχεία µελάνης τρίτου κατασκευαστή.**

**Λύση:** Ακολουθήστε τα µηνύµατα στην οθόνη του υπολογιστή για να συνεχίσετε ή αντικαταστήστε τα δοχεία µελάνης µε γνήσια δοχεία µελάνης HP.

Η HP συνιστά τη χρήση αυθεντικών δοχείων µελάνης HP. Τα αυθεντικά δοχεία µελάνης HP έχουν σχεδιαστεί και δοκιµαστεί µε εκτυπωτές HP για να σας βοηθήσουν να παράγετε εύκολα σπουδαία αποτελέσµατα, κάθε φορά.

<span id="page-211-0"></span>**Σηµείωση** Η HP δεν εγγυάται την ποιότητα ή την αξιοπιστία των αναλωσίµων τρίτων κατασκευαστών. Το σέρβις ή η επισκευή του εκτυπωτή που απαιτείται λόγω της χρήσης ενός αναλωσίµου τρίτου κατασκευαστή δεν καλύπτεται από την εγγύηση.

Εάν πιστεύετε ότι έχετε προµηθευτεί αυθεντικά δοχεία µελάνης HP, µεταβείτε στη διεύθυνση:

[www.hp.com/go/anticounterfeit](http://www.hp.com/go/anticounterfeit)

Για περισσότερες πληροφορίες, ανατρέξτε στην ενότητα:

[Αντικατάσταση](#page-79-0) δοχείων µελάνης

**Αιτία:** Το προϊόν εντόπισε ένα δοχείο µελάνης τρίτου κατασκευαστή.

#### **Έχει τοποθετηθεί αυθεντικό δοχείο HP που έχει ήδη χρησιµοποιηθεί**

**Λύση:** Ελέγξτε την ποιότητα εκτύπωσης της τρέχουσας εργασίας εκτύπωσης. Εάν είναι ικανοποιητική, ακολουθήστε τα µηνύµατα στην οθόνη του υπολογιστή για να συνεχίσετε.

Τα επίπεδα µελάνης ενδέχεται να µην είναι διαθέσιµα για τα δοχεία µελάνης που υποδεικνύονται. Οι προειδοποιήσεις και οι δείκτες επιπέδου µελάνης παρέχουν εκτιµήσεις για προγραµµατισµό µόνο. Όταν λάβετε ένα προειδοποιητικό µήνυµα χαµηλής στάθµης, φροντίστε να έχετε διαθέσιµο ένα ανταλλακτικό δοχείο για να αποφύγετε πιθανές καθυστερήσεις εκτύπωσης. ∆εν χρειάζεται να αντικαταστήσετε τα δοχεία µελάνης προτού γίνει µη αποδεκτή η ποιότητα εκτύπωσης.

**Αιτία:** Ένα αυθεντικό δοχείο µελάνης της HP έχει ήδη χρησιµοποιηθεί σε άλλο εκτυπωτή.

#### **Η αυθεντική µελάνη HP εξαντλήθηκε**

**Λύση:** Ακολουθήστε τα µηνύµατα στην οθόνη του υπολογιστή για να συνεχίσετε ή αντικαταστήστε τα δοχεία µελάνης µε γνήσια δοχεία µελάνης HP.

Τα επίπεδα µελάνης ενδέχεται να µην είναι διαθέσιµα για τα δοχεία µελάνης που υποδεικνύονται. Οι προειδοποιήσεις και οι δείκτες επιπέδου µελάνης παρέχουν εκτιµήσεις για προγραµµατισµό µόνο. Όταν λάβετε ένα προειδοποιητικό µήνυµα χαµηλής στάθµης, φροντίστε να έχετε διαθέσιµο ένα ανταλλακτικό δοχείο για να αποφύγετε πιθανές καθυστερήσεις εκτύπωσης. ∆εν χρειάζεται να αντικαταστήσετε τα δοχεία µελάνης προτού γίνει µη αποδεκτή η ποιότητα εκτύπωσης.

**Σηµείωση** Η HP δεν εγγυάται την ποιότητα ή την αξιοπιστία των αναλωσίµων τρίτων κατασκευαστών. Το σέρβις ή η επισκευή του εκτυπωτή που απαιτείται λόγω της χρήσης ενός αναλωσίµου τρίτου κατασκευαστή δεν καλύπτεται από την εγγύηση.

Εάν πιστεύετε ότι έχετε προµηθευτεί αυθεντικά δοχεία µελάνης HP, µεταβείτε στη διεύθυνση:

<span id="page-212-0"></span>[www.hp.com/go/anticounterfeit](http://www.hp.com/go/anticounterfeit)

Για περισσότερες πληροφορίες, ανατρέξτε στην ενότητα:

[Αντικατάσταση](#page-79-0) δοχείων µελάνης

**Αιτία:** Η αυθεντική µελάνη HP στα δοχεία µελάνης που υποδεικνύονται είχε εξαντληθεί.

#### **Χαµηλό επίπεδο µελάνης**

**Λύση:** Οι προειδοποιήσεις και οι δείκτες επιπέδου µελάνης παρέχουν εκτιµήσεις για προγραµµατισµό µόνο. Όταν λάβετε ένα προειδοποιητικό µήνυµα χαµηλής στάθµης, φροντίστε να έχετε διαθέσιµο ένα ανταλλακτικό δοχείο για να αποφύγετε πιθανές καθυστερήσεις εκτύπωσης. ∆εν χρειάζεται να αντικαταστήσετε τα δοχεία µελάνης προτού γίνει µη αποδεκτή η ποιότητα εκτύπωσης.

Εάν έχετε τοποθετήσει ένα ξαναγεµισµένο ή ανακατασκευασµένο δοχείο µελάνης ή ένα δοχείο που έχει χρησιµοποιηθεί σε άλλο προϊόν, ο δείκτης επιπέδου µελάνης µπορεί να µην είναι ακριβής ή να µην είναι διαθέσιµος.

Για πληροφορίες επιστροφής και ανακύκλωσης προϊόντων HP, επισκεφθείτε µας στη διεύθυνση: [www.hp.com/recycle.](http://www.hp.com/recycle)

**Αιτία:** Τα δοχεία µελάνης που υποδεικνύονται έχουν χαµηλό επίπεδο µελάνης και ίσως χρειαστεί να αντικατασταθούν σύντοµα.

### **Εκτύπωση στον τρόπο λειτουργίας µε εφεδρική µελάνη**

**Λύση:** Εάν εµφανιστεί το µήνυµα εκτύπωσης σε λειτουργία εφεδρικής µελάνης και υπάρχουν δύο δοχεία µελάνης στο προϊόν, βεβαιωθείτε ότι έχετε αφαιρέσει το προστατευτικό κοµµάτι της πλαστικής ταινίας και από τα δύο δοχεία µελάνης. Όταν η πλαστική ταινία καλύπτει τις επαφές του δοχείου µελάνης, το προϊόν δεν µπορεί να εντοπίσει το δοχείο µελάνης.

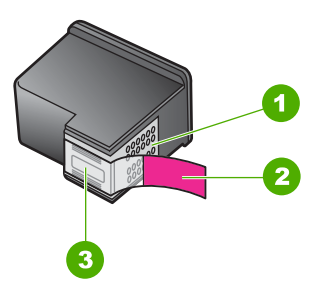

- 1 Χάλκινες επαφές
- 2 Πλαστική ταινία µε ροζ προεξοχή (πρέπει να αφαιρεθεί πριν την εγκατάσταση)
- 3 | Ακροφύσια μελάνης κάτω από την ταινία

Για περισσότερες πληροφορίες, δείτε Τρόπος [λειτουργίας](#page-82-0) µε εφεδρική µελάνη.

**Αιτία:** Όταν το προϊόν εντοπίζει ότι έχει τοποθετηθεί µόνο ένα δοχείο µελάνης, τότε ενεργοποιείται η λειτουργία εφεδρικής µελάνης. Αυτός ο τρόπος εκτύπωσης σας

<span id="page-213-0"></span>επιτρέπει να εκτυπώνετε µόνο µε ένα δοχείο µελάνης, αλλά ελαττώνει την ταχύτητα του προϊόν και επηρεάζει την ποιότητα της εκτύπωσης.

#### **Ο φορέας δοχείων µελάνης έχει µπλοκάρει**

∆οκιµάστε τις παρακάτω λύσεις για να επιλύσετε το πρόβληµα. Οι λύσεις εµφανίζονται µε σειρά πιθανότητας. Εάν η πρώτη λύση δεν έχει αποτέλεσµα, συνεχίστε δοκιµάζοντας τις υπόλοιπες λύσεις µέχρι να λυθεί το πρόβληµα.

- Λύση 1: Εκτυπώστε µια αναφορά ελέγχου λειτουργίας
- Λύση 2: Ξεµ[πλοκάρετε](#page-214-0) το φορέα δοχείων µελάνης
- Λύση 3: Ελέγξτε την πηγή [τροφοδοσίας](#page-216-0)

#### **Λύση 1: Εκτυπώστε µια αναφορά ελέγχου λειτουργίας**

**Λύση:** Εκτυπώστε µια αναφορά ελέγχου λειτουργίας για να δείτε αν το προϊόν µπορεί να εκτυπώσει.

#### **Για να εκτυπώσετε µια αναφορά ελέγχου λειτουργίας**

- **1.** Τοποθετήστε απλό, αχρησιµοποίητο λευκό χαρτί letter ή A4 στο δίσκο εισόδου.
- **2.** Πατήστε και κρατήστε πατηµένο το κουµπί **Ακύρωση** και στη συνέχεια πατήστε το κουµπί **Έναρξη έγχρωµης αντιγραφής**. Το προϊόν εκτυπώνει µια αναφορά ελέγχου λειτουργίας, η οποία µπορεί να υποδείξει την πηγή του προβλήµατος εκτύπωσης. Παρακάτω εικονίζεται ένα παράδειγµα της περιοχής ελέγχου µελάνης στην αναφορά.

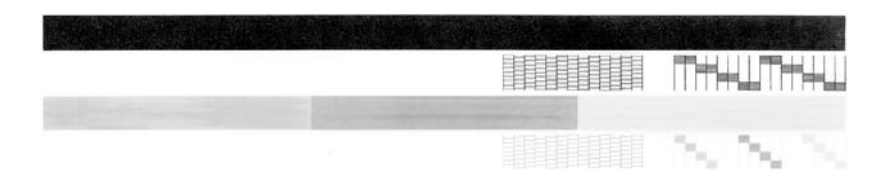

- **3.** Βεβαιωθείτε ότι τα µοτίβα ελέγχου σχηµατίζουν ένα πλήρες πλέγµα και ότι οι παχιές έγχρωµες γραµµές είναι πλήρεις.
	- Εάν αρκετές γραµµές σε ένα µοτίβο είναι διακεκοµµένες, ενδέχεται να υπάρχει πρόβληµα στα ακροφύσια. Μπορεί να απαιτείται καθαρισµός των δοχείων µελάνης.
	- Εάν η µαύρη γραµµή λείπει, είναι ξεθωριασµένη, παρουσιάζει ραβδώσεις ή γραµµές, ενδέχεται να υπάρχει πρόβληµα µε το δοχείο µαύρης µελάνης στη δεξιά υποδοχή.
	- Εάν κάποια από τις έγχρωµες γραµµές λείπει, είναι ξεθωριασµένη, παρουσιάζει ραβδώσεις ή γραµµές, ενδέχεται να υπάρχει πρόβληµα µε το δοχείο µελάνης τριών χρωµάτων στην αριστερή υποδοχή.

**Αιτία:** Το µήνυµα σφάλµατος ήταν λανθασµένο.

Εάν τα παραπάνω δεν έλυσαν το πρόβληµα, δοκιµάστε την επόµενη λύση.

## <span id="page-214-0"></span>**Λύση 2: Ξεµπλοκάρετε το φορέα δοχείων µελάνης**

**Λύση:** Αφαιρέστε τυχόν αντικείµενα, όπως χαρτί, που εµποδίζουν το φορέα των δοχείων µελάνης. Στη συνέχεια, επανεκκινήστε το προϊόν.

## **Για να αποκαταστήσετε την εµπλοκή του φορέα δοχείων µελάνης**

- **1.** Βεβαιωθείτε ότι το προϊόν είναι ενεργοποιηµένο.
- **2.** Ανοίξτε τη θύρα πρόσβασης των δοχείων µελάνης.

Ο φορέας δοχείων µελάνης θα πρέπει να µετακινηθεί στην ακραία δεξιά πλευρά του προϊόντος. Αν ο φορέας δοχείων µελάνης δεν µετακινηθεί προς τη δεξιά πλευρά, απενεργοποιήστε το προϊόν και έπειτα ενεργοποιήστε το ξανά.

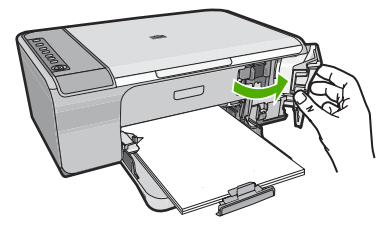

- **3.** Αν ο φορέας δοχείων µελάνης δεν µετακινήθηκε, ανοίξτε την µπροστινή θύρα πρόσβασης και βρείτε το σηµείο στο οποίο έχει κολλήσει ο φορέας δοχείων µελάνης και αναζητήστε µπλοκαρισµένο χαρτί. Μια εµπλοκή χαρτιού µπορεί να εµφανίσει µήνυµα σφάλµατος και να προκαλέσει µπλοκάρισµα του φορέα δοχείων µελάνης.
	- **Προσοχή** Μην χρησιµοποιείτε εργαλεία ή άλλες συσκευές για να αφαιρέσετε µπλοκαρισµένο χαρτί. Να είστε πάντα προσεκτικοί κατά την αφαίρεση µπλοκαρισµένου χαρτιού από το εσωτερικό του προϊόντος.

## **Αν ο φορέας δοχείων µελάνης κολλήσει στη δεξιά πλευρά**

- **α**. Ελέγξτε µήπως υπάρχει χαρτί ή κάποιο αντικείµενο το οποίο εµποδίζει το φορέα δοχείων µελάνης.
- **β**. Μετακινήστε το φορέα δοχείων µελάνης τέρµα αριστερά.
- **γ**. Ελέγξτε τη διαδροµή του χαρτιού µέχρι τέρµα δεξιά και αφαιρέστε τυχόν χαρτί που έχει αποµείνει στο προϊόν.

## **Αν ο φορέας δοχείων µελάνης κολλήσει στην αριστερή πλευρά**

- **α**. Ελέγξτε µήπως υπάρχει χαρτί ή κάποιο αντικείµενο το οποίο εµποδίζει το φορέα δοχείων µελάνης.
- **β**. Μετακινήστε το φορέα δοχείων µελάνης τέρµα δεξιά.
- **γ**. Ελέγξτε τη διαδροµή του χαρτιού µέχρι τέρµα αριστερά και αφαιρέστε τυχόν χαρτί που έχει αποµείνει στο προϊόν.

## **Αν ο φορέας δοχείων µελάνης κολλήσει στη µέση**

- **α**. Ελέγξτε µήπως υπάρχει χαρτί ή κάποιο αντικείµενο το οποίο εµποδίζει το φορέα δοχείων µελάνης.
- **β**. Μετακινήστε το φορέα δοχείων µελάνης τέρµα αριστερά.
- **γ**. Ελέγξτε τη διαδροµή του χαρτιού µέχρι τέρµα δεξιά και αφαιρέστε τυχόν χαρτί που έχει αποµείνει στο προϊόν.
- **δ**. Μετακινήστε το φορέα δοχείων µελάνης τέρµα δεξιά.
- **ε**. Ελέγξτε τη διαδροµή του χαρτιού µέχρι τέρµα αριστερά και αφαιρέστε τυχόν χαρτί που έχει αποµείνει στο προϊόν.
- **4.** Κλείστε την µπροστινή θύρα πρόσβασης.
- **5.** Ελέγξτε για τυχόν εµπλοκή χαρτιού στην πίσω θύρα πρόσβασης.

## **Για να ελέγξετε για τυχόν εµπλοκή χαρτιού στην πίσω θύρα πρόσβασης**

**α**. Πιέστε την προεξοχή στην πίσω θύρα πρόσβασης για να απασφαλίσετε τη θύρα. Αφαιρέστε τη θύρα τραβώντας την από το προϊόν.

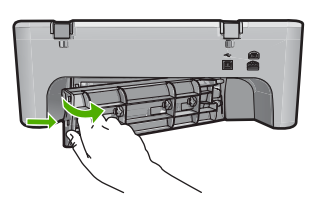

- **β**. Ελέγξτε αν έχει αποµείνει χαρτί στο προϊόν. Τραβήξτε απαλά το χαρτί έξω από τους κυλίνδρους.
- **γ**. Επανατοποθετήστε την πίσω θύρα πρόσβασης. Πιέστε µαλακά τη θύρα προς τα µπροστά µέχρι να κλείσει.

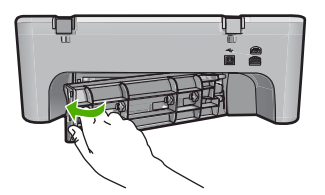
- **6.** Κάντε µία από τις παρακάτω ενέργειες, ανάλογα µε την κατάσταση του προϊόντος:
	- Αν η φωτεινή ένδειξη του κουµπιού **Ενεργοποίηση** είναι σταθερά αναµµένη, εκτυπώστε µια αναφορά ελέγχου λειτουργίας. Αν µπορείτε να εκτυπώσετε µια αναφορά ελέγχου λειτουργίας, δεν υπάρχει πλέον εµπλοκή στο φορέα. Για περισσότερες πληροφορίες, δείτε [Εκτύπωση](#page-75-0) αναφοράς ελέγχου [λειτουργίας](#page-75-0).
	- Αν η φωτεινή ένδειξη του κουµπιού **Ενεργοποίηση** δεν είναι αναµµένη ή αναβοσβήνει και ο φορέας δοχείων µελάνης παραµένει κολληµένος, προχωρήστε στην επόµενη λύση.
- **7.** Αποσυνδέστε και επανεκκινήστε το προϊόν.

#### **Για να αποσυνδέσετε και να επανεκκινήσετε το προϊόν**

- **α**. Βεβαιωθείτε ότι το προϊόν είναι ενεργοποιηµένο.
- **β**. Πατήστε το κουµπί **Ενεργοποίηση** για να απενεργοποιήσετε το προϊόν.
- **γ**. Αποσυνδέστε το καλώδιο τροφοδοσίας από το πίσω µέρος του προϊόντος.
- **δ**. Επανασυνδέστε το καλώδιο τροφοδοσίας στο πίσω µέρος του προϊόντος.
- **ε**. Πατήστε το κουµπί **Ενεργοποίηση** για να ενεργοποιήσετε το προϊόν.

**Αιτία:** Ο φορέας δοχείων µελάνης είχε µπλοκαριστεί εξαιτίας εµπλοκής χαρτιού.

Εάν τα παραπάνω δεν έλυσαν το πρόβληµα, δοκιµάστε την επόµενη λύση.

#### **Λύση 3: Ελέγξτε την πηγή τροφοδοσίας**

**Λύση:** Βεβαιωθείτε ότι το προϊόν έχει συνδεθεί σωστά σε µια κατάλληλη πηγή τροφοδοσίας.

#### **Για να βεβαιωθείτε ότι το προϊόν έχει συνδεθεί σε κατάλληλη πηγή τροφοδοσίας**

- **1.** Βεβαιωθείτε ότι το προϊόν διαθέτει τροφοδοτικό µε δύο ακροφύσια και ότι χρησιµοποιείτε το καλώδιο τροφοδοσίας που συνόδευε το προϊόν.
- **2.** Αν το προϊόν είναι συνδεδεµένο σε υπολογιστή, βεβαιωθείτε ότι ο υπολογιστής διαθέτει το κατάλληλο τροφοδοτικό, ανάλογα µε τη χώρα/περιοχή σας.
- **3.** Βεβαιωθείτε ότι το καλώδιο τροφοδοσίας είναι καλά συνδεδεµένο στο προϊόν και στο τροφοδοτικό ισχύος.

<span id="page-217-0"></span>**4.** Συνδέστε το καλώδιο τροφοδοσίας απευθείας σε µια πρίζα.

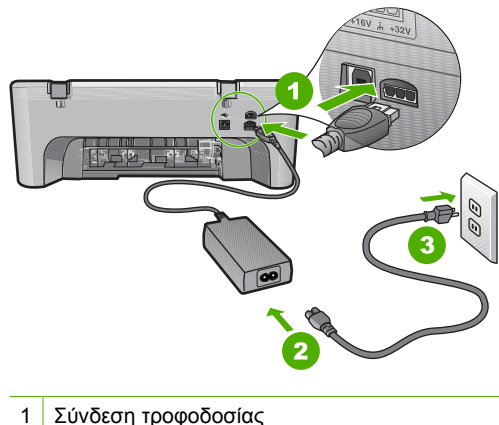

- 
- 2 Καλώδιο τροφοδοσίας και τροφοδοτικό ισχύος
- **5.** ∆οκιµάστε να εκτυπώσετε από τον υπολογιστή.
- Αν το προϊόν εκτυπώσει όταν είναι συνδεδεµένο απευθείας σε πρίζα ενώ είναι αποσυνδεδεµένο από τυχόν πολύπριζα ή συσκευές προστασίας από απότοµες µεταβολές τάσης, τότε µπορεί το πολύπριζο ή η συσκευή προστασίας να µην επιτρέπουν την τροφοδοσία του προϊόντος µε επαρκή τάση.
- **6.** Αν το προϊόν δεν µπορεί να εκτυπώσει και ο φορέας του δοχείου µελάνης παραµένει κολληµένος, επικοινωνήστε µε το τµήµα υποστήριξης της HP για σέρβις.

Μεταβείτε στη διεύθυνση: [www.hp.com/support.](http://h20180.www2.hp.com/apps/Nav?h_pagetype=S-001&h_lang=el&h_cc=gr&h_product=3390942&h_page=hpcom&h_client=s-h-m002-1)

Εάν σας ζητηθεί, επιλέξτε τη χώρα/περιοχή σας και κάντε κλικ στο **Επικοινωνία µε την HP** για πληροφορίες σχετικά µε το πώς να ζητήσετε τεχνική υποστήριξη.

**Αιτία:** Ενδέχεται να µην επαρκεί η τάση για το προϊόν.

#### **Χρειάζεται ευθυγράµµιση ή η ευθυγράµµιση απέτυχε**

∆οκιµάστε τις παρακάτω λύσεις για να επιλύσετε το πρόβληµα. Οι λύσεις εµφανίζονται µε σειρά πιθανότητας. Εάν η πρώτη λύση δεν έχει αποτέλεσµα, συνεχίστε δοκιµάζοντας τις υπόλοιπες λύσεις µέχρι να λυθεί το πρόβληµα.

- Λύση 1: Στο δίσκο εισόδου έχει τοποθετηθεί λάθος τύπος χαρτιού
- Λύση 2: Βεβαιωθείτε ότι η [προστατευτική](#page-218-0) ταινία έχει αφαιρεθεί από τα δοχεία µελάνης
- Λύση 3: Ελέγξτε αν τα δοχεία µελάνης έχουν [εισαχθεί](#page-219-0) πλήρως
- Λύση 4: Ευθυγραµµίστε τα δοχεία µελάνης που [τοποθετήθηκαν](#page-219-0) πρόσφατα
- Λύση 5: Το δοχείο µελάνης ή ο [αισθητήρας](#page-219-0) ενδέχεται να είναι ελαττωµατικά

#### **Λύση 1: Στο δίσκο εισόδου έχει τοποθετηθεί λάθος τύπος χαρτιού**

**Λύση:** Εάν κατά την ευθυγράµµιση των δοχείων µελάνης υπήρχε έγχρωµο χαρτί τοποθετηµένο στο δίσκο εισόδου, η ευθυγράµµιση θα αποτύχει. Τοποθετήστε απλό λευκό αχρησιµοποίητο χαρτί µεγέθους letter ή A4 στο δίσκο εισόδου και δοκιµάστε

<span id="page-218-0"></span>την ευθυγράµµιση ξανά. Εάν η ευθυγράµµιση αποτύχει ξανά, ίσως ο αισθητήρας ή το δοχεία µελάνης να είναι ελαττωµατικά.

Για περισσότερες πληροφορίες σχετικά µε την υποστήριξη και την εγγύηση, επισκεφθείτε την τοποθεσία της HP στο Web, στη διεύθυνση [www.hp.com/support.](http://h20180.www2.hp.com/apps/Nav?h_pagetype=S-001&h_lang=el&h_cc=gr&h_product=3390942&h_page=hpcom&h_client=s-h-m002-1) Εάν σας ζητηθεί, επιλέξτε χώρα/περιοχή και κάντε κλικ στο **Επικοινωνία µε την HP** για πληροφορίες σχετικά µε την κλήση τεχνικής υποστήριξης.

**Αιτία:** Στο δίσκο εισόδου είχε τοποθετηθεί λάθος τύπος χαρτιού.

Εάν τα παραπάνω δεν έλυσαν το πρόβληµα, δοκιµάστε την επόµενη λύση.

### **Λύση 2: Βεβαιωθείτε ότι η προστατευτική ταινία έχει αφαιρεθεί από τα δοχεία µελάνης**

**Λύση:** Ελέγξτε κάθε δοχείο µελάνης. Η ταινία µπορεί να αφαιρέθηκε από τις χάλκινες επαφές, αλλά µπορεί να καλύπτει ακόµα τα ακροφύσια µελάνης. Εάν η ταινία καλύπτει τα ακροφύσια µελάνης, αφαιρέστε την προσεκτικά από τα δοχεία µελάνης. Μην αγγίζετε τα ακροφύσια µελάνης ή τις χάλκινες επαφές.

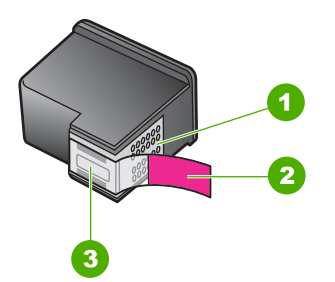

- 1 Χάλκινες επαφές
- 2 Πλαστική ταινία µε ροζ προεξοχή (πρέπει να αφαιρεθεί πριν την εγκατάσταση)
- 3 Ακροφύσια µελάνης κάτω από την ταινία

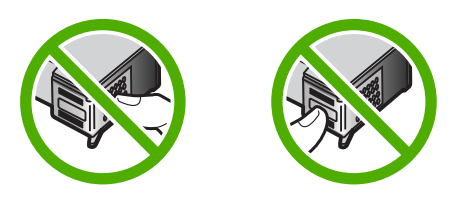

Αφαιρέστε και εισαγάγετε ξανά τα δοχεία µελάνης. Βεβαιωθείτε ότι έχουν εισαχθεί πλήρως και ότι έχουν ασφαλίσει στη θέση τους.

**Αιτία:** Η προστατευτική ταινία κάλυπτε τα δοχεία µελάνης.

Εάν τα παραπάνω δεν έλυσαν το πρόβληµα, δοκιµάστε την επόµενη λύση.

#### <span id="page-219-0"></span>**Λύση 3: Ελέγξτε αν τα δοχεία µελάνης έχουν εισαχθεί πλήρως**

**Λύση:** Αφαιρέστε και εισαγάγετε ξανά τα δοχεία µελάνης. Βεβαιωθείτε ότι έχουν εισαχθεί πλήρως και ότι έχουν ασφαλίσει στη θέση τους.

**Αιτία:** Οι επαφές στο δοχείο µελάνης δεν ακουµπούσαν τις επαφές στο φορέα δοχείων µελάνης.

Εάν τα παραπάνω δεν έλυσαν το πρόβληµα, δοκιµάστε την επόµενη λύση.

#### **Λύση 4: Ευθυγραµµίστε τα δοχεία µελάνης που τοποθετήθηκαν πρόσφατα**

**Λύση:** Για να εξασφαλίσετε άριστη ποιότητα εκτύπωσης, πρέπει να ευθυγραµµίσετε τα δοχεία µελάνης.

Εάν το σφάλµα ευθυγράµµισης παραµένει και δεν µπορείτε να το διορθώσετε, το δοχείο µελάνης µπορεί να είναι ελαττωµατικό. Επικοινωνήστε µε την HP για υποστήριξη.

Για περισσότερες πληροφορίες σχετικά µε την υποστήριξη και την εγγύηση, επισκεφθείτε την τοποθεσία της HP στο Web, στη διεύθυνση [www.hp.com/support.](http://h20180.www2.hp.com/apps/Nav?h_pagetype=S-001&h_lang=el&h_cc=gr&h_product=3390942&h_page=hpcom&h_client=s-h-m002-1) Εάν σας ζητηθεί, επιλέξτε χώρα/περιοχή και κάντε κλικ στο **Επικοινωνία µε την HP** για πληροφορίες σχετικά µε την κλήση τεχνικής υποστήριξης.

Για περισσότερες πληροφορίες, ανατρέξτε στην ενότητα:

[Ευθυγρά](#page-84-0)µµιση δοχείων µελάνης

**Αιτία:** Τοποθετήσατε νέα δοχεία µελάνης που χρειάζονταν ευθυγράµµιση

Εάν τα παραπάνω δεν έλυσαν το πρόβληµα, δοκιµάστε την επόµενη λύση.

#### **Λύση 5: Το δοχείο µελάνης ή ο αισθητήρας ενδέχεται να είναι ελαττωµατικά**

**Λύση:** Για περισσότερες πληροφορίες σχετικά µε την υποστήριξη και την εγγύηση, επισκεφθείτε την τοποθεσία της HP στο Web, στη διεύθυνση [www.hp.com/support.](http://h20180.www2.hp.com/apps/Nav?h_pagetype=S-001&h_lang=el&h_cc=gr&h_product=3390942&h_page=hpcom&h_client=s-h-m002-1) Εάν σας ζητηθεί, επιλέξτε χώρα/περιοχή και κάντε κλικ στο **Επικοινωνία µε την HP** για πληροφορίες σχετικά µε την κλήση τεχνικής υποστήριξης.

**Αιτία:** Το δοχείο µελάνης ή ο αισθητήρας ήταν ελαττωµατικά.

#### **Το δοχείο µελάνης λείπει, έχει τοποθετηθεί λάθος ή δεν είναι κατάλληλο για το προϊόν σας**

**Λύση:** Αν τα δοχεία µελάνης λείπουν, δεν έχουν τοποθετηθεί σωστά ή δεν προορίζονται για το προϊόν σας, αρχίζει να αναβοσβήνει µία ή και οι δύο φωτεινές ενδείξεις κατάστασης δοχείου µελάνης. Ενδέχεται να εµφανιστεί στην οθόνη του υπολογιστή ένα από τα παρακάτω µηνύµατα:

**Print Cartridge Problem** (Πρόβληµα µε τα δοχεία µελάνης)

**Incorrect Print Cartridge(s)** (Εσφαλµένα δοχεία µελάνης)

**Incorrectly Installed Cartridge(s)** (Εσφαλµένη τοποθέτηση δοχείων)

**Print Cartridge(s) Missing** (Λείπουν ένα ή περισσότερα δοχεία µελάνης)

<span id="page-220-0"></span>Για να επιλύσετε αυτά τα µηνύµατα σφάλµατος των δοχείων µελάνης, δείτε [Επίλυση](#page-110-0) των µηνυµάτων σφάλµατος [δοχείων](#page-110-0) µελάνης.

### **∆οχεία µελάνης λείπουν ή δεν έχουν εντοπιστεί**

∆οκιµάστε τις παρακάτω λύσεις για να επιλύσετε το πρόβληµα. Οι λύσεις εµφανίζονται µε σειρά πιθανότητας. Εάν η πρώτη λύση δεν έχει αποτέλεσµα, συνεχίστε δοκιµάζοντας τις υπόλοιπες λύσεις µέχρι να λυθεί το πρόβληµα.

- Λύση 1: Αφαιρέστε και τοποθετήστε ξανά τα δοχεία µελάνης
- Λύση 2: [Καθαρίστε](#page-221-0) τις επαφές των δοχείων µελάνης
- Λύση 3: [Αντικαταστήστε](#page-224-0) τα δοχεία µελάνης

### **Λύση 1: Αφαιρέστε και τοποθετήστε ξανά τα δοχεία µελάνης**

**Λύση:** Αφαιρέστε και επανατοποθετήστε τα δοχεία µελάνης και βεβαιωθείτε ότι έχουν εισαχθεί πλήρως και ότι έχουν ασφαλίσει στη θέση τους.

Επίσης, βεβαιωθείτε ότιτα δοχεία µελάνης έχουν τοποθετηθεί στις σωστές υποδοχές.

### **Για να βεβαιωθείτε ότι τα δοχεία µελάνης έχουν τοποθετηθεί σωστά.**

- **1.** Βεβαιωθείτε ότι το προϊόν είναι ενεργοποιηµένο.
- **2.** Ανοίξτε τη θύρα πρόσβασης των δοχείων µελάνης. Ο φορέας δοχείων µελάνης µετακινείται στη δεξιότερη πλευρά του προϊόντος.

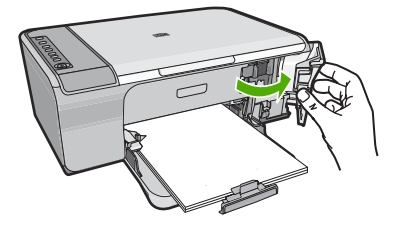

- **3.** Ελέγξτε για να βεβαιωθείτε ότι χρησιµοποιείτε σωστά δοχεία µελάνης για το προϊόν σας. Για µια λίστα συµβατών δοχείων µελάνης, δείτε την έντυπη τεκµηρίωση που συνοδεύει το προϊόν.
- **4.** Αφαιρέστε το δοχείο µαύρης µελάνης από την υποδοχή στα δεξιά. Μην αγγίζετε τα ακροφύσια µελάνης ή τις χάλκινες επαφές. Ελέγξτε για τυχόν ζηµιά στις χάλκινες επαφές ή στα ακροφύσια µελάνης.

Βεβαιωθείτε ότι έχετε αφαιρέσειτην διαφανή πλαστική ταινία. Εάν καλύπτει ακόµα τα ακροφύσια µελάνης, αφαιρέστε την προσεκτικά χρησιµοποιώντας τη ροζ

<span id="page-221-0"></span>προεξοχή. Φροντίστε να µην αφαιρέσετε την ταινία σε χάλκινο χρώµα που περιέχει τις ηλεκτρικές επαφές.

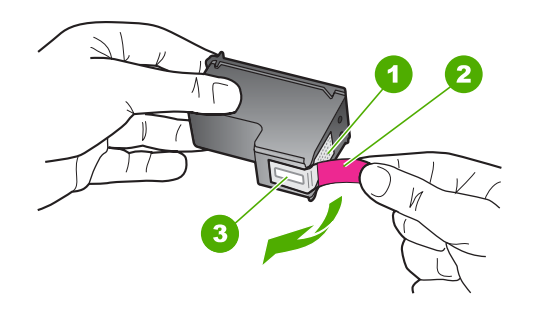

- 1 Χάλκινες επαφές
- 2 Πλαστική ταινία µε ροζ άκρα κοπής (πρέπει να αφαιρεθεί πριν την εγκατάσταση)
- 3 Ακροφύσια µελάνης κάτω από την ταινία
- **5.** Τοποθετήστε ξανά το δοχείο µελάνης, σπρώχνοντάς το εµπρός και µέσα στην υποδοχή, στα δεξιά. Στη συνέχεια σπρώξτε το δοχείο µελάνης προς τα µπρος, µέχρι να ασφαλίσει στην υποδοχή.

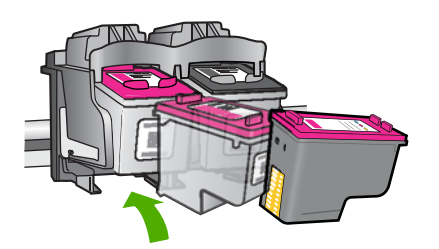

**6.** Επαναλάβετε τα βήµατα 1 και 2 για το δοχείο µελάνης τριών χρωµάτων της αριστερής πλευράς.

**Αιτία:** Τα δοχεία µελάνης που υποδεικνύονται δεν είχαν τοποθετηθεί σωστά.

Εάν τα παραπάνω δεν έλυσαν το πρόβληµα, δοκιµάστε την επόµενη λύση.

#### **Λύση 2: Καθαρίστε τις επαφές των δοχείων µελάνης**

**Λύση:** Καθαρίστε τις επαφές των δοχείων µελάνης.

Βεβαιωθείτε ότι διαθέτετε τα παρακάτω υλικά:

- Κοµµάτια αφρολέξ, ύφασµα χωρίς χνούδι, ή οποιοδήποτε µαλακό υλικό που δεν σχίζεται και δεν αφήνει χνούδι.
	- **Συµβουλή** Τα φίλτρα του καφέ δεν αφήνουν χνούδι και εξυπηρετούν για τον καθαρισµό των δοχείων µελάνης.
- Απιονισµένο, φιλτραρισµένο ή εµφιαλωµένο νερό (το νερό της βρύσης µπορεί να περιέχει µολυσµατικές ουσίες οι οποίες ενδέχεται να προκαλέσουν βλάβη στα δοχεία µελάνης).
	- **Προσοχή Μην** χρησιµοποιείτε καθαριστικά της γυάλινης επιφάνειας ή οινόπνευµα για να καθαρίσετε τις επαφές των δοχείων µελάνης. Μπορεί να προκαλέσουν ζηµιά στο δοχείο µελάνης ή στο προϊόν.

### **Για να καθαρίσετε τις επαφές των δοχείων µελάνης**

**1.** Ενεργοποιήστε το προϊόν και ανοίξτε τη θύρα των δοχείων µελάνης. Ο φορέας δοχείων µελάνης µετακινείται στην ακραία δεξιά πλευρά του προϊόντος.

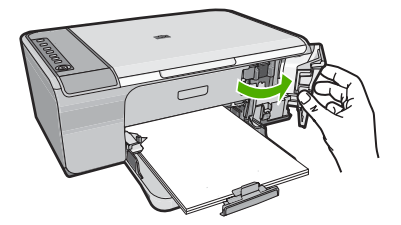

- **2.** Περιµένετε µέχρι ο φορέας των δοχείων µελάνης να παραµείνει σταθερός και αθόρυβος και στη συνέχεια αποσυνδέστε το καλώδιο τροφοδοσίας από το πίσω µέρος του προϊόντος.
- **3.** Πιέστε ελαφρά το δοχείο µελάνης για να το ελευθερώσετε και στη συνέχεια τραβήξτε το προς το µέρος σας για να βγει από την υποδοχή του.
	- **Σηµείωση** Μην αφαιρείτε και τα δύο δοχεία µελάνης ταυτόχρονα. Αφαιρείτε και καθαρίζετε ένα δοχείο µελάνης κάθε φορά. Μην αφήνετε τα δοχεία µελάνης έξω από τη συσκευή HP All-in-One για περισσότερο από 30 λεπτά.
- **4.** Ελέγξτε τις επαφές του δοχείου µελάνης για υπολείµµατα µελάνης και σκόνης.
- **5.** Βρέξτε ένα κοµµάτι αφρολέξ ή ένα ύφασµα χωρίς χνούδι σε απιονισµένο νερό και στύψτε το.
- **6.** Κρατήστε το δοχείο µελάνης από τις δύο του πλευρές.

**7.** Καθαρίστε µόνο τις χάλκινες επαφές. Αφήστε τα δοχεία µελάνης να στεγνώσουν για περίπου δέκα λεπτά.

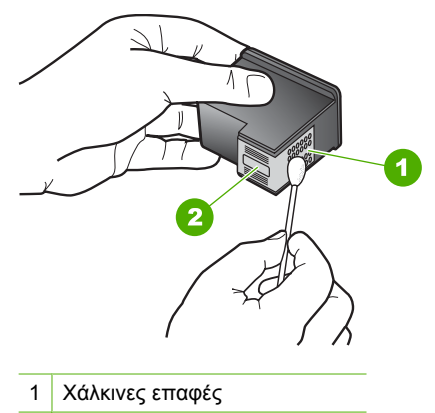

- 2 Ακροφύσια (µην τα καθαρίζετε)
- **8.** Κρατήστε το δοχείο µελάνης µε το λογότυπο της HP στο επάνω µέρος και τοποθετήστε το στην υποδοχή του. Πρέπει να πιέσετε σταθερά το δοχείο µελάνης προς τα µέσα, µέχρι να ασφαλίσει στη θέση του.

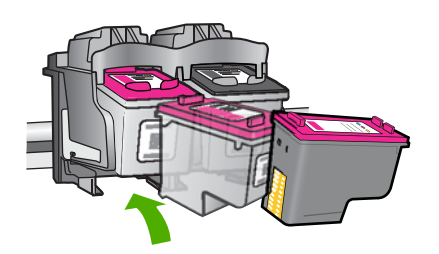

- **9.** Επαναλάβετε αν χρειάζεται για το δεύτερο δοχείο µελάνης.
- **10.** Κλείστε προσεκτικά τη θύρα των δοχείων µελάνης και συνδέστε το καλώδιο τροφοδοσίας στο πίσω µέρος του προϊόντος.

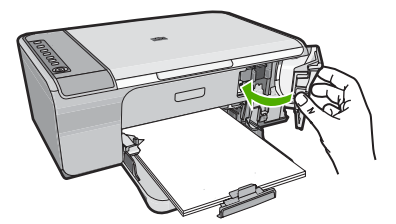

**Αιτία:** Οι επαφές των δοχείων µελάνης χρειάζονταν καθάρισµα. Εάν τα παραπάνω δεν έλυσαν το πρόβληµα, δοκιµάστε την επόµενη λύση.

### <span id="page-224-0"></span>**Λύση 3: Αντικαταστήστε τα δοχεία µελάνης**

**Λύση:** Αντικαταστήστε το δοχείο µελάνης που υποδεικνύεται. Μπορείτε επίσης να αφαιρέσετε το δοχείο µελάνης που υποδεικνύεται και να εκτυπώσετε σε λειτουργία εφεδρικής µελάνης.

**Σηµείωση** Κατά τη λειτουργία εφεδρικής µελάνης, το προϊόν µπορεί να εκτυπώσει µόνο εργασίες από τον υπολογιστή. ∆εν µπορείτε να ξεκινήσετε µια εργασία εκτύπωσης από τον πίνακα ελέγχου (όπως εκτύπωση µιας φωτογραφίας από κάρτα µνήµης).

Ελέγξτε αν το δοχείο µελάνης καλύπτεται ακόµη από την εγγύηση και αν η ηµεροµηνία λήξης της εγγύησης έχει παρέλθει.

- Εάν η ηµεροµηνία λήξης της εγγύησης έχει παρέλθει, αγοράστε καινούργιο δοχείο µελάνης.
- Εάν η ηµεροµηνία λήξης της εγγύησης δεν έχει παρέλθει, επικοινωνήστε µε την υποστήριξη HP. Μεταβείτε στη διεύθυνση [www.hp.com/support](http://h20180.www2.hp.com/apps/Nav?h_pagetype=S-001&h_lang=el&h_cc=gr&h_product=3390942&h_page=hpcom&h_client=s-h-m002-1). Εάν σας ζητηθεί, επιλέξτε τη χώρα/περιοχή σας και κάντε κλικ στο **Επικοινωνία µε την HP** για πληροφορίες σχετικά µε το πώς να ζητήσετε τεχνική υποστήριξη.

#### **Σχετικά θέµατα**

#### [Αντικατάσταση](#page-79-0) δοχείων µελάνης

**Αιτία:** Το δοχείο µελάνης ήταν κατεστραµµένο.

### **Μη συµβατά δοχεία µελάνης**

∆οκιµάστε τις παρακάτω λύσεις για να επιλύσετε το πρόβληµα. Οι λύσεις εµφανίζονται µε σειρά πιθανότητας. Εάν η πρώτη λύση δεν έχει αποτέλεσµα, συνεχίστε δοκιµάζοντας τις υπόλοιπες λύσεις µέχρι να λυθεί το πρόβληµα.

- Λύση 1: Βεβαιωθείτε ότι χρησιµοποιείτε τα σωστά δοχεία µελάνης
- Λύση 2: [Επικοινωνήστε](#page-225-0) µε την υποστήριξη πελατών της HP

### **Λύση 1: Βεβαιωθείτε ότι χρησιµοποιείτε τα σωστά δοχεία µελάνης**

**Λύση:** Ελέγξτε για να βεβαιωθείτε ότι χρησιµοποιείτε σωστά δοχεία µελάνης για το προϊόν σας. Για µια λίστα συµβατών δοχείων µελάνης, δείτε την έντυπη τεκµηρίωση που συνοδεύει το προϊόν.

Εάν χρησιµοποιείτε δοχεία µελάνης που δεν είναι συµβατά µε το προϊόν, αντικαταστήστε τα δοχεία µελάνης που υποδεικνύονται µε δοχεία µελάνης που είναι συµβατά.

Εάν φαίνεται ότι χρησιµοποιείτε κατάλληλα δοχεία µελάνης, προχωρήστε στην επόµενη λύση.

Για περισσότερες πληροφορίες, ανατρέξτε στην ενότητα:

- Αγορά [αναλωσί](#page-93-0)µων µελάνης
- [Αντικατάσταση](#page-79-0) δοχείων µελάνης

**Αιτία:** Τα δοχεία µελάνης που υποδείχθηκαν δεν ήταν συµβατά µε το προϊόν.

Εάν τα παραπάνω δεν έλυσαν το πρόβληµα, δοκιµάστε την επόµενη λύση.

### <span id="page-225-0"></span>**Λύση 2: Επικοινωνήστε µε την υποστήριξη πελατών της HP**

**Λύση:** Για περισσότερες πληροφορίες σχετικά µε την υποστήριξη και την εγγύηση, επισκεφθείτε την τοποθεσία της HP στο Web, στη διεύθυνση [www.hp.com/support.](http://h20180.www2.hp.com/apps/Nav?h_pagetype=S-001&h_lang=el&h_cc=gr&h_product=3390942&h_page=hpcom&h_client=s-h-m002-1) Εάν σας ζητηθεί, επιλέξτε χώρα/περιοχή και κάντε κλικ στο **Επικοινωνία µε την HP** για πληροφορίες σχετικά µε την κλήση τεχνικής υποστήριξης.

**Αιτία:** Τα δοχεία µελάνης δεν προορίζονταν για χρήση σε αυτό το προϊόν.

#### **∆οχεία µελάνης σε λανθασµένη υποδοχή**

**Λύση:** Βεβαιωθείτε ότι τα δοχεία µελάνης έχουν τοποθετηθεί στις σωστές υποδοχές. Εάν ναι, αφαιρέστε και επανατοποθετήστε τα δοχεία µελάνης και βεβαιωθείτε ότι έχουν εισαχθεί πλήρως και ότι έχουν ασφαλίσει στη θέση τους.

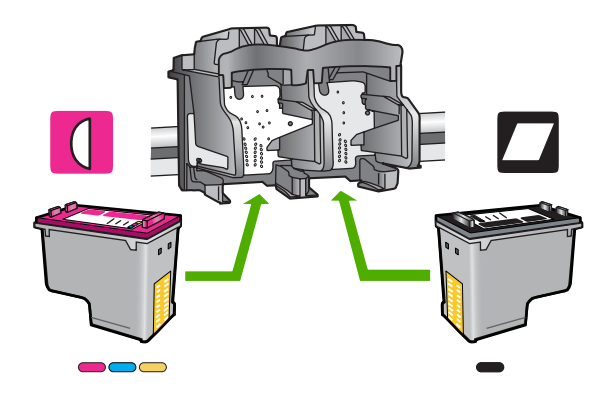

#### **Για να βεβαιωθείτε ότι τα δοχεία µελάνης έχουν τοποθετηθεί σωστά.**

- **1.** Βεβαιωθείτε ότι το προϊόν είναι ενεργοποιηµένο.
- **2.** Ανοίξτε τη θύρα πρόσβασης των δοχείων µελάνης. Ο φορέας δοχείων µελάνης µετακινείται στη δεξιότερη πλευρά του προϊόντος.

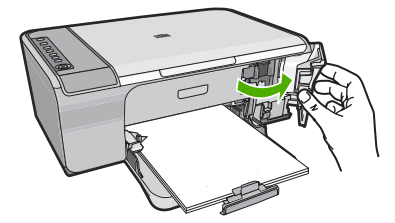

- **3.** Ελέγξτε για να βεβαιωθείτε ότι χρησιµοποιείτε σωστά δοχεία µελάνης για το προϊόν σας. Για µια λίστα συµβατών δοχείων µελάνης, δείτε την έντυπη τεκµηρίωση που συνοδεύει το προϊόν.
- **4.** Αφαιρέστε το δοχείο µαύρης µελάνης από την υποδοχή στα δεξιά. Μην αγγίζετε τα ακροφύσια µελάνης ή τις χάλκινες επαφές. Ελέγξτε για τυχόν ζηµιά στις χάλκινες επαφές ή στα ακροφύσια µελάνης.

Βεβαιωθείτε ότι έχετε αφαιρέσειτην διαφανή πλαστική ταινία. Εάν καλύπτει ακόµα τα ακροφύσια µελάνης, αφαιρέστε την προσεκτικά χρησιµοποιώντας τη ροζ

προεξοχή. Φροντίστε να µην αφαιρέσετε την ταινία σε χάλκινο χρώµα που περιέχει τις ηλεκτρικές επαφές.

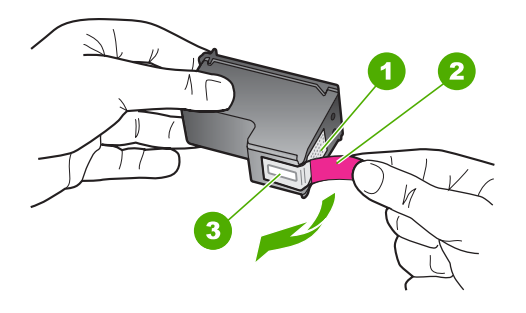

- 1 Χάλκινες επαφές
- 2 Πλαστική ταινία µε ροζ άκρα κοπής (πρέπει να αφαιρεθεί πριν την εγκατάσταση)
- 3 Ακροφύσια µελάνης κάτω από την ταινία
- **5.** Τοποθετήστε ξανά το δοχείο µελάνης, σπρώχνοντάς το εµπρός και µέσα στην υποδοχή, στα δεξιά. Στη συνέχεια σπρώξτε το δοχείο µελάνης προς τα µπρος, µέχρι να ασφαλίσει στην υποδοχή.

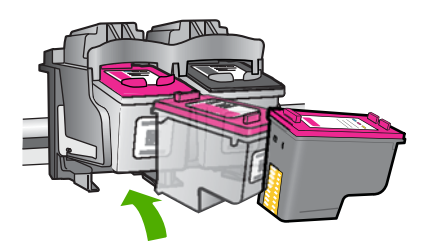

- **6.** Επαναλάβετε τα βήµατα 1 και 2 για το δοχείο µελάνης τριών χρωµάτων της αριστερής πλευράς.
- **Σηµείωση** Αν τα δοχεία µελάνης είναι τοποθετηµένα σε λάθος υποδοχές και δεν µπορείτε να τα αφαιρέσετε από το προϊόν, επικοινωνήστε µε την υποστήριξη HP για σέρβις.

Μεταβείτε στη διεύθυνση: [www.hp.com/support.](http://h20180.www2.hp.com/apps/Nav?h_pagetype=S-001&h_lang=el&h_cc=gr&h_product=3390942&h_page=hpcom&h_client=s-h-m002-1)

Εάν σας ζητηθεί, επιλέξτε χώρα/περιοχή και κάντε κλικ στο **Επικοινωνία µε την HP** για πληροφορίες σχετικά µε την κλήση για τεχνική υποστήριξη.

**Αιτία:** Τα δοχεία µελάνης που υποδεικνύονται δεν είχαν τοποθετηθεί σωστά.

### **Πρόβληµα δοχείου µελάνης**

Το µήνυµα ενδέχεται να υποδεικνύει το δοχείο που προκαλεί το πρόβληµα. Εάν ναι, δοκιµάστε τις παρακάτω λύσεις για να επιλύσετε το πρόβληµα. Οι λύσεις εµφανίζονται µε σειρά πιθανότητας. Εάν η πρώτη λύση δεν έχει αποτέλεσµα, συνεχίστε δοκιµάζοντας τις υπόλοιπες λύσεις µέχρι να λυθεί το πρόβληµα.

Αν το µήνυµα δεν υποδεικνύει το δοχείο µελάνης που προκαλεί το πρόβληµα, ακολουθήστε τα παρακάτω βήµατα για να διαπιστώσετε ποιο είναι το προβληµατικό δοχείο. Αφού προσδιορίσετε το προβληµατικό δοχείο, συνεχίστε µε την πρώτη λύση.

#### **Για να προσδιορίσετε ποιο δοχείο µελάνης αντιµετωπίζει πρόβληµα**

- **1.** Βεβαιωθείτε ότι το προϊόν είναι ενεργοποιηµένο.
- **2.** Ανοίξτε τη θύρα πρόσβασης των δοχείων µελάνης. Ο φορέας δοχείων µελάνης µετακινείται στη δεξιότερη πλευρά του προϊόντος.

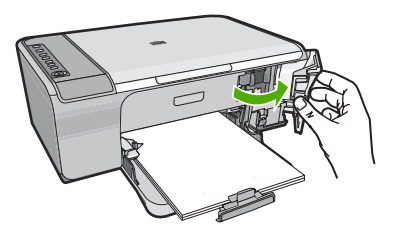

- **3.** Ελέγξτε για να βεβαιωθείτε ότι χρησιµοποιείτε σωστά δοχεία µελάνης για το προϊόν σας. Για µια λίστα συµβατών δοχείων µελάνης, δείτε την έντυπη τεκµηρίωση που συνοδεύει το προϊόν.
- **4.** Αφαιρέστε το δοχείο µαύρης µελάνης από την υποδοχή στα δεξιά. Πιέστε το δοχείο για να το ελευθερώσετε και στη συνέχεια τραβήξτε το προς το µέρος σας, για να βγει από την υποδοχή του.

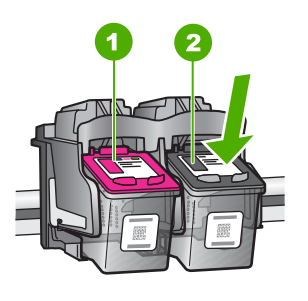

- 1 ∆οχείο µελάνης τριών χρωµάτων
- 2 ∆οχείο µελάνης µαύρου χρώµατος
- **5.** Κλείστε τη θύρα των δοχείων µελάνης.
- **6.** Ελέγξτε αν λύθηκε το πρόβληµα.
	- Αν το πρόβληµα λύθηκε, τότε υπάρχει κάποιο πρόβληµα µε το δοχείο µαύρης µελάνης.
	- Σε περίπτωση που δεν λύθηκε το πρόβληµα, συνεχίστε µε το επόµενο βήµα.

**7.** Ανοίξτε τη θύρα των δοχείων µελάνης και τοποθετήστε ξανά το δοχείο µαύρης µελάνης, σπρώχνοντάς το εµπρός και µέσα στην υποδοχή. Στη συνέχεια σπρώξτε το δοχείο µελάνης προς τα εµπρός, µέχρι να ασφαλίσει στην υποδοχή.

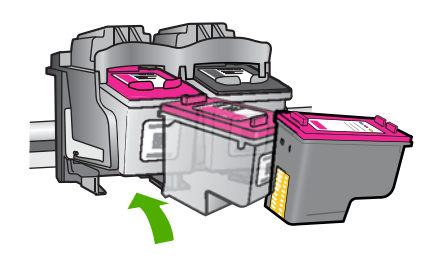

- **8.** Αφαιρέστε το δοχείο µελάνης τριών χρωµάτων από την υποδοχή στα αριστερά. Πιέστε το δοχείο για να το ελευθερώσετε και στη συνέχεια τραβήξτε το προς το µέρος σας, για να βγει από την υποδοχή του.
- **9.** Κλείστε τη θύρα των δοχείων µελάνης.
- **10.** Ελέγξτε αν λύθηκε το πρόβληµα.
	- Αν το πρόβληµα λύθηκε, τότε υπάρχει κάποιο πρόβληµα µε το δοχείο µελάνης τριών χρωµάτων.
	- Αν το πρόβληµα δεν λύθηκε, τότε υπάρχει κάποιο πρόβληµα και µε τα δύο δοχεία µελάνης.
- **11.** Ανοίξτε τη θύρα των δοχείων µελάνης και τοποθετήστε ξανά το δοχείο µελάνης τριών χρωµάτων, σπρώχνοντάς το εµπρός και µέσα στην υποδοχή στα αριστερά. Στη συνέχεια σπρώξτε το δοχείο µελάνης προς τα εµπρός, µέχρι να ασφαλίσει στην υποδοχή.
- **12.** Κλείστε τη θύρα των δοχείων µελάνης.
- Λύση 1: Αφαιρέστε και τοποθετήστε ξανά τα δοχεία µελάνης
- Λύση 2: [Καθαρίστε](#page-230-0) τις επαφές των δοχείων µελάνης
- Λύση 3: [Αντικαταστήστε](#page-232-0) τα δοχεία µελάνης

### **Λύση 1: Αφαιρέστε και τοποθετήστε ξανά τα δοχεία µελάνης**

**Λύση:** Αφαιρέστε και επανατοποθετήστε τα δοχεία µελάνης και βεβαιωθείτε ότι έχουν εισαχθεί πλήρως και ότι έχουν ασφαλίσει στη θέση τους.

Επίσης, βεβαιωθείτε ότιτα δοχεία µελάνης έχουν τοποθετηθεί στις σωστές υποδοχές.

### **Για να βεβαιωθείτε ότι τα δοχεία µελάνης έχουν τοποθετηθεί σωστά.**

- **1.** Βεβαιωθείτε ότι το προϊόν είναι ενεργοποιηµένο.
- **2.** Ανοίξτε τη θύρα πρόσβασης των δοχείων µελάνης. Ο φορέας δοχείων µελάνης µετακινείται στη δεξιότερη πλευρά του προϊόντος.

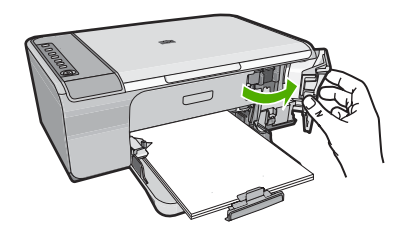

- **3.** Ελέγξτε για να βεβαιωθείτε ότι χρησιµοποιείτε σωστά δοχεία µελάνης για το προϊόν σας. Για µια λίστα συµβατών δοχείων µελάνης, δείτε την έντυπη τεκµηρίωση που συνοδεύει το προϊόν.
- **4.** Αφαιρέστε το δοχείο µαύρης µελάνης από την υποδοχή στα δεξιά. Μην αγγίζετε τα ακροφύσια µελάνης ή τις χάλκινες επαφές. Ελέγξτε για τυχόν ζηµιά στις χάλκινες επαφές ή στα ακροφύσια µελάνης. Βεβαιωθείτε ότι έχετε αφαιρέσει την διαφανή πλαστική ταινία. Εάν καλύπτει ακόμα τα ακροφύσια µελάνης, αφαιρέστε την προσεκτικά χρησιµοποιώντας τη ροζ προεξοχή. Φροντίστε να µην αφαιρέσετε την ταινία σε χάλκινο χρώµα που περιέχει τις ηλεκτρικές επαφές.

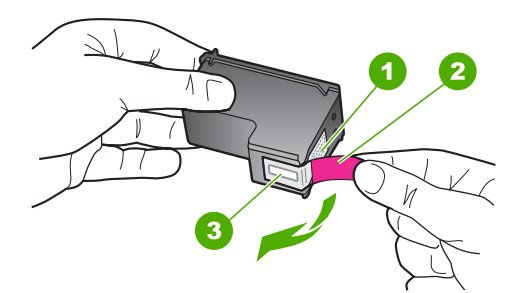

- 1 Χάλκινες επαφές
- 2 Πλαστική ταινία µε ροζ άκρα κοπής (πρέπει να αφαιρεθεί πριν την εγκατάσταση)
- 3 Ακροφύσια µελάνης κάτω από την ταινία

<span id="page-230-0"></span>**5.** Τοποθετήστε ξανά το δοχείο µελάνης, σπρώχνοντάς το εµπρός και µέσα στην υποδοχή, στα δεξιά. Στη συνέχεια σπρώξτε το δοχείο µελάνης προς τα µπρος, µέχρι να ασφαλίσει στην υποδοχή.

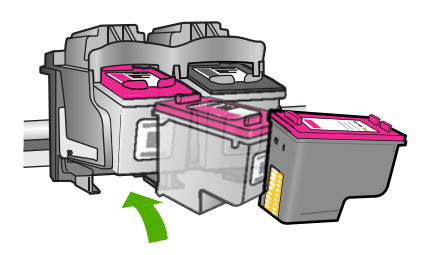

**6.** Επαναλάβετε τα βήµατα 1 και 2 για το δοχείο µελάνης τριών χρωµάτων της αριστερής πλευράς.

**Αιτία:** Τα δοχεία µελάνης που υποδεικνύονται δεν είχαν τοποθετηθεί σωστά.

Εάν τα παραπάνω δεν έλυσαν το πρόβληµα, δοκιµάστε την επόµενη λύση.

#### **Λύση 2: Καθαρίστε τις επαφές των δοχείων µελάνης**

**Λύση:** Καθαρίστε τις επαφές του δοχείου ή των δοχείων µελάνης που έχουν πρόβληµα.

Βεβαιωθείτε ότι διαθέτετε τα παρακάτω υλικά:

- Κοµµάτια αφρολέξ, ύφασµα χωρίς χνούδι, ή οποιοδήποτε µαλακό υλικό που δεν σχίζεται και δεν αφήνει χνούδι.
	- **Συµβουλή** Τα φίλτρα του καφέ δεν αφήνουν χνούδι και εξυπηρετούν για τον καθαρισµό των δοχείων µελάνης.
- Απιονισµένο, φιλτραρισµένο ή εµφιαλωµένο νερό (το νερό της βρύσης µπορεί να περιέχει µολυσµατικές ουσίες οι οποίες ενδέχεται να προκαλέσουν βλάβη στα δοχεία µελάνης).
	- **Προσοχή Μην** χρησιµοποιείτε καθαριστικά της γυάλινης επιφάνειας ή οινόπνευµα για να καθαρίσετε τις επαφές των δοχείων µελάνης. Μπορεί να προκαλέσουν ζηµιά στο δοχείο µελάνης ή στο προϊόν.

### **Για να καθαρίσετε τις επαφές των δοχείων µελάνης**

**1.** Ενεργοποιήστε το προϊόν και ανοίξτε τη θύρα των δοχείων µελάνης. Ο φορέας δοχείων µελάνης µετακινείται στην ακραία δεξιά πλευρά του προϊόντος.

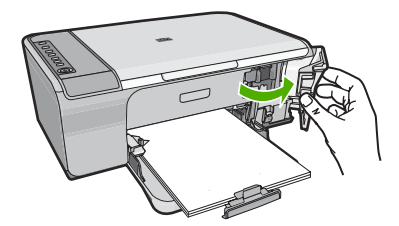

- **2.** Περιµένετε µέχρι ο φορέας των δοχείων µελάνης να παραµείνει σταθερός και αθόρυβος και στη συνέχεια αποσυνδέστε το καλώδιο τροφοδοσίας από το πίσω µέρος του προϊόντος.
- **3.** Πιέστε ελαφρά το δοχείο µελάνης για να το ελευθερώσετε και στη συνέχεια τραβήξτε το προς το µέρος σας για να βγει από την υποδοχή του.
	- **Σηµείωση** Μην αφαιρείτε και τα δύο δοχεία µελάνης ταυτόχρονα. Αφαιρείτε και καθαρίζετε ένα δοχείο µελάνης κάθε φορά. Μην αφήνετε τα δοχεία µελάνης έξω από τη συσκευή HP All-in-One για περισσότερο από 30 λεπτά.
- **4.** Ελέγξτε τις επαφές του δοχείου µελάνης για υπολείµµατα µελάνης και σκόνης.
- **5.** Βρέξτε ένα κοµµάτι αφρολέξ ή ένα ύφασµα χωρίς χνούδι σε απιονισµένο νερό και στύψτε το.
- **6.** Κρατήστε το δοχείο µελάνης από τις δύο του πλευρές.
- **7.** Καθαρίστε µόνο τις χάλκινες επαφές. Αφήστε τα δοχεία µελάνης να στεγνώσουν για περίπου δέκα λεπτά.

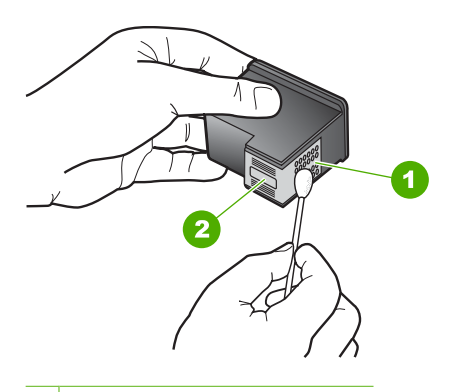

- 1 Χάλκινες επαφές
- 2 Ακροφύσια (µην τα καθαρίζετε)

<span id="page-232-0"></span>**8.** Κρατήστε το δοχείο µελάνης µε το λογότυπο της HP στο επάνω µέρος και τοποθετήστε το στην υποδοχή του. Πρέπει να πιέσετε σταθερά το δοχείο µελάνης προς τα µέσα, µέχρι να ασφαλίσει στη θέση του.

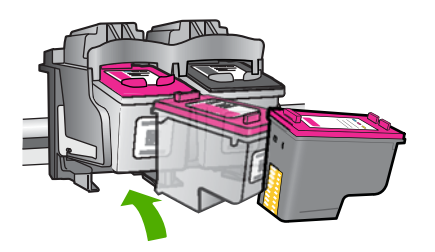

- **9.** Επαναλάβετε αν χρειάζεται για το δεύτερο δοχείο µελάνης.
- **10.** Κλείστε προσεκτικά τη θύρα των δοχείων µελάνης και συνδέστε το καλώδιο τροφοδοσίας στο πίσω µέρος του προϊόντος.

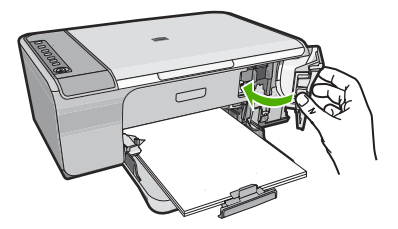

**Αιτία:** Οι επαφές των δοχείων µελάνης χρειάζονταν καθάρισµα.

Εάν τα παραπάνω δεν έλυσαν το πρόβληµα, δοκιµάστε την επόµενη λύση.

### **Λύση 3: Αντικαταστήστε τα δοχεία µελάνης**

**Λύση:** Αντικαταστήστε τα δοχεία µελάνης που έχουν πρόβληµα. Εάν µόνο ένα δοχείο µελάνης έχει πρόβληµα, µπορείτε επίσης να το αφαιρέσετε και να εκτυπώσετε σε λειτουργία εφεδρικής µελάνης.

**Σηµείωση** Κατά τη λειτουργία εφεδρικής µελάνης, το προϊόν µπορεί να εκτυπώσει µόνο εργασίες από τον υπολογιστή. ∆εν µπορείτε να ξεκινήσετε µια εργασία εκτύπωσης από τον πίνακα ελέγχου (όπως αντιγραφή ή σάρωση ενός πρωτοτύπου). Για περισσότερες πληροφορίες, δείτε Τρόπος [λειτουργίας](#page-82-0) µε [εφεδρική](#page-82-0) µελάνη.

**Αιτία:** Ένα ή και τα δύο δοχεία µελάνης είχαν πρόβληµα.

# <span id="page-233-0"></span>**13 Εγγύηση και υποστήριξη HP**

Η Hewlett-Packard παρέχει υποστήριξη µέσω Internet και τηλεφώνου για το HP All-in-One. Αυτή η ενότητα περιλαµβάνει τα παρακάτω θέµατα:

- Εγγύηση
- Πληροφορίες εγγύησης για τα δοχεία µελάνης
- ∆ιαδικασία υποστήριξης
- Πριν καλέσετε την [Υποστήριξη](#page-234-0) πελατών της HP
- [Τηλεφωνική](#page-235-0) υποστήριξη της HP
- [Πρόσθετες](#page-235-0) επιλογές εγγύησης
- [HP Quick Exchange Service \(Japan\)](#page-236-0)
- [HP Korea customer support](#page-236-0)
- Προετοιµασία του [προϊόντος](#page-237-0) για αποστολή
- [Συσκευασία](#page-237-0) του προϊόντος

# **Εγγύηση**

Για περισσότερες πληροφορίες σχετικά µε την εγγύηση, ανατρέξτε στην έντυπη τεκµηρίωση που συνόδευε το προϊόν.

# **Πληροφορίες εγγύησης για τα δοχεία µελάνης**

Η εγγύηση των δοχείων HP ισχύει όταν το προϊόν χρησιµοποιείται µε την προοριζόµενη συσκευή εκτύπωσης HP. Η παρούσα εγγύηση δεν καλύπτει προϊόντα µελάνης της HP τα οποία έχουν ξαναγεµιστεί, ανακατασκευαστεί, τροποποιηθεί, χρησιµοποιηθεί µε λάθος τρόπο ή αλλοιωθεί.

Κατά την περίοδο της εγγύησης το προϊόν καλύπτεται εφόσον το µελάνι της HP δεν έχει εξαντληθεί και δεν έχει παρέλθει η ηµεροµηνία λήξης της εγγύησης. Την ηµεροµηνία λήξης της εγγύησης, στη µορφή ΕΕΕΕ/ΜΜ/ΗΗ, µπορείτε να βρείτε στο προϊόν, όπως υποδεικνύεται παρακάτω:

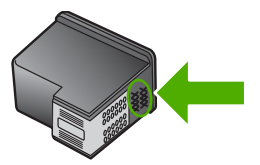

Για ένα αντίγραφο της δήλωσης περιορισµένης εγγύησης της HP, ανατρέξτε στην έντυπη τεκµηρίωση που συνόδευε το προϊόν.

# **∆ιαδικασία υποστήριξης**

#### **Εάν αντιµετωπίζετε πρόβληµα, ακολουθήστε τα παρακάτω βήµατα:**

- **1.** Ανατρέξτε στην τεκµηρίωση που συνόδευε το προϊόν.
- **2.** Επισκεφθείτε την τοποθεσία Web ηλεκτρονικής υποστήριξης της HP στη διεύθυνση [www.hp.com/support](http://h20180.www2.hp.com/apps/Nav?h_pagetype=S-001&h_lang=el&h_cc=gr&h_product=3390942&h_page=hpcom&h_client=s-h-m002-1). Η ηλεκτρονική υποστήριξη της HP είναι διαθέσιµη για όλους τους πελάτες της HP. Αποτελεί την πιο γρήγορη πηγή για ενηµερωµένες πληροφορίες προϊόντων και βοήθεια από ειδικούς και περιλαµβάνει τα παρακάτω χαρακτηριστικά:
	- Γρήγορη πρόσβαση σε εξειδικευµένο τεχνικό προσωπικό υποστήριξης
	- Ενηµερώσεις λογισµικού και προγραµµάτων οδήγησης για το προϊόν
- <span id="page-234-0"></span>• Χρήσιµες πληροφορίες για τα προϊόντα και αντιµετώπιση κοινών προβληµάτων
- Προληπτικές ενηµερωµένες εκδόσεις προϊόντων, ειδοποιήσεις υποστήριξης και ενηµερωτικά δελτία της HP που είναι διαθέσιµα όταν δηλώνετε το προϊόν σας
- **3.** Καλέστε την υποστήριξη HP. Οι επιλογές και η διαθεσιµότητα της υποστήριξης διαφέρουν ανάλογα µε το προϊόν, τη χώρα/περιοχή και τη γλώσσα.

# **Πριν καλέσετε την Υποστήριξη πελατών της HP**

Στη συσκευή HP All-in-One µπορεί να περιλαµβάνονται και προγράµµατα λογισµικού άλλων εταιρειών. Εάν αντιµετωπίζετε προβλήµατα µε κάποιο από αυτά τα προγράµµατα, επικοινωνήστε µε τους τεχνικούς της εταιρείας για την καλύτερη δυνατή τεχνική βοήθεια.

**Σηµείωση** Οι πληροφορίες αυτές δεν ισχύουν για τους πελάτες στην Ιαπωνία. Για πληροφορίες σχετικά µε τις επιλογές επισκευής στην Ιαπωνία, δείτε [HP Quick Exchange Service](#page-236-0) [\(Japan\).](#page-236-0)

#### **Εάν χρειάζεται να επικοινωνήσετε µε την υποστήριξη της HP, πριν τηλεφωνήσετε κάντε τα εξής:**

- **1.** Βεβαιωθείτε ότι:
	- **α**. Έχετε συνδέσει και ενεργοποιήσει το προϊόν.
	- **β**. Τα καθορισµένα δοχεία µελάνης έχουν τοποθετηθεί σωστά.
	- **γ**. Το συνιστώµενο χαρτί έχει τοποθετηθεί σωστά στο δίσκο εισόδου.
- **2.** Επανεκκινήστε το προϊόν:
	- **α**. Απενεργοποιήστε το προϊόν πατώντας το κουµπί **Ενεργοποίηση**.
	- **β**. Αποσυνδέστε το καλώδιο τροφοδοσίας από το πίσω µέρος του προϊόντος.
	- **γ**. Συνδέστε ξανά το καλώδιο τροφοδοσίας στο προϊόν.
	- **δ**. Ενεργοποιήστε το προϊόν πατώντας το κουµπί **Ενεργοποίηση**.
- **3.** Για περισσότερες πληροφορίες σχετικά µε την υποστήριξη και την εγγύηση, επισκεφθείτε την τοποθεσία της HP στο Web, στη διεύθυνση [www.hp.com/support](http://h20180.www2.hp.com/apps/Nav?h_pagetype=S-001&h_lang=el&h_cc=gr&h_product=3390942&h_page=hpcom&h_client=s-h-m002-1). Εάν σας ζητηθεί, επιλέξτε χώρα/περιοχή και κάντε κλικ στο **Επικοινωνία µε την HP** για πληροφορίες σχετικά µε την κλήση τεχνικής υποστήριξης.

Ελέγξτε την τοποθεσία της HP στο web για ενηµερωµένες πληροφορίες ή συµβουλές αντιµετώπισης προβληµάτων για το προϊόν.

- **4.** Εάν εξακολουθείτε να αντιµετωπίζετε προβλήµατα και χρειάζεται να επικοινωνήσετε µε κάποιον αντιπρόσωπο υποστήριξης της HP, πραγµατοποιήστε τα παρακάτω:
	- **α**. Να έχετε διαθέσιµο το όνοµα του προϊόντος, όπως εµφανίζεται στον πίνακα ελέγχου.
	- **β**. Εκτυπώστε µια αναφορά ελέγχου λειτουργίας.
	- **γ**. ∆ηµιουργήστε ένα έγχρωµο αντίγραφο για να το έχετε διαθέσιµο ως δείγµα εκτύπωσης.
	- **δ**. Θα πρέπει να είστε έτοιµοι να περιγράψετε το πρόβληµά σας µε λεπτοµέρειες.
	- **ε**. Να έχετε πρόχειρο τον αριθµό σειράς. Μπορείτε να βρείτε τον αριθµό σειράς στο αυτοκόλλητο που βρίσκεται στην πίσω πλευρά του προϊόντος. Ο αριθµός σειράς είναι ο κωδικός 10 χαρακτήρων στην επάνω αριστερή γωνία της ετικέτας.
- **5.** Καλέστε την υποστήριξη HP. Θα πρέπει να βρίσκεστε κοντά στο προϊόν κατά τη διάρκεια της κλήσης σας.

#### **Σχετικά θέµατα**

- Εκτύπωση αναφοράς ελέγχου [λειτουργίας](#page-75-0)
- Πραγµ[ατοποίηση](#page-235-0) κλήσης

# <span id="page-235-0"></span>**Τηλεφωνική υποστήριξη της HP**

Για τη λίστα των τηλεφωνικών αριθµών υποστήριξης, ανατρέξτε στην έντυπη τεκµηρίωση που συνοδεύει τη συσκευή.

Αυτή η ενότητα περιλαµβάνει τα παρακάτω θέµατα:

- Χρονική περίοδος τηλεφωνικής υποστήριξης
- Πραγµατοποίηση κλήσης
- Μετά την περίοδο τηλεφωνικής υποστήριξης

### **Χρονική περίοδος τηλεφωνικής υποστήριξης**

∆ιατίθεται τηλεφωνική υποστήριξη για ένα έτος στη Β. Αµερική, την Ασία Ειρηνικού, και τη Λατινική Αµερική (συµπεριλαµβανοµένου του Μεξικού). Για να δείτε τη διάρκεια της τηλεφωνικής υποστήριξης στην Ευρώπη, τη Μέση Ανατολή και την Αφρική, µεταβείτε στη διεύθυνση [www.hp.com/support](http://h20180.www2.hp.com/apps/Nav?h_pagetype=S-001&h_lang=el&h_cc=gr&h_product=3390942&h_page=hpcom&h_client=s-h-m002-1). Ισχύουν οι χρεώσεις της τηλεφωνικής εταιρείας.

#### **Πραγµατοποίηση κλήσης**

Καλέστε την υποστήριξη της HP ενώ είστε µπροστά στον υπολογιστή και στο προϊόν. Θα πρέπει να είστε έτοιµοι να δώσετε τις παρακάτω πληροφορίες:

- Αριθµό µοντέλου (βρίσκεται στην ετικέτα στο µπροστινό τµήµα του προϊόντος)
- Αριθµό σειράς (βρίσκεται στο πίσω ή κάτω µέρος του προϊόντος)
- Μηνύµατα που εµφανίστηκαν όταν παρουσιάστηκε το πρόβληµα
- Απαντήσεις στις εξής ερωτήσεις:
	- Έχει ξαναπαρουσιαστεί το πρόβλημα;
	- Μπορείτε να το κάνετε να ξανασυµβεί;
	- Προσθέσατε νέο υλικό ή λογισμικό στον υπολογιστή σας περίπου όταν παρουσιάστηκε το πρόβληµα;
	- Συνέβη κάτι άλλο πριν από αυτή την κατάσταση (π.χ. καταιγίδα, µετακίνηση του προϊόντος, κλπ.);

#### **Μετά την περίοδο τηλεφωνικής υποστήριξης**

Μετά την περίοδο τηλεφωνικής υποστήριξης, διατίθεται βοήθεια από την HP µε επιπλέον κόστος. Ενδέχεται επίσης να υπάρχει διαθέσιµη βοήθεια στην τοποθεσία web της HP για υποστήριξη online: [www.hp.com/support.](http://h20180.www2.hp.com/apps/Nav?h_pagetype=S-001&h_lang=el&h_cc=gr&h_product=3390942&h_page=hpcom&h_client=s-h-m002-1) Για να µάθετε περισσότερα για τις επιλογές υποστήριξης, επικοινωνήστε µε τον αντιπρόσωπο της HP ή καλέστε τον τηλεφωνικό αριθµό υποστήριξης για τη χώρα/περιοχή σας.

# **Πρόσθετες επιλογές εγγύησης**

∆ιατίθενται πρόσθετες υπηρεσίες επισκευής για τη συσκευή HP All-in-One µε πρόσθετη χρέωση. Επισκεφθείτε τη διεύθυνση [www.hp.com/support,](http://h20180.www2.hp.com/apps/Nav?h_pagetype=S-001&h_lang=el&h_cc=gr&h_product=3390942&h_page=hpcom&h_client=s-h-m002-1) επιλέξτε τη χώρα/περιοχή σας καιτη γλώσσα σας, και εξερευνήστε την περιοχή µε τις υπηρεσίες και εγγυήσεις για πληροφορίες σχετικά µε τις πρόσθετες υπηρεσίες επισκευής.

# <span id="page-236-0"></span>**HP Quick Exchange Service (Japan)**

プリント カートリッジに問題がある場合は以下に記載されている電話番号に連絡して ください。プリント カートリッジが故障している、または欠陥があると判断された場 合、HP Quick Exchange Service がこのプリント カートリッジを正常品と交換し、故 障したプリント カートリッジを回収します。保障期間中は、修理代と配送料は無料で す。また、お住まいの地域にもよりますが、プリンタを次の日までに交換することも 可能です。

電話番号: 0570-000511 (自動応答) 03-3335-9800 (自動応答システムが使用できない場合) サポート時間: 平日の午前 9:00 から午後 5:00 まで 土日の午前 10:00 から午後 5:00 まで

祝祭日および1月1日から3日は除きます。

サービスの条件:

- サポートの提供は、カスタマケアセンターを通してのみ行われます。
- カスタマケアセンターがプリンタの不具合と判断した場合に、サービスを受ける ことができます。 ご注意:ユーザの扱いが不適切であったために故障した場合は、保障期間中であ っても修理は有料となります。詳細については保証書を参照してください。

その他の制限:

- 運搬の時間はお住まいの地域によって異なります。詳しくは、カスタマケアセン ターに連絡してご確認ください。
- 出荷配送は、当社指定の配送業者が行います。
- 配送は交通事情などの諸事情によって、遅れる場合があります。
- このサービスは、将来予告なしに変更することがあります。

Για οδηγίες σχετικά µε το πώς να συσκευάσετε το προϊόν σας για αντικατάσταση, δείτε [Συσκευασία](#page-237-0) του [προϊόντος](#page-237-0).

# **HP Korea customer support**

HP 한국 고객 지원 문의

- 고객 지원 센터 대표 전화 1588-3003
- 제품가격 및 구입처 정보 문의 전화 080-703-0700
- 전화 상담 가능 시간: 평일 09:00~18:00 토요일 09:00~13:00 (일요일, 공휴일 제외)

# <span id="page-237-0"></span>**Προετοιµασία του προϊόντος για αποστολή**

Εάν, αφού επικοινωνήσετε µε την υποστήριξη πελατών της HP ή επιστρέψετε στο κατάστηµα όπου αγοράσατε το προϊόν, σας ζητηθεί να στείλετε το προϊόν για επισκευή, φροντίστε να αφαιρέσετε και να κρατήσετε τα παρακάτω στοιχεία πριν το στείλετε:

- Τα δοχεία µελάνης
- Το καλώδιο τροφοδοσίας, το καλώδιο USB και οποιοδήποτε άλλο καλώδιο είναι συνδεδεµένο στη συσκευή HP All-in-One
- Το χαρτί που βρίσκεται τοποθετηµένο στο δίσκο εισόδου.
- Αφαιρέστε τυχόν πρωτότυπα που έχετε τοποθετήσει στη συσκευή HP All-in-One

#### **Για να αφαιρέσετε τα δοχεία µελάνης πριν την αποστολή**

- **1.** Ενεργοποιήστε το προϊόν και περιµένετε µέχρι το δοχείο µελάνης να µεταβεί σε κατάσταση αδράνειας και να σταµατήσει να παράγει θόρυβο. Εάν το προϊόν δεν ενεργοποιείται, παραλείψτε αυτό το βήµα και προχωρήστε στο βήµα 2.
- **2.** Ανοίξτε τη θύρα πρόσβασης του δοχείου µελάνης.
- **3.** Αφαιρέστε τα δοχεία µελάνης από τις υποδοχές τους.
	- **Σηµείωση** Εάν το προϊόν δεν ενεργοποιείται, µπορείτε να αποσυνδέσετε το καλώδιο τροφοδοσίας από την πρίζα και στη συνέχεια να σύρετε µε το χέρι το φορέα των δοχείων µελάνης στο κέντρο, για να αφαιρέσετε τα δοχεία µελάνης.
- **4.** Τοποθετήστε τα δοχεία µελάνης σε αεροστεγές πλαστικό δοχείο, ώστε να µην στεγνώσουν, και φυλάξτε τα. Μην τα αποστείλετε µαζί µε το προϊόν, εκτός εάν έχετε τέτοια υπόδειξη από τον αντιπρόσωπο του τµήµατος κλήσεων υποστήριξης πελατών της HP.
- **5.** Κλείστε τη θύρα εισόδου των δοχείων µελάνης και περιµένετε λίγα λεπτά µέχρι να επανέλθει ο φορέας στην αρχική του θέση (στην αριστερή πλευρά).
	- **Σηµείωση** Βεβαιωθείτε ότι ο σαρωτής είναι σε κατάσταση αναµονής και έχει επιστρέψει στην αρχική του θέση πριν απενεργοποιήσετε το προϊόν.
- **6.** Πατήστε το κουµπί **Ενεργοποίηση** για να απενεργοποιήσετε το προϊόν.

## **Συσκευασία του προϊόντος**

Ακολουθήστε τα παρακάτω βήµατα αφού πρώτα αφαιρέσετε τα δοχεία µελάνης, απενεργοποιήσετε το προϊόν και το αποσυνδέσετε από την τροφοδοσία ρεύµατος.

#### **Για να συσκευάσετε το προϊόν**

**1.** Εάν τα έχετε κρατήσει, χρησιµοποιήστε τα υλικά της αρχικής συσκευασίας ή τα υλικά συσκευασίας του νέου σας προϊόντος για να συσκευάσετε το προϊόν για αποστολή.

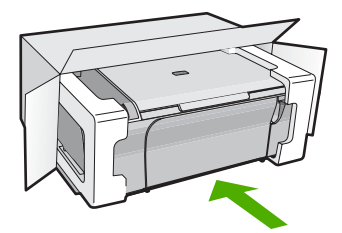

Εάν δεν έχετε τα υλικά αρχικής συσκευασίας, χρησιµοποιήστε άλλα κατάλληλα υλικά. Η βλάβη κατά τη µεταφορά που προκαλείται από ακατάλληλη συσκευασία και/ή από ακατάλληλη µεταφορά δεν καλύπτεται από την εγγύηση.

- **2.** Τοποθετήστε την ετικέτα µεταφοράς για επιστροφή στο εξωτερικό του κουτιού.
- **3.** Συµπεριλάβετε τα παρακάτω αντικείµενα στο κουτί:
	- Ολοκληρωµένη περιγραφή των συµπτωµάτων για το τεχνικό προσωπικό (δείγµατα από τα προβλήµατα στην ποιότητα εκτύπωσης θεωρούνται χρήσιµα).
	- Αντίγραφο του δελτίου πωλήσεων ή άλλο αποδεικτικό αγοράς για να αποδείξετε το χρονικό διάστηµα ισχύος της εγγύησης.
	- Το όνοµα, τη διεύθυνση και έναν αριθµό τηλεφώνου όπου βρίσκεστε κατά τη διάρκεια της ηµέρας.

# <span id="page-239-0"></span>**14 Τεχνικές πληροφορίες**

Σε αυτήν την ενότητα παρέχονται οι τεχνικές προδιαγραφές και οι πληροφορίες διεθνών κανονισµών για τη συσκευή HP All-in-One.

Για πρόσθετες προδιαγραφές, ανατρέξτε στο έντυπο υλικό τεκµηρίωσης που συνοδεύει τη συσκευή HP All-in-One.

Αυτή η ενότητα περιλαµβάνει τα παρακάτω θέµατα:

- Προδιαγραφές
- Σηµείωση για τους χρήστες [Windows 2000](#page-240-0)
- [Περιβαλλοντικό](#page-240-0) πρόγραµµα διαχείρισης προϊόντος
- [Κανονισ](#page-244-0)µοί

# **Προδιαγραφές**

Σε αυτή την ενότητα παρέχονται οι τεχνικές προδιαγραφές για το HP All-in-One. Για επιπλέον προδιαγραφές, δείτε τον έντυπο Βασικό οδηγό.

#### **Απαιτήσεις συστήµατος**

Οι απαιτήσεις του συστήµατος και του λογισµικού βρίσκονται στο αρχείο Readme. Για πληροφορίες σχετικά με μελλοντικές εκδόσεις του λειτουργικού συστήματος και υποστήριξη, επισκεφτείτε την τοποθεσία ηλεκτρονικής υποστήριξης της ΗΡ στο web στη διεύθυνση [www.hp.com/](http://h20180.www2.hp.com/apps/Nav?h_pagetype=S-001&h_lang=el&h_cc=gr&h_product=3390942&h_page=hpcom&h_client=s-h-m002-1) [support](http://h20180.www2.hp.com/apps/Nav?h_pagetype=S-001&h_lang=el&h_cc=gr&h_product=3390942&h_page=hpcom&h_client=s-h-m002-1).

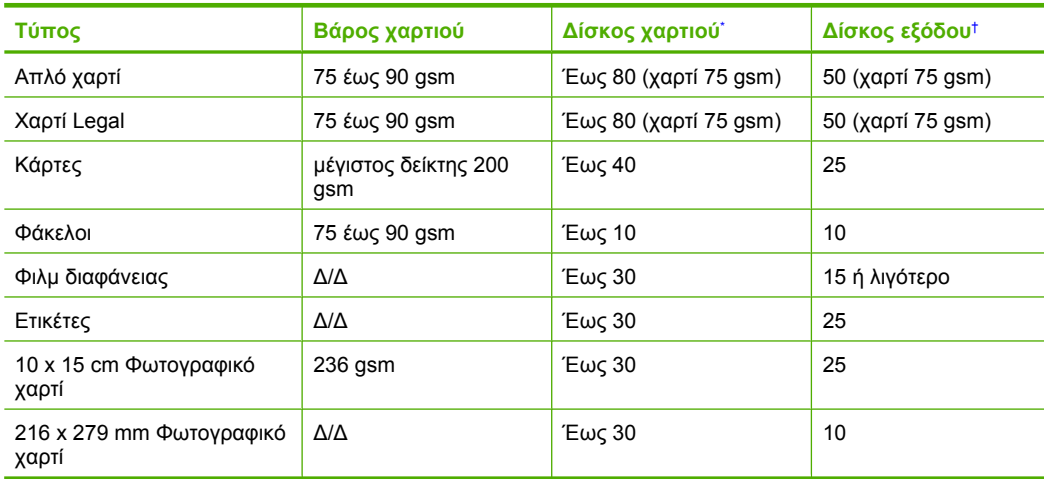

#### **Χωρητικότητα δίσκου χαρτιού**

Μέγιστη χωρητικότητα.

† Η χωρητικότητα του δίσκου εξόδου επηρεάζεται από τον τύπο χαρτιού και την ποσότητα µελάνης που χρησιµοποιείτε. Η HP συνιστά να αδειάζετε συχνά το δίσκο εξόδου.

#### **Προδιαγραφές αντιγραφής**

- Ψηφιακή επεξεργασία εικόνας
- Έως 9 αντίγραφα από το πρωτότυπο (ανάλογα µε το µοντέλο)
- Η ταχύτητα της αντιγραφής διαφέρει ανάλογα µε την πολυπλοκότητα του εγγράφου και το µοντέλο
- <span id="page-240-0"></span>• Μέγιστη µεγέθυνση αντιγράφων από 200-400% (ανάλογα µε το µοντέλο)
- Μέγιστη σµίκρυνση αντιγράφων από 25-50% (ανάλογα µε το µοντέλο)

#### **Προδιαγραφές σάρωσης**

- Συµπεριλαµβάνεται πρόγραµµα επεξεργασίας εικόνας (Image editor)
- Ενσωµατωµένο λογισµικό OCR που µετατρέπει αυτόµατα σαρωµένο κείµενο σε επεξεργάσιµο κείµενο (εάν εγκατασταθεί)
- Περιβάλλον λογισµικού συµβατό µε το πρότυπο Twain
- Ανάλυση: µέχρι 1200 x 2400 ppi οπτική (ανάλογα µε το µοντέλο), 19.200 ppi βελτιωµένη (λογισµικό)

Για περισσότερες πληροφορίες σχετικά µε την ανάλυση ppi, ανατρέξτε στο λογισµικό του σαρωτή.

- Χρώµα: 48 bit χρώµατος, 8 bit κλίµακα του γκρι (256 επίπεδα του γκρι)
- Μέγιστο µέγεθος σάρωσης από γυάλινη επιφάνεια: 21,6 x 29,7 cm

#### **Ανάλυση εκτύπωσης**

Για να βρείτε την καλύτερη ανάλυση εκτύπωσης, ανατρέξτε στο λογισµικό του εκτυπωτή. Για περισσότερες πληροφορίες, δείτε Προβολή ανάλυσης [εκτύπωσης](#page-38-0).

#### **Απόδοση δοχείου µελάνης**

Επισκεφτείτε τη διεύθυνση [www.hp.com/pageyield](http://www.hp.com/pageyield) για περισσότερες πληροφορίες σχετικά µε την εκτιµώµενη απόδοση των δοχείων.

#### **Ακουστικές πληροφορίες**

Εάν έχετε πρόσβαση στο Internet, µπορείτε να λάβετε ακουστικές πληροφορίες από την τοποθεσία της HP στο Web. Μεταβείτε στη διεύθυνση: [www.hp.com/support](http://www.hp.com/support).

# **Σηµείωση για τους χρήστες Windows 2000**

Αυτό το προϊόν παρέχει περιορισµένες λειτουργίες για Windows 2000, συµπεριλαµβανοµένων ενδεικτικά των εξής:

- Η σάρωση υποστηρίζεται µόνο µέσω TWAIN ή WIA σε µια εφαρµογή λογισµικού. Το κουµπί **Σάρωση** του πίνακα ελέγχου δεν λειτουργεί.
- Η αντιγραφή υποστηρίζεται µόνο από τον πίνακα ελέγχου.
- Το λογισµικό HP Photosmart δεν είναι διαθέσιµο.
- Η ηλεκτρονική Βοήθεια δεν είναι εγκατεστηµένη, αλλά είναι διαθέσιµη ως στοιχείο λήψης από το Web στη διεύθυνση [www.hp.com/support.](http://h20180.www2.hp.com/apps/Nav?h_pagetype=S-001&h_lang=el&h_cc=gr&h_product=3390942&h_page=hpcom&h_client=s-h-m002-1)

# **Περιβαλλοντικό πρόγραµµα διαχείρισης προϊόντος**

Η Hewlett-Packard αναλαµβάνει να παρέχει προϊόντα ποιότητας µε τρόπο που δεν βλάπτει το περιβάλλον. Αυτό το προϊόν έχει σχεδιαστεί ώστε να είναι κατάλληλο για ανακύκλωση. Ο αριθµός των υλικών είναι ο ελάχιστος δυνατός καιταυτόχρονα έχει εξασφαλιστεί η κατάλληλη λειτουργικότητα και αξιοπιστία. Τα ανόµοια υλικά έχουν σχεδιαστεί µε τέτοιο τρόπο ώστε να είναι εύκολος ο διαχωρισµός τους. Οι συνδετήρες και οι άλλες συνδέσεις είναι εύκολο να εντοπιστούν, να προσπελαστούν και να αφαιρεθούν χρησιµοποιώντας κοινά εργαλεία. Τα µέρη υψηλής προτεραιότητας έχουν σχεδιαστεί ώστε να επιτρέπουν την εύκολη πρόσβαση, προκειµένου να είναι δυνατή η αποτελεσµατική αποσυναρµολόγηση και επισκευή τους.

Για περισσότερες πληροφορίες, επισκεφθείτε την τοποθεσία µε πληροφορίες για τη δέσµευση της HP για την προστασία του περιβάλλοντος στο Web, στη διεύθυνση:

[www.hp.com/hpinfo/globalcitizenship/environment/index.html](http://www.hp.com/hpinfo/globalcitizenship/environment/index.html)

<span id="page-241-0"></span>Αυτή η ενότητα περιλαµβάνει τα παρακάτω θέµατα:

- Χρήση χαρτιού
- Πλαστικά εξαρτήµατα
- Φύλλα δεδοµένων ασφάλειας υλικού
- Πρόγραµµα ανακύκλωσης
- Πρόγραµµα ανακύκλωσης αναλωσίµων για εκτυπωτές ψεκασµού HP
- Σηµείωση Energy Star®
- [Disposal of waste equipment by users in private households in the European Union](#page-243-0)

#### **Χρήση χαρτιού**

Αυτό το προϊόν είναι κατάλληλο για χρήση ανακυκλωµένου χαρτιού σύµφωνα µε τα πρότυπα DIN 19309 και EN 12281:2002.

#### **Πλαστικά εξαρτήµατα**

Τα πλαστικά µέρη άνω των 25 γραµµαρίων επισηµαίνονται σύµφωνα µε τα διεθνή πρότυπα που βελτιώνουν την ικανότητα καθορισµού πλαστικών ειδών για σκοπούς ανακύκλωσης στο τέλος της διάρκειας ζωής του προϊόντος.

#### **Φύλλα δεδοµένων ασφάλειας υλικού**

Μπορείτε να λάβετε τα φύλλα δεδοµένων ασφαλείας υλικού (MSDS) από την τοποθεσία της HP στο Web, στη διεύθυνση:

[www.hp.com/go/msds](http://www.hp.com/go/msds)

#### **Πρόγραµµα ανακύκλωσης**

Η HP προσφέρει πληθώρα προγραµµάτων επιστροφής και ανακύκλωσης προϊόντων σε πολλές χώρες/περιοχές, και συνεργάζεται µε ορισµένα από τα µεγαλύτερα κέντρα ανακύκλωσης ηλεκτρονικών ανά τον κόσµο. Η HP δεν εξαντλεί τους φυσικούς πόρους µεταπωλώντας ορισµένα από τα πιο δηµοφιλή της προϊόντα. Για περισσότερες πληροφορίες σχετικά µε την ανακύκλωση των προϊόντων της HP, επισκεφτείτε την τοποθεσία:

[www.hp.com/hpinfo/globalcitizenship/environment/recycle/](http://www.hp.com/hpinfo/globalcitizenship/environment/recycle/)

#### **Πρόγραµµα ανακύκλωσης αναλωσίµων για εκτυπωτές ψεκασµού HP**

Η ΗΡ έχει δεσµευτεί να προστατεύει το περιβάλλον. Το πρόγραµµα ανακύκλωσης αναλωσίµων για εκτυπωτές ψεκασµού HP είναι διαθέσιµο σε πολλές χώρες/περιοχές και επιτρέπει την ανακύκλωση των χρησιµοποιηµένων δοχείων µελάνης, χωρίς χρέωση. Για περισσότερες πληροφορίες, επισκεφθείτε την παρακάτω τοποθεσία Web:

[www.hp.com/hpinfo/globalcitizenship/environment/recycle/](http://www.hp.com/hpinfo/globalcitizenship/environment/recycle/)

### **Σηµείωση Energy Star®**

Αυτό το προϊόν έχει σχεδιαστεί ώστε να µειώνεται η κατανάλωση ενέργειας και να εξοικονοµούνται οι φυσικοί πόροι χωρίς συµβιβασµούς στην απόδοση του προϊόντος. Έχει σχεδιαστεί ώστε να µειώνεται η συνολική κατανάλωση ενέργειας τόσο κατά τη διάρκεια λειτουργίας όσο και όταν η συσκευή δεν είναι ενεργοποιηµένη. Αυτό το προϊόν υπάγεται στο πρόγραµµα ENERGY STAR®, το οποίο είναι ένα πρόγραµµα προαιρετικής εφαρµογής από τις εταιρείες του κλάδου µε σκοπό την προώθηση της ανάπτυξης προϊόντων γραφείου µε ενεργειακά οικονοµική απόδοση.

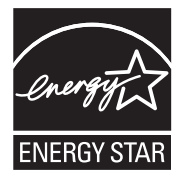

Η επωνυµία ENERGY STAR είναι σήµα κατατεθέν της U.S. EPA στις Η.Π.Α. Ως συνεργάτης της ENERGY STAR, η HP ορίζει ότι το παρόν προϊόν πληροί τις οδηγίες της ENERGY STAR σχετικά µε την εξοικονόµηση ενέργειας.

Για περισσότερες πληροφορίες σχετικά µε τις οδηγίες του ENERGY STAR, επισκεφτείτε την παρακάτω τοποθεσία Web:

[www.energystar.gov](http://www.energystar.gov)

#### <span id="page-243-0"></span>**Disposal of waste equipment by users in private households in the European Union**

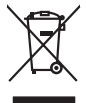

# **Français**

Disposed of Wests Equipment by Users in Private Households in the European Main method notes the median convention of the Convention of the Convention of the Convention of the Convention of the Convention of the Convention

**English**

**Deutsch**

**Italiano**

**Česky**

**Nederlands**

**Eesti Suomi**

**Ελληνικά**

**Magyar**

**Latviski**

**Lietuviškai Polski**

**Português**

**Slovenčina**

**Български**

**Română**

Entsorgung von Elektrogeräten durch Benutzer in privaten Haushalten in der EU mind ein Restmüll entorgt werden darf. Es abliegt daher litrer Verantwortung, das<br>Dieses Symbol auf dem Produktion der des Menograpa der Wiedene

Smattimento di apparecchiature da rottamare da parte di privati nell'Unione Europea.<br>Questo simbolo de apparecchiature da rottamare da parte di privati nell'Unione European di divinitati domestic<br>separati delle apparecchia

Eliminación de residuos de aparatos eléctricos y electrónicos por parte de usuarios domésticos en la Unión Eur<br>Este simbolo en el producto o en el embaloje indica que nove por el producto primar con las estabas de la prod<br> **Español**

Likvidace vyslovžilého zařízení užívateli v domácnosti v zemich EU<br>Talo značu na produku nebo nebo dobí označuje, že teno produkt nemi být likvidován produkce na produkce za pro<br>zařízení budo předano k likvidach od nebo ne

Bortskriftles af affaldsudstyr for bruger i private husholdninger i EU orbidies sammen med anda husholdningsafiad. I stedet a dei di answer at borskafis afiddsudstyr<br>hels symbol på produkte kengels af kasam med medala på g **Dansk**

Afvoer van afgedankte apparatuur door gebruikers in particuliere huishoudens in de Europese Unie<br>Oil symbool op het product die verpolising geeft aan dat die production in geword met het him was die producti<br>of le levent o

Eramalapidamistes kasutuselt kõrvaldatavate seadmete käitlemine Euroopa Liidus<br>viiliserimiskine, Uilisentorale saahta kasuta olevalane kasuta kasuta kasuta on viis tarbetuks muutuud sede se<br>Liisteerimiskine, kultuse seadme

oskia<br>H**ävitettävien laitteiden käsittely kotitalouksissa Euroopan unionin alueella**<br>Tama kotleessa bisen polkauksesa oleo merkintä oskia kotletta kotletta lokuittitelen mukana. Köyttäjän vehollaus on kuolehta siitte<br>Isini

**Απόρριψη άχρηστων συσκτιών στην Ευρωπαίκη Ένωση**<br>Το παροντικό άρχιστο συσκετο, μο ασβορύετη μναδιακού στο προϊόν αυό δεν πρέπει προστικό πληροφορίματα. Αντίθετα<br>Ο παροντικό της προστικός μου ασβορύετη μναδιακού απορεμβάν

opyt, jų sto sanionija anė to anio arg**onomio nordos kom az Európai Unióban**<br>A hulladekamyagok kezelėse a magiankartariasokban az Európai Unióban<br>hogy a kaszimbumi, amely a temėlėm vagydanis valetininky, azi jazi, logy ate

Lietotių arbrivosanta no nederigam iericim Eiropas Savienibas privātajās malpamietičis.<br>16 simbas uzerces vai tai spalauna par kara iericimas kara iericimas malpamietičis arbrivinis, kara arbrivosan<br>16 simbas uzerces vai t

Europos Sąjungos vartotojų ir privačių namų ūkių atinamos įrangos lämetimas<br>35 simbols aktorolius ir platvo principalinio parkas karali būnas karalinio paradinama, bu privalde limeti son<br>36 simbols aktorolius ir platvo pri

Utylizacja zużytego sprzętu przez użytkowników domowych w Unii Europejskiej<br>światnie sużytego przętu przez użytewników domowych w przez przez przez miestowych orozona opłacz sprzym sprzy<br>umiesto w przez przez wydanienie pr

Descarte de equipamentos por usuários em residências da União Européia<br>Ele simbolo no produto ao construira por explosiva de la construira de la construira de la construira de la co<br>desente discursado com porto de construi

adquivo produto.<br>Postup používateľov v krajinéch Európskej únie pri vyhodrovaní zariadenia v domácom používaní do odpadu<br>Tento produkce debo na jeho obale znamen, že nemie by vyhodný zimým komunichy nachodne. Namesto kno m

Bavnanie z odpadno opremo v gospodinjstvih znotnj Evropske unije z drugimi gospodinjskimi odpadk. Odpadno poreno se dolzni odoločenem zbirnem<br>Ta znak na izdelsi ali embadzi zadan pod obranje z konstitucijami predstavljeno **Slovenščina Svenska**

Kassering av förbrukningsmaterial, för hem och privatavändare i EU<br>Karlanderg neiljon kanadematerial, för hem och privatavändare i läg hundilsvial. I sället har du ansvar för at<br>Karlanderg neiljon kanadematerial och symbol

Иххърляне на оборудаене за откарым от потребителя в частии домасимства в Европейсски смоз<br>Сои смисл в рот продука или отковать у показа, че продукт не прибыла с измерения оборудает за открые современн<br>оборудается за откры

cuángene no omaquie uma cuaranea or isolano ca asopham fangaron a **Europeaná**<br>Andaturarea echipamentelor uxate de cărte utilizatorii casturid din Uniunea Europeaná<br>esponsobilistes și realizatorii de casturidate in construi

# <span id="page-244-0"></span>**Κανονισµοί**

Η συσκευή HP All-in-One πληροί τις απαιτήσεις προϊόντος που έχουν τεθεί από ρυθµιστικούς φορείς της χώρας/περιοχής σας.

Αυτή η ενότητα περιλαµβάνει τα παρακάτω θέµατα:

- **FCC** statement
- [Notice to users in Korea](#page-245-0)
- [VCCI \(Class B\) compliance statement for users in Japan](#page-245-0)
- [Notice to users in Japan about the power cord](#page-245-0)
- [Noise emission statement for Germany](#page-245-0)
- [Toxic and hazardous substance table](#page-245-0)
- [HP Deskjet F4200 All-in-One series declaration of conformity](#page-246-0)

#### **FCC statement**

#### **FCC statement**

The United States Federal Communications Commission (in 47 CFR 15.105) has specified that the following notice be brought to the attention of users of this product.

This equipment has been tested and found to comply with the limits for a Class B digital device, pursuant to Part 15 of the FCC Rules. These limits are designed to provide reasonable protection against harmful interference in a residential installation. This equipment generates, uses and can radiate radio frequency energy and, if not installed and used in accordance with the instructions, may cause harmful interference to radio communications. However, there is no guarantee that interference will not occur in a particular installation. If this equipment does cause harmful interference to radio or television reception, which can be determined by turning the equipment off and on, the user is encouraged to try to correct the interference by one or more of the following measures:

- Reorient the receiving antenna.
- Increase the separation between the equipment and the receiver.
- Connect the equipment into an outlet on a circuit different from that to which the receiver is connected.
- Consult the dealer or an experienced radio/TV technician for help.

For further information, contact:

Manager of Corporate Product Regulations Hewlett-Packard Company 3000 Hanover Street Palo Alto, Ca 94304 (650) 857-1501

Modifications (part 15.21)

The FCC requires the user to be notified that any changes or modifications made to this device that are not expressly approved by HP may void the user's authority to operate the equipment.

This device complies with Part 15 of the FCC Rules. Operation is subject to the following two conditions: (1) this device may not cause harmful interference, and (2) this device must accept any interference received, including interference that may cause undesired operation.

<span id="page-245-0"></span>사용자 안내문(B급 기기) 이 기기는 비업무용으로 전자파 적합 등록을 받은 기기로서, 주거지역에서는 물론 모든 지역에서 사용할 수 있습니다.

#### **VCCI (Class B) compliance statement for users in Japan**

この装置は、情報処理装置等電波障害自主規制協議会(VCCI)の基準に基づくクラス B情報技術装置です。この装置は、家庭環境で使用することを目的としていますが、こ の装置がラジオやテレビジョン受信機に近接して使用されると受信障害を引き起こす ことがあります。

取り扱い説明書に従って正しい取り扱いをして下さい。

#### **Notice to users in Japan about the power cord**

製品には、同梱された電源コードをお使い下さい。 同梱された電源コードは、他の製品では使用出来ません。

#### **Noise emission statement for Germany**

#### **Geräuschemission**

LpA < 70 dB am Arbeitsplatz im Normalbetrieb nach DIN 45635 T. 19

#### **Toxic and hazardous substance table**

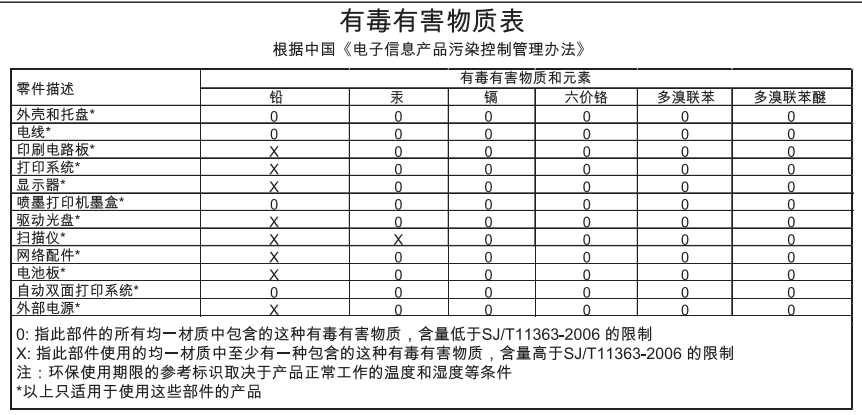

# <span id="page-246-0"></span>**HP Deskjet F4200 All-in-One series declaration of conformity**

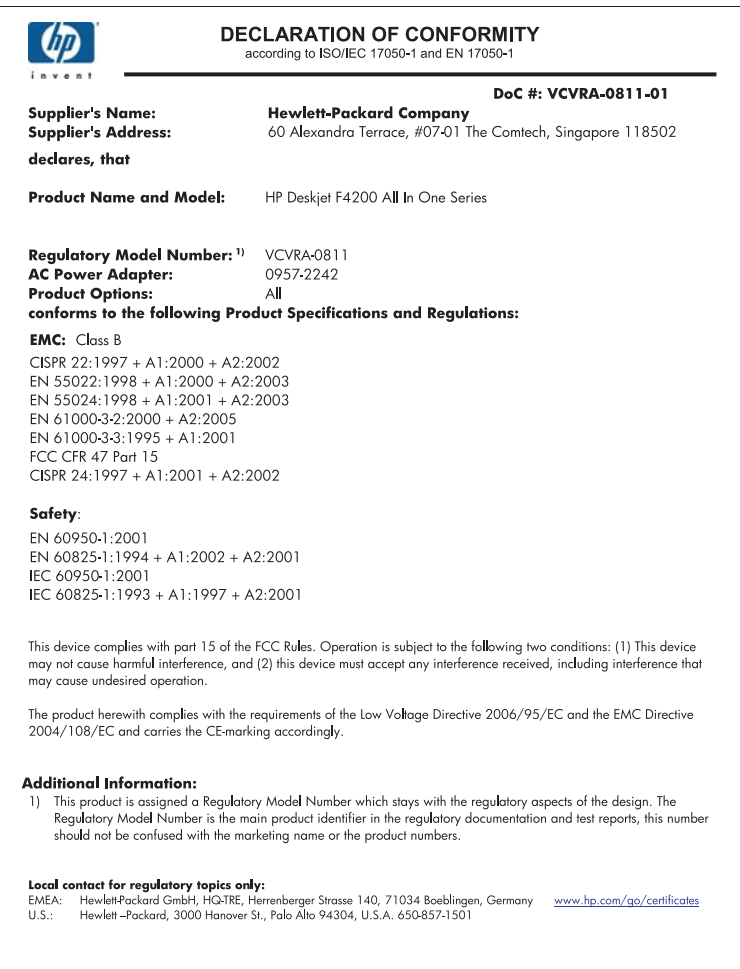

# **Ευρετήριο**

### **Σύµβολα/Αριθµοί**

2 σελίδες σε 1, εκτύπωση [50](#page-52-0) 4 σελίδες σε 1, εκτύπωση [50](#page-52-0)

# **Α**

ακύρωση αντιγραφή [66](#page-68-0) εργασία εκτύπωσης [56](#page-58-0) σάρωση [70](#page-72-0) ανακύκλωση δοχεία µελάνης [239](#page-241-0) ανάλυση εκτύπωση [37](#page-39-0) αναλώσιµα µελάνης αγορά [91](#page-93-0) αναφορά ελέγχου λειτουργίας [73](#page-75-0) αναφορές έλεγχος λειτουργίας [73](#page-75-0) αντίγραφα χωρίς περίγραµµα  $64$ αντιγραφή ακύρωση [66](#page-68-0) αριθµός αντιγράφων [63](#page-65-0) ασπρόµαυρα έγγραφα [65](#page-67-0) προδιαγραφές [237](#page-239-0) τύποι χαρτιού, συνιστώµενοι [61](#page-63-0) φωτογραφία χωρίς περίγραµµα [64](#page-66-0) αντίγραφο αντιµετώπιση προβληµάτων [140](#page-142-0) γρήγορο [62](#page-64-0) δηµιουργία αντιγράφου [59](#page-61-0) κενό [143](#page-145-0) λείπουν πληροφορίες [142](#page-144-0) περιγράµµατα στο αντίγραφο [144](#page-146-0) αντικατάσταση δοχείων µελάνης [77](#page-79-0) αντιµετώπιση προβληµάτων αντίγραφο [140](#page-142-0) αρχείο Readme [93](#page-95-0) εγκατάσταση λογισµικού [99](#page-101-0)

εγκατάσταση υλικού [93](#page-95-0) εκτύπωση [126](#page-128-0) καλώδιο USB [96](#page-98-0) µηνύµατα σφάλµατος [149](#page-151-0) ποιότητα εκτύπωσης [112](#page-114-0) προβλήµατα φαξ [115](#page-117-0) σάρωση [145](#page-147-0) απαιτήσεις συστήµατος [237](#page-239-0) αποστολή του προϊόντος σας [235](#page-237-0) αριθµοί τηλεφώνου, υποστήριξη πελατών [232](#page-234-0) αριθµός αντιγράφων αντιγραφή [63](#page-65-0) αρχείο µη έγκυρο όνοµα [197](#page-199-0) µη υποστηριζόµενες µορφές [197](#page-199-0) υποστηριζόµενες µορφές [198](#page-200-0) αρχείο Readme [93](#page-95-0) αφαίρεση µελανιού από το δέρµα και τα ρούχα [89](#page-91-0) αφίσες [54](#page-56-0)

### **Γ**

γρήγορο αντίγραφο [62](#page-64-0) γυάλινη επιφάνεια καθαρισµός [71](#page-73-0) γυάλινη επιφάνεια σάρωσης καθαρισµός [71](#page-73-0)

### **∆**

δηµιουργία αντιγράφου [59](#page-61-0) διαδικασία υποστήριξης [231](#page-233-0) διακοπή αντιγραφή [66](#page-68-0) εργασία εκτύπωσης [56](#page-58-0) σάρωση [70](#page-72-0) διαµοιρασµός εκτυπωτών [21](#page-23-0) διαφάνειες τοποθέτηση [31](#page-33-0) διαφάνειες, εκτύπωση [53](#page-55-0) διευθύνσεις [53](#page-55-0) δοχεία. *δείτε* δοχεία µελάνης

δοχεία εκτύπωσης εξάντληση µελάνης HP [209](#page-211-0) δοχεία µελάνης αντικατάσταση [77](#page-79-0) αποθήκευση [81](#page-83-0) έλεγχος επιπέδων µελάνης [75](#page-77-0) εσφαλµένο [217](#page-219-0) ευθυγράµµιση [82,](#page-84-0) [215](#page-217-0) καθαρισµός [83](#page-85-0) καθαρισµός επαφών [84](#page-86-0) καθαρισµός περιοχής ακροφυσίων µελάνης [86](#page-88-0) κατεστραµµένα [218](#page-220-0) λείπουν [218](#page-220-0) µελάνη τρίτου κατασκευαστή [208](#page-210-0) µήνυµα σφάλµατος [217,](#page-219-0) [218](#page-220-0) ονόµατα εξαρτηµάτων [75](#page-77-0) παραγγελία [91](#page-93-0) συµβουλές [107](#page-109-0) χαµηλό επίπεδο µελάνης [138](#page-140-0), [210](#page-212-0) χειρισµός [75](#page-77-0) χρησιµοποιηµένα [209](#page-211-0)

# **Ε**

έγγραφα επεξεργασία σαρωµένων [69](#page-71-0) σάρωση [67](#page-69-0) εγγύηση [231,](#page-233-0) [233](#page-235-0) εγκατάσταση καλωδίου USB [96](#page-98-0) εγκατάσταση λογισµικού αντιµετώπιση προβληµάτων [99](#page-101-0) επανεγκατάσταση [102](#page-104-0) κατάργηση εγκατάστασης [102](#page-104-0) εγκατάσταση λογισµικού, αντιµετώπιση προβληµάτων [93](#page-95-0)

εικόνες επεξεργασία σαρωµένων [69](#page-71-0) σάρωση [67](#page-69-0) εκτυπώσεις διπλής όψης [46,](#page-48-0) [48](#page-50-0) εκτυπώσεις δύο όψεων [46,](#page-48-0) [48](#page-50-0) εκτύπωση 2 ή 4 σελίδες σε 1 [50](#page-52-0) ακατάληπτοι χαρακτήρες [131](#page-133-0) ακύρωση εργασίας [56](#page-58-0) αναφορά ελέγχου λειτουργίας [73](#page-75-0) αντιµετώπιση προβληµάτων [126](#page-128-0) αντιστροφή εικόνων [52](#page-54-0) αντίστροφη σειρά σελίδων [134](#page-136-0) από εφαρµογή λογισµικού [33](#page-35-0) από τον υπολογιστή [33](#page-35-0) αφίσες [54](#page-56-0) αχνή [120](#page-122-0) δεν συµβαίνει τίποτα [131](#page-133-0) διαφάνειες [53](#page-55-0) διευθύνσεις [53](#page-55-0) ειδικές εργασίες εκτύπωσης [41](#page-43-0) επιλογές εκτύπωσης [34,](#page-36-0) [39](#page-41-0) ετικέτες [53](#page-55-0) κάθετες λωρίδες [123](#page-125-0) και στις δύο όψεις της σελίδας [46](#page-48-0) κενή εκτύπωση [138](#page-140-0) µε ένα δοχείο µελάνης [80](#page-82-0) οι φάκελοι δεν εκτυπώνονται σωστά [126](#page-128-0) παραµορφωµένη εκτύπωση [117](#page-119-0) περιθώρια λάθος [134](#page-136-0), [136](#page-138-0) ποιότητα, αντιµετώπιση προβληµάτων [112](#page-114-0), [115](#page-117-0), [119](#page-121-0), [122](#page-124-0) πολλές σελίδες σε ένα φύλλο [50](#page-52-0) προεπισκόπηση [39](#page-41-0) σε απλό χαρτί [43](#page-45-0) σε φωτογραφικό χαρτί [44](#page-46-0) σελίδες web [55](#page-57-0) σιδερότυπα [52](#page-54-0) συνέχιση εργασίας [57](#page-59-0)

σωστή σειρά [51](#page-53-0) φάκελοι [53](#page-55-0) φυλλάδιο [48](#page-50-0) φωτογραφίες χωρίς περίγραµµα [42](#page-44-0) χωρίς περίγραµµα αποτυγχάνει [127](#page-129-0) εκτύπωση φυλλαδίου [48](#page-50-0) έναρξη αντιγραφής ασπρόµαυρη [11](#page-13-0) έγχρωµη [11](#page-13-0) επανεγκατάσταση λογισµικού [102](#page-104-0) επεξεργασία σαρωµένων εικόνων [69](#page-71-0) επιλογή χαρτιού [24](#page-26-0) επίπεδα µελάνης, έλεγχος [75](#page-77-0) ετικέτες τοποθέτηση [31](#page-33-0) ευθυγράµµιση απέτυχε [215](#page-217-0) δοχεία µελάνης [215](#page-217-0) ευθυγράµµιση δοχείων µελάνης [82](#page-84-0) ευχετήριες κάρτες, τοποθέτηση [31](#page-33-0) εφαρµογή λογισµικού, εκτύπωση από [33](#page-35-0)

### **Κ**

καθαρισµός γυάλινη επιφάνεια [71](#page-73-0) δοχεία µελάνης [83](#page-85-0) εξωτερική επιφάνεια [71](#page-73-0) επαφές δοχείου µελάνης [84](#page-86-0) περιοχή ακροφυσίων δοχείων µελάνης [86](#page-88-0) πίσω όψη καλύµµατος [72](#page-74-0) καλώδιο USB η επικοινωνία χάθηκε [207](#page-209-0) κανονισµοί [242](#page-244-0) κατακόρυφος προσανατολισµός [37](#page-39-0) κατάργηση εγκατάστασης λογισµικού [102](#page-104-0) κείµενο ακανόνιστο [126](#page-128-0) ακατάληπτοι χαρακτήρες [131](#page-133-0) γραµµές µε κουκκίδες στη σάρωση [148](#page-150-0) δεν γεµίζει πλήρως [115](#page-117-0)

λάθος ή λείπει από τη σάρωση [148](#page-150-0) λάθος µορφή στη σάρωση [148](#page-150-0) οµαλές γραµµατοσειρές [126](#page-128-0) περικοµµένο [136](#page-138-0) κενή σάρωση [147](#page-149-0) κενό αντίγραφο [143](#page-145-0) Κέντρο λειτουργιών HP, λείπουν εικονίδια [101](#page-103-0) κοινή χρήση εκτυπωτή Mac [21](#page-23-0) Windows [21](#page-23-0) κορεσµός, αλλαγή σε εκτύπωση [38](#page-40-0) κουµπί "Άκυρο" [12](#page-14-0) κουµπί "Ενεργοποίηση" [12](#page-14-0) κουµπί σάρωσης [11](#page-13-0) κουµπιά, πίνακας ελέγχου [10](#page-12-0)

## **Λ**

λάθος έκδοση υλικολογισµικού [156](#page-158-0) λείπει κείµενο από τη σάρωση [148](#page-150-0) πληροφορίες από αντίγραφο [142](#page-144-0) λυχνίες κατάστασης επισκόπηση [13](#page-15-0)

### **Μ**

µεγέθυνση [143](#page-145-0) µελάνη διαχέεται στο εσωτερικό του HP All-in-One [140](#page-142-0) χαµηλό επίπεδο [138,](#page-140-0) [210](#page-212-0) µελάνι λωρίδες στο πίσω µέρος του χαρτιού [125](#page-127-0) χρόνος στεγνώµατος [200](#page-202-0) µελάνι, αφαίρεση µελανιού από το δέρµα και τα ρούχα [89](#page-91-0) µέσα. *δείτε* χαρτί µετά την περίοδο υποστήριξης [233](#page-235-0) µη έγκυρο όνοµα αρχείου [197](#page-199-0) µη κατάλληλος τερµατισµός [207](#page-209-0)

#### Ευρετήριο

µηνύµατα σφάλµατος ανάγνωση ή εγγραφή αρχείου [197](#page-199-0) χωρίς χαρτί [200](#page-202-0) µουτζουρωµένη µελάνη [112](#page-114-0)

# **Ο**

οριζόντιος προσανατολισµός [37](#page-39-0) ορισµός επιλογές εκτύπωσης [34,](#page-36-0) [39](#page-41-0)

# **Π**

παραγγελία αναλώσιµα µελάνης [91](#page-93-0) δοχεία µελάνης [91](#page-93-0) περιβάλλον Περιβαλλοντικό πρόγραµµα διαχείρισης προϊόντος [238](#page-240-0) περιθώρια εσφαλµένο [143](#page-145-0) κείµενο ή γραφικά περικοµµένα [136](#page-138-0) λάθος [134](#page-136-0) περιθώριο [143](#page-145-0) περικοπή αποτυγχάνει [198](#page-200-0) πίνακας ελέγχου κουµπιά [10](#page-12-0), πίσω όψη καλύµµατος, καθαρισµός [72](#page-74-0) ποιότητα εκτύπωση [37](#page-39-0) ποιότητα εκτύπωσης µουτζουρωµένη µελάνη [112](#page-114-0) προβλήµατα αντίγραφο [140](#page-142-0) εκτύπωση [126](#page-128-0) µηνύµατα σφάλµατος [149](#page-151-0) σάρωση [145](#page-147-0) προβλήµατα επικοινωνίας η αµφίδροµη επικοινωνία χάθηκε [207](#page-209-0) ο έλεγχος απέτυχε [206](#page-208-0) προβλήµατα σύνδεσης Η συσκευή HP All-in-One δεν ενεργοποιείται [94](#page-96-0) συσκευή δεν βρέθηκε [206](#page-208-0)

προβλήµατα φαξ χαµηλή ποιότητα εκτύπωσης [115](#page-117-0) προεπιλεγµένος εκτυπωτής, ορισµός ως [34](#page-36-0) προεπισκόπηση εργασίας εκτύπωσης [39](#page-41-0) προστατευτικό δοχείου µελάνης [81](#page-83-0)

# **Ρ**

ρυθµίσεις εκτύπωσης ανάλυση [37](#page-39-0) διάταξη [37](#page-39-0) επιλογές αλλαγής µεγέθους [38](#page-40-0) κορεσµός [38](#page-40-0) µέγεθος χαρτιού [35](#page-37-0) ποιότητα [37](#page-39-0) ποιότητα εκτύπωσης [111](#page-113-0) προσανατολισµός [37](#page-39-0) σµίκρυνση/µεγέθυνση [38](#page-40-0) ταχύτητα [37](#page-39-0) τύπος χαρτιού [36](#page-38-0) φωτεινότητα [38](#page-40-0) χρωµατικός τόνος [38](#page-40-0)

# **Σ**

σάρωση ακύρωση [70](#page-72-0) αντιµετώπιση προβληµάτων [145](#page-147-0) αποτυγχάνει [145](#page-147-0) διακοπή [70](#page-72-0), [145](#page-147-0) έγγραφα [67](#page-69-0) επεξεργασία εικόνας [69](#page-71-0) κείµενο εµφανίζεται ως γραµµές µε κουκκίδες [148](#page-150-0) κενή [147](#page-149-0) λάθος διάταξη σελίδας [147](#page-149-0) λάθος κείµενο [148](#page-150-0) λάθος µορφή κειµένου [148](#page-150-0) λάθος περικοπή [147](#page-149-0) λειτουργίες [67](#page-69-0) προδιαγραφές σάρωσης [238](#page-240-0) σφάλµα χωρίς επιλογές σάρωσης [199](#page-201-0) φωτογραφίες [67](#page-69-0)

σειρά σελίδων [51](#page-53-0) σελίδες web, εκτύπωση [55](#page-57-0) σιδερότυπα [52](#page-54-0) σιδερότυπα για µακό. *δείτε* σιδερότυπα συνέχιση εργασία εκτύπωσης [57](#page-59-0) συντήρηση αναφορά ελέγχου λειτουργίας [73](#page-75-0) αντικατάσταση δοχείων µελάνης [77](#page-79-0) δοχεία µελάνης [74](#page-76-0) έλεγχος επιπέδων µελάνης [75](#page-77-0) ευθυγράµµιση δοχείων µελάνης [82](#page-84-0) καθαρισµός δοχείων µελάνης [83](#page-85-0) καθαρισµός εξωτερικής επιφάνειας [71](#page-73-0) καθαρισµός επιφάνειας [71](#page-73-0) καθαρισµός πίσω όψης καλύµµατος [72](#page-74-0) Συντοµεύσεις εκτύπωσης, καρτέλα [40](#page-42-0) συσκευή δεν αποκρίνεται [128](#page-130-0) δεν βρέθηκε [206](#page-208-0) σφάλµα αποσύνδεσης [199](#page-201-0) σφάλµα χωρίς επιλογές σάρωσης [199](#page-201-0)

# **Τ**

ταχύτητα εκτύπωση [37](#page-39-0) τεχνικές πληροφορίες απαιτήσεις συστήµατος [237](#page-239-0) προδιαγραφές αντιγραφής [237](#page-239-0) προδιαγραφές σάρωσης [238](#page-240-0) χωρητικότητα δίσκου εισόδου [237](#page-239-0) τηλεφωνική υποστήριξη [233](#page-235-0) τόνος χρώµατος, αλλαγή σε εκτύπωση [38](#page-40-0) τοποθέτηση διαφάνειες [31](#page-33-0) ετικέτες [31](#page-33-0) ευχετήριες κάρτες [31](#page-33-0) κάρτες ευρετηρίου [29](#page-31-0)

Ευρετήριο **Ευρετήριο**

πρωτότυπο [23](#page-25-0) σιδερότυπα [31](#page-33-0) φάκελοι [30](#page-32-0) φωτογραφικό χαρτί 10 x 15 cm [28](#page-30-0) φωτογραφικό χαρτί 4 x 6 ίντσες [28](#page-30-0) χαρτί πλήρους µεγέθους [27](#page-29-0) χαρτί A4 [27](#page-29-0) χαρτί legal [27](#page-29-0) χαρτί letter [27](#page-29-0) τρόπος λειτουργίας µε εφεδρική µελάνη [80](#page-82-0) τύποι σύνδεσης που υποστηρίζονται κοινή χρήση εκτυπωτή [21](#page-23-0) τύποι σύνδεσης, υποστηριζόµενοι [21](#page-23-0) τύπος χαρτιού [36](#page-38-0)

### **Υ**

υποστήριξη πελατών εγγύηση [231](#page-233-0), [233](#page-235-0) επικοινωνία [232](#page-234-0)

#### **Φ**

φάκελοι τοποθέτηση [30](#page-32-0) φαξ εκτυπώσεις χαµηλής ποιότητας [115](#page-117-0) λάθος πλάτος χαρτιού [205](#page-207-0) φορέας δοχείων µελάνης κολληµένος [211](#page-213-0) φωτεινότητα, αλλαγή σε εκτύπωση [38](#page-40-0) φωτογραφίες εκτύπωση σε απλό χαρτί [43](#page-45-0) εκτύπωση σε φωτογραφικό χαρτί [44](#page-46-0) εκτύπωση χωρίς περίγραµµα [42](#page-44-0) επεξεργασία σαρωµένων [69](#page-71-0) µελάνη διαχέεται [140](#page-142-0) φωτογραφίες χωρίς περίγραµµα εκτύπωση [42](#page-44-0) το αντίγραφο έχει περιγράµµατα [144](#page-146-0)

φωτογραφίες χωρίς περίγραµµα 4 x 6 ιντσών (10 x 15 εκ) εκτύπωση [42](#page-44-0) φωτογραφικό χαρτί τοποθέτηση [28](#page-30-0) φωτογραφικό χαρτί 10 x 15 cm τοποθέτηση [28](#page-30-0) φωτογραφικό χαρτί 4 x 6 ίντσες, τοποθέτηση [28](#page-30-0)

### **Χ**

χαµηλή ποιότητα εκτύπωσης [112](#page-114-0) χαµηλή ποιότητα εκτύπωσης φαξ [115](#page-117-0) χαρτί αποτυχία τροφοδοσίας [125](#page-127-0) εµπλοκές [104](#page-106-0) εµπλοκή [156](#page-158-0), [204](#page-206-0) επιλογή [24](#page-26-0) λάθος µέγεθος [205](#page-207-0) λάθος πλάτος [205](#page-207-0) λάθος τροφοδότηση [204](#page-206-0) λάθος τύπος [205](#page-207-0) µη συµβατοί τύποι [26](#page-28-0) συµβουλές [106](#page-108-0) συνιστώµενα µεγέθη για εκτύπωση [35](#page-37-0) συνιστώµενοι τύποι [24,](#page-26-0) [25](#page-27-0) συνιστώµενοι τύποι αντιγραφής [61](#page-63-0) τοποθέτηση [26](#page-28-0) χωρίς [200](#page-202-0) χαρτί A4, τοποθέτηση [27](#page-29-0) χαρτί legal τοποθέτηση [27](#page-29-0) χαρτί letter τοποθέτηση [27](#page-29-0) χρονική περίοδος τηλεφωνικής υποστήριξης χρονική περίοδος υποστήριξης [233](#page-235-0) χρώµα άτονο [120](#page-122-0) χωρητικότητα δίσκου εισόδου [237](#page-239-0) χωρίς χαρτί [200](#page-202-0)

#### **H**

HP JetDirect [21](#page-23-0)

Eupernipio **Ευρετήριο**